# $\frac{d\ln\ln}{d}$

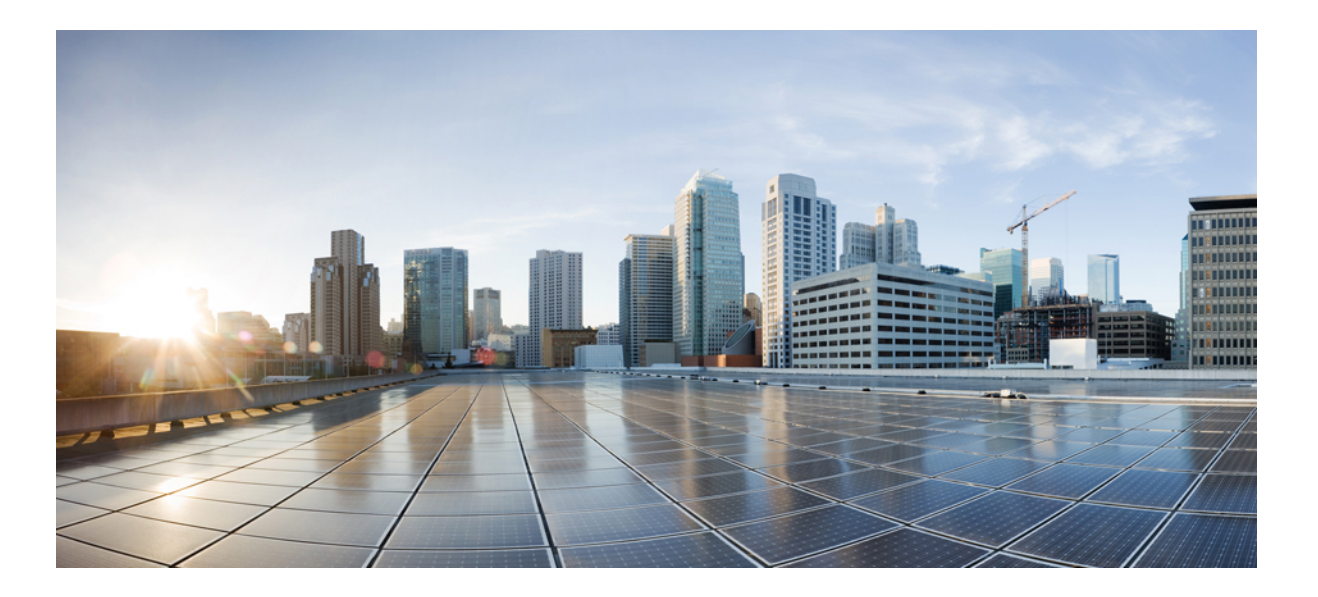

## **Benutzerhandbuch für Cisco WebEx-Site-Administration (WBS31)**

**Erste Veröffentlichung:** 23. März 2016 **Letzte Änderung:** 21. April 2016

### **Americas Headquarters**

Cisco Systems, Inc. 170 West Tasman Drive San Jose, CA 95134-1706 USA http://www.cisco.com Tel: 408 526-4000 800 553-NETS (6387) Fax: 408 527-0883

© 2016 Cisco Systems, Inc. All rights reserved.

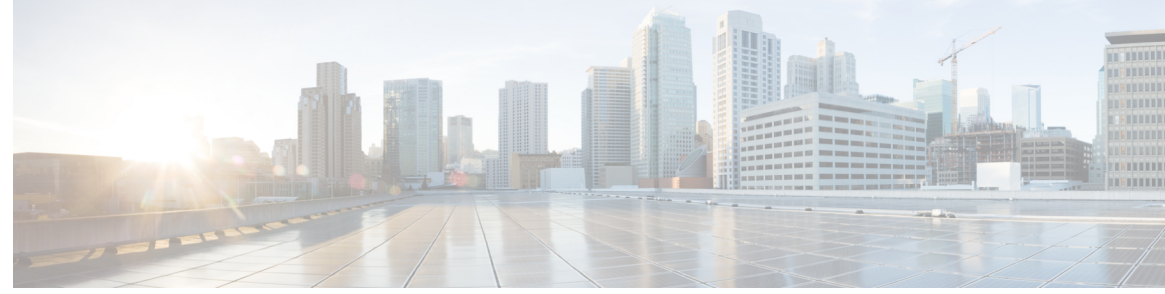

### **INHALTSVERZEICHNIS**

### **[Site-Optionen konfigurieren](#page-10-0) 1**

### **[Darstellungsoptionen für Ihre Site konfigurieren](#page-12-0) 3**

[Standard-Zeitzone festlegen](#page-12-1) **3**

[Anzahl der Listenelemente festlegen](#page-13-0) **4**

[Obere Navigationsleiste ändern](#page-13-1) **4**

[Navigationslinks für Mein WebEx am linken Bildschirmrand anpassen](#page-14-0) **5**

[Anpassen der linken Navigationslinks für alle Services](#page-15-0) **6**

[WebEx-Werbeinhalte ausblenden](#page-15-1) **6**

[Benutzer-Avatare in der Meeting-Anwendung deaktivieren](#page-16-0) **7**

[Info zu Branding-Diensten](#page-16-1) **7**

[Branding für Ihre Site-Kopfzeile konfigurieren](#page-17-0) **8**

[Branding für die Registerkartennavigation auf Ihrer Site konfigurieren](#page-17-1) **8**

[Branding für die linke Navigation auf Ihrer Site konfigurieren](#page-18-0) **9**

### **[Standardseitenoptionen für Ihre Site konfigurieren](#page-20-0) 11**

[Standarddienst und -seite für Ihre Site festlegen](#page-20-1) **11**

[Standardseite ändern](#page-20-2) **11**

[Standard-Seitenoptionen](#page-21-0) **12**

[Benutzerdefinierte Beschränkungen für gebührenfreie Einwahl anzeigen](#page-22-0) **13**

#### **[Haftungsausschlussoptionen für Ihre Site konfigurieren](#page-24-0) 15**

[Haftungsausschlüsse einrichten](#page-24-1) **15**

[Haftungsausschluss löschen](#page-25-0) **16**

[Haftungsausschluss deaktivieren](#page-25-1) **16**

[Haftungsausschluss aktivieren](#page-26-0) **17**

### **[Meeting-Optionen für Ihre Site konfigurieren](#page-28-0) 19**

[Benutzern das Identifizieren von internen Teilnehmern ermöglichen](#page-28-1) **19**

[Benutzer dürfen Sitzungsinformationen in Kalendern eintragen](#page-29-0) **20**

[Benutzer von Cisco Unified MeetingPlace dürfen an externen Meetings teilnehmen](#page-29-1) **20**

[Benutzer dürfen Textnachrichten schreiben](#page-30-0) **21**

[Benutzer dürfen alternativen Gastgeber wählen](#page-30-1) **21**

[Benutzer dürfen Meetings für andere Benutzer ansetzen](#page-31-0) **22** [Benutzern das Drucken oder speichern der geteilten Datei erlauben](#page-31-1) **22** [Standard-Meetingplaner festlegen](#page-32-0) **23** [Meeting-Informationsfenster ändern](#page-32-1) **23** [Persönlichen Raum aktivieren](#page-33-0) **24** [Cisco Spark-Interoperabilität aktivieren oder deaktivieren](#page-34-0) **25** [Verwendung von WebEx-Meetings auf mobilen Geräten](#page-34-1) **25** [Aktivieren von WebEx-Meetings für mobile Geräte](#page-34-2) **25** [Optionen für Zusammenarbeitsräume angeben](#page-35-0) **26** [Videorückruf aktivieren](#page-36-0) **27** [Festlegen der Maximalen Videobandbreite](#page-37-0) **28 [Remote Support-Optionen für Ihre Site konfigurieren](#page-38-0) 29** [Chat Phrase Library für Remote Support konfigurieren](#page-38-1) **29** [Häufig verwendete Sätze und Gruppen erstellen](#page-38-2) **29** [Satzgruppen Agenten und Warteschlangen zuweisen](#page-39-0) **30 [Dienstanforderungsoptionen für Ihre Site konfigurieren](#page-40-0) 31** [Benutzer dürfen zusätzliche Services anfordern](#page-40-1) **31** [Optionen für Serviceanfragen](#page-41-0) **32 [Telekonferenz-Optionen für Ihre Site konfigurieren](#page-44-0) 35** [Standardoptionen für Telekonferenzen festlegen](#page-44-1) **35** [Standardoptionen für den technischen Audio-Support festlegen](#page-45-0) **36** [Standard-Einwahlnummern zuweisen](#page-46-0) **37** [Erstellen und Bearbeiten von Benutzerkonten für Telefonie-Dienstanbieter](#page-47-0) **38** [Interne Rückruf-Telekonferenzen zulassen](#page-47-1) **38** [Telekonferenz-Privilegien für alle Benutzer ändern](#page-48-0) **39 [Werkzeugoptionen für Ihre Site konfigurieren](#page-50-0) 41** [Site-Einstellungen für Produktivitätswerkzeuge](#page-50-1) **41** [Benutzer dürfen WebEx-Produktivitätswerkzeuge herunterladen](#page-51-0) **42** [Benutzer dürfen Cisco IP-Telefonintegration verwenden](#page-52-0) **43** [Benutzer dürfen WebEx Connect oder AIM Pro herunterladen](#page-52-1) **43** [Teilen von Inhalten mit externen Integrationen ermöglichen](#page-52-2) **43 [Tracking-Codes konfigurieren](#page-54-0) 45** [Informationen zu Tracking-Codes](#page-54-1) **45** [Importieren von Tracking-Codewerten](#page-55-0) **46** [Tracking-Codes festlegen](#page-55-1) **46**

**[Video in hoher Qualität oder mit hoher Auflösung für Ihre Site aktivieren](#page-58-0) 49** [Hohe Videoqualität für Ihre Site aktivieren](#page-58-1) **49** [Video mit hoher Auflösung für Ihre Site aktivieren](#page-59-0) **50 [Remote Access konfigurieren](#page-60-0) 51** [Informationen zu Remote Access-Optionen](#page-60-1) **51** [Computereinrichtung für Remote Access](#page-61-0) **52** [Einrichten des Remote Access-Agenten für den Proxy-Server](#page-61-1) **52** [Standardmäßige Installationsoptionen festlegen](#page-62-0) **53** [Standardinstallationswerte](#page-62-1) **53** [Link zum Remote Access-Installationsprogramm an Benutzer senden](#page-64-0) **55** [Herunterladen des Installationsprogramms für den Remote Access-Agenten](#page-64-1) **55** [Unbeaufsichtigtes Installationsprogramm für die Installation von Remote Access](#page-65-0) **56** [Verwenden eines unbeaufsichtigten Installationsprogramms für die Installation von Remote](#page-66-0) [Access](#page-66-0) **57** [Sicherheitsoptionen für Remote Access festlegen](#page-67-0) **58** [Ändern der Zugriffscode- und Telefonauthentifizierungsoptionen für Remote](#page-68-0) [Access-Gruppen](#page-68-0) **59** [Ändern der Zugriffscode- und Telefonauthentifizierungsoptionen für Remote](#page-68-1) [Access-Computer](#page-68-1) **59** [Ändern der Beschreibung oder des Alias eines Ferncomputers](#page-68-2) **59** [Verwalten von Gruppen von Remote Access-Computern](#page-69-0) **60** [Erstellen von Remote Access-Gruppen](#page-69-1) **60** [Remote Access-Computer und -Gruppen Support-Mitarbeitern zuweisen](#page-69-2) **60** [Ändern des Namens oder der Beschreibung einer Gruppe](#page-70-0) **61** [Neuanordnen von Computern oder Gruppen](#page-70-1) **61** [Löschen eines Computers oder einer Gruppe](#page-70-2) **61** [Remote Access-Sitzungen überwachen](#page-71-0) **62** [Standardansicht und -farben für Remote Access festlegen](#page-71-1) **62** [Ansichts- und Farbeinstellungen](#page-72-0) **63 [Optionen für WebEx Centers konfigurieren](#page-74-0) 65 [E-Commerce konfigurieren](#page-76-0) 67** [Info zu E-Commerce](#page-76-1) **67** [E-Commerce aktivieren](#page-77-0) **68** [Wechsel zwischen Test- und Produktionsmodus](#page-77-1) **68** [Eingeben der Zahlungsinformationen für PayPal Payflow Pro](#page-78-0) **69**

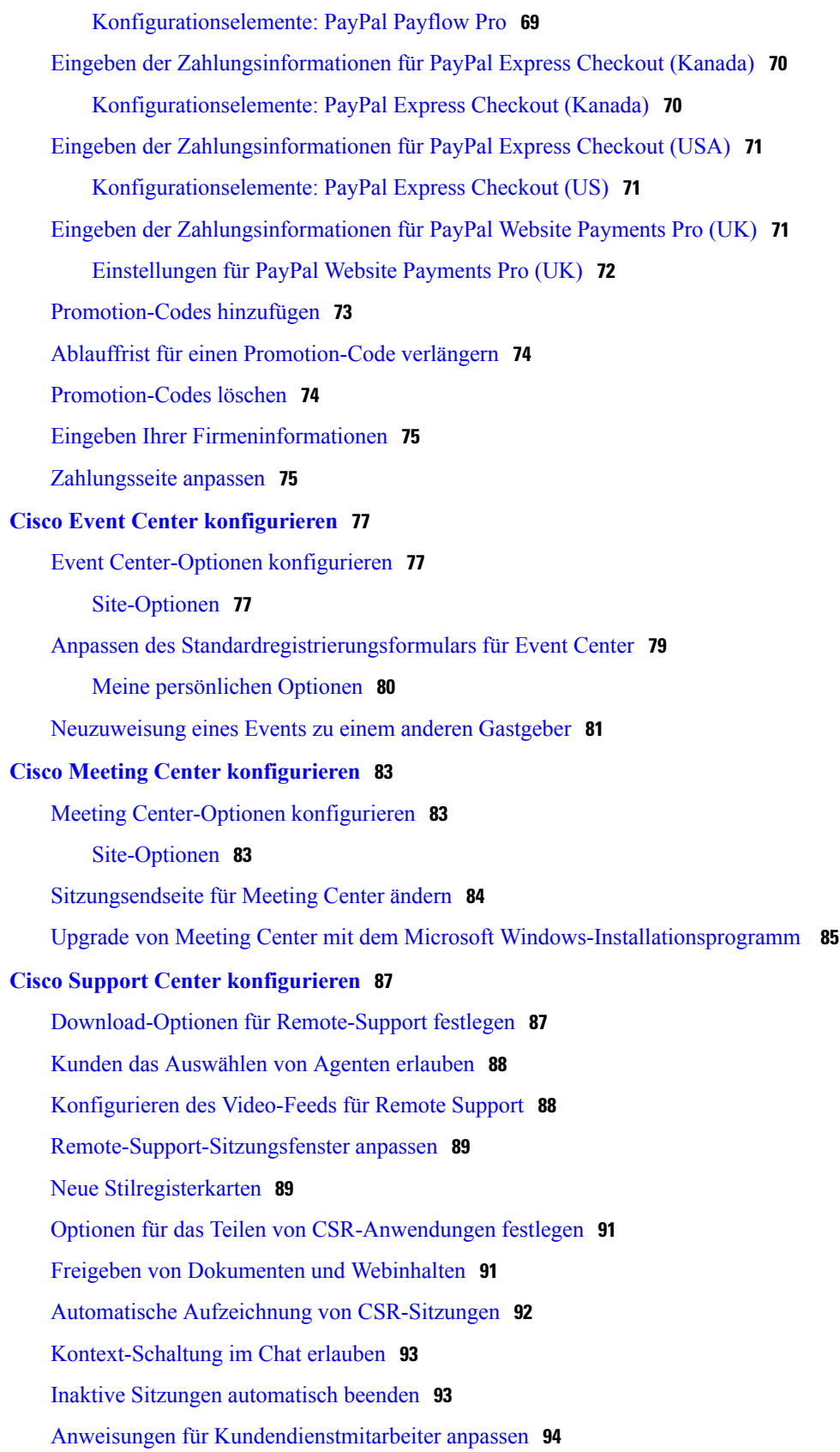

 $\overline{\phantom{a}}$ 

 $\mathbf I$ 

### **[Ihre Site verwalten](#page-104-0) 95**

#### **[Kontakte zum Firmenadressbuch hinzufügen](#page-106-0) 97**

[Kontakte zum Firmenadressbuch hinzufügen \(WBS30\)](#page-106-1) **97**

[Einen einzelnen Kontakt hinzufügen](#page-106-2) **97**

[Importieren von Kontakten aus einer CSV-Datei](#page-107-0) **98**

[Bearbeiten von Kontaktinformationen](#page-107-1) **98**

[Löschen von Kontaktinformationen](#page-108-0) **99**

[Verwenden von Verteilerlisten](#page-108-1) **99**

#### **[Access Anywhere verwalten](#page-110-0) 101**

[Erforderliche Bestätigung für die Einrichtung von Access Anywhere](#page-110-1) **101**

[Verarbeiten von Access Anywhere-Anfragen](#page-111-0) **102**

[Anzeigen einer Liste der Access Anywhere-Ferncomputer](#page-111-1) **102**

[Access Anywhere-Sitzung eines Benutzers beenden](#page-112-0) **103**

[Ferncomputer aus dem Konto eines Benutzers entfernen](#page-112-1) **103**

### **[Remote Support-Sitzungsformulare verwalten](#page-114-0) 105**

[Remote Support-Sitzungsformulare](#page-114-1) **105**

[Anpassen von Elementen in Formularen vor Sitzungsteilnahme und in](#page-114-2) [Nacherfassungsformularen](#page-114-2) **105**

[Einbetten des Formulars vor Sitzungsteilnahme](#page-116-0) **107**

#### **[WebACD-Warteschlangen verwalten](#page-118-0) 109**

[Erstellen einer neuen Warteschlange](#page-119-0) **110**

[Optionen auf der Registerkarte "Konfiguration"](#page-119-1) 110

[Optionen auf der Registerkarte "Benutzer"](#page-122-0) 113

[Optionen auf der Registerkarte "Anmeldeformular"](#page-123-0) 114

[Optionen auf der Registerkarte "Anmelde-Link"](#page-124-0) 115

[Optionen auf der Registerkarte "Regeln"](#page-124-1) 115

[Weiterleitungsregeln verwenden](#page-125-0) **116**

[Zuweisungsregeln verwenden](#page-126-0) **117**

[Optionen für Regeln](#page-126-1) **117**

[Optionen für Drittanbieter-Routing](#page-128-0) **119**

[Warteschlange bearbeiten](#page-129-0) **120**

[Hinzufügen von neuen Feldern zum Anmeldeformular](#page-129-1) **120**

[Neuanordnen von Feldern auf dem Anmeldeformular](#page-130-0) **121**

[Informationen zur persönlichen Warteschlange](#page-130-1) **121**

[Bearbeiten der persönlichen Warteschlange](#page-131-0) **122**

[Optionen auf der Registerkarte "Konfiguration" \(persönliche Warteschlange\)](#page-131-1) 122 [Warteschlangen für Agenten für WebACD zuweisen](#page-133-0) **124 [Verwalten von Formularen für das Hinterlassen von Nachrichten](#page-134-0) 125**

[Formulare zum Hinterlassen einer Nachricht - Übersicht](#page-134-1) **125**

[Neues Formular zum Hinterlassen einer Nachricht erstellen](#page-135-0) **126**

[Hinzufügen neuer Felder zum Formular für das Hinterlassen von Nachrichten](#page-135-1) **126**

[Neuanordnen von Feldern auf dem Formular zum Hinterlassen einer Nachricht](#page-136-0) **127**

[Optionen auf der Seite "Neues Formular erstellen"](#page-136-1) 127

[Optionen auf der Seite "Formular bearbeiten"](#page-137-0) 128

[Optionen für "Reihenfolge ändern"](#page-137-1) 128

[Optionen für Textfelder](#page-137-2) **128**

[Kontrollkästchenoptionen](#page-138-0) **129**

[Optionen für Optionsschaltflächen](#page-138-1) **129**

[Optionen für Dropdown-Listen](#page-139-0) **130**

[Zuweisen eines Formulars zum Hinterlassen einer Nachricht zu einer Warteschlange](#page-140-0) **131**

#### **[Verwalten von Ansetzvorlagen](#page-142-0) 133**

[Ansetzvorlagen](#page-142-1) **133**

[Standard-Ansetzvorlage ändern](#page-142-2) **133**

[Ansetzvorlagen ein- und ausblenden](#page-143-0) **134**

[Ansetzvorlagen löschen](#page-143-1) **134**

[Event Center-Ansetzvorlagen](#page-144-0) **135**

[Einblenden oder Ausblenden von Event Center-Ansetzvorlagen](#page-144-1) **135**

[Standardmäßige Event Center-Ansetzvorlage festlegen](#page-145-0) **136**

[Löschen von Event Center-Ansetzvorlagen](#page-145-1) **136**

### **[Sitzungstypen verwalten](#page-146-0) 137**

[Informationen zu Sitzungstypen](#page-146-1) **137**

[Funktionen zu Sitzungstypen](#page-147-0) **138**

[Benutzerdefinierte Sitzungstypen erstellen](#page-150-0) **141**

[Sitzungstyp "Cisco Unified Videoconferencing" erstellen](#page-151-0) **142** 

[Sitzungstyp für ein Gastgeberkonto aktivieren](#page-152-0) **143**

[Sitzungstyp für alle neuen Benutzer aktivieren](#page-152-1) **143**

[Benutzerdefinierten Sitzungstyp ändern](#page-153-0) **144**

[Benutzerdefinierten Sitzungstyp aktivieren oder deaktivieren](#page-153-1) **144**

### **[Site-Sicherheit verwalten](#page-154-0) 145**

[Sicherheitsoptionen festlegen](#page-154-1) **145**

[Sicherheitsoptionen](#page-155-0) **146** [Single Sign-On](#page-160-0) **151** [Begriffe und Definitionen](#page-160-1) **151** [SSO konfigurieren](#page-160-2) **151** [Seite "SSO-Konfiguration"](#page-161-0) **152** [Single-Sign-On \(SSO\) für Teilnehmer konfigurieren](#page-163-0) **154** [So funktioniert die automatische Kontoerstellung mit SSO](#page-163-1) **154** [Security Assertion Markup Language-Parameter](#page-164-0) **155** [SSO-Authentifizierung für Teilnehmer aktivieren](#page-164-1) **155 [Berichte anzeigen](#page-166-0) 157** [Berichtübersicht](#page-166-1) **157** [Seite "Bericht anzeigen"](#page-167-0) **158** [Anzeigen von Nutzungsberichten](#page-168-0) **159** [Nutzungsberichten zu Aufzeichnungen anzeigen](#page-169-0) **160** [Kurzberichte zur Speichernutzung anzeigen](#page-169-1) **160** [Anzeigen von Event Center-Dashboard-Berichten](#page-169-2) **160**

[Training Center-Berichte anzeigen](#page-170-0) **161**

[Remote Access-Berichte anzeigen](#page-170-1) **161**

[Anzeigen von Support Center-Berichten](#page-171-0) **162**

[Anzeigen von Access Anywhere-Berichten](#page-171-1) **162**

[Anzeigen von WebACD-Berichten](#page-172-0) **163**

[Anzeigen von Berichten zu laufenden Meetings](#page-172-1) **163**

### **[Berichte für Event Center verwalten](#page-174-0) 165**

[Anpassen von Event Center-Dashboard-Berichten](#page-174-1) **165** [Erstellen eines neuen Event Center-Berichts](#page-175-0) **166** [Öffnen eines gespeicherten Event Center-Berichts](#page-175-1) **166** [Herunterladen von Event Center-Berichten](#page-176-0) **167** [Bearbeiten eines gespeicherten Event Center-Berichts](#page-176-1) **167** [Löschen von Event Center-Berichten](#page-177-0) **168**

### **[Site-Verwaltungsfunktionen verwenden](#page-178-0) 169**

[E-Mail-Nachrichten an alle Benutzer senden](#page-178-1) **169**

[Warnmeldung bei Überschreitung der Site-Speicherkapazität erhalten](#page-178-2) **169**

### **[Benutzer und Gastgeber verwalten](#page-180-0) 171**

### **[Benutzer im Batch importieren/exportieren](#page-182-0) 173**

[Optionen auf der Seite "Benutzer im Batch importieren/exportieren"](#page-182-1) **173** 

[Importieren von Konten für Cisco Unified MeetingPlace-Benutzer](#page-182-2) **173** [Importieren von mehreren Benutzerkonten](#page-183-0) **174** [Bearbeiten von mehreren Benutzerkonten](#page-183-1) **174** [Status von Import und Export](#page-185-0) **176**

### **[Benutzerkonten verwalten](#page-186-0) 177**

[Benutzerkontotypen](#page-186-1) **177**

[Benutzern die Anforderung von Konten über die Site gestatten](#page-187-0) **178**

[Kontoanfragen annehmen oder ablehnen](#page-187-1) **178**

[Benutzerkonto hinzufügen](#page-188-0) **179**

[Einzelnes Benutzerkonto bearbeiten](#page-188-1) **179**

[Benutzerkonten aktivieren und deaktivieren](#page-189-0) **180**

[Passwortanfragen annehmen oder ablehnen](#page-189-1) **180**

### **[Benutzerkonto-Privilegien verwalten](#page-192-0) 183**

[Benutzervorrechte](#page-192-1) **183** [Benutzerkonto-Privilegien festlegen](#page-194-0) **185** [Privilegien für einzelne Konten festlegen](#page-194-1) **185** [Persönlichen Raum für einen Benutzer aktivieren](#page-195-0) **186**

[URL für persönlichen Raum eines Benutzers ändern](#page-195-1) **186**

### **[Referenzinformationen](#page-196-0) 187**

### **[Referenz zum CSV-Dateiformat](#page-198-0) 189**

[CSV-Dateiformat für Benutzerkonten](#page-198-1) **189**

[Erstellen einer CSV-Dateivorlage](#page-199-0) **190**

[Kontoinformationsfelder](#page-200-0) **191**

[CSV-Dateiformat für Kontakte](#page-221-0) **212**

[Erstellen einer CSV-Dateivorlage](#page-223-0) **214**

[Kontaktinformationsfelder](#page-223-1) **214**

[CSV-Dateiformat für Tracking-Codewerte](#page-225-0) **216**

[Zeitzonen](#page-226-0) **217**

### **[Variablen in E-Mail-Vorlagen](#page-230-0) 221**

[Variablen in E-Mail-Vorlagen für Meeting Center](#page-230-1) **221**

[Variablen in E-Mail-Vorlagen für Enterprise](#page-235-0) **226**

### **[Sichere HTML-Tags und Attribute](#page-248-0) 239**

[Sichere HTML-Tags und Attribute](#page-248-1) **239**

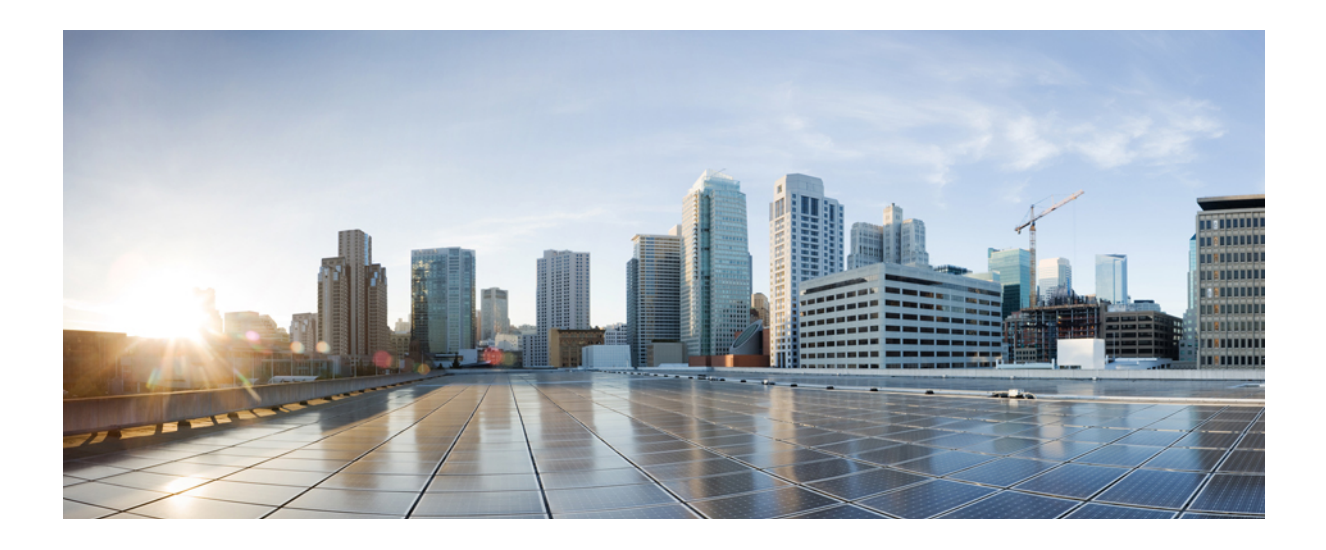

### <span id="page-10-0"></span>**TEIL I**

## **Site-Optionen konfigurieren**

- [Darstellungsoptionen für Ihre Site konfigurieren, Seite 3](#page-12-0)
- [Standardseitenoptionen für Ihre Site konfigurieren, Seite 11](#page-20-0)
- [Haftungsausschlussoptionen für Ihre Site konfigurieren, Seite 15](#page-24-0)
- [Meeting-Optionen für Ihre Site konfigurieren, Seite 19](#page-28-0)
- [Remote Support-Optionen für Ihre Site konfigurieren, Seite 29](#page-38-0)
- [Dienstanforderungsoptionen für Ihre Site konfigurieren, Seite 31](#page-40-0)
- [Telekonferenz-Optionen für Ihre Site konfigurieren, Seite 35](#page-44-0)
- [Werkzeugoptionen für Ihre Site konfigurieren, Seite 41](#page-50-0)
- [Tracking-Codes konfigurieren, Seite 45](#page-54-0)
- [Video in hoher Qualität oder mit hoher Auflösung für Ihre Site aktivieren, Seite 49](#page-58-0)
- [Remote Access konfigurieren, Seite 51](#page-60-0)

<span id="page-12-0"></span>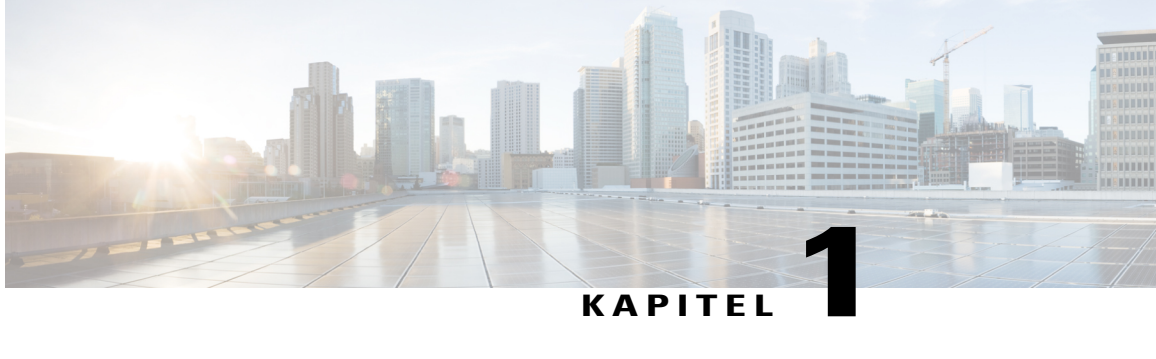

## **Darstellungsoptionen für Ihre Site konfigurieren**

- [Standard-Zeitzone festlegen, Seite 3](#page-12-1)
- [Anzahl der Listenelemente festlegen, Seite 4](#page-13-0)
- [Obere Navigationsleiste ändern, Seite 4](#page-13-1)
- [Navigationslinks für Mein WebEx am linken Bildschirmrand anpassen, Seite 5](#page-14-0)
- [Anpassen der linken Navigationslinks für alle Services, Seite 6](#page-15-0)
- [WebEx-Werbeinhalte ausblenden, Seite 6](#page-15-1)
- [Benutzer-Avatare in der Meeting-Anwendung deaktivieren, Seite 7](#page-16-0)
- [Info zu Branding-Diensten, Seite 7](#page-16-1)
- [Branding für Ihre Site-Kopfzeile konfigurieren, Seite 8](#page-17-0)
- [Branding für die Registerkartennavigation auf Ihrer Site konfigurieren, Seite 8](#page-17-1)
- [Branding für die linke Navigation auf Ihrer Site konfigurieren, Seite 9](#page-18-0)

## <span id="page-12-1"></span>**Standard-Zeitzone festlegen**

Legen Sie eine Standard-Zeitzone für Ihre WebEx-Service-Site fest. Alle Zeiten, einschließlich der Start- und Endzeiten für Meetings, werden in der von Ihnen ausgewählten Zeitzone angezeigt. Benutzer können diese Einstellung durch Auswählen ihrer eigenen Zeitzone beim Anfordern Ihres Kontos oder auf der Seite **Mein Profil** in **Mein WebEx** überschreiben.

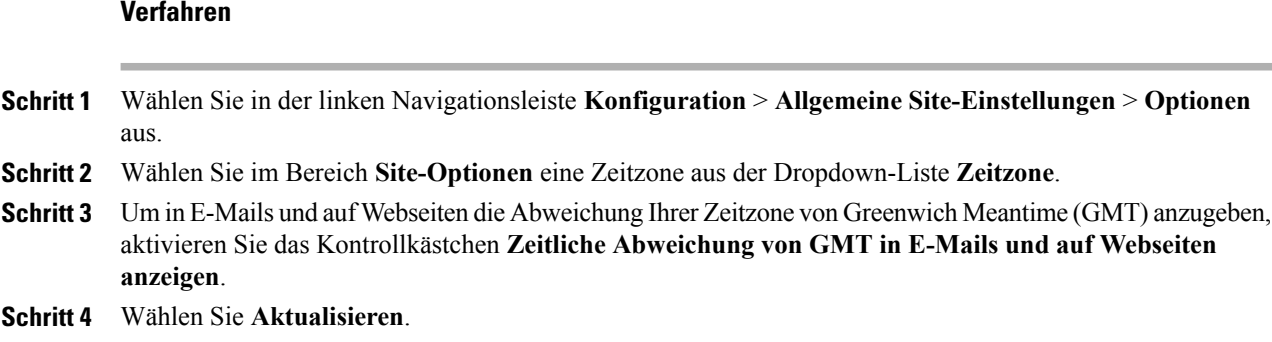

## <span id="page-13-0"></span>**Anzahl der Listenelemente festlegen**

### **Verfahren**

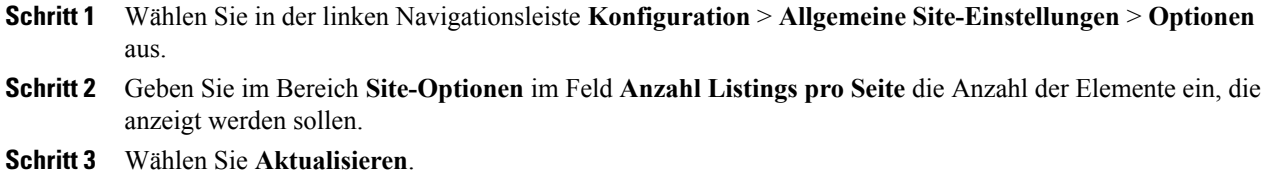

## <span id="page-13-1"></span>**Obere Navigationsleiste ändern**

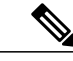

**Hinweis** Dieses Verfahren ist nur für Enterprise Edition-Sites verfügbar.

Sie können die Reihenfolge ändern, in der die Schaltflächen auf der Navigationsleiste oben auf Ihrer WebEx Enterprise Edition-Site angezeigt werden.

I

### **Verfahren**

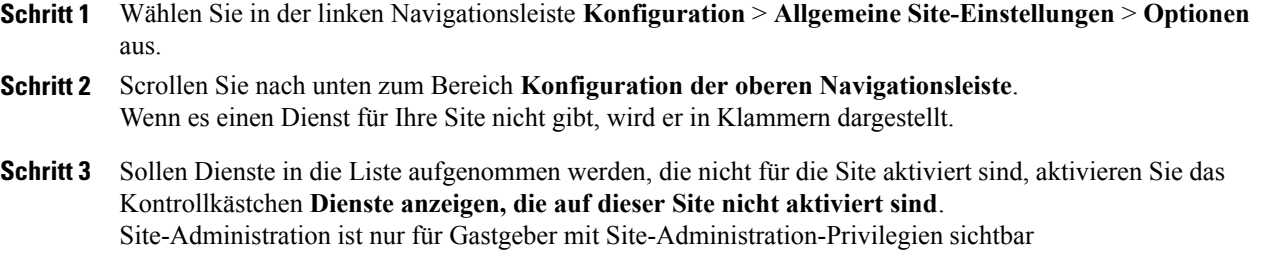

**Schritt 4** Wählen Sie einen Dienst und anschließend die Schaltflächen **Nach oben**oder **Nach unten**, um die Reihenfolge der Schaltflächen in der Navigationsleiste zu ändern.

**Schritt 5** Wählen Sie **Aktualisieren**.

## <span id="page-14-0"></span>**Navigationslinks für Mein WebEx am linken Bildschirmrand anpassen**

### **Verfahren**

 $\mathbf I$ 

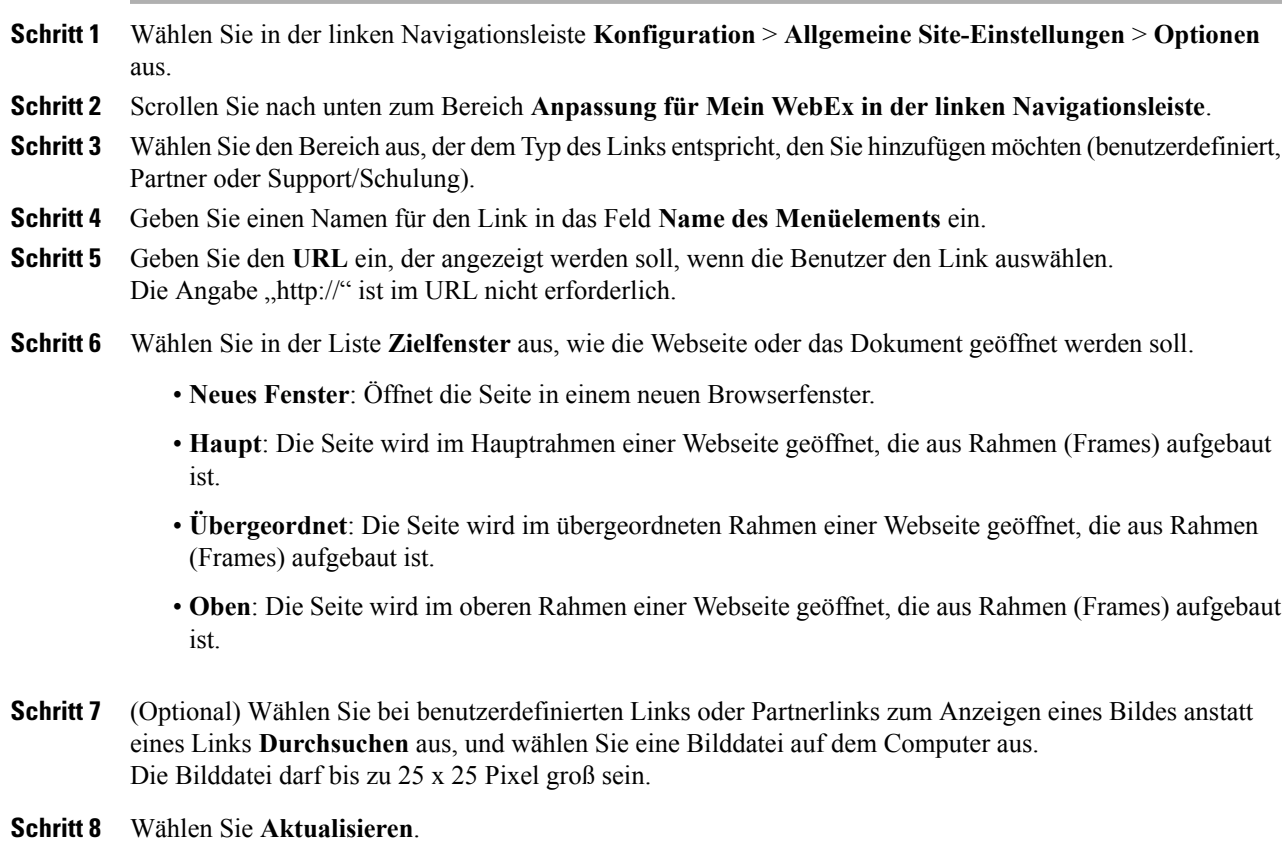

## <span id="page-15-0"></span>**Anpassen der linken Navigationslinks für alle Services**

### **Verfahren**

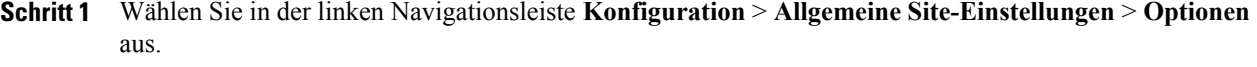

- **Schritt 2** Scrollen Sie nach unten zum Bereich **Anpassen der linken Navigationsleiste für alle Services**.
- **Schritt 3** Wählen Sie den Bereich aus, der dem Typ des Links entspricht, den Sie hinzufügen möchten (benutzerdefiniert oder Support/Schulung).
- **Schritt 4** (Optional) Geben Sie zum Hinzufügen benutzerdefinierter Links zu einer neuen Gruppe **Gruppenbezeichnung für benutzerspezifische Links** ein.
- **Schritt 5** Geben Sie einen Namen für den Link in das Feld **Name des Menüelements** ein.
- **Schritt 6** Geben Sie den **URL** ein, der angezeigt werden soll, wenn die Benutzer den Link auswählen. Die Angabe "http://" ist im URL nicht erforderlich.
- **Schritt 7** Wählen Sie in der Liste **Zielfenster** aus, wie die Webseite oder das Dokument geöffnet werden soll.
	- **Neues Fenster**: Öffnet die Seite in einem neuen Browserfenster.
	- **Haupt**: Die Seite wird im Hauptrahmen einer Webseite geöffnet, die aus Rahmen (Frames) aufgebaut ist.
	- **Übergeordnet**: Die Seite wird im übergeordneten Rahmen einer Webseite geöffnet, die aus Rahmen (Frames) aufgebaut ist.
	- **Oben**: Die Seite wird im oberen Rahmen einer Webseite geöffnet, die aus Rahmen (Frames) aufgebaut ist.

**Schritt 8** Wählen Sie **Aktualisieren**.

## <span id="page-15-1"></span>**WebEx-Werbeinhalte ausblenden**

Diese Vorgehensweise ist nur für Meeting Center, Event Center, Training Center und Remote Support relevant.

Bestimmte Seiten, wie die standardmäßige WebEx-Zielseite nach Ablauf einer Sitzung, die Beitrittsseiten und Einladungs-E-Mails, enthalten Nachrichten, die WebEx-Funktionen vorstellen. Im Folgenden wird beschrieben, wie Sie diese Inhalte von solchen Seiten entfernen können.

### **Verfahren**

**Schritt 1** Wählen Sie auf der linken Navigationsleiste eine der folgenden Aktionen aus:

- **Konfiguration** > **Meeting Center**
- **Konfiguration** > **Event Center** > **Optionen**

• **Konfiguration** > **Training Center Schritt 2** Deaktivieren Sie im Bereich **Site-Optionen** neben jedem Element, für das diese Inhalte ausgeblendet werden sollen, das Kontrollkästchen **Werbeinhalte anzeigen**. **Schritt 3** (Nur Event Center) Um die Werbeseite für Event Center zu ändern, scrollen Sie nach unten zum Bereich **Werbung** und geben unter **Werbeseiten-URL** eine neue Seiten-URL ein. **Schritt 4** Wählen Sie **Aktualisieren**.

### <span id="page-16-0"></span>**Benutzer-Avatare in der Meeting-Anwendung deaktivieren**

Die Meeting-Anwendung übernimmt die Avatare aus den WebEx-Benutzerprofilen. Wenn ein Benutzer kein Konto besitzt oder kein Profilbild hochgeladen hat, verwendet die Meeting-Anwendung einen generischen Avatar. Sie können Bild-Avatare für die Meeting-Anwendung deaktivieren.

### **Verfahren**

- **Schritt 1** Wählen Sie **Konfiguration** > **Allgemeine Site-Einstellungen** > **Optionen** aus.
- **Schritt 2** Scrollen Sie nach unten zum Bereich **Site-Optionen**.
- **Schritt 3** Deaktivieren Sie **Benutzer-Avatare im Meeting-Client anzeigen (MC)**. Daraufhin werden generische Avatare (bestehend aus den ersten Buchstaben der Vor- und Nachnamen der Teilnehmer) für alle Teilnehmer angezeigt. Die Farbe für jeden Avatar wird zufällig ausgewählt.

## <span id="page-16-1"></span>**Info zu Branding-Diensten**

Self-Service-Branding ist eine optionale Funktion, mit der Sie die Flexibilität erhalten, Ihre WebEx-Site nach ihrer Bereitstellung anzupassen. Um das Markenbewusstsein zu verbessern, können Sie die Kopfzeilen- und Navigationselemente für Ihre Site ändern.

Sie können Ihren WebEx-Kundendienstmanager bitten, die Self-Service-Funktion ein- oder auszuschalten.

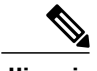

**Hinweis** Die Self-Service-Branding-Funktion umfasst kein Branding für Support- oder Site-Fußzeilen.

## <span id="page-17-0"></span>**Branding für Ihre Site-Kopfzeile konfigurieren**

### **Verfahren**

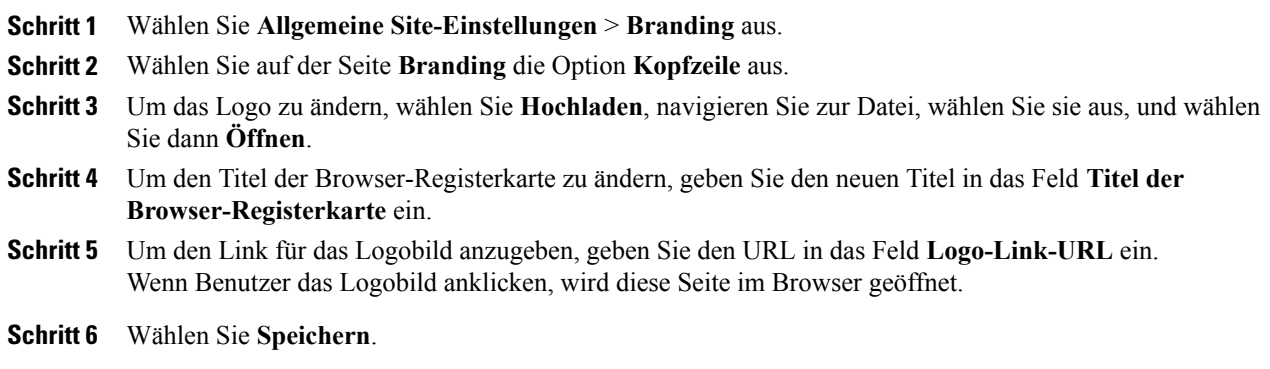

## <span id="page-17-1"></span>**Branding für die Registerkartennavigation auf Ihrer Site konfigurieren**

Sie können die Rahmen-, die Hintergrund- und die Textfarbe für Navigationsregisterkarten anpassen. Sie können festlegen, dass eine andere Hintergrund- und Textfarbe angezeigt wird, je nachdem, ob eine Registerkarte ausgewählt ist oder nicht, und wenn jemand mit dem Mauszeiger auf eine Registerkarte zeigt.

### **Verfahren**

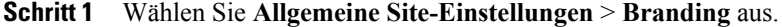

- **Schritt 2** Wählen Sie auf der Seite **Branding** die Option **Registerkartennavigation** aus.
- **Schritt 3** Wählen Sie eines der folgenden Felder, um ein Steuerelement zu öffnen, mit dem Sie eine neue Farbe auswählen können. Wenn Sie den Code der gewünschten Farbe kennen, können Sie ihn eingeben.

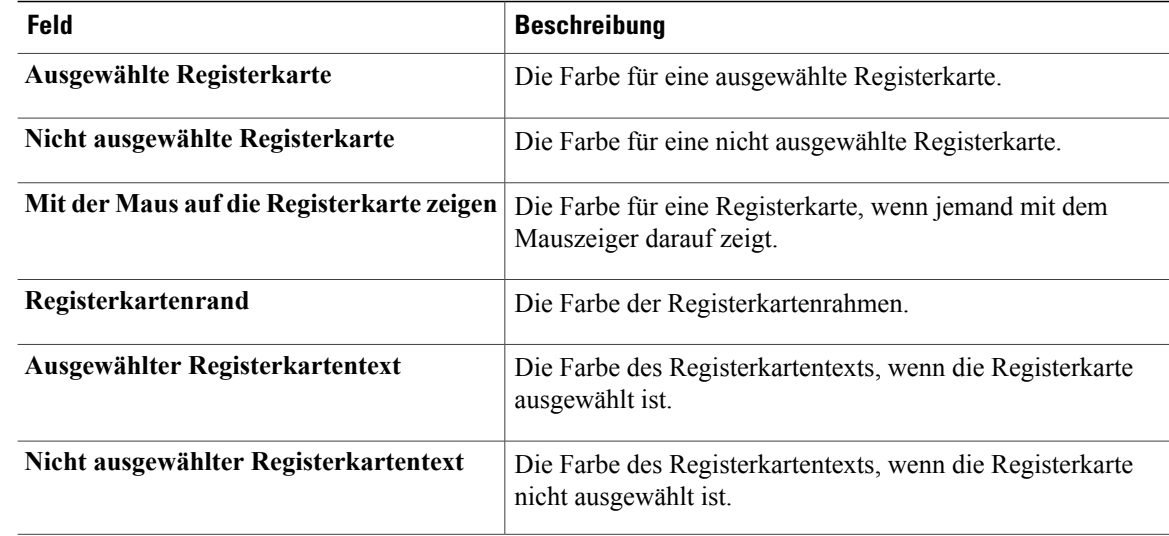

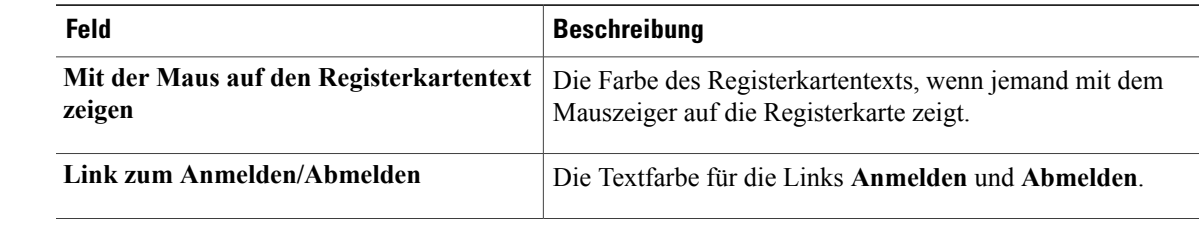

**Schritt 4** Wiederholen Sie Schritt 3 für jede Registerkartenfarbe, die Sie ändern möchten.

```
Schritt 5 Wählen Sie Speichern.
```
## <span id="page-18-0"></span>**Branding für die linke Navigation auf Ihrer Site konfigurieren**

Sie können die Hintergrund- und die Textfarbe für die erste und die zweite Ebene der linken Navigationslinks anpassen. Sie können festlegen, dass eine andere Hintergrund- und Textfarbe angezeigt wird, wenn jemand mit dem Mauszeiger auf einen Link zeigt.

### **Verfahren**

- **Schritt 1** Wählen Sie **Allgemeine Site-Einstellungen** > **Branding** aus.
- **Schritt 2** Wählen Sie auf der Seite **Branding** die Option **Linke Navigation** aus.
- **Schritt 3** Wählen Sie eines der folgenden Felder, um ein Steuerelement zu öffnen, mit dem Sie eine neue Farbe auswählen können. Wenn Sie den Code der gewünschten Farbe kennen, können Sie ihn eingeben.

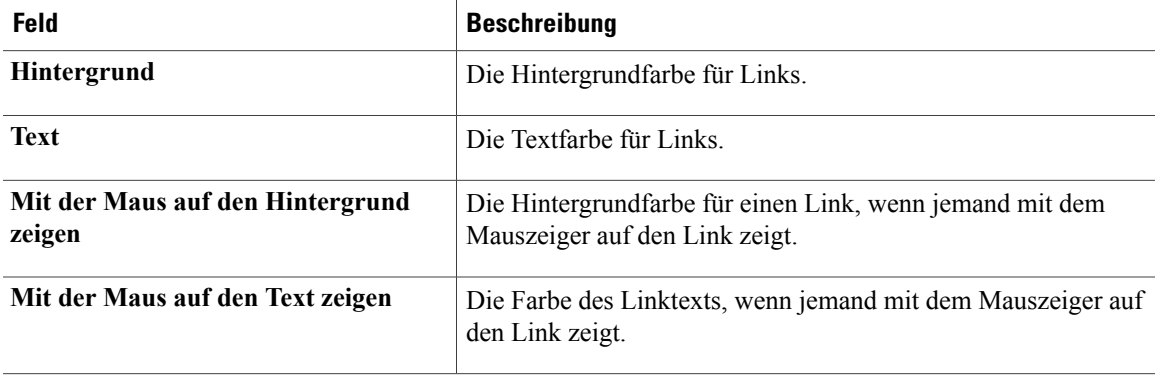

**Schritt 4** Wiederholen Sie Schritt 3 für jede Linkfarbe der **ersten Ebene** und **zweiten Ebene**, die Sie ändern möchten. **Schritt 5** Wählen Sie **Speichern**.

 $\overline{\phantom{a}}$ 

I

<span id="page-20-0"></span>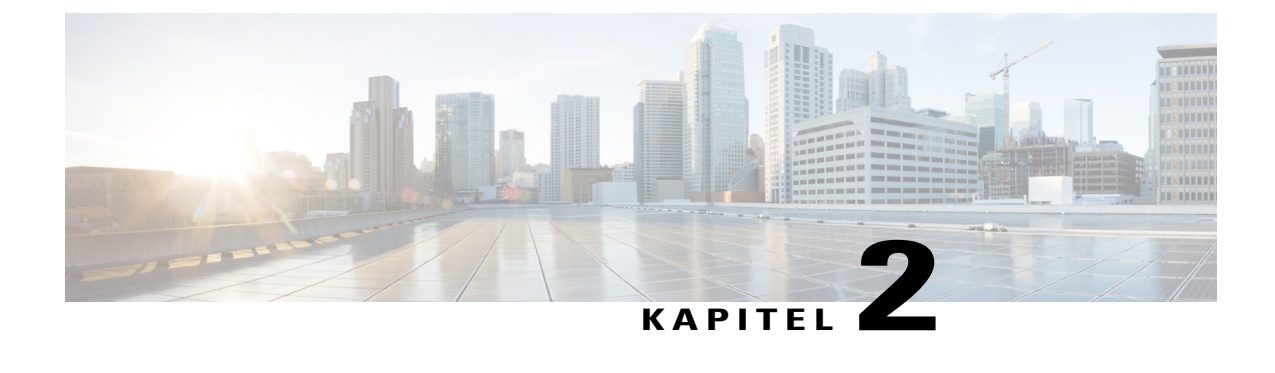

## **Standardseitenoptionen für Ihre Site konfigurieren**

- [Standarddienst und -seite für Ihre Site festlegen, Seite 11](#page-20-1)
- [Standardseite ändern, Seite 11](#page-20-2)
- [Standard-Seitenoptionen, Seite 12](#page-21-0)
- [Benutzerdefinierte Beschränkungen für gebührenfreie Einwahl anzeigen, Seite 13](#page-22-0)

## <span id="page-20-1"></span>**Standarddienst und -seite für Ihre Site festlegen**

Dieses Verfahren ist nur für Enterprise-Sites verfügbar. Sie können den Service (z. B. Meeting Center oder Event Center) und Ihre Startseite, die bei einem Benutzeraufruf angezeigt wird, festlegen.

### **Verfahren**

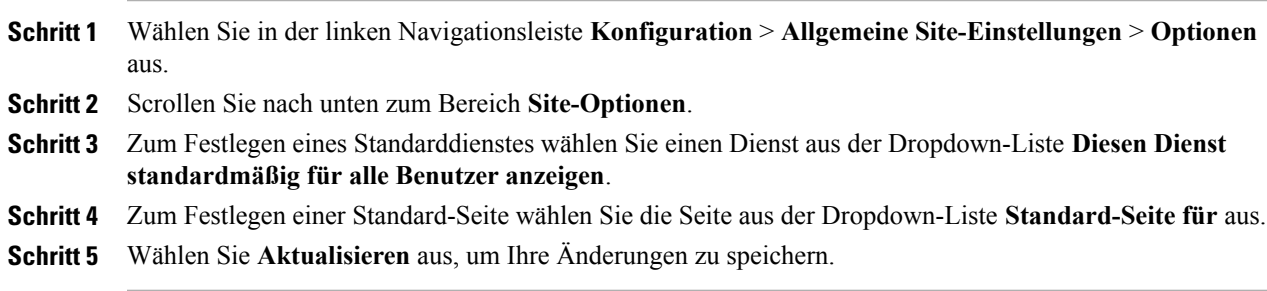

## <span id="page-20-2"></span>**Standardseite ändern**

Sie können die Seite angeben, die angezeigt wird, wenn sich der Benutzer anmeldet. Die Benutzer können Ihre Einstellungen überschreiben und eine abweichende Standardseite in ihren "Mein WebEx"-Profilen auswählen.

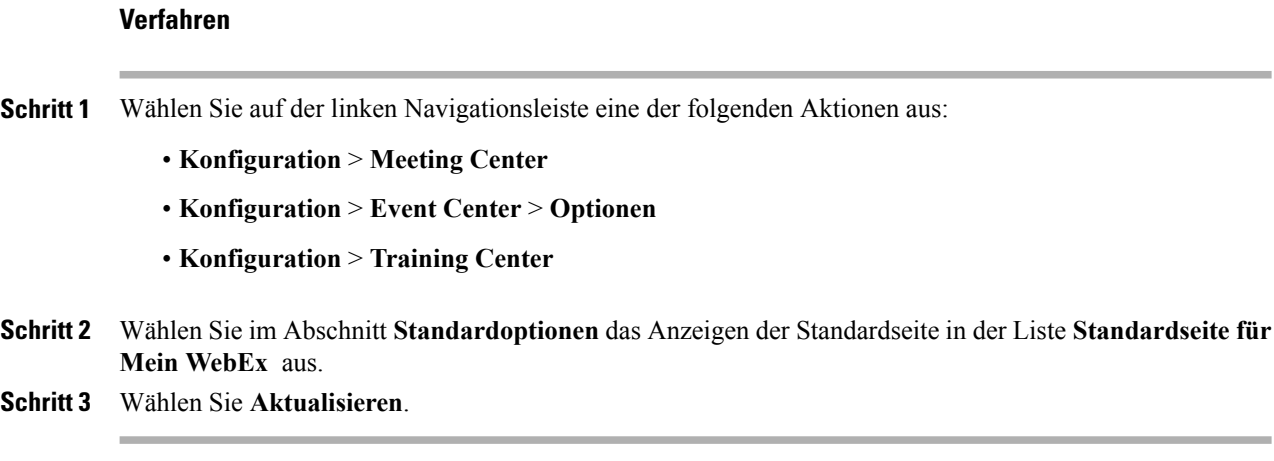

## <span id="page-21-0"></span>**Standard-Seitenoptionen**

### **Standard-Seitenoptionen für Event Center**

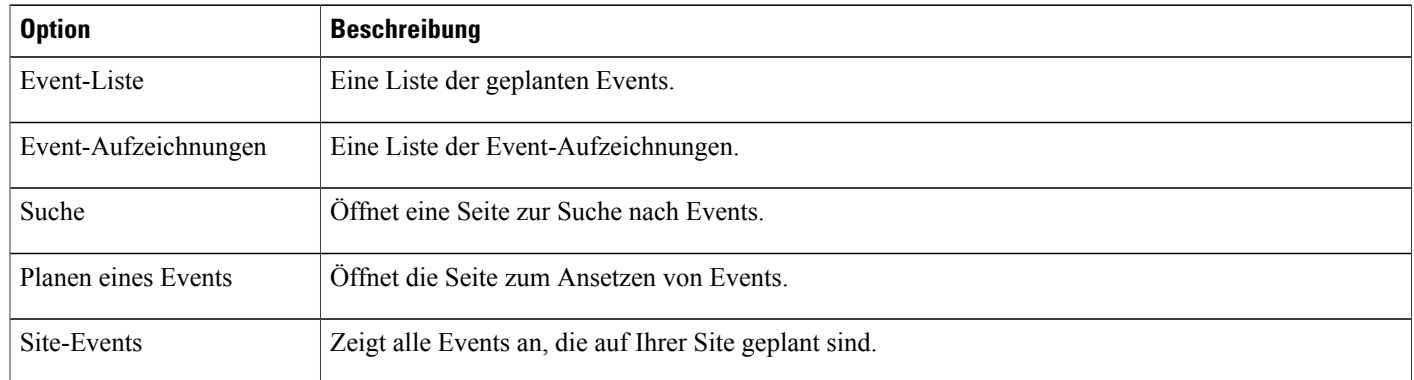

### **Standard-Seitenoptionen für Meeting Center**

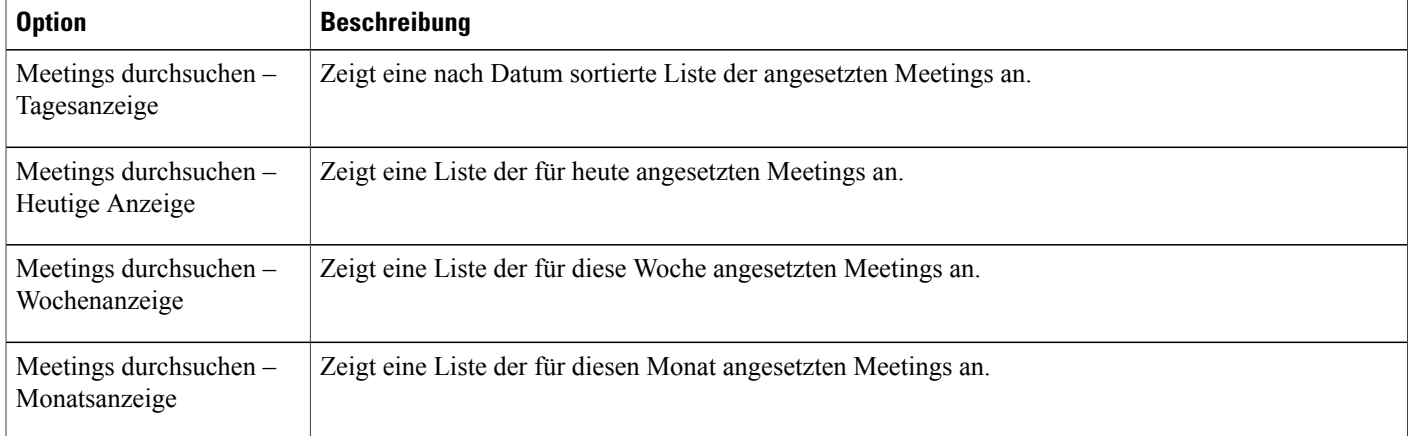

T

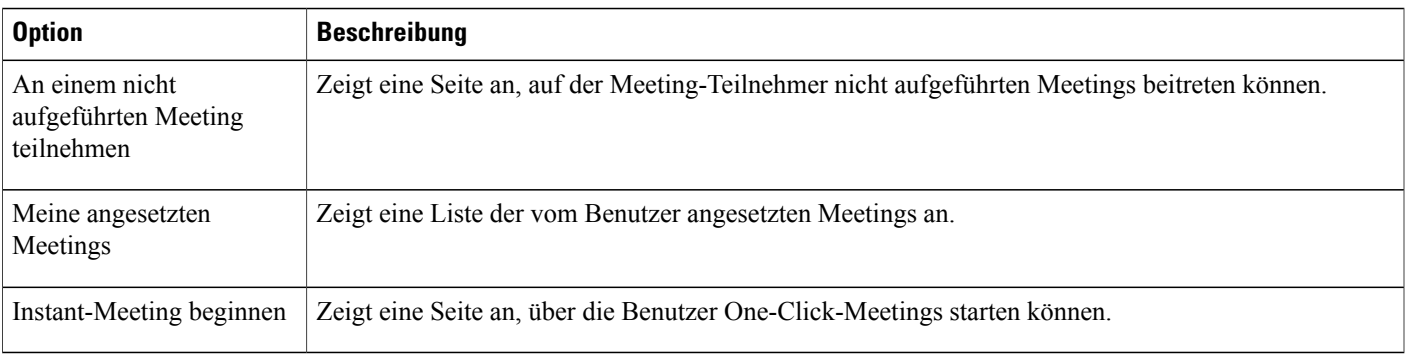

### **Standard-Seitenoptionen für Training Center**

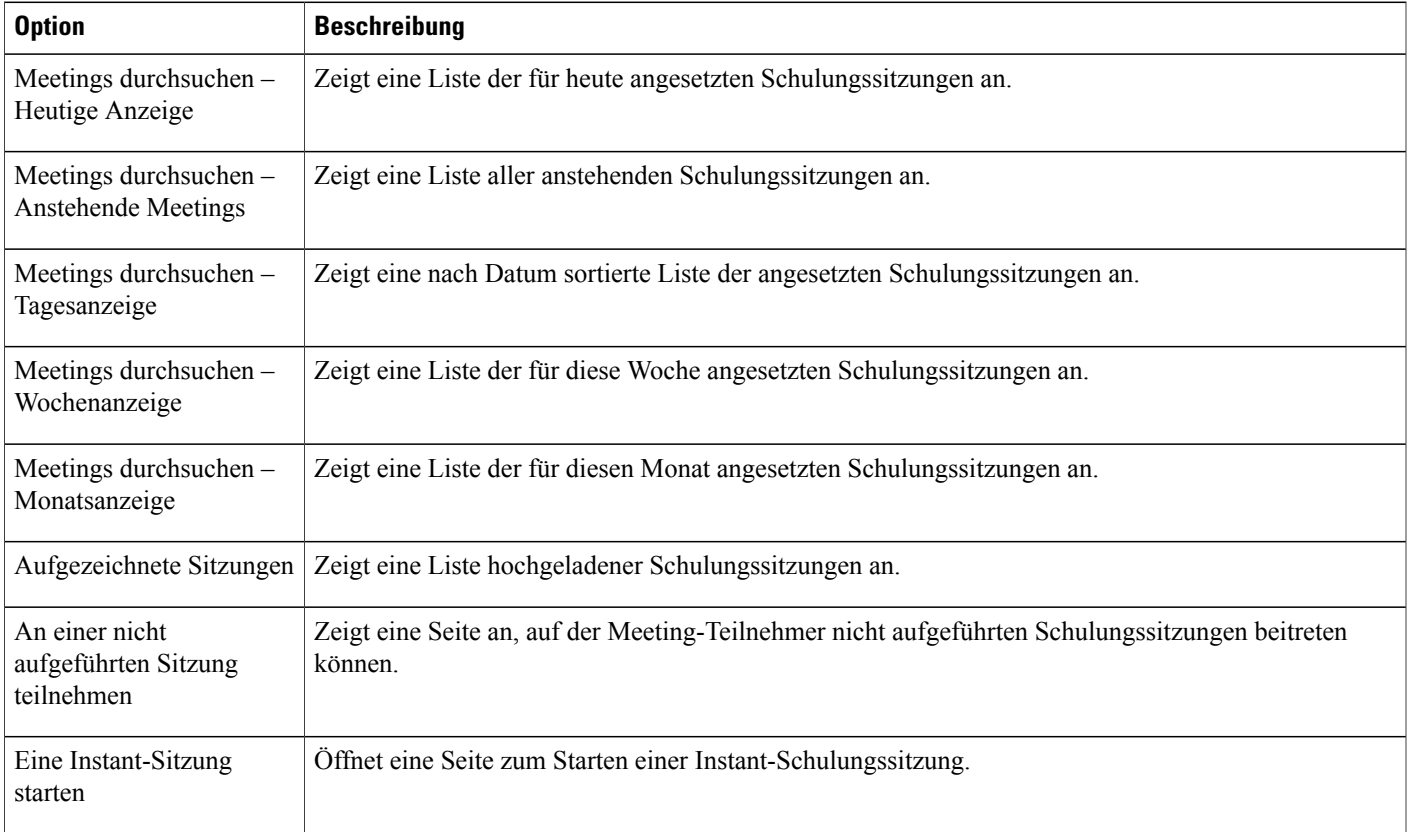

## <span id="page-22-0"></span>**Benutzerdefinierte Beschränkungen für gebührenfreie Einwahl anzeigen**

Г

Kunden und Partner von Cloud Connected Audio (CCA) können ein benutzerdefiniertes Dokument mit der Bezeichnung *Einschränkungen für die gebührenfreie Einwahl* bereitstellen.

### **Verfahren**

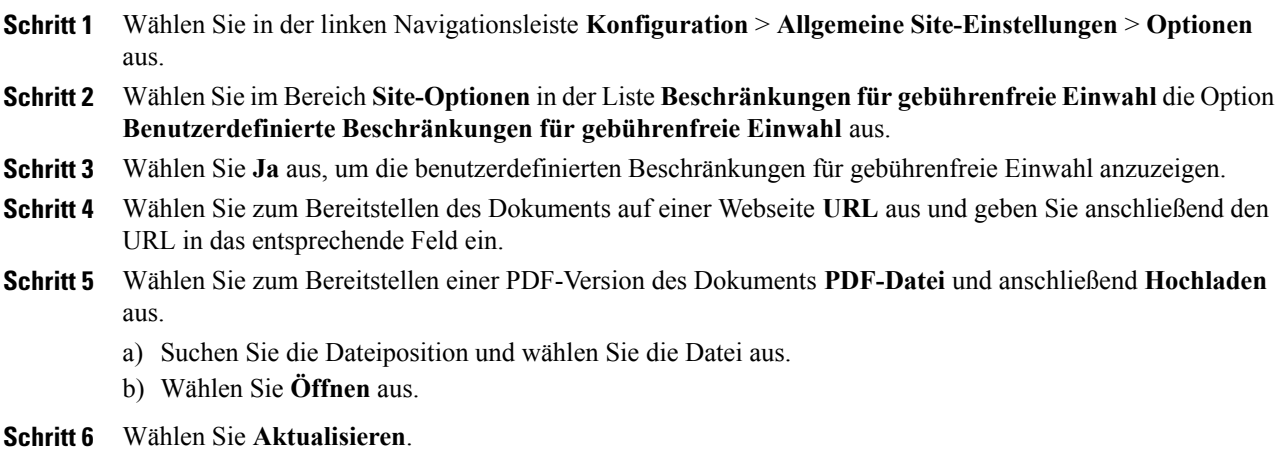

 $\overline{\phantom{a}}$ 

T

<span id="page-24-0"></span>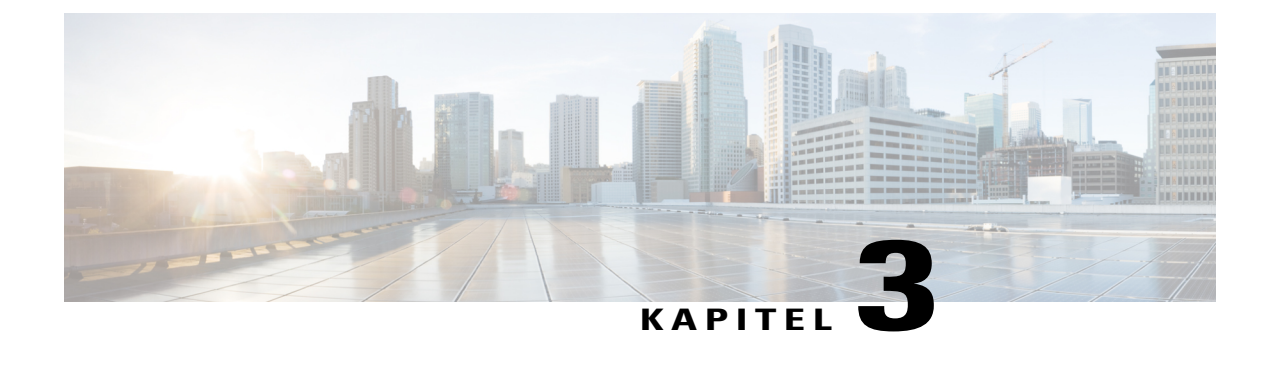

## **Haftungsausschlussoptionen für Ihre Site konfigurieren**

- [Haftungsausschlüsse einrichten, Seite 15](#page-24-1)
- [Haftungsausschluss löschen, Seite 16](#page-25-0)
- [Haftungsausschluss deaktivieren, Seite 16](#page-25-1)
- [Haftungsausschluss aktivieren, Seite 17](#page-26-0)

## <span id="page-24-1"></span>**Haftungsausschlüsse einrichten**

Einrichten eigener angepasster Haftungsausschlüsse, die immer angezeigt werden, wenn

- Ein Gastgeber ein Meeting startet
- Teilnehmer einem Meeting beitreten
- Betrachter eine aufgezeichnete WebEx-Sitzung starten

Sie können jeden Haftungsausschlusstyp unabhängig einrichten und steuern. Wenn diese Option aktiviert ist, müssen die Benutzer diesen Haftungsausschlüssen zustimmen, damit sie ein Meeting starten, an einem Meeting teilnehmen, einer Sitzung beitreten oder eine Sitzungsaufzeichnung ansehen können.

### **Verfahren**

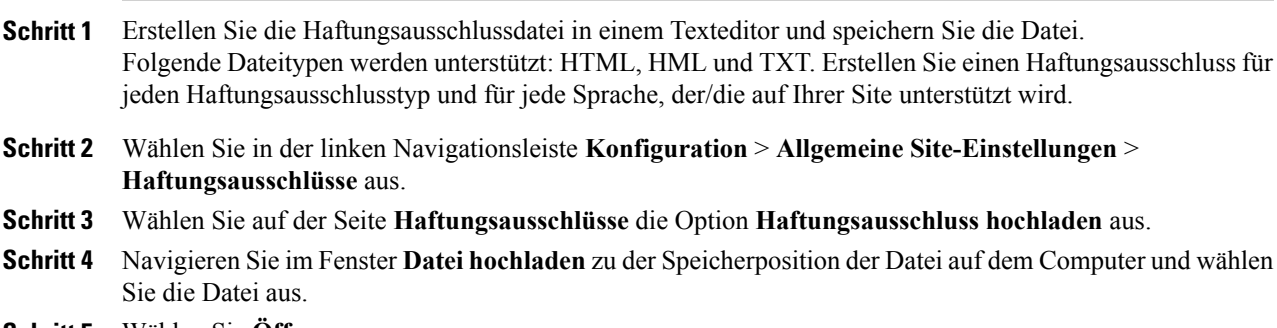

**Schritt 5** Wählen Sie **Öffnen** aus.

Wenn das Hochladen abgeschlossen ist, wird die Haftungsausschlussdatei in der Liste der hochgeladenen Dateien angezeigt.

- **Schritt 6** Wählen Sie in der Liste in der Spalte **Typ** den entsprechenden Typ für den Haftungsausschluss aus.
- **Schritt 7** Wählen Sie in der Liste in der Spalte **Sprache** die entsprechende Sprache für den Haftungsausschluss aus.
- **Schritt 8** Aktivieren Sie in der Spalte **Auf Center(s) anwenden** die Kontrollkästchen für die Services, für die der Haftungsausschluss angezeigt werden soll.
	- MC: Meeting Center
	- EC: Event Center
	- TC: Training Center
	- SC: Support Center
- **Schritt 9** (Optional) Wählen Sie den Dateinamen, um eine Vorschau des Haftungsausschlusses anzuzeigen. Wählen Sie alternativ in der Spalte **Aktionen** die entsprechende Schaltfläche **Mehr** und anschließend **Vorschau** aus. Der Haftungsausschluss wird in einem neuen Browserfenster geöffnet.

**Schritt 10** Wählen Sie **Speichern**.

### <span id="page-25-0"></span>**Haftungsausschluss löschen**

### **Verfahren**

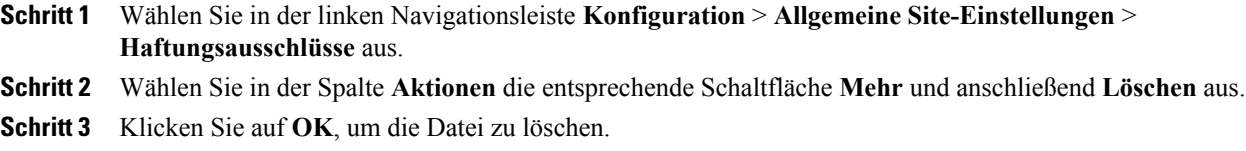

## <span id="page-25-1"></span>**Haftungsausschluss deaktivieren**

### **Verfahren**

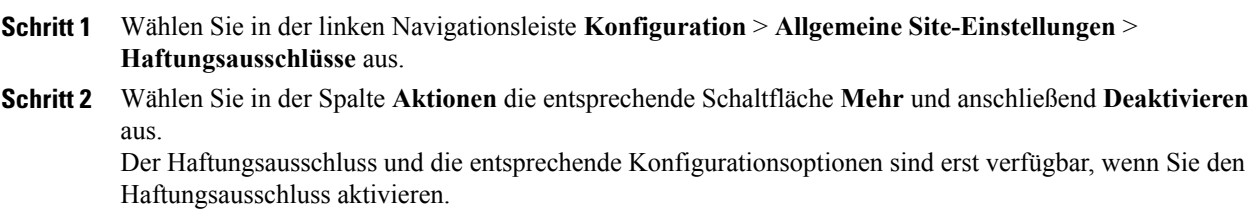

## <span id="page-26-0"></span>**Haftungsausschluss aktivieren**

 $\mathbf{I}$ 

### **Verfahren**

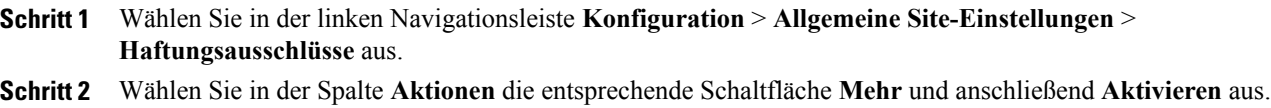

 $\mathbf I$ 

 $\mathbf I$ 

<span id="page-28-0"></span>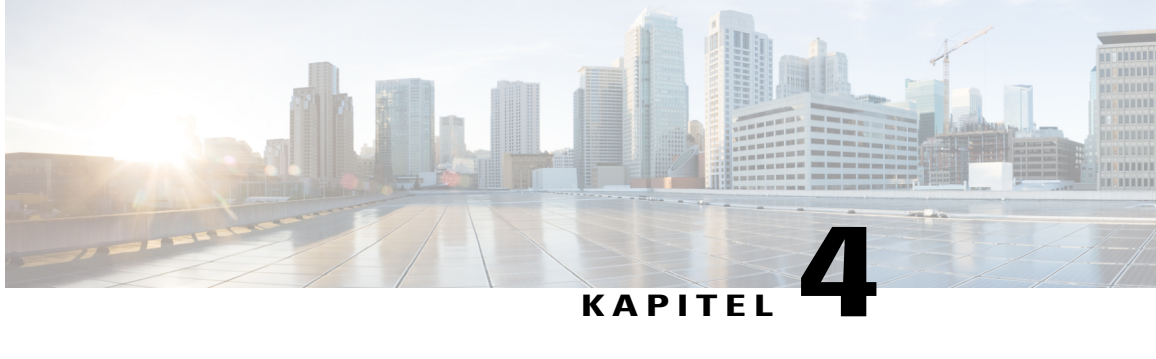

## **Meeting-Optionen für Ihre Site konfigurieren**

- [Benutzern das Identifizieren von internen Teilnehmern ermöglichen, Seite 19](#page-28-1)
- [Benutzer dürfen Sitzungsinformationen in Kalendern eintragen, Seite 20](#page-29-0)
- [Benutzer von Cisco Unified MeetingPlace dürfen an externen Meetings teilnehmen, Seite 20](#page-29-1)
- [Benutzer dürfen Textnachrichten schreiben, Seite 21](#page-30-0)
- [Benutzer dürfen alternativen Gastgeber wählen, Seite 21](#page-30-1)
- [Benutzer dürfen Meetings für andere Benutzer ansetzen, Seite 22](#page-31-0)
- [Benutzern das Drucken oder speichern der geteilten Datei erlauben, Seite 22](#page-31-1)
- [Standard-Meetingplaner festlegen, Seite 23](#page-32-0)
- [Meeting-Informationsfenster ändern, Seite 23](#page-32-1)
- [Persönlichen Raum aktivieren, Seite 24](#page-33-0)
- [Cisco Spark-Interoperabilität aktivieren oder deaktivieren , Seite 25](#page-34-0)
- [Verwendung von WebEx-Meetings auf mobilen Geräten, Seite 25](#page-34-1)
- [Aktivieren von WebEx-Meetings für mobile Geräte, Seite 25](#page-34-2)
- [Optionen für Zusammenarbeitsräume angeben, Seite 26](#page-35-0)
- [Videorückruf aktivieren, Seite 27](#page-36-0)
- [Festlegen der Maximalen Videobandbreite, Seite 28](#page-37-0)

## <span id="page-28-1"></span>**Benutzern das Identifizieren von internen Teilnehmern ermöglichen**

Falls diese Option für Ihre Site verfügbar ist, können Sie sie für die Identifizierung oder Kennzeichnung von internen Meeting-Teilnehmern aktivieren. Bei internen Teilnehmern handelt es sich um Teilnehmer, die intern zu einer Einrichtung gehören. Teilnehmer, die unter Verwendung von SSO (Single Sign-On) authentifiziert wurden, gelten als interne Teilnehmer.

Nach erfolgter Aktivierung wird der Vermerk "(intern)" neben dem Namen aller internen Teilnehmer in der Teilnehmerliste sowie in allen Meetings und Berichten angezeigt.

Diese Funktion ist nur für Einrichtungen verfügbar, die SSO aktivieren.

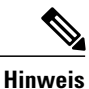

Wenn die SSO-Authentifizierung aktiviert wurde, ist die Einstellung **Kennzeichnung als internen Benutzer auf der Teilnehmerliste anzeigen** nicht verfügbar. Wenn Sie die SSO-Authentifizierung aktivieren, setzen die Einstellungen für die SSO-Authentifizierung diese Einstellung außer Kraft.

### **Verfahren**

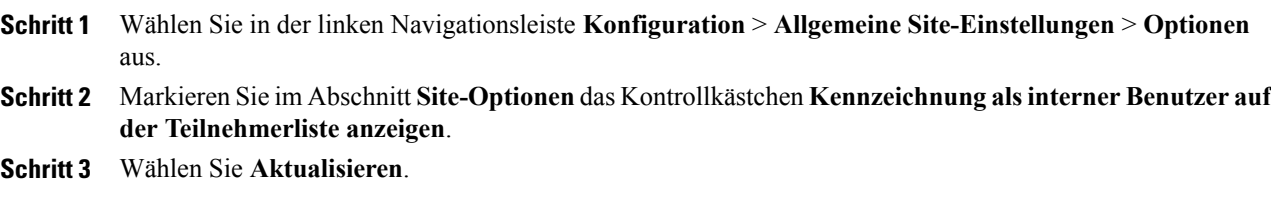

## <span id="page-29-0"></span>**Benutzer dürfen Sitzungsinformationen in Kalendern eintragen**

Diese Vorgehensweise ist nur für Meeting Center, Event Center und Training Center relevant. Anhand dieser Vorgehensweise können Sie die iCalendar-Funktion auf Ihrer Site und die Schaltfläche **Zu "Mein Kalender" hinzufügen**auf der Informationsseite zur WebEx-Sitzung aktivieren. iCalendar ist ein Standardkalenderformat. Mit iCalendar können Benutzer Kalenderinformationen gemeinsam nutzen und ihre Planungen aktualisieren.

### **Verfahren**

![](_page_29_Picture_177.jpeg)

## <span id="page-29-1"></span>**Benutzer von Cisco Unified MeetingPlace dürfen an externen Meetings teilnehmen**

Dieses Verfahren ist nur für Meeting Center verfügbar. Legen Sie das Standardverhalten im Meeting-Planer und im Produktivitätswerkzeug-Planer dahingehend fest, ob auch Teilnehmer aus dem öffentlichen Internet einem Meeting beitreten können. Die Option muss zunächst für einen Meeting-Gastgeber aktiviert werden, damit auch externe Teilnehmer einem Meeting beitreten können. Wenn die Einstellung nicht in der Funktion zum Ansetzen ausgewählt ist, können nur Teilnehmer aus demselben internen Netzwerk an Meetings teilnehmen.

### **Bevor Sie beginnen**

Diese Option ist nur verfügbar, wenn Ihre WebEx-Site mit folgenden Optionen ausgestattet ist:

- Cisco Unified MeetingPlace-Integration
- WebEx-Knoten für MCS

### **Verfahren**

![](_page_30_Picture_193.jpeg)

## <span id="page-30-0"></span>**Benutzer dürfen Textnachrichten schreiben**

### **Verfahren**

П

![](_page_30_Picture_194.jpeg)

## <span id="page-30-1"></span>**Benutzer dürfen alternativen Gastgeber wählen**

Diese Vorgehensweise ist nur für Meeting Center und Event Center relevant. Sie können Gastgebern die Bestimmung einer anderen Person als "alternativer Gastgeber" für eine WebEx-Sitzung erlauben. Dies ist z. B. nützlich, wenn der eigentliche Gastgeber einem angesetzten Meeting erst später beitritt und bis dahin einen alternativen Gastgeber als Leiter des Meetings erforderlich ist. Der alternative Gastgeber muss ebenfalls über ein WebEx-Gastgeberkonto verfügen.

![](_page_31_Picture_180.jpeg)

## <span id="page-31-0"></span>**Benutzer dürfen Meetings für andere Benutzer ansetzen**

Diese Vorgehensweise ist nur für Meeting Center und Event Center relevant.

### **Bevor Sie beginnen**

Benutzer, die Meetings ansetzen, müssen über ein WebEx-Gastgeberkonto verfügen.

### **Verfahren**

![](_page_31_Picture_181.jpeg)

## <span id="page-31-1"></span>**Benutzern das Drucken oder speichern der geteilten Datei erlauben**

Diese Vorgehensweise ist nur für Meeting Center, Event Center und Training Center relevant.

### **Verfahren**

![](_page_31_Picture_182.jpeg)

## <span id="page-32-0"></span>**Standard-Meetingplaner festlegen**

Dieses Verfahren ist nur für Meeting Center-Sites verfügbar.

WebEx bietet zwei Funktionen zum Ansetzen von Meetings:

- Die Funktion zum schnellen Ansetzen (Quick Scheduler): Funktion zum Ansetzen mit den wichtigsten Optionen auf einer Seite
- Der erweiterte Planer: Funktion zum Ansetzen mit größerer Optionsvielfalt.

Das Festlegen eines Standard-Meetingplaners hindert Gastgeber nicht daran, ihre Meetings in Outlook oder Lotus Notes zu planen.

### **Verfahren**

**Schritt 1** Wählen Sie in der linken Navigationsleiste **Konfiguration** > **Allgemeine Site-Einstellungen** > **Optionen** aus.

- **Schritt 2** Wählen Sie im Abschnitt **Kontoverwaltungseinstellungen** eine der folgenden Optionen aus:
	- **Schnelles Ansetzen ist die Standardeinstellung (enthält auch einen Link für erweitertes Ansetzen, nur MC)**
	- **Erweitertes Ansetzen ist die Standardeinstellung (nur MC)**
- **Schritt 3** Wählen Sie **Aktualisieren**.

## <span id="page-32-1"></span>**Meeting-Informationsfenster ändern**

![](_page_32_Picture_14.jpeg)

**Hinweis** Dieses Verfahren wird nur auf Meeting Center angewendet.

Während eines Meetings werden in diesem Fenster allgemeine Informationen zum Meeting angezeigt, z. B. das Thema, der Gastgeber und Angaben zur Telekonferenz.

Eine neue Vorlage können Sie erstellen, indem Sie mit Microsoft PowerPoint die Standardvorlage bearbeiten. Sie können weitere Informationen und Grafiken hinzufügen oder das Farbschema ändern. Gastgeber können Ihr neues Seitendesign (auch Vorlage genannt) beim Ansetzen eines Meetings auswählen.

Ändern oder entfernen Sie keine vorhandenen Meeting-Informationen oder Tagesordnungen in der Standardvorlage.

### **Verfahren**

![](_page_33_Picture_234.jpeg)

## <span id="page-33-0"></span>**Persönlichen Raum aktivieren**

Wenn Sie die Funktion für den persönlichen Raum aktiviert haben, können Sie die Methode zum Erstellen der IDs für persönliche Räume für neue Benutzer angeben.

### **Verfahren**

![](_page_33_Picture_235.jpeg)

T

• Anfangsbuchstabe des Vornamens, Nachname

• "pr" plus Meeting-Nummer des persönlichen Raums

**Schritt 5** Wählen Sie **Aktualisieren**.

## <span id="page-34-0"></span>**Cisco Spark-Interoperabilität aktivieren oder deaktivieren**

Aktivieren Sie die Cisco Spark-Interoperabilität, damit WebEx-Gastgeber ganz einfach automatisch einen Cisco Spark-Raum zu ihrem Meeting hinzufügen können. Cisco Spark-Räume werden im Voraus mit den Meeting-Teilnehmern und dem Meeting-Titel gefüllt.

### **Verfahren**

![](_page_34_Picture_181.jpeg)

### <span id="page-34-2"></span><span id="page-34-1"></span>**Verwendung von WebEx-Meetings auf mobilen Geräten**

Sie können WebEx Meetings auf einem Mobilgerät genauso wie auf einem Computer verwenden, um Meetings anzuzeigen, zu beenden und ihnen beizutreten. Sie benötigen keinen Webbrowser. Stattdessen wird eine WebEx-Meeting-Anwendung auf Ihrem Gerät installiert, um die meisten Meeting-Funktionen bereitzustellen.

WebEx Meetings funktioniert auf iPhone-, Android-, Windows Phone- und BlackBerry-Geräten. Informationen darüber, ob Ihr Gerät für die Meeting Center-, Event Center- und Training Center-App unterstützt wird, finden Sie unter [http://www.webex.com/products/web-conferencing/mobile.html.](http://www.webex.com/products/web-conferencing/mobile.html)

### **Aktivieren von WebEx-Meetings für mobile Geräte**

Sie können die Unterstützung für die Integration von WebEx-Meetings auf Mobilgeräten aktivieren. Wenn die Integration hergestellt wurde, enthält jede Einladungs-E-Mail für Meetings an einen Teilnehmer die folgenden Informationen:

- Anweisungen zum Beitritt im Meeting
- Ein Link für den Beitritt im Meeting
- Ein Link zum Herunterladen der WebEx-Anwendung, sofern der Eingeladene sie noch nicht installiert hat

### **Verfahren**

![](_page_35_Picture_190.jpeg)

für die Unterstützung aktiviert werden soll.

## <span id="page-35-0"></span>**Optionen für Zusammenarbeitsräume angeben**

### **Bevor Sie beginnen**

Zusammenarbeitsräume (Collaboration Meeting Rooms, CMR) ist eine optionale Funktion, die nur für Meeting Center verfügbar ist. Wenn sie für Ihre Site bereitgestellt ist, muss sie zuerst vom Site-Administrator aktiviert und eingerichtet werden. Nach der Aktivierung von CMR können Sie die Funktion für individuelle Benutzer ein- oder ausschalten.

![](_page_35_Picture_10.jpeg)

**Hinweis**

Wenn Sie ein CMR-Meeting einrichten und Teilnehmer ihm über unverschlüsselte TelePresence-Geräte beitreten, kann das zugehörige WebEx-Meeting nicht als verschlüsselt betrachtet werden.

### **Verfahren**

![](_page_35_Picture_191.jpeg)

- **Schritt 2** Aktivieren Sie im Bereich mit den **Cloud-Optionen für Zusammenarbeitsräume** das Kontrollkästchen **Videogerät-Bandbreitensteuerung aktivieren**.
- **Schritt 3** Wählen Sie unter **WebEx-VoIP- und Video-Verbindung** eine Verbindungsmethode zwischen der WebEx-Meeting-Anwendung und dem Multimedia-Server (VoIP und Video) aus:
	- **Automatisch verschlüsselte UDP/TCP SSL (empfohlen):** Damit kann die WebEx-Meeting-Anwendung die Verbindung zum Multimedia-Server über verschlüsseltes UDP herstellen. Wenn keine UDP-Verbindungen zugelassen werden, greift die Anwendung auf SSL zurück. Dabei handelt es sich um die flexibelste Option, besonders wenn Sie den Datenverkehr minimieren müssen.
	- **TCP SSL**: Damit kann die WebEx-Meeting-Anwendung die Verbindung zum Multimedia-Server über SSL herstellen.
- **Schritt 4** Aktivieren Sie **Verwenden Sie eine Pilotnummer**, um eine einfache numerische Einwahlzeichenfolge zu konfigurieren, die in Einladungs-E-Mails zu Meetings angezeigt wird (Beispiel:
[Benutzername]@[Site-Name].webex.com oder 1234). Wenn dies deaktiviert ist, treten Benutzer Meetings bei, indem sie einen vom System generierten Site-spezifischen Pilot-URI wählen, der in der E-Mail-Einladung angezeigt wird.

- **Schritt 5** Die Funktion für Zusammenarbeitsräume ist standardmäßig aktiviert. Deaktivieren Sie **Persönlichen Raum aktivieren**, wenn Sie diese Funktion für Ihre Site ausschalten möchten.
- **Schritt 6** Legen Sie die genaue erforderliche Gastgeber-PIN-Länge fest, indem Sie eine Zahl in der Dropdown-Liste auswählen.

Neue oder aktualisierte Gastgeber-PINs müssen die hier angegebene Länge aufweisen. Wen Sie die Länge allerdings in eine kürzere PIN ändern, funktioniert die ursprüngliche, längere PIN weiterhin, wenn der Benutzer sie nicht ändert.

### **Videorückruf aktivieren**

Aktivieren Sie den Videorückruf, damit Benutzer von Videoendpunkten aus schneller Meetings beitreten können.

- Benutzer der WebEx Meetings-Mobilanwendung können einem Meeting beitreten, indem Sie auf eine Schaltfläche auf ihrem Smartphone oder Tablet tippen (iOS und Android).
- Desktop-Benutzer können einen Videoanruf auf ihrem Videoendpunkt empfangen, vergleichbar mit dem Audiorückruf.

### **Bevor Sie beginnen**

Die WebEx-Site muss entweder mit WebEx Hybrid Audio oder mit Cloud Connected Audio konfiguriert sein.

#### **Verfahren**

- **Schritt 1** Wählen Sie in der linken Navigationsleiste **Konfiguration** > **Allgemeine Site-Einstellungen** > **Optionen** aus
- **Schritt 2** Aktivieren Sie im Bereich mit den **Cloud-Optionen für Zusammenarbeitsräume** das Kontrollkästchen **Video-Rückruf aktivieren**.
- **Schritt 3** Legen Sie anhand einer der folgenden Optionen fest, ob Benutzer **1** drücken müssen, um Meetings beizutreten.
	- ohne "1 zu drücken"
	- "1 drücken"
- **Schritt 4** Wählen Sie **Aktualisieren**.

# **Festlegen der Maximalen Videobandbreite**

Sie können die maximale Videobildrate für ein Video-Meeting ändern. Der Standardwert beträgt 15 fps. Diese Option ist nur für Meeting Center-Sites verfügbar.

T

### **Verfahren**

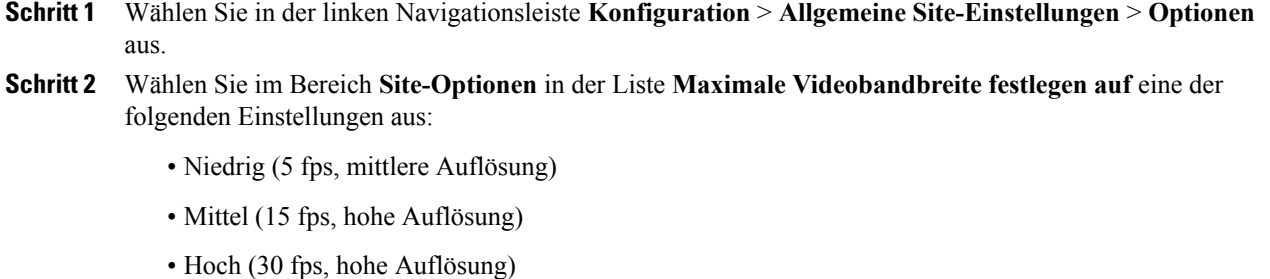

**Schritt 3** Wählen Sie **Aktualisieren**.

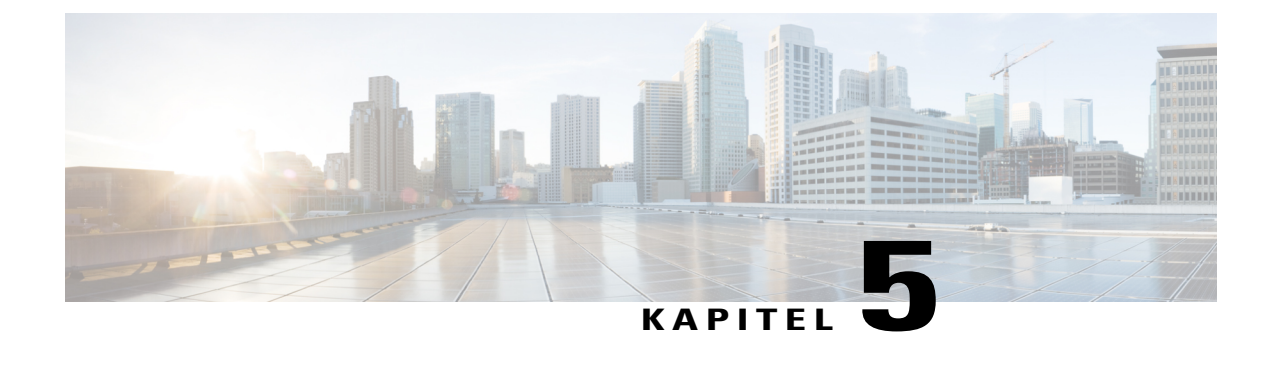

# **Remote Support-Optionen für Ihre Site konfigurieren**

- [Chat Phrase Library für Remote Support konfigurieren, Seite 29](#page-38-0)
- [Häufig verwendete Sätze und Gruppen erstellen, Seite 29](#page-38-1)
- [Satzgruppen Agenten und Warteschlangen zuweisen, Seite 30](#page-39-0)

### <span id="page-38-0"></span>**Chat Phrase Library für Remote Support konfigurieren**

Dieses Verfahren ist nur für Remote Support verfügbar.

Sie können häufig verwendete Nachrichten oder Fragen erstellen und speichern, die von Remote Support-Agenten in Chat-Sitzungen mit Kunden verwendet werden können. Sie können Satzgruppen erstellen und bestimmten Agenten oder Warteschlangen zuweisen.

#### **Verfahren**

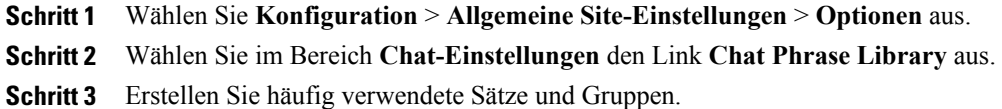

<span id="page-38-1"></span>**Schritt 4** Weisen Sie Satzgruppen Agenten und Warteschlangen zu.

### **Häufig verwendete Sätze und Gruppen erstellen**

Sie können eine Reihe häufig verwendeter Sätze erstellen, die von Agenten bei Remote Support-Sitzungen genutzt werden können. Sie können jederzeit neue Gruppen oder Sätze hinzufügen.

#### **Verfahren**

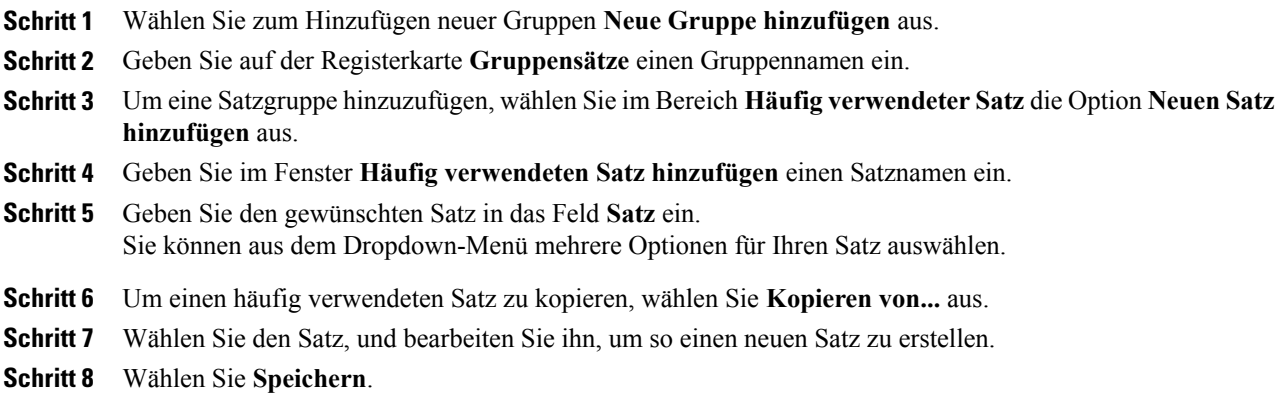

# <span id="page-39-0"></span>**Satzgruppen Agenten und Warteschlangen zuweisen**

Wenn Sie häufig verwendete Satzgruppen erstellt haben, können sie mit bestimmten Mitarbeitern oder Remote-Sitzungs-Warteschlangen verknüpft werden. Sowohl Agenten als auch Warteschlangen können mehreren häufig verwendeten Satzgruppen zugewiesen werden.

#### **Verfahren**

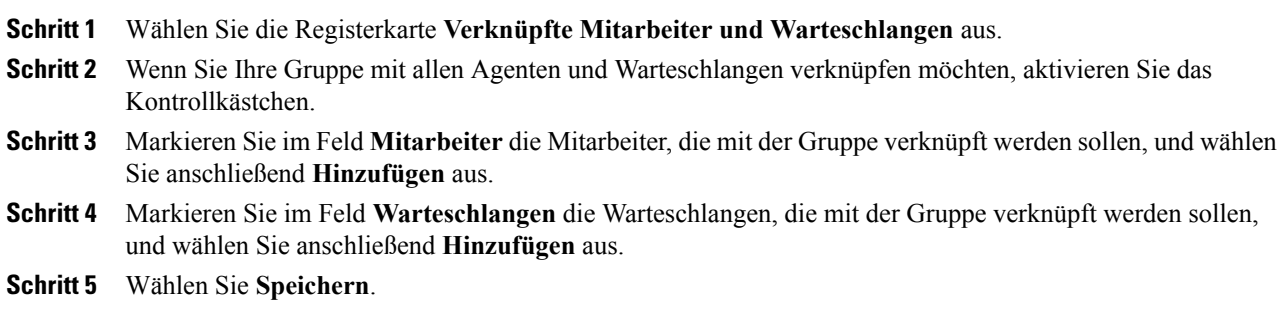

I

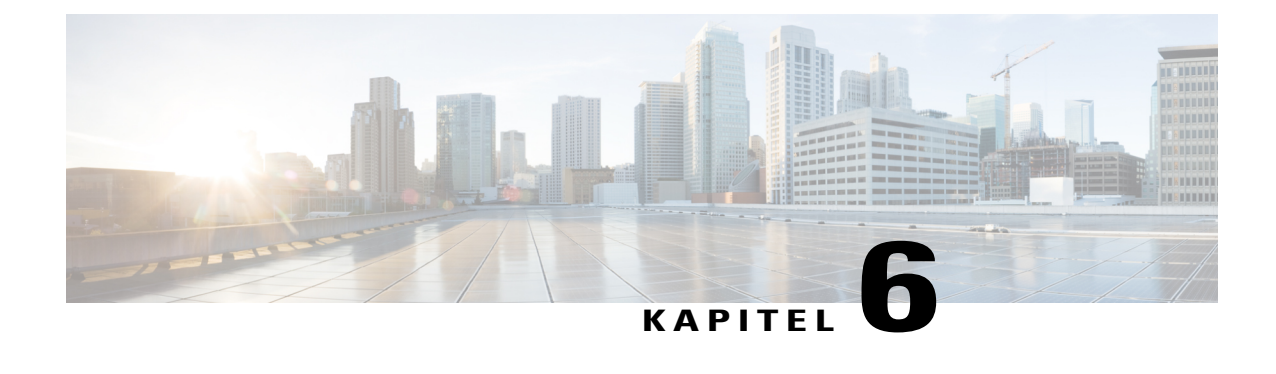

# **Dienstanforderungsoptionen für Ihre Site konfigurieren**

- [Benutzer dürfen zusätzliche Services anfordern, Seite 31](#page-40-0)
- [Optionen für Serviceanfragen, Seite 32](#page-41-0)

## <span id="page-40-0"></span>**Benutzer dürfen zusätzliche Services anfordern**

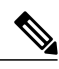

**Hinweis** Dieses Verfahren wird nur auf Enterprise Edition-Sites angewendet.

Wenn Sie nicht alle WebEx-Dienste auf Ihrer Unternehmens-Ausgabe-Site aktiviert haben, können Sie eine benutzerseitige Anforderung weiterer Dienste und Privilegien zulassen. Damit ist Folgendes möglich:

- Registerkarten zu bestimmten Services, für die der Benutzer noch keine Gastgeberprivilegien besitzt, werden angezeigt und zur Anforderung verfügbar gemacht.
- WebEx zeigt eine Anmeldeseite an.
- Die Anforderung wird dann in einer Warteschlange angezeigt. Sie können die Anforderung nun genehmigen oder ablehnen.

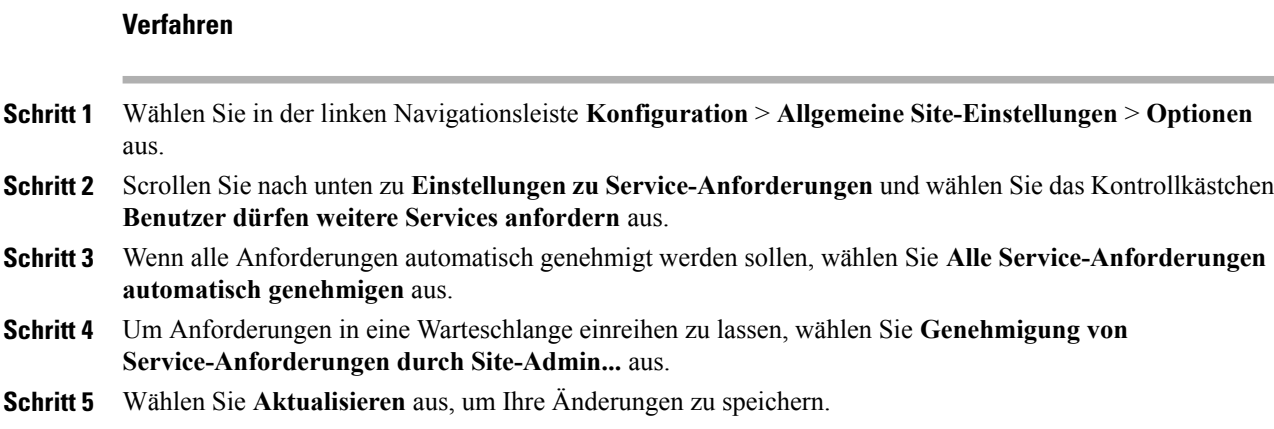

T

# <span id="page-41-0"></span>**Optionen für Serviceanfragen**

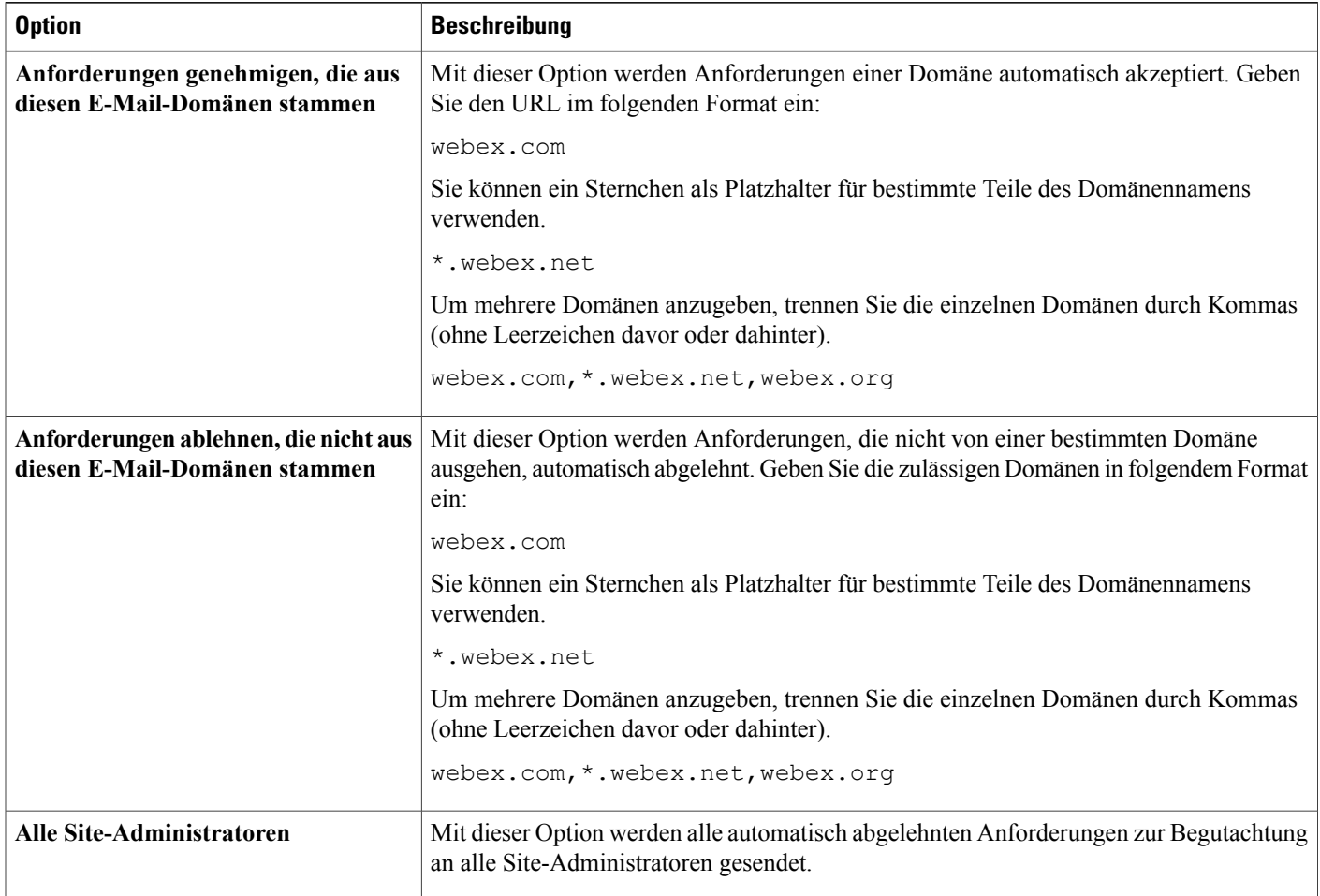

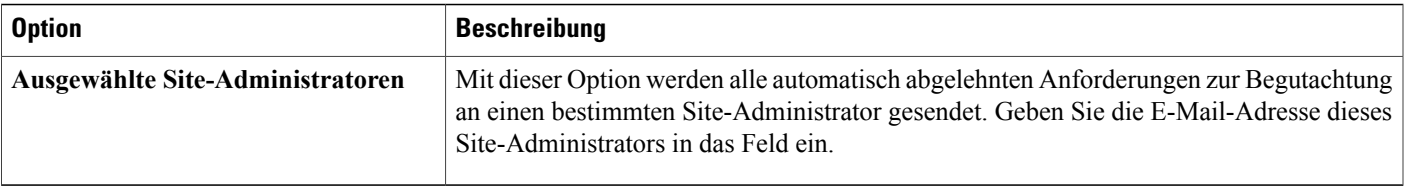

 $\mathbf I$ 

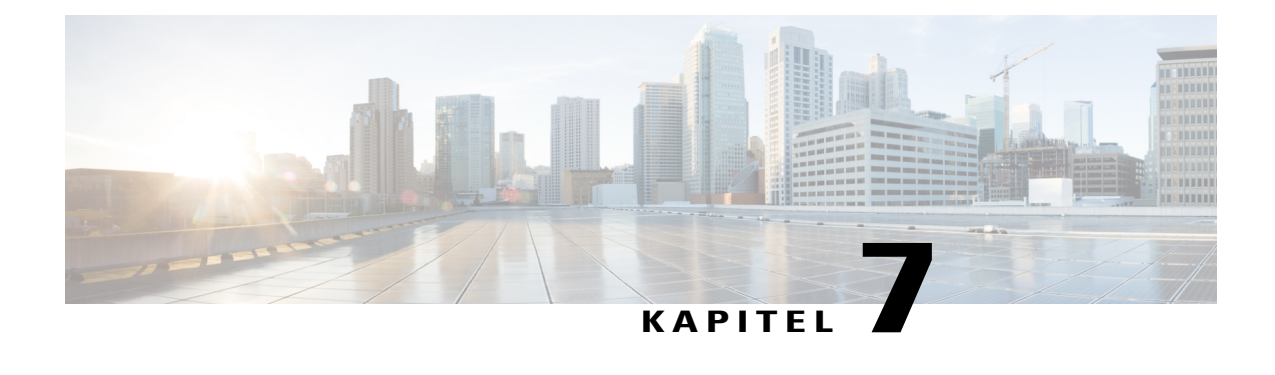

# **Telekonferenz-Optionen für Ihre Site konfigurieren**

- [Standardoptionen für Telekonferenzen festlegen, Seite 35](#page-44-0)
- [Standardoptionen für den technischen Audio-Support festlegen, Seite 36](#page-45-0)
- [Standard-Einwahlnummern zuweisen, Seite 37](#page-46-0)
- [Erstellen und Bearbeiten von Benutzerkonten für Telefonie-Dienstanbieter, Seite 38](#page-47-0)
- [Interne Rückruf-Telekonferenzen zulassen, Seite 38](#page-47-1)
- [Telekonferenz-Privilegien für alle Benutzer ändern, Seite 39](#page-48-0)

## <span id="page-44-0"></span>**Standardoptionen für Telekonferenzen festlegen**

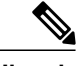

**Hinweis** Diese Vorgehensweise ist nur für Meeting Center, Event Center und Training Center relevant.

Sie können die Standard-Audiooptionen aus den Optionen auswählen, die auf Ihrer Site zur Verfügung stehen. Die Optionen werden auf den WebEx-Ansetzungsseiten, im Microsoft Outlook Planer und im One-Click-Einrichtungsassistenten als Standardauswahl angezeigt.

Sie können auch angeben, ob Benutzer automatisch Telekonferenzen mit Rückruf beitreten können, ohne auf die Taste "1" drücken zu müssen. Diese Option ist für Teilnehmer in bestimmten europäischen Ländern nützlich, in denen keine Tastentöne über die Telefonanlage übermittelt werden können.

Haben Sie die WebEx Audio-Option aktiviert, können Töne abgespielt werden, wenn ein Teilnehmer der Audio-Konferenz beitritt oder sie verlässt.

### **Verfahren**

- **Schritt 1** Wählen Sie in der linken Navigationsleiste **Konfiguration** > **Allgemeine Site-Einstellungen** > **Optionen** aus.
- **Schritt 2** Scrollen Sie nach unten zu **Telefonieton bei Beitritt und Verlassen** und wählen Sie anschließend eine der folgenden Optionen für die Services aus:
- **Piepton**: Von WebEx wird ein einfacher Ton wiedergegeben, wenn ein Teilnehmer einer Konferenz beitritt oder diese verlässt.
- **Name bekannt geben**: Beim Beitritt zu einem Meeting fordert WebEx jeden Teilnehmer zur Eingabe seines Namens auf und kündigt den Namen des Teilnehmers dann an.
- **Kein Ton**: Von WebEx wird kein Ton wiedergegeben, wenn ein Teilnehmer einer Konferenz beitritt oder diese verlässt.
- **Schritt 3** Damit Benutzer automatisch ohne Drücken der Taste 1 Konferenzen mit Rückruf beitreten können, wählen Sie **Ein** neben **Telekonferenzen ohne Tastendruck beitreten** aus.
- **Schritt 4** Wählen Sie im Bereich **Standard-Audio-Optionen für Site** eine der folgenden Standardoptionen:
	- **Integrated VoIP:** Wählen Sie diese Option aus, um Voice over IP zu verwenden, wenn die Audiosignale der Sitzung über das Internet statt über das Telefon ausgegeben werden.
	- **Keine:** Wählen Sie diese Option aus, um Audiokonferenzen auf Ihrer Site auszuschließen.
	- **WebEx-Telekonferenz:** Wählen Sie diese Option aus, um das Telefon für die Audioausgabe der Sitzung zu verwenden. Wählen Sie eine der folgenden Optionen:
		- **Gebührenpflichtig** oder **Gebührenfrei**: Mit diesen Optionen stellen Sie Teilnehmern eine gebührenpflichtige oder gebührenfreie Einwahlnummer zur Einwahl bereit.
		- **Zugang zu Telekonferenzen über globale Einwahlnummern zulassen**: Mit dieser Option stellen Sie Teilnehmern in anderen Ländern eine lokale Telefonnummer zur Einwahl in WebEx-Sitzungen bereit. Welche lokalen Nummern verfügbar sind, hängt von der Konfiguration Ihrer WebEx-Site ab. *Diese Option gibt es nur in Event Center.*
		- **Einwahl-Telekonferenz**: Diese Option ermöglicht Benutzern die Teilnahme an Sitzungen. *Diese Option gibt es nur in Event Center.*
		- **Rückruf-Telekonferenz**: Mit dieser Option werden Benutzer von WebEx angerufen, wenn sie einer Sitzung beitreten. *Diese Option gibt es nur in Event Center.*
	- **Weiterer Telekonferenz-Service**: Sie können diese Option wählen, wenn Sie einen anderen Telekonferenz-Dienst für WebEx-Sitzungen eingerichtet haben.

Mit Ihren Auswahlen werden nur die Standardeinstellungen festgelegt. Die Benutzer können andere Optionen auswählen, wenn sie Sitzungen ansetzen. Manche der aufgelisteten Optionen können auf Ihrer Site nicht verfügbar sein.

<span id="page-45-0"></span>**Schritt 5** Scrollen Sie bis zum Seitenende nach unten und wählen Sie **Aktualisieren** aus, um die Änderungen zu speichern.

# **Standardoptionen für den technischen Audio-Support festlegen**

Diese Vorgehensweise ist nur für Meeting Center, Event Center und Training Center relevant.

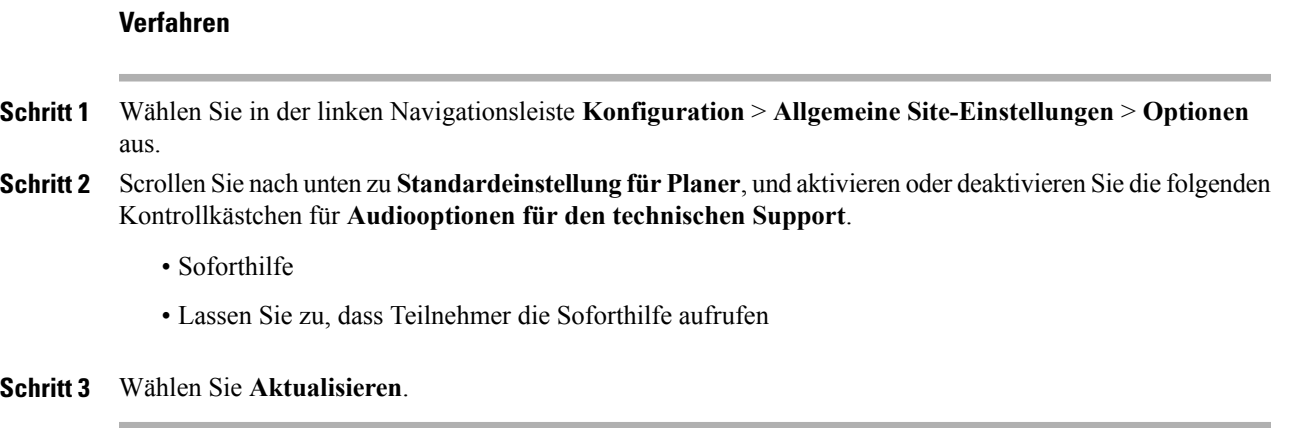

# <span id="page-46-0"></span>**Standard-Einwahlnummern zuweisen**

 $\overline{\phantom{a}}$ 

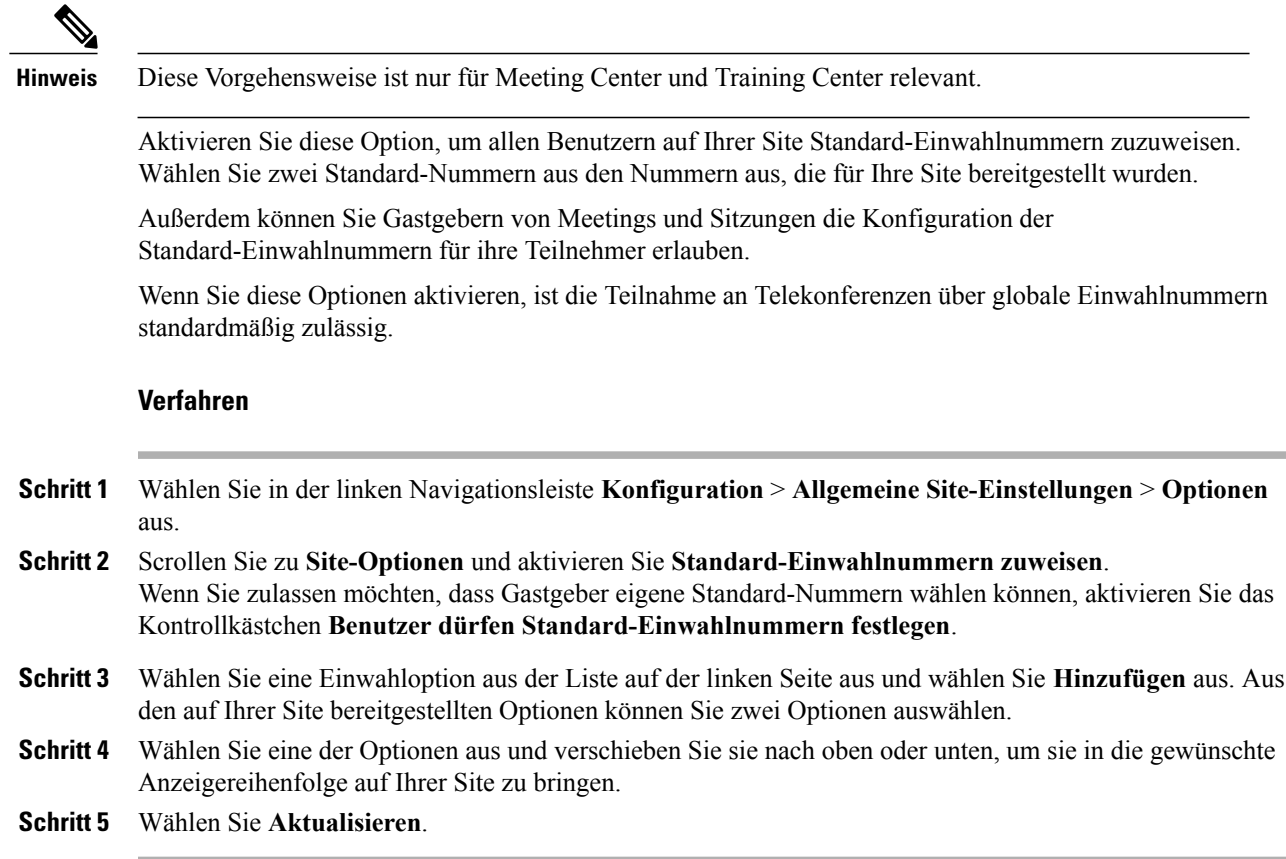

### <span id="page-47-0"></span>**Erstellen und Bearbeiten von Benutzerkonten für Telefonie-Dienstanbieter**

Ermöglichen Sie Benutzern das Erstellen oder Bearbeiten von TSP-Audiokonten. Nach der Aktivierung können die Benutzer im Bereich "Einstellungen" Ihrer Meeting-Site selbständig TSP-Audiokonten einrichten, verwalten und hinzufügen. Die TSP-Konten können anschließend im Meeting verwendet werden.

#### **Bevor Sie beginnen**

Telefonie-Dienstanbieter (Telephony Service Provider, TSP)-Audio ist ein optionales Feature, das von WebEx für Ihre Site bereitgestellt werden muss. Weitere Informationen erhalten Sie beim WebEx-Kundendienst. Arbeiten Sie mit Ihrem Telefonie-Dienstanbieter (Telephony Service Provider, TSP) zusammen, um Informationen und Anweisungen zum Einrichten von TSP-Audio für Ihre Site zu erhalten.

#### **Verfahren**

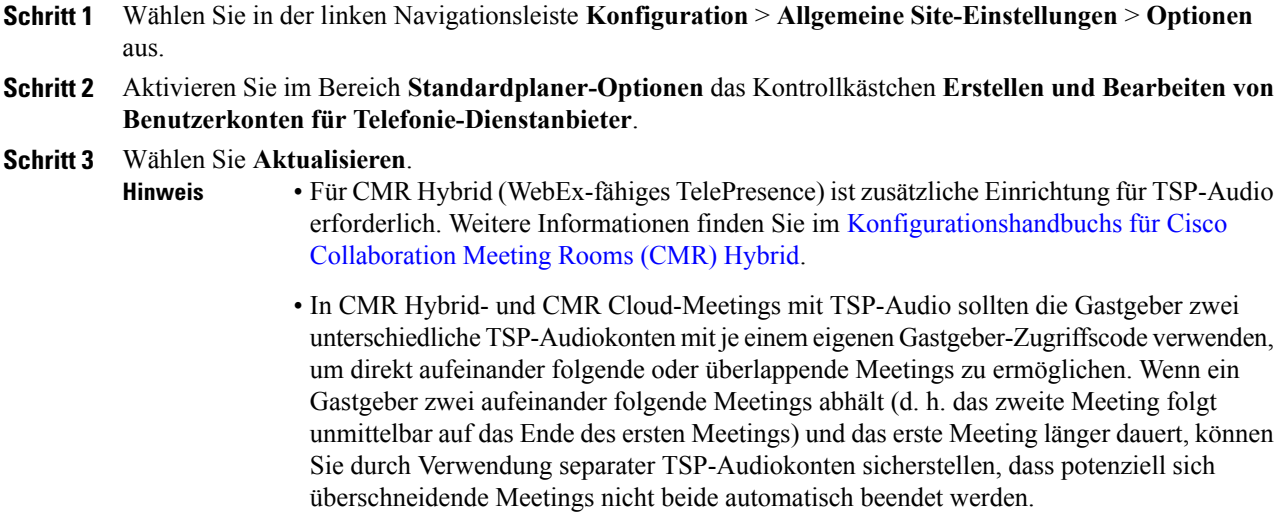

# <span id="page-47-1"></span>**Interne Rückruf-Telekonferenzen zulassen**

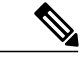

**Hinweis** Diese Einstellung gilt nur für Event Center.

Wenn dies für Ihre Site verfügbar ist, können Sie diese Option aktivieren, damit die Meeting-Teilnehmer in der Lage sind, Anrufe auf einer internen Telefonnummer innerhalb derselben Unternehmens-Site zu erhalten. Zusätzlich können Sie die Beschriftung bearbeiten, die in einer Audio-Konferenz erscheint, wenn Teilnehmer der Audio-Konferenz beitreten.

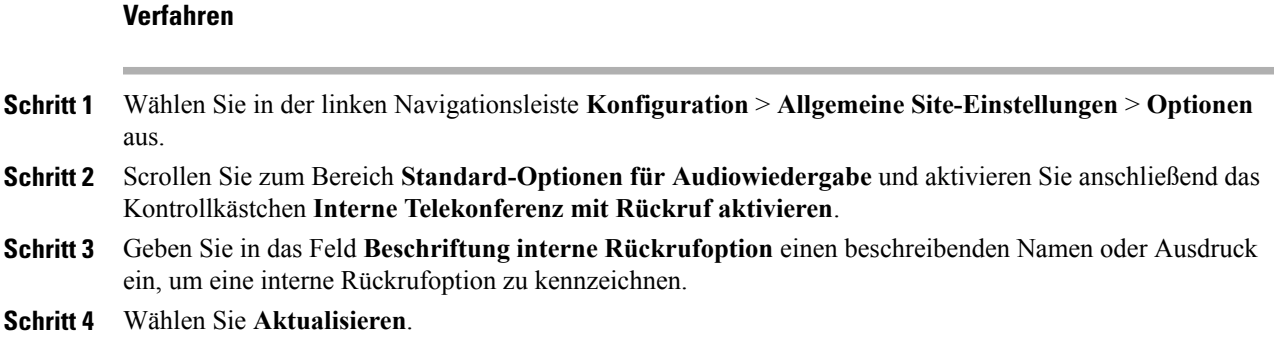

# <span id="page-48-0"></span>**Telekonferenz-Privilegien für alle Benutzer ändern**

 $\mathbf{I}$ 

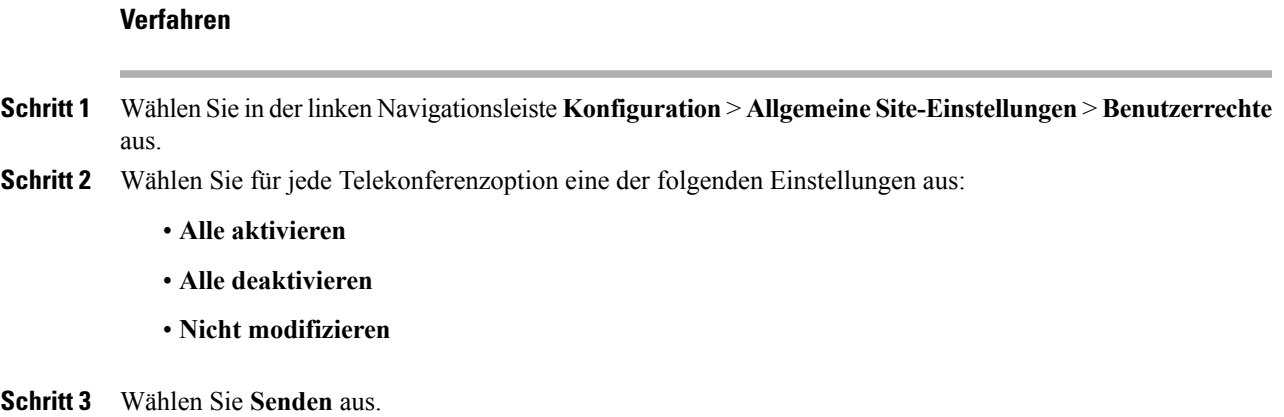

 $\mathbf I$ 

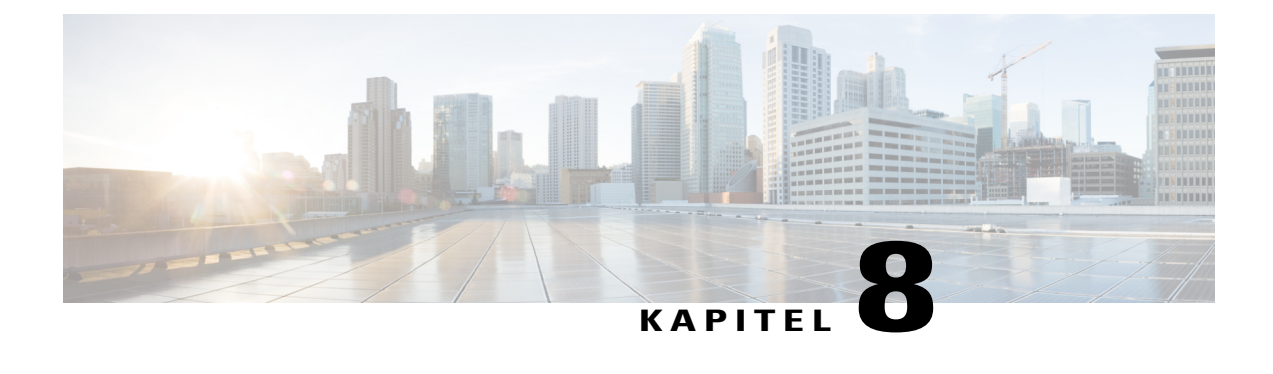

# **Werkzeugoptionen für Ihre Site konfigurieren**

- [Site-Einstellungen für Produktivitätswerkzeuge, Seite 41](#page-50-0)
- [Benutzer dürfen WebEx-Produktivitätswerkzeuge herunterladen, Seite 42](#page-51-0)
- [Benutzer dürfen Cisco IP-Telefonintegration verwenden, Seite 43](#page-52-0)
- [Benutzer dürfen WebEx Connect oder AIM Pro herunterladen, Seite 43](#page-52-1)
- [Teilen von Inhalten mit externen Integrationen ermöglichen, Seite 43](#page-52-2)

### <span id="page-50-0"></span>**Site-Einstellungen für Produktivitätswerkzeuge**

Auf der Seite **Produktivitätswerkzeuge** können Sie die Installationsoptionen, Integrationen, Produktivitätswerkzeug-Tipps, Jetzt treffen, IM-Integrationen und Vorlagen konfigurieren.

### **Installationsoptionen**

Folgende Optionen stehen zur Verfügung:

- "Produktivitätswerkzeuge installieren" beim Anmelden von Gastgebern an der Site anzeigen.
- Automatische Aktualisierung der Produktivitätswerkzeuge, wenn neue Versionen verfügbar sind.

#### **Integrationen**

Die Produktivitätswerkzeuge lassen sich in folgende Programme und Systeme integrieren:

- Microsoft Outlook (Windows und Mac)
- IBM Lotus Notes
- Integration in Microsoft Office
- Microsoft Internet Explorer
- Microsoft Windows Explorer-Verknüpfungsmenü
- Die folgenden Instant-Messaging-Programme:
	- Microsoft Lync
- Lotus Sametime
- Skype
- Mozilla Firefox
- Integration für Access Anywhere

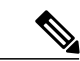

- 
- **Hinweis** Individuelle Funktionen und Einstellungen innerhalb der integrierten Programme und Funktionen können nicht konfiguriert oder verborgen werden. Wenn z. B. die Integration der Produktivitätswerkzeuge in Microsoft Outlook aktiviert ist, können Sie keine einzelnen Meeting-Optionen ändern oder ausblenden, die den Gastgebern beim Ansetzen von Meetings angezeigt werden.
	- Das CMR Hybrid-Feature wird nur für die Microsoft Outlook-Integration unter Windows unterstützt. CMR Hybrid wird derzeit von keinen weiteren Produktivitätswerkzeug-Integrationen unterstützt.

#### **Tipps zu den Produktivitätswerkzeugen**

Auf den diversen WebEx-Seiten mit den Produktivitätswerkzeugen und auf den Service Center-Seiten können Sie sich Tipps anzeigen lassen. Standardmeldungen werden für diverse Dienste angezeigt. Sie können eine Meldung erstellen, die Standardmeldung wiederherstellen und sogar einen Link in Ihre eigene Meldung einfügen.

Der Tipp wird jeweils oben im Bildschirm angezeigt.

#### **Jetzt treffen**

Folgende Einstellungen lassen sich ändern:

- Benutzern den Beitritt zu nicht aufgeführten Meetings gestatten
- Anfordern, dass Gastgeber Benutzer genehmigen müssen, die Meetings ohne Passwort mit "Jetzt treffen" beitreten
- Tracking-Codes überprüfen und festlegen

#### **Vorlagen**

Mit dieser Einstellung kann ein Gastgeber Vorlagen zum Ansetzen von Meetings mit den WebEx-Produktivitätswerkzeugen verwenden.

### <span id="page-51-0"></span>**Benutzer dürfen WebEx-Produktivitätswerkzeuge herunterladen**

Wenn Gastgeber sich auf Ihrer WebEx-Site anmelden, können Sie die Seite mit den Produktivitätswerkzeugen anzeigen. Diese Seite enthält Informationen zu den auf der Site verfügbaren Add-on-Werkzeugen für die Gastgeber. Welche Werkzeuge angezeigt werden, hängt von den Optionen ab, die für Ihre WebEx-Site bereitgestellt sind.

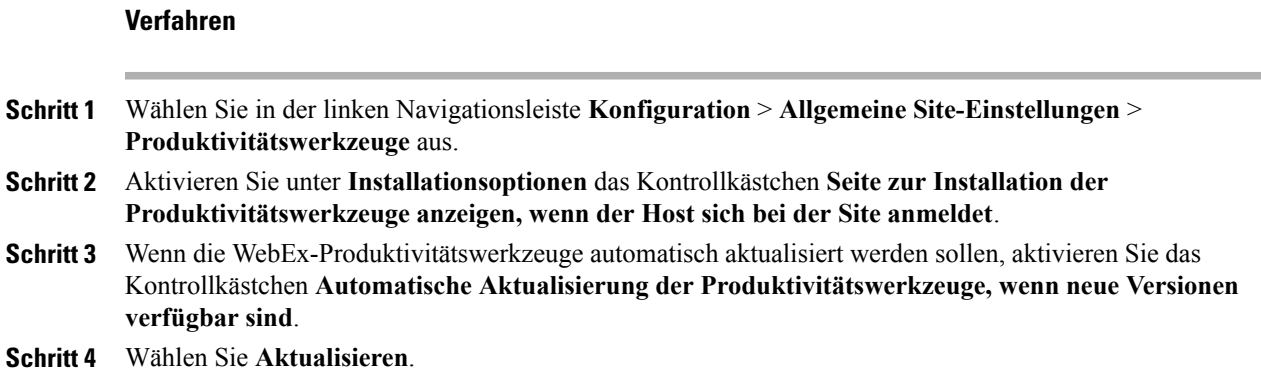

# <span id="page-52-0"></span>**Benutzer dürfen Cisco IP-Telefonintegration verwenden**

#### **Verfahren**

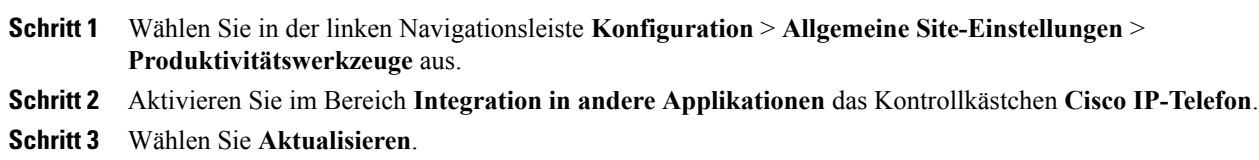

# <span id="page-52-1"></span>**Benutzer dürfen WebEx Connect oder AIM Pro herunterladen**

#### **Verfahren**

Π

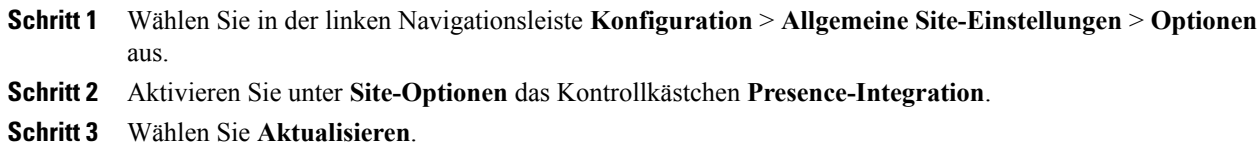

# <span id="page-52-2"></span>**Teilen von Inhalten mit externen Integrationen ermöglichen**

Sie können das Teilen von Inhalt auf iPads aktivieren und auswählen, ob der Cache für vor Kurzem geteilten Inhalt automatisch für Benutzer geleert werden soll. Das Kontrollkästchen ist standardmäßig nicht ausgewählt; die Benutzer können festlegen, ob vor Kurzem geteilte Dateien gelöscht werden sollen.

#### **Verfahren**

- **Schritt 1** Wählen Sie in der Navigationsleiste **Konfiguration** > **Allgemeine Site-Einstellungen** > **Optionen** aus.
- **Schritt 2** Wählen Sie im Bereich **Site-Optionen** die Option **Teilen von Inhalten mit externen Integrationen ermöglichen** aus.
- **Schritt 3** Aktivieren Sie das entsprechende Kontrollkästchen für jede externe Integration, für die das Teilen von Inhalt zulässig sein soll.
	- Dropbox
	- $\bullet$  Box
	- Google Drive
- **Schritt 4** (Optional) Wenn Sie wünschen, dass der Cache für vor Kurzem geteilten Inhalt automatisch geleert wird, aktivieren Sie **Teilen von Inhalten – Dateien nach jedem Meeting automatisch löschen**.

I

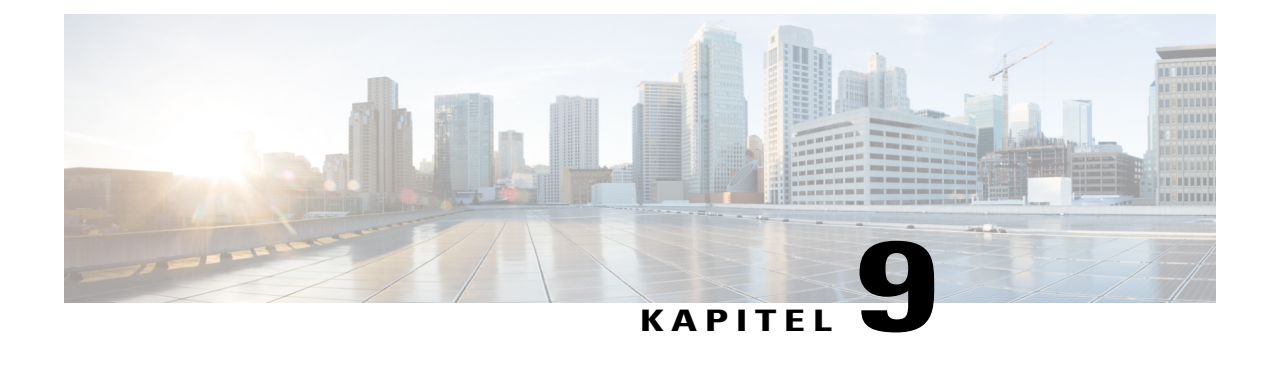

# **Tracking-Codes konfigurieren**

- [Informationen zu Tracking-Codes, Seite 45](#page-54-0)
- [Importieren von Tracking-Codewerten, Seite 46](#page-55-0)
- [Tracking-Codes festlegen, Seite 46](#page-55-1)

### <span id="page-54-0"></span>**Informationen zu Tracking-Codes**

Tracking-Codes sind alphanumerische Codes, die Kategorien von Benutzern auf einer WebEx-Service-Site kennzeichnen, mit denen Sie die Nutzung nach diversen Gruppen sortiert analysieren können, z. B. nach Abteilung und Geschäftsbereich. Sie können von Benutzern bei der Anmeldung für ein Konto, als Teil ihres Benutzerprofils oder beim Ansetzen eines Meetings oder einer Sitzung die Eingabe eines Tracking-Codes verlangen.

Die vom Benutzer angegebenen Tracking-Codes werden auch in den Informationen zu einem Benutzer in Nutzungsberichten angezeigt, die Sie für Ihre WebEx-Service-Site abrufen können. Sie können die Daten in diesen Berichten dann in der Kostenkalkulation oder in anderen internen Abrechnungsvorgängen verwenden.

Beim Definieren eines Tracking-Codes können Sie festlegen, dass die Benutzer einen oder mehrere der folgenden Arbeitsschritte durchführen müssen:

- Einen Wert für den Code im Benutzerprofil angeben.
- Einen Codewert beim Ansetzen eines Meetings oder einer Schulungssitzung angeben.
- Einen Codewert aus einer Liste von Werten wählen, die Sie festlegen. Sie können eine Liste von Codewerten anlegen, indem Sie diese in eine Liste eingeben oder aus einer CSV-Datei importieren.

Sie können auch Codewerte im Profil eines Benutzers festlegen, wenn Sie in der Site-Administration ein Benutzerkonto hinzufügen oder bearbeiten. Die Benutzer selbst müssen dann weder in ihren Profilen noch beim Ansetzen eines Meetings oder einer Schulungssitzung Werte für die Codes eingeben oder auswählen.

### <span id="page-55-0"></span>**Importieren von Tracking-Codewerten**

Wenn Sie Tracking-Codebeschriftungen angegeben haben, können Sie die Tracking-Codewerte in die Seite "Tracking-Code-Liste" importieren, anstatt die Werte auf der Seite einzugeben. Erstellen Sie für diesen Prozess zunächst eine CSV-Datei mit den Tracking-Codewerten.

Diese Option ist hilfreich, wenn in Ihrem Unternehmen zahlreiche Tracking-Codes verwendet werden und Sie eine Liste der Werte außerhalb von Site-Administration verwalten möchten.

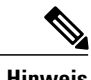

- **Hinweis** Wenn Sie Codewerte falsch angegeben haben, kann Site-Administration diese nicht zur Liste hinzufügen. In diesem Fall erzeugt Site-Administration eine Liste von Datensätzen für die Werte, die nicht hinzugefügt werden konnten, einschließlich Angaben zur Fehlerursache. Sie können eine Datei mit diesen Datensätzen auf Ihren Computer herunterladen, um diese zu Referenzzwecken zu speichern oder die Fehler direkt in der Datei zu beheben.
	- Wenn Sie die Fehler direkt in der von Site-Administration erstellten Datei korrigieren, müssen Sie die letzte Spalte mit der Bezeichnung **Kommentare** löschen, bevor Sie die Datei zum Erstellen der verbleibenden Codewerte hochladen.
	- Sollen nach dem Hochladen der CSV-Datei Informationen geändert werden, die Sie für einen oder mehrere Codewerte angegeben haben, können Sie die Werte einzeln auf der Seite "Tracking-Codeliste" bearbeiten. Alternativ können Sie Ihren WebEx-Account-Manager um Unterstützung bitten.

### <span id="page-55-1"></span>**Tracking-Codes festlegen**

Sie können Tracking-Codes angeben, mit der die Nutzung Ihrer WebEx-Dienst-Site verfolgt werden kann. Sie können beispielsweise die Tracking-Codes "Projekt", "Unternehmensbereich" und "Abteilung" festlegen und bestimmen, dass Benutzer beim Ansetzen eines Meetings oder einer Schulungssitzung Werte für diese Codes angeben müssen. Optional können Sie auch für jede Bezeichnung einen oder mehrere Codewerte festlegen, die Benutzern zur Auswahl stehen.

Die Bezeichnungen der Tracking-Codes oder Gruppennamen, die Sie angeben, können auf den folgenden Seiten Ihrer WebEx-Dienst-Site angezeigt werden:

- Seite "Mein Profil": Diese Seite enthält personenbezogene Daten zu jedem Benutzer mit eigenem Konto. Benutzer können auf dieser Seite persönliche Informationen pflegen.
- **Wizard "Meeting ansetzen":** Auf Meeting Center-Sites die Seiten, auf denen Benutzer Informationen zum Ansetzen von Meetings angeben.
- **Seite "Schulungssitzung ansetzen":** Auf Training Center-Sites die Seite, auf der Benutzer Informationen beim Ansetzen von Schulungssitzungen angeben.
- Seite "Ein Event ansetzen": Auf Meeting Center- und Sales Center-Sites die Seiten, auf denen Benutzer Informationen zum Ansetzen von Events angeben.

### **Verfahren**

 $\overline{\phantom{a}}$ 

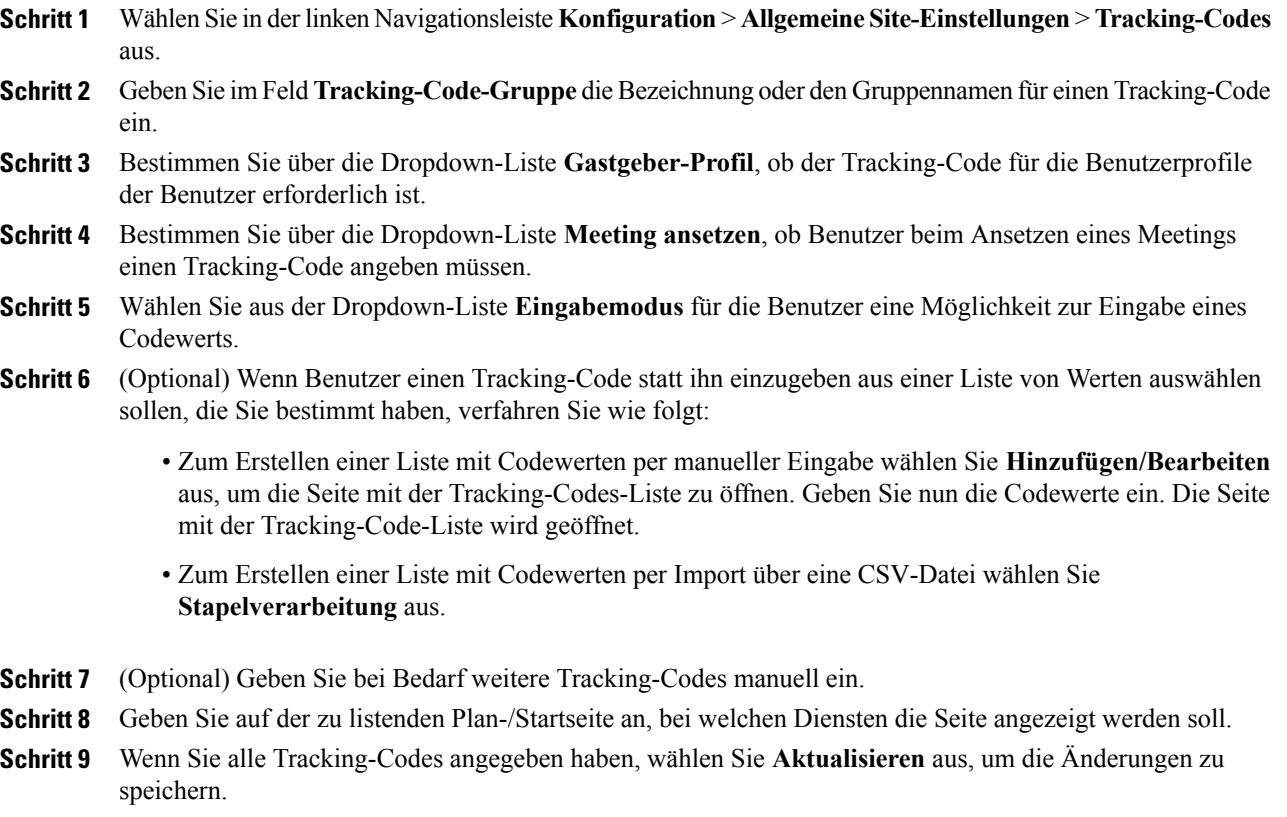

 $\mathbf I$ 

I

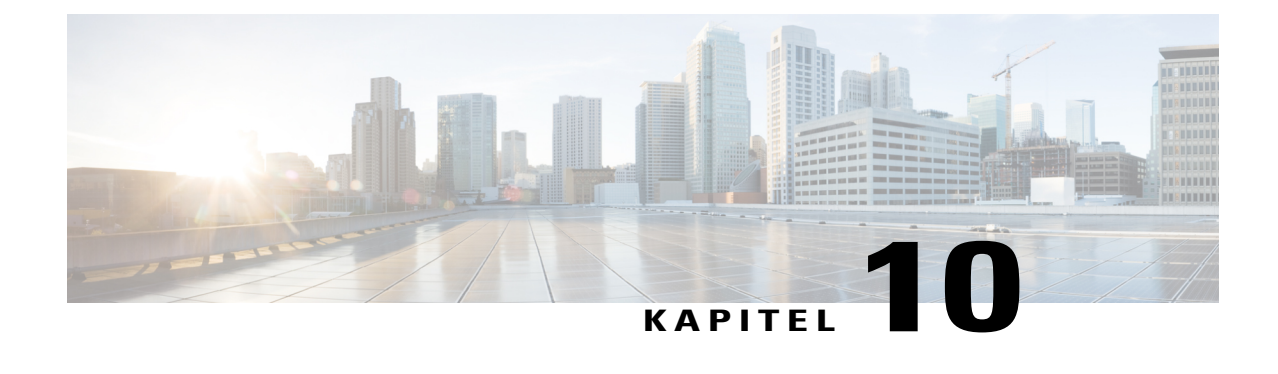

# **Video in hoher Qualität oder mit hoher Auflösung für Ihre Site aktivieren**

- [Hohe Videoqualität für Ihre Site aktivieren, Seite 49](#page-58-0)
- [Video mit hoher Auflösung für Ihre Site aktivieren, Seite 50](#page-59-0)

# <span id="page-58-0"></span>**Hohe Videoqualität für Ihre Site aktivieren**

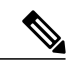

**Hinweis** • Die hohe Videoqualität muss für Ihre Site eingeschaltet sein, damit Videos mit hoher Auflösung verfügbar sind.

• HD-Video ist eine optionale Funktion, die für Ihre Site bereitgestellt sein muss.

Sie können die hohe Videoqualität auch im Bereich **Standardplaner-Optionen** aktivieren.

### **Verfahren**

- **Schritt 1** Wählen Sie in der linken Navigationsleiste **Konfiguration** > **Allgemeine Site-Einstellungen** > **Optionen** aus.
- **Schritt 2** Aktivieren Sie im Bereich**Site-Optionen**das Kontrollkästchen **Video mit hoher Qualität einschalten (360p) (MC, TC, EC und SC)**.
- **Schritt 3** Wählen Sie **Aktualisieren**.

# <span id="page-59-0"></span>**Video mit hoher Auflösung für Ihre Site aktivieren**

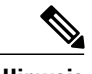

**Hinweis** • Die hohe Videoqualität muss für Ihre Site eingeschaltet sein, damit Videos mit hoher Auflösung verfügbar sind.

• HD-Video ist eine optionale Funktion, die für Ihre Site bereitgestellt sein muss.

Sie können die hohe Videoqualität und Videos mit hoher Auflösung auch im Bereich **Standardplaner-Optionen** aktivieren.

#### **Verfahren**

**Schritt 1** Wählen Sie in der linken Navigationsleiste **Konfiguration** > **Allgemeine Site-Einstellungen** > **Optionen** aus.

- **Schritt 2** Wählen Sie im Bereich Site-Optionen die Option Maximale Videobandbreite festlegen auf cw.
- **Schritt 3** Wählen Sie **Aktualisieren**.

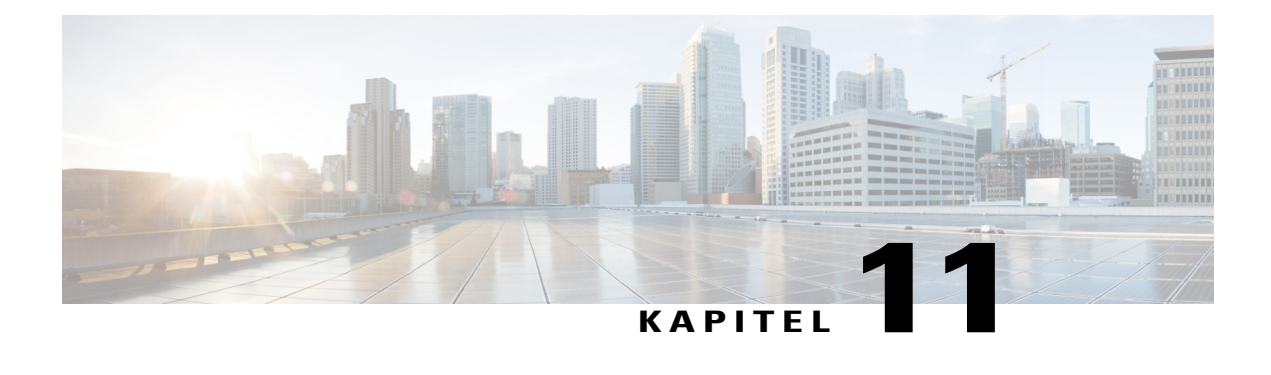

# **Remote Access konfigurieren**

- [Informationen zu Remote Access-Optionen, Seite 51](#page-60-0)
- [Computereinrichtung für Remote Access, Seite 52](#page-61-0)
- [Sicherheitsoptionen für Remote Access festlegen, Seite 58](#page-67-0)
- [Ändern der Beschreibung oder des Alias eines Ferncomputers, Seite 59](#page-68-0)
- [Verwalten von Gruppen von Remote Access-Computern, Seite 60](#page-69-0)
- [Remote Access-Sitzungen überwachen, Seite 62](#page-71-0)
- [Standardansicht und -farben für Remote Access festlegen, Seite 62](#page-71-1)

# <span id="page-60-0"></span>**Informationen zu Remote Access-Optionen**

Sie können Remote Access wie folgt verwalten:

- Konfigurieren der Standard-Installationseinstellungen für Remote Access-Computer auf Ihrer Support Center-Site.
- Festlegen der Standardansichten und -farben für freigegebene Anwendungen oder Desktops während einer Remote Access-Sitzung.
- Festlegen von Sicherheitsoptionen für Remote Access-Sitzungen auf Ihrer Site, darunter:
	- Beschränken des Zugriffs auf Remote Access-Computer nach IP-Adresse
	- Festlegen von Zugriffscodes zum Verbinden mit Remote Access-Computern
	- Überprüfen des Zugriffs auf Remote Access-Computer per Telefon-Authentifizierung
- Installieren des Remote Access-Agenten auf Ferncomputern
- Verwalten von Remote Access-Computern und -Gruppen auf Ihrer Support Center-Site, darunter:
	- Hinzufügen, Löschen und Neuanordnen von Computern und Gruppen
	- Bearbeiten von Beschreibungen über Computer und Gruppen
	- Ändern von Sicherheitseinstellungen für individuelle Computer oder Gruppen

### <span id="page-61-0"></span>**Computereinrichtung für Remote Access**

Remote Access lässt sich auf jedem Computer in einer Ihrer erstellten Gruppen einrichten. Wenn Sie nicht wissen, welcher Gruppe Sie den Computer zuweisen sollen, können Sie ihn zunächst in der Root-Gruppe einrichten und später einer anderen Gruppe zuweisen.

Um einen Computer für Remote Access vorzubereiten, müssen Sie oder der Kunde zuerst den Remote Access-Agenten auf dem Computer installieren, d. h. auf dem Ferncomputer. Um eine Remote Access-Sitzung einzuleiten, loggt sich ein Support-Mitarbeiter in Ihre WebEx-Service-Site auf einem lokalen Computer ein und stellt eine Verbindung zum Ferncomputer her.

Vergewissern Sie sich vor der Installation des Remote Access-Agenten, dass sowohl die Fern- als auch die lokalen Computer die Mindestsystemanforderungen erfüllen.

Der Remote Access-Agent lässt sich auf dreierlei Weise installieren:

- **Remote Access-Einrichtungsassistent**: Zur Installation befolgen Sie die Anweisungen des Assistenten.
- **Manuelles Installationsprogramm**: Führen Sie das manuelle Installationsprogramm von Remote Access aus, und befolgen Sie die Anweisungen im Remote Access-Einrichtungs-Wizard.

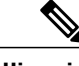

**Hinweis**

Die Möglichkeit zur manuellen Installation ist hilfreich, wenn Sie das Installationsprogramm per CD-ROM verteilen oder wenn das System bzw. das Netzwerk eine direkte Installation des Remote Access-Agenten über das Einstellungsprogramm nicht zulässt.

• **Unbeaufsichtigte Installation**: Diese Option ermöglicht die Installation des Remote Access-Agenten ohne Interaktion, wie z. B. die Angabe von Optionen in einem Assistenten.

### **Einrichten des Remote Access-Agenten für den Proxy-Server**

Der Remote Access-Einrichtungs-Wizard erkennt den Proxy-Server automatisch und zeigt ein Dialogfeld an, in dem Sie die Informationen für den Proxy-Server angeben.

Bevor Sie mit dem Fenster "Optionen" des Remote Access-Einstellungsprogramms fortfahren, geben Sie im Dialogfeld "Passwort für Proxy-Server eingeben" folgendermaßen Ihre Informationen ein:

#### **Verfahren**

**Schritt 1** Geben Sie in den entsprechenden Feldern die Benutzer-ID und das Passwort an und klicken Sie auf **OK**.

**Schritt 2** Klicken Sie im Fenster **Kontoinformationen** auf **Weiter**. Sie können nun mit der Installation des Remote Access-Agenten fortfahren.

### **Standardmäßige Installationsoptionen festlegen**

Die hier angegebenen Standardwerte für eine Remote Access-Installation auf einer Remote Access-Site für die Installation auf einem Ferncomputer.

### **Verfahren**

- **Schritt 1** Wählen Sie in der Navigationsleiste **Konfiguration** > **Remote Access** > **Optionen** aus.
- **Schritt 2** Geben Sie unter **Standardinstallationswerte** die Optionen an.
- **Schritt 3** Wählen Sie **Aktualisieren**.

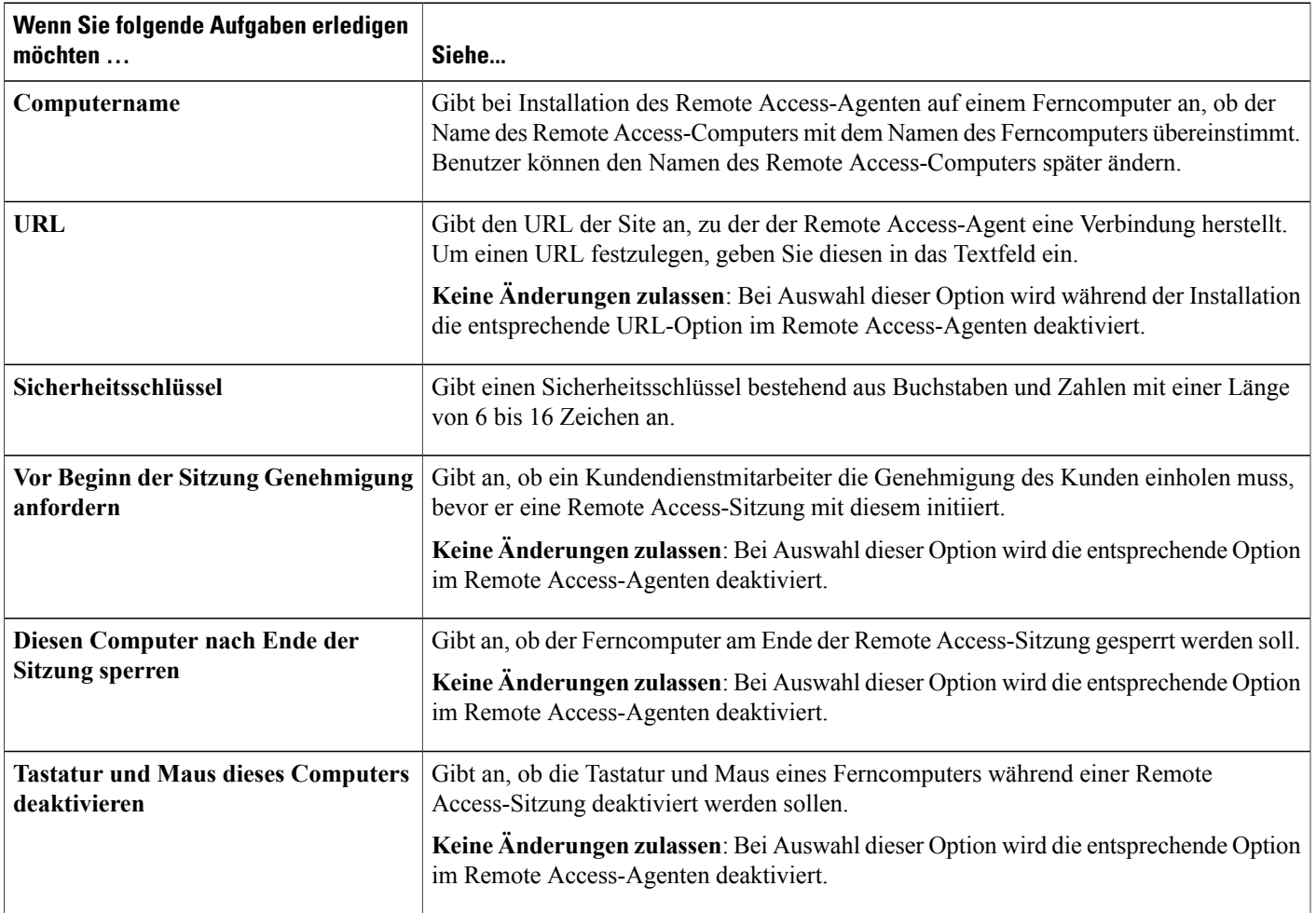

### **Standardinstallationswerte**

Г

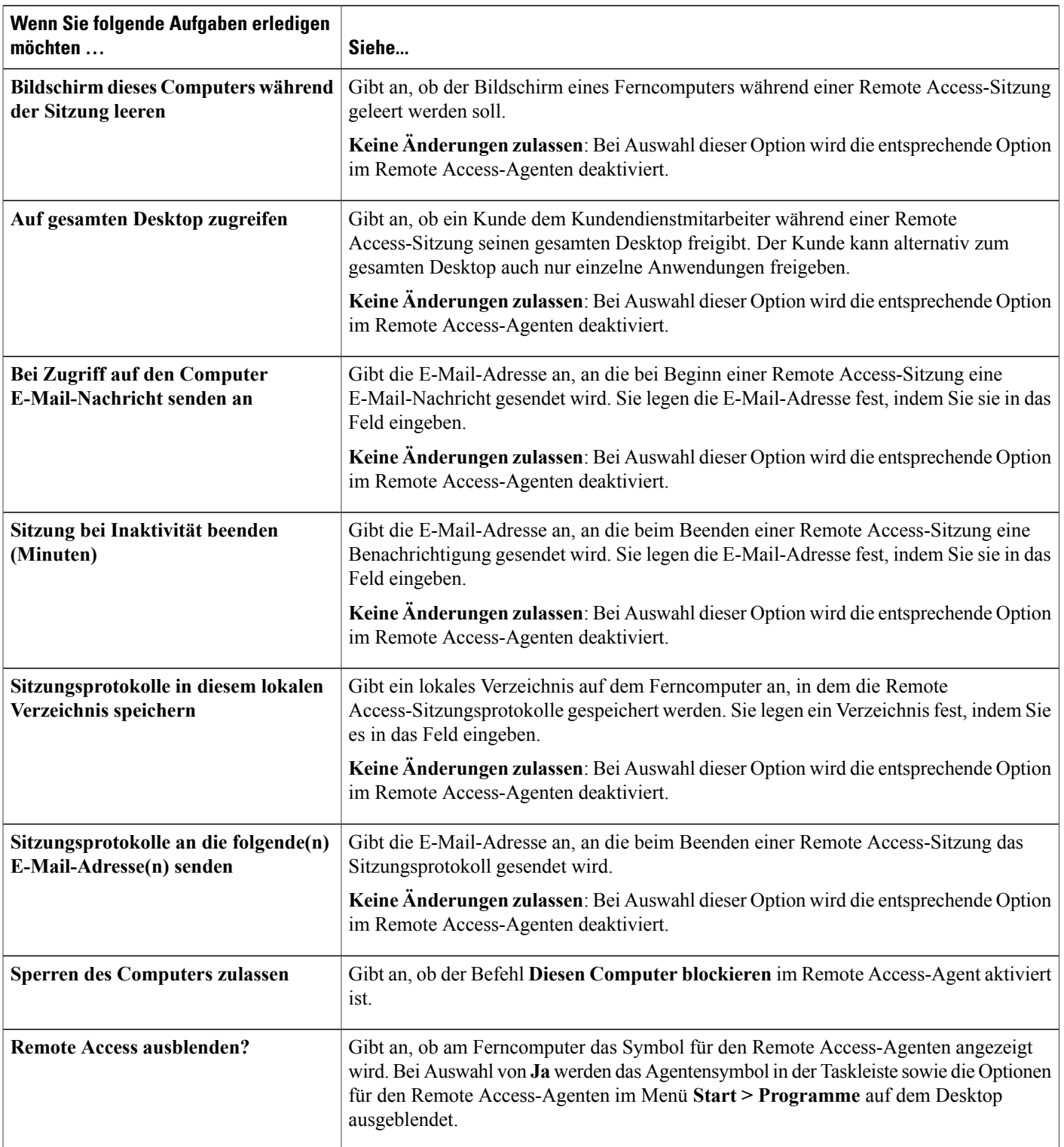

 $\mathbf I$ 

T

### **Link zum Remote Access-Installationsprogramm an Benutzer senden**

Verwenden Sie diese Option, wenn der Kunde am Ferncomputer auf die E-Mail zugreifen kann.

### **Verfahren**

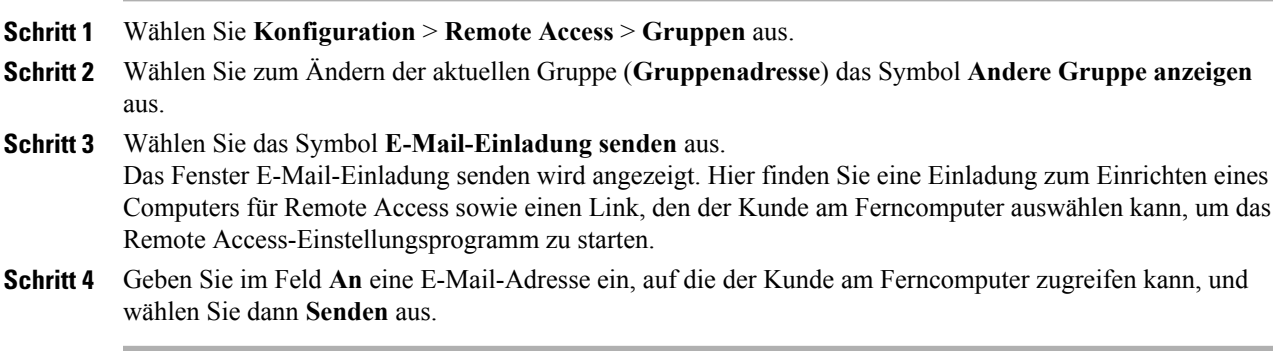

### **Herunterladen des Installationsprogramms für den Remote Access-Agenten**

### **Verfahren**

Г

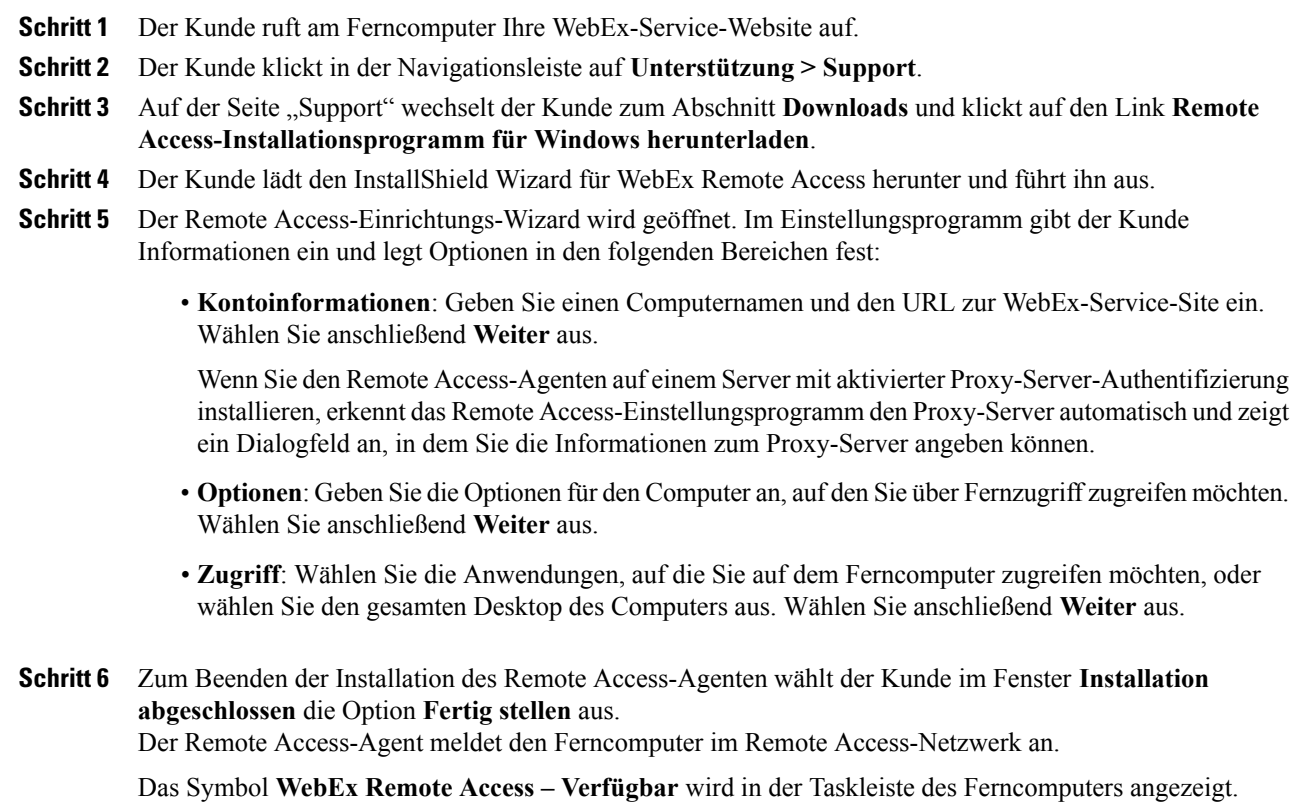

Der durch das Computersymbol auf der Seite Gruppen dargestellte Computer wird in der Gruppe "Root" angezeigt.

Der Computer ist nun für den Fernzugriff verfügbar.

### **Unbeaufsichtigtes Installationsprogramm für die Installation von Remote Access**

Die unbeaufsichtigte Installation versetzt Sie in die Lage, den Remote Access-Agenten ohne Benutzereingriffe auf mehreren Computern zu installieren.

Die Registrierungsschlüsseldatei enthält Variablen, die beim Ausführen des Befehls für die Installation des Remote Access-Agenten verwendet werden. Bevor Sie die Installation des Remote Access-Agenten ausführen, ersetzen Sie die Variablen in der Registrierungsschlüsseldatei durch die entsprechenden Informationen auf Ihrer WebEx-Service-Website. Der folgenden Tabelle können Sie die korrekte Syntax für jeden Schlüssel entnehmen.

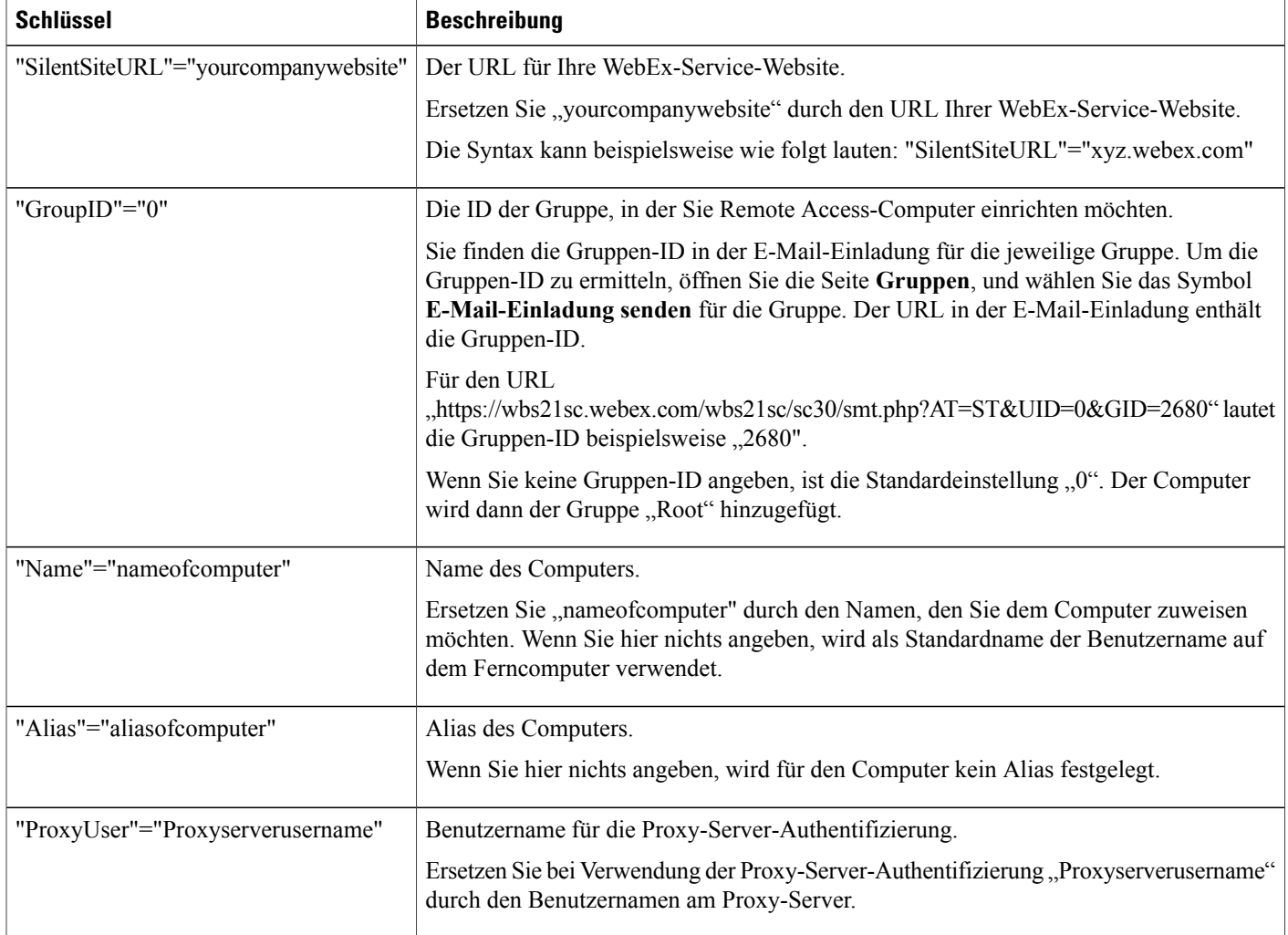

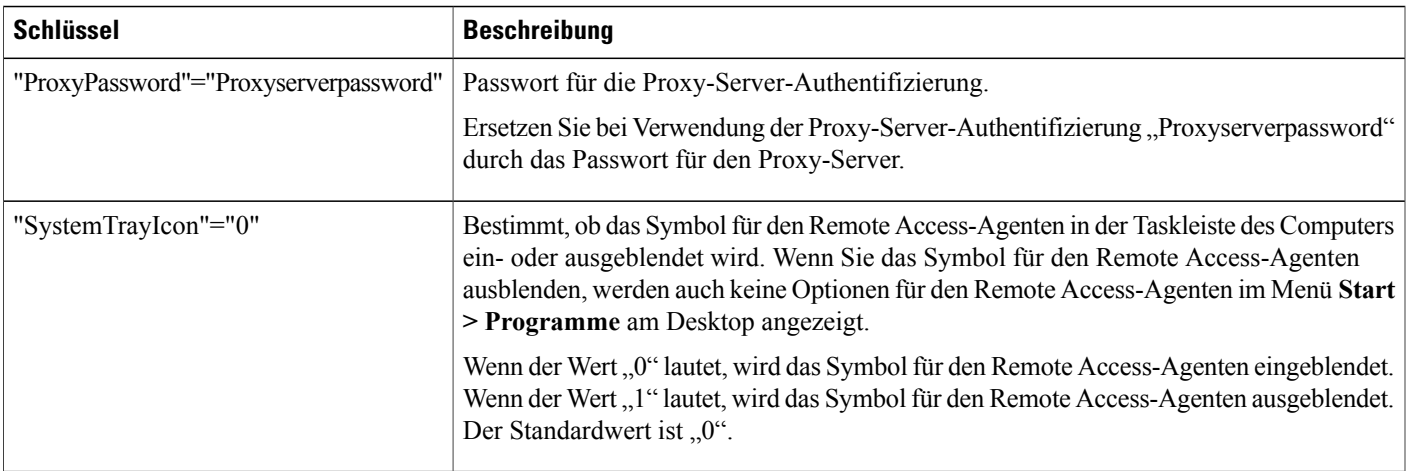

## **Verwenden eines unbeaufsichtigten Installationsprogramms für die Installation von Remote Access**

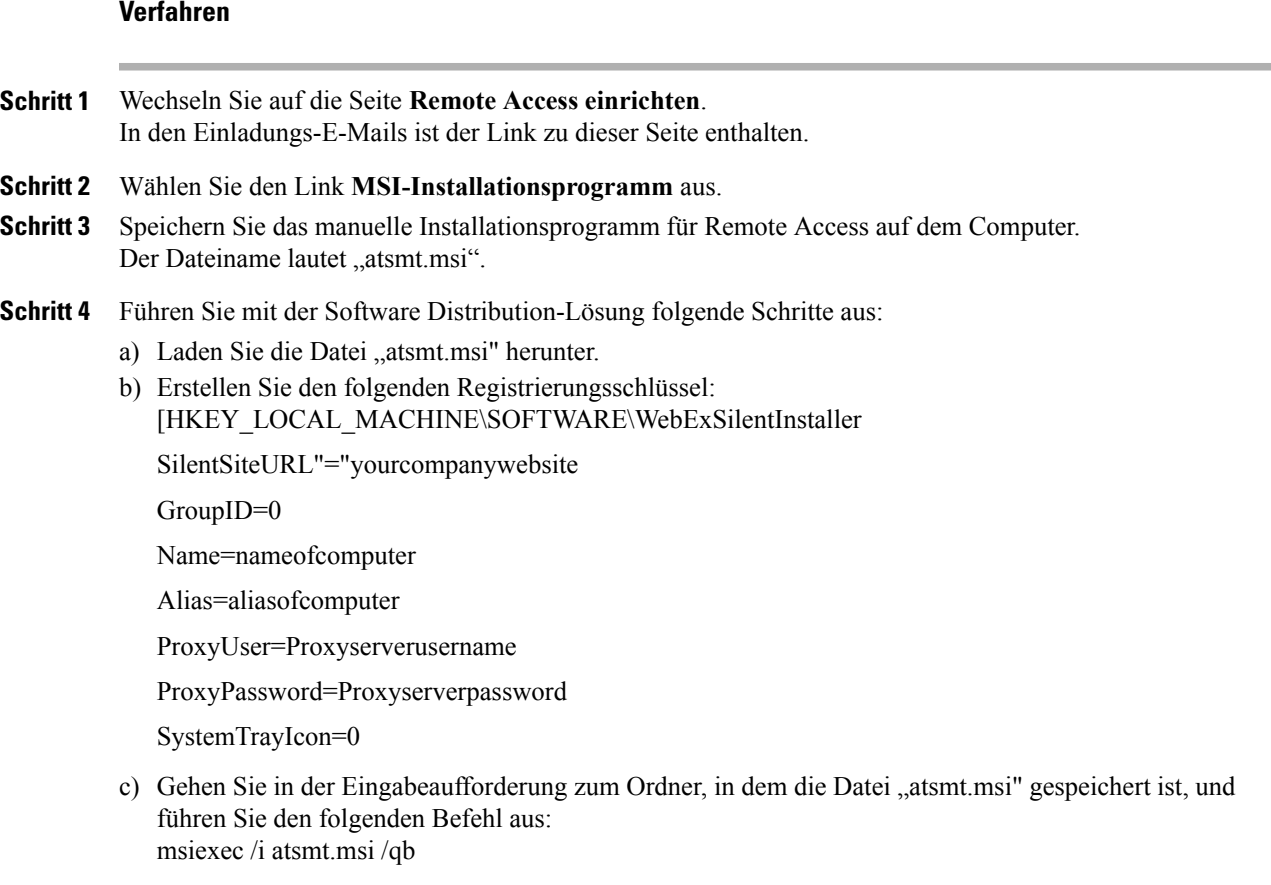

 $\mathbf{I}$ 

Der Remote Access-Agent meldet die Ferncomputer am Remote Access-Netzwerk an.

In der Taskleiste jedes Ferncomputers wird das Symbol **WebEx Remote Access – Verfügbar** angezeigt.

Die durch das Computersymbol auf der Seite Gruppen dargestellten Computer werden in der Gruppe "Root" angezeigt und stehen für Remote Access zur Verfügung.

### <span id="page-67-0"></span>**Sicherheitsoptionen für Remote Access festlegen**

Der Zugriffscode wird vom Kundendienstmitarbeiter (Customer Support Representative, CSR) verwendet, um eine Verbindung mit dem Ferncomputer eines Kunden herzustellen.

Sie können angeben, ob zum Verifizierungsverfahren für die Remote Access-Sitzung eine Telefonauthentifizierung hinzugefügt werden soll. Bei Aktivierung der Telefonauthentifizierung erhält der Kundendienstmitarbeiter einen Rückruf, wenn er eine Verbindung mit einem Ferncomputer aufbaut. Der Kundendienstmitarbeiter muss dann einen Telefonzugriffscode eingeben, bevor er die Remote Access-Sitzung aufrufen kann.

Sie können bis zu drei IP-Adressbereiche definieren, denen die WebEx-Site Zugriff auf Remote Access-Computer gewährt.

#### **Verfahren**

- **Schritt 1** Wählen Sie in der Navigationsleiste **Konfiguration** > **Remote Access** > **Optionen** aus.
- **Schritt 2** Geben Sie unter **Zugriffscode** die relevanten Optionen an und klicken Sie dann auf **Auf alle anwenden**, um diese Einstellungen auf alle Gruppen und Computer auf der Site anzuwenden.
- **Schritt 3** Geben Sie unter **Telefonauthentifizierung** geeignete Optionen an und klicken Sie auf **Auf alle anwenden**, um diese Einstellungen auf alle Gruppen und Computer auf der Site anzuwenden.
- **Schritt 4** Geben Sie unter **Zugriff auf IP-Adressen beschränken** den IP-Adressbereich an, indem Sie die erste und letzte IP-Adresse in die Felder unter **Zwischen** eingeben.
- **Schritt 5** Wählen Sie **Aktualisieren**.

### **Ändern der Zugriffscode- und Telefonauthentifizierungsoptionen für Remote Access-Gruppen**

### **Verfahren**

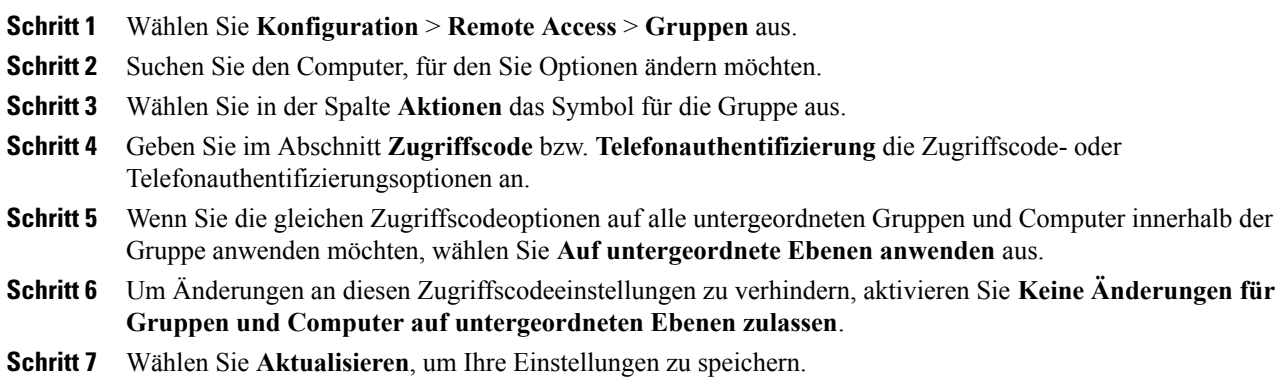

### **Ändern der Zugriffscode- und Telefonauthentifizierungsoptionen für Remote Access-Computer**

### **Verfahren**

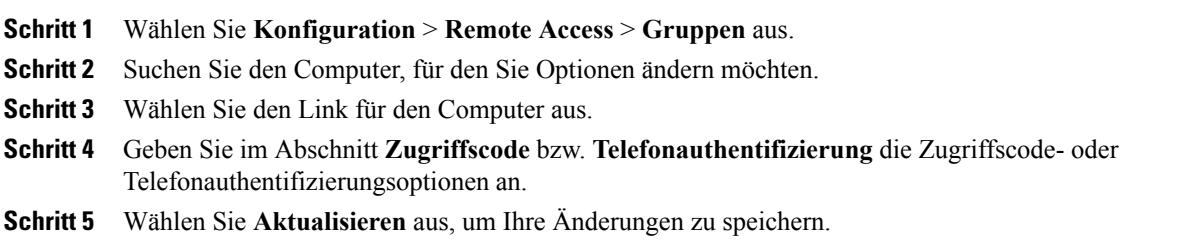

# <span id="page-68-0"></span>**Ändern der Beschreibung oder des Alias eines Ferncomputers**

### **Verfahren**

Г

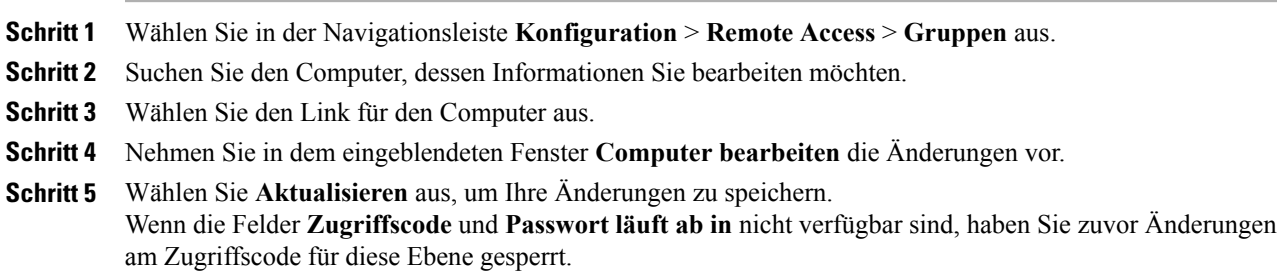

Für einen Remote Access-Computer können Sie die folgenden Namen angeben:

• **Computername**: Beim Installieren des Remote Access-Agenten auf einem Ferncomputer mit dem Remote Access-Einstellungsprogramm können Sie oder ein Kunde diesen Namen im Fenster "Kontoinformationen" angeben. Standardmäßig wird im Textfeld **Computername** der Name angezeigt, den der Netzwerkadministrator am Fernstandort erstellt hat.

Nachdem ein Ferncomputer für den Remote Access eingerichtet wurde, kann der Kunde den Computernamen über den Remote Access-Agenten auf dem Ferncomputer ändern.

• **Alias**: Sie können diesen Namen jederzeit auf der Seite **Gruppen** festlegen und bearbeiten.

Wenn Sie für einen Computer diese beiden Namen angeben, wird auf der Seite **Gruppen** sowie auf der Seite **Remote Access** des Kundendienstmitarbeiters der Computername in Klammern gefolgt vom Alias angezeigt.

### <span id="page-69-0"></span>**Verwalten von Gruppen von Remote Access-Computern**

In Site-Administration können Sie eine Liste aller Ferncomputer anzeigen, die Kunden für Remote Access eingerichtet haben. Sie können auch eine Remote Access-Gruppe erstellen, um dieselben Sicherheitseinstellungen auf alle Remote Access-Computer anzuwenden.

### **Erstellen von Remote Access-Gruppen**

#### **Verfahren**

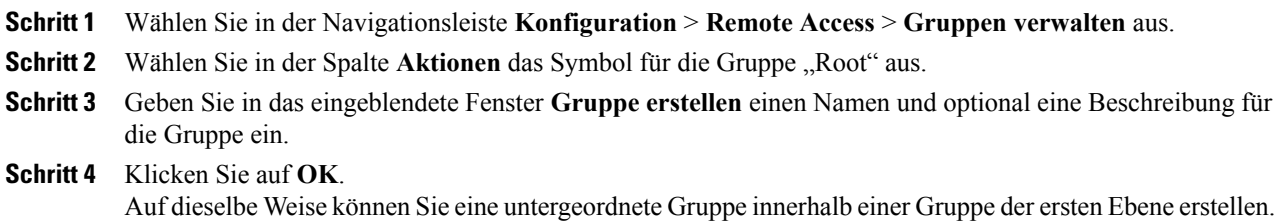

### **Remote Access-Computer und -Gruppen Support-Mitarbeitern zuweisen**

Wenn Sie das Konto eines Gastgebers für das Support Center erstellen, können Sie Remote Access-Computer und -Gruppen einem Kundendienstmitarbeiter (Customer Service Representative, CSR) zuweisen.

# **Ändern des Namens oder der Beschreibung einer Gruppe**

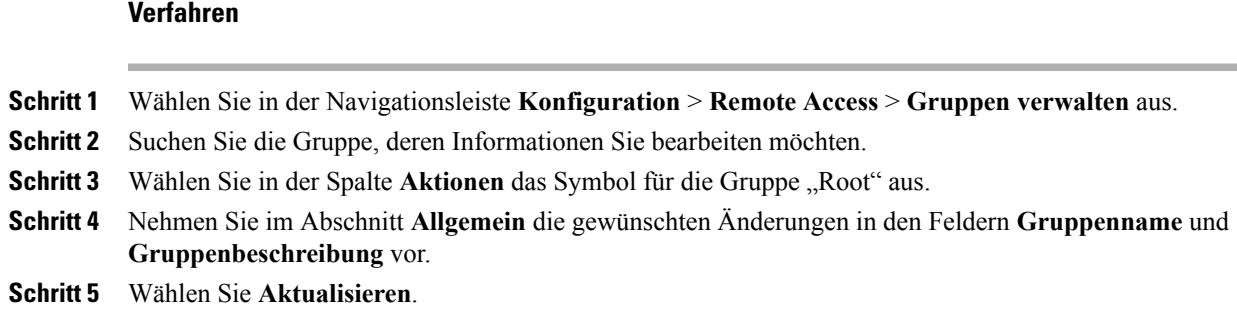

### **Neuanordnen von Computern oder Gruppen**

### **Verfahren**

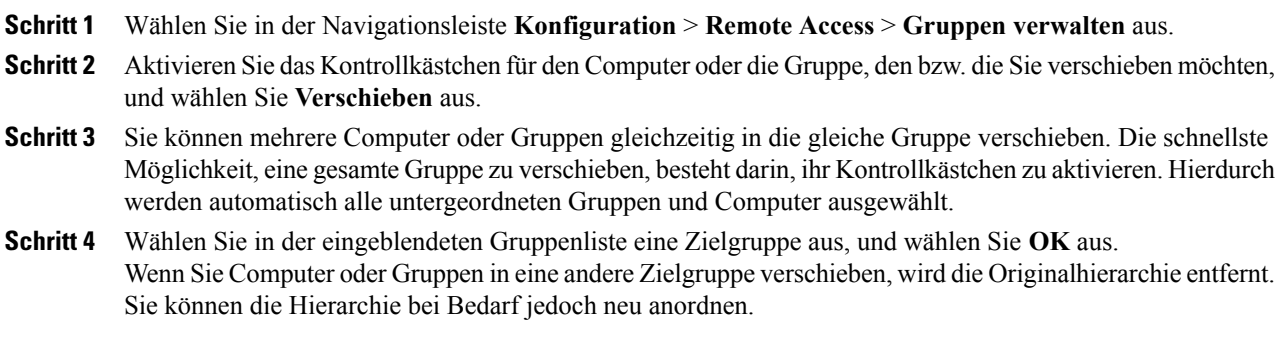

# **Löschen eines Computers oder einer Gruppe**

### **Verfahren**

 $\mathbf I$ 

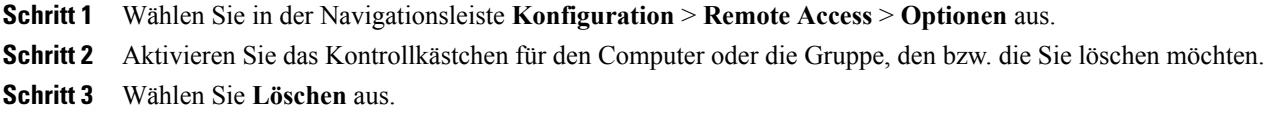

# <span id="page-71-0"></span>**Remote Access-Sitzungen überwachen**

Zum Überwachen der Remote Access-Sitzungen eines Kundendienstmitarbeiters können Sie die automatische Aufzeichnung einschalten. Bei Aktivierung der automatischen Aufzeichnung wird die Aufzeichnung bei Beginn einer Remote Access-Sitzung gestartet und bei deren Ende gestoppt. Der Kundendienstmitarbeiter kann die automatische Aufzeichnung nicht während einer Sitzung stoppen.

Die Aufzeichnungen werden in dem von Ihnen angegebenen lokalen Pfad gespeichert. Die Dateien haben die Erweiterung .wrf.

Um die automatische Aufzeichnung für einen Kundendienstmitarbeiter zu aktivieren, bearbeiten Sie das Benutzerkonto des Kundendienstmitarbeiters.

# <span id="page-71-1"></span>**Standardansicht und -farben für Remote Access festlegen**

#### **Verfahren**

- **Schritt 1** Wählen Sie in der Navigationsleiste **Konfiguration** > **Remote Access** > **Optionen** aus.
- **Schritt 2** Geben Sie unter **Ansichts- und Farbeinstellungen** die gewünschten Optionen an.
- **Schritt 3** Wählen Sie **Aktualisieren**.
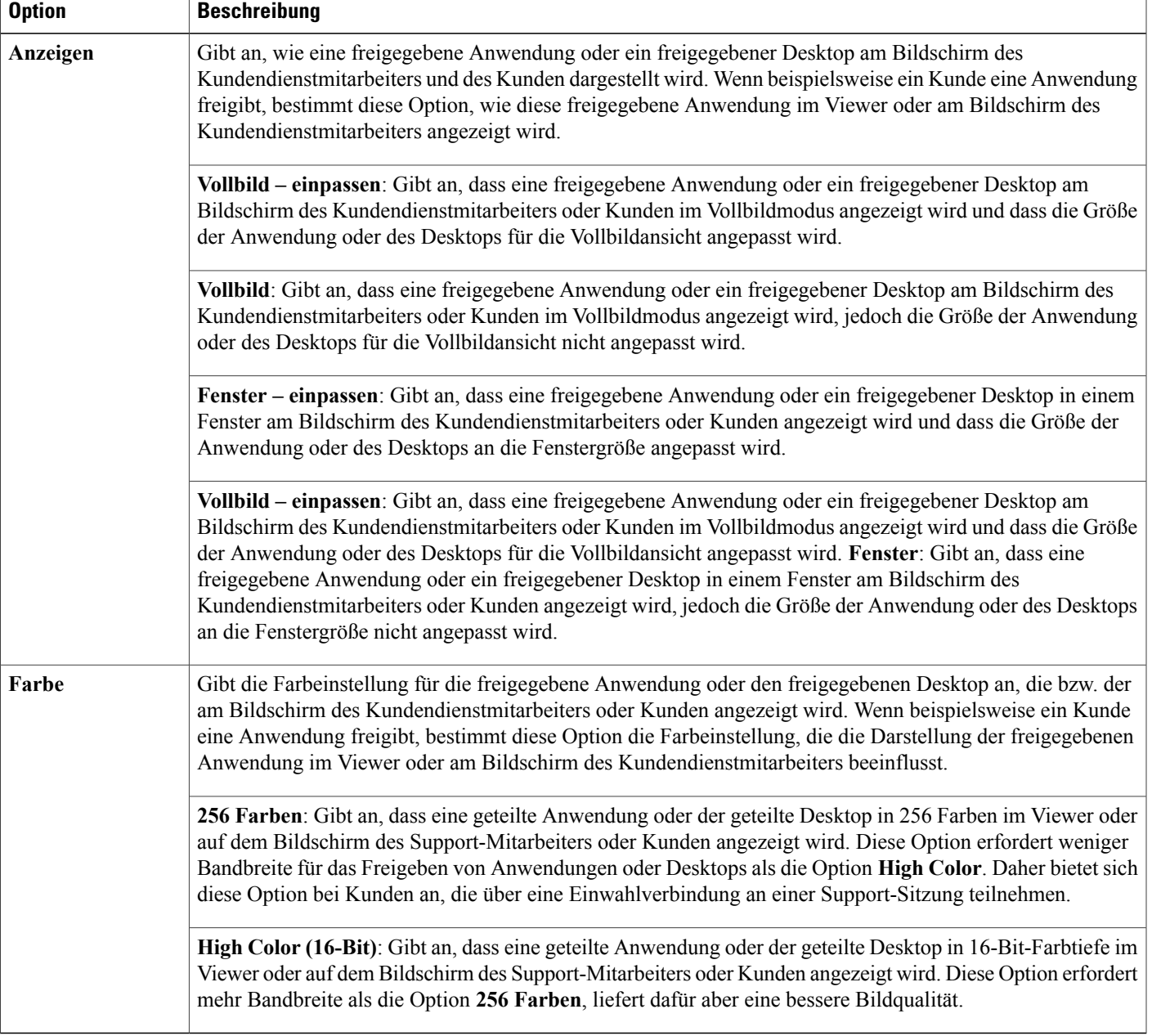

### **Ansichts- und Farbeinstellungen**

 $\mathsf{r}$ 

 $\mathbf I$ 

 $\overline{\phantom{a}}$ 

I

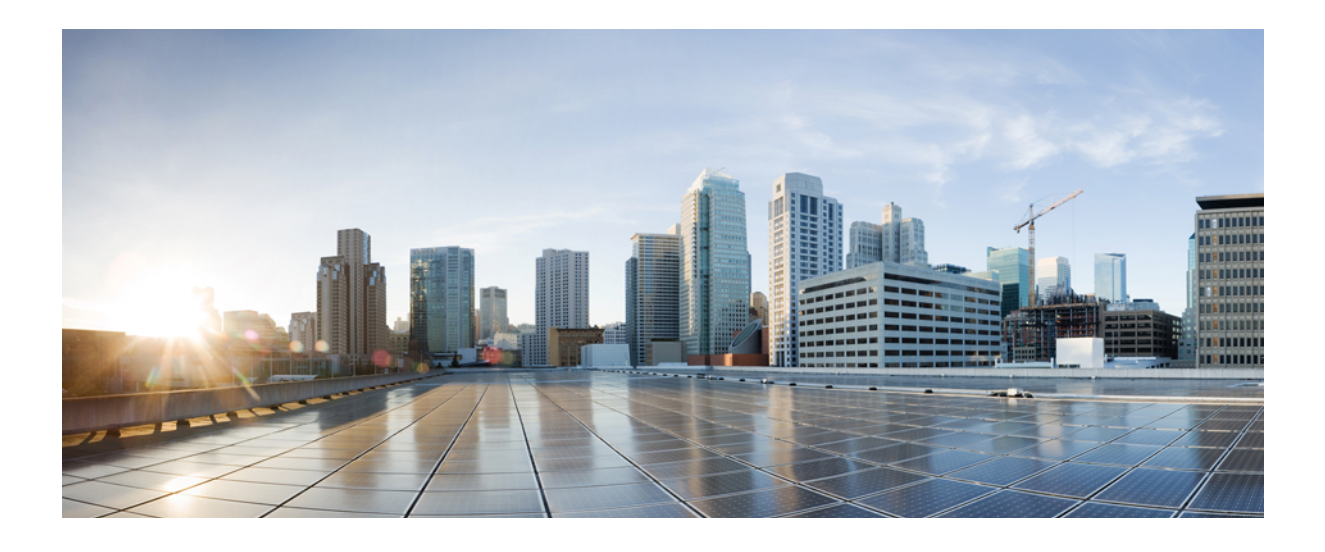

# **TEIL II**

# **Optionen für WebEx Centers konfigurieren**

- [E-Commerce konfigurieren, Seite 67](#page-76-0)
- [Cisco Event Center konfigurieren, Seite 77](#page-86-0)
- [Cisco Meeting Center konfigurieren, Seite 83](#page-92-0)
- [Cisco Support Center konfigurieren, Seite 87](#page-96-0)

<span id="page-76-0"></span>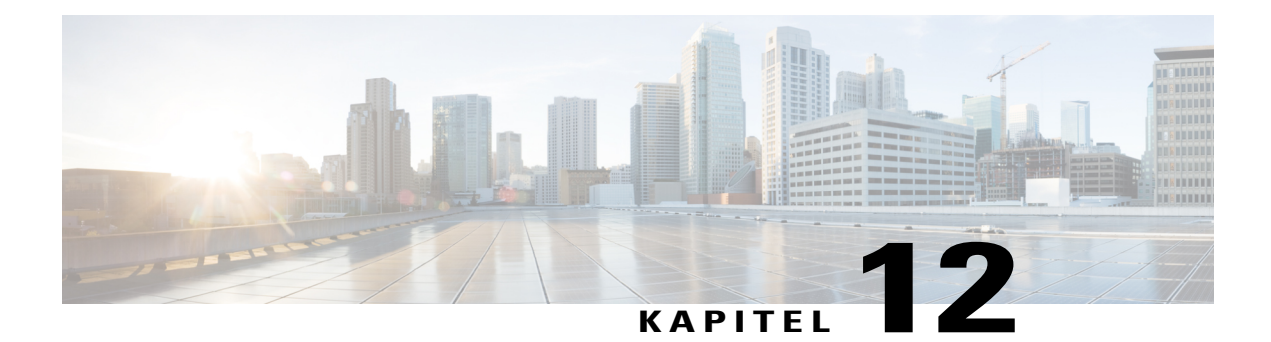

# **E-Commerce konfigurieren**

- [Info zu E-Commerce, Seite 67](#page-76-1)
- [E-Commerce aktivieren, Seite 68](#page-77-0)
- [Wechsel zwischen Test- und Produktionsmodus, Seite 68](#page-77-1)
- [Eingeben der Zahlungsinformationen für PayPal Payflow Pro, Seite 69](#page-78-0)
- [Eingeben der Zahlungsinformationen für PayPal Express Checkout \(Kanada\), Seite 70](#page-79-0)
- [Eingeben der Zahlungsinformationen für PayPal Express Checkout \(USA\), Seite 71](#page-80-0)
- [Eingeben der Zahlungsinformationen für PayPal Website Payments Pro \(UK\), Seite 71](#page-80-1)
- [Promotion-Codes hinzufügen, Seite 73](#page-82-0)
- [Ablauffrist für einen Promotion-Code verlängern, Seite 74](#page-83-0)
- [Promotion-Codes löschen, Seite 74](#page-83-1)
- [Eingeben Ihrer Firmeninformationen, Seite 75](#page-84-0)
- [Zahlungsseite anpassen, Seite 75](#page-84-1)

#### <span id="page-76-1"></span>**Info zu E-Commerce**

E-Commerce ist eine optionale Funktion, die für Ihre Site bereitgestellt sein muss. Sie können die E-Commerce-Option für Event Center und Training Center aktivieren. Mit der E-Commerce-Funktion können Gastgeber Kreditkartenzahlungen für Zugriff auf ihre angesetzten Events, Sitzungen und veröffentlichten Aufzeichnungen anfordern. Nachdem Sie die Informationen Ihres Online-Zahlungsanbieters eingegeben haben, können Sie Kreditkartentransaktionen von Ihren Event Center- und Training Center-Sites verarbeiten.

Event Center und Training Center unterstützen die Zahlungsverarbeitungsdienste PayPal Payflow Pro, PayPal Website Payments Pro (UK) und PayPal Express Checkout (USA und Kanada).

### <span id="page-77-0"></span>**E-Commerce aktivieren**

#### **Verfahren**

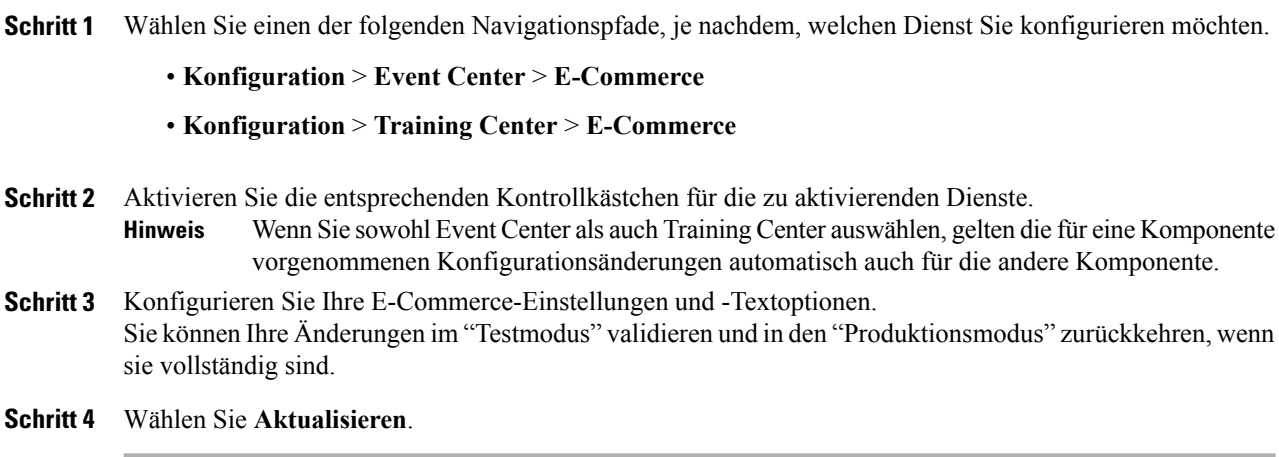

### <span id="page-77-1"></span>**Wechsel zwischen Test- und Produktionsmodus**

Beim Konfigurieren von E-Commerce können Sie den "Test"-Modus aktivieren, um Ihre Änderungen testen zu können, ohne tatsächliche Transaktionen durchzuführen. Wenn die E-Commerce-Konfiguration abgeschlossen ist, können Sie wieder in den "Produktionsmodus" wechseln.

#### **Verfahren**

- **Schritt 1** Wählen Sie einen der folgenden Navigationspfade, je nachdem, welchen Dienst Sie konfigurieren möchten.
	- **Konfiguration** > **Event Center** > **E-Commerce**
	- **Konfiguration** > **Training Center** > **E-Commerce**
- **Schritt 2** Wählen Sie unter **Betriebsart** die Option **Test**.
- **Schritt 3** Nehmen Sie die Konfigurationsänderungen vor.
- **Schritt 4** Wenn Sie die **Betriebsart** auf **Produktion** setzen, werden die Änderungen im System verfügbar gemacht.
- **Schritt 5** Wählen Sie **Aktualisieren**.

### <span id="page-78-0"></span>**Eingeben der Zahlungsinformationen für PayPal Payflow Pro**

#### **Verfahren**

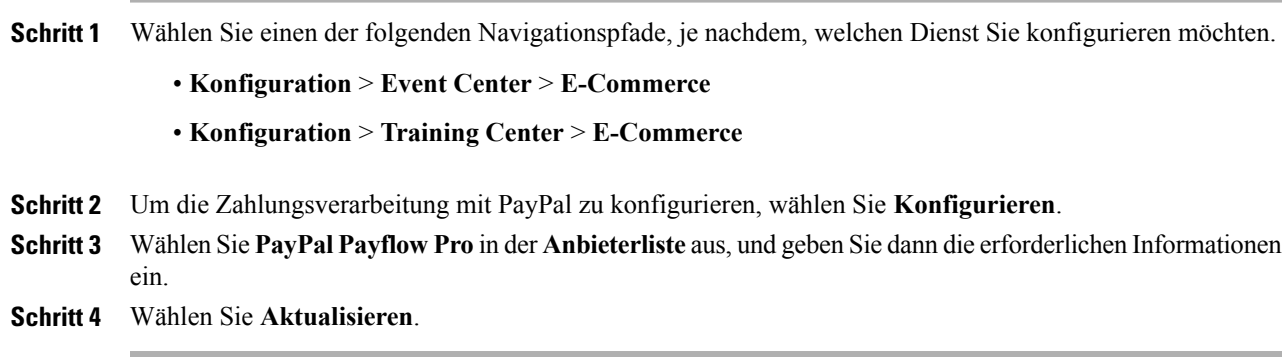

### **Konfigurationselemente: PayPal Payflow Pro**

 $\mathbf I$ 

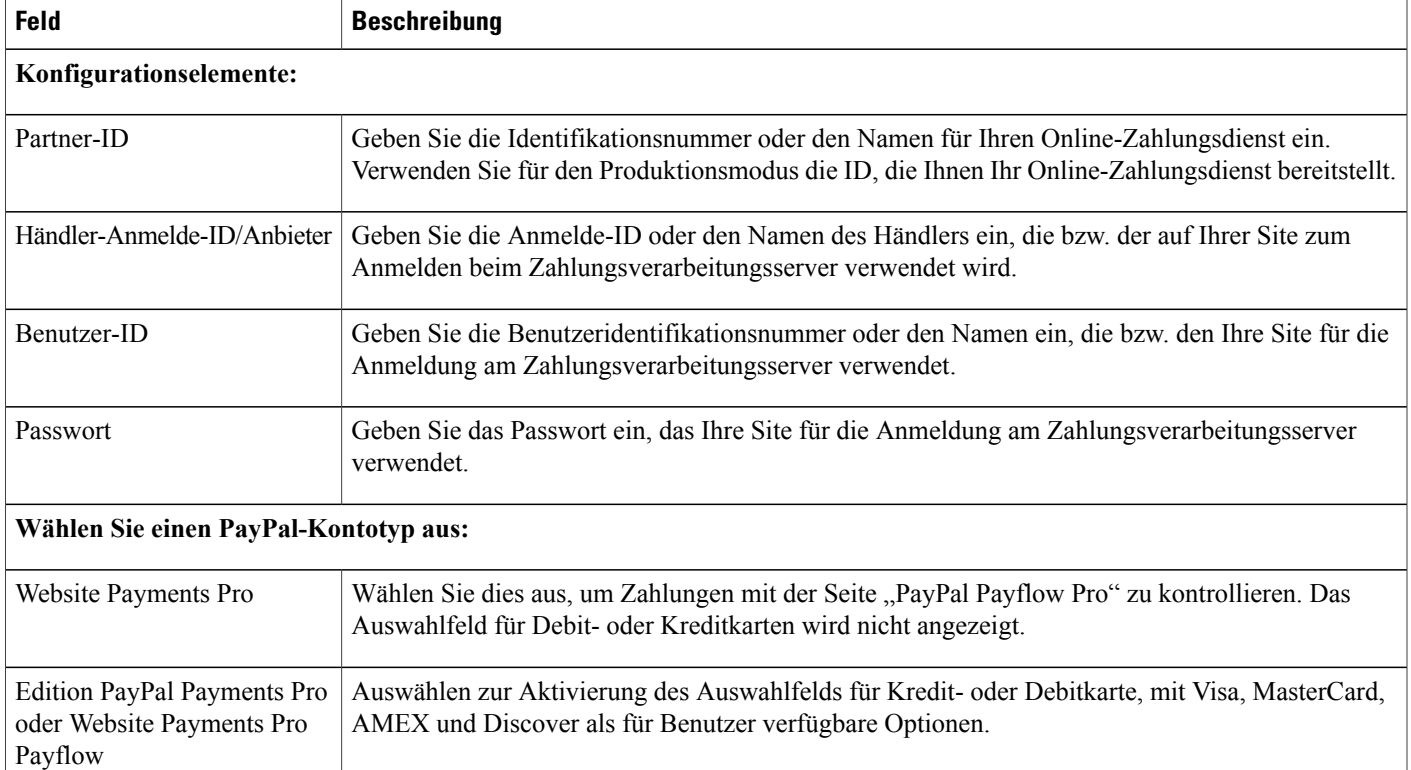

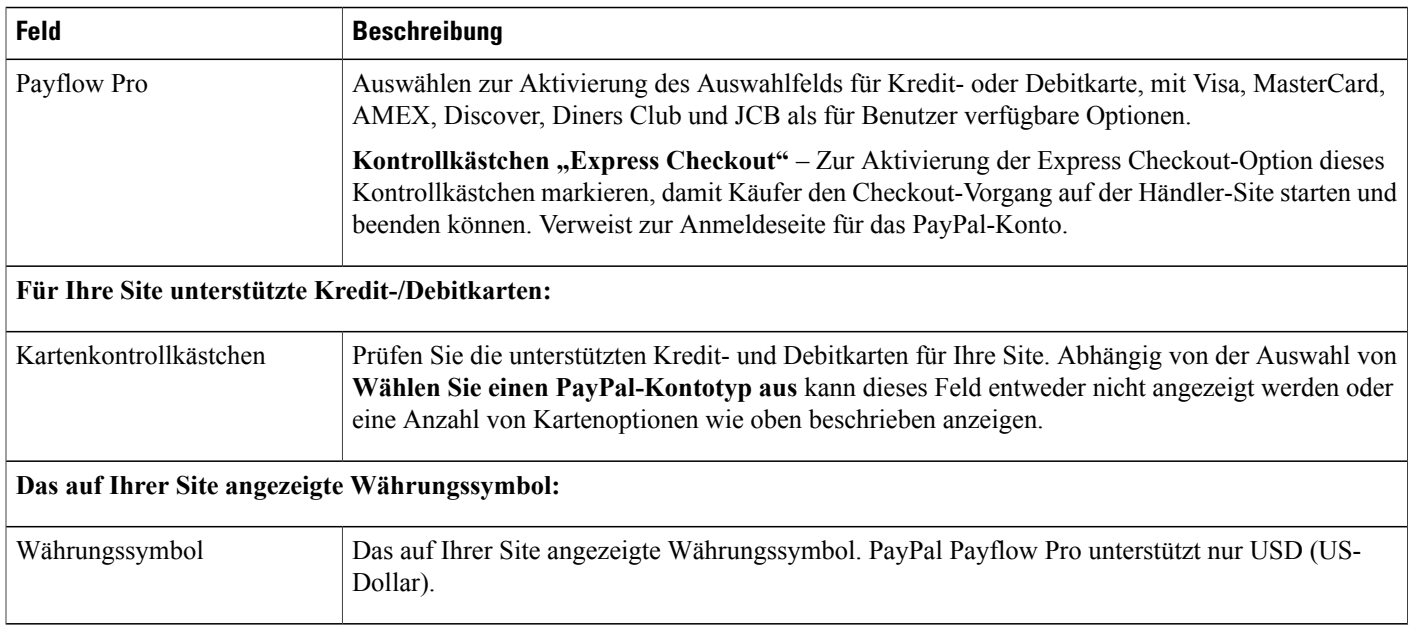

### <span id="page-79-0"></span>**Eingeben der Zahlungsinformationen für PayPal Express Checkout (Kanada)**

#### **Verfahren**

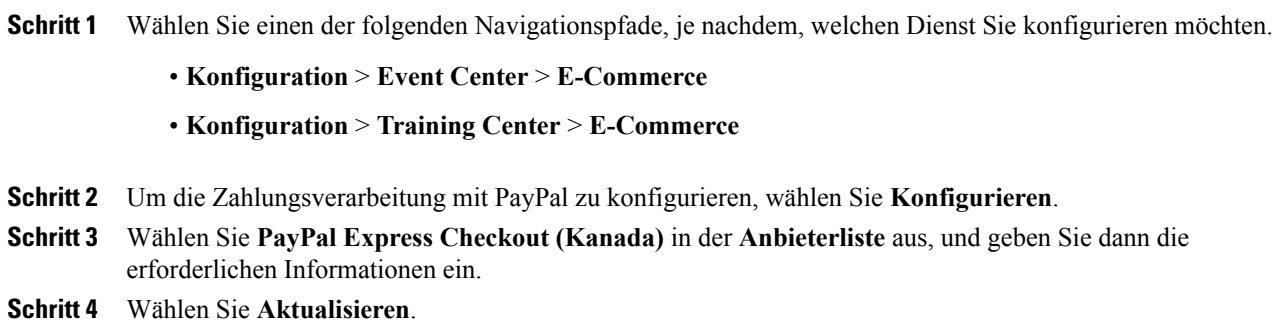

### **Konfigurationselemente: PayPal Express Checkout (Kanada)**

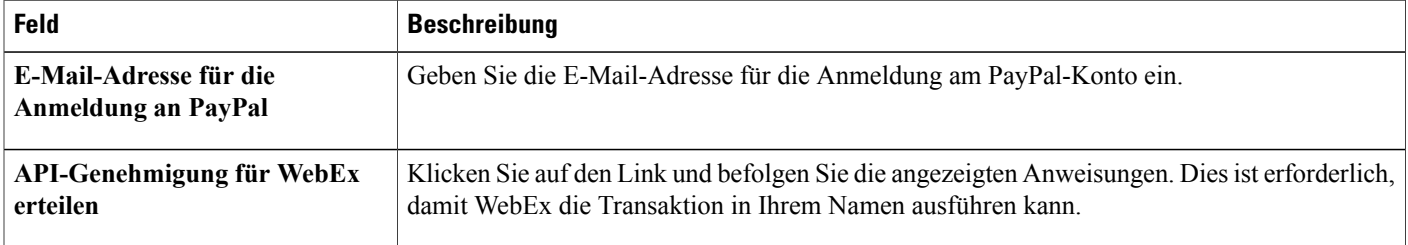

T

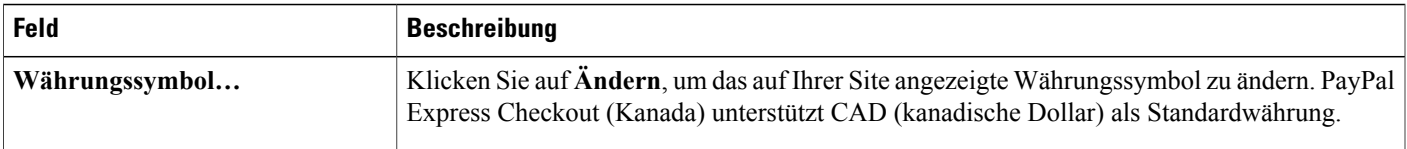

### <span id="page-80-0"></span>**Eingeben der Zahlungsinformationen für PayPal Express Checkout (USA)**

#### **Verfahren**

**Schritt 1** Wählen Sie einen der folgenden Navigationspfade, je nachdem, welchen Dienst Sie konfigurieren möchten.

• **Konfiguration** > **Event Center** > **E-Commerce**

- **Konfiguration** > **Training Center** > **E-Commerce**
- **Schritt 2** Um die Zahlungsverarbeitung mit PayPal zu konfigurieren, wählen Sie **Konfigurieren**. **Schritt 3** Wählen Sie **PayPal Express Checkout (USA)** in der **Anbieterliste** aus, und geben Sie dann die erforderlichen Informationen ein.
- **Schritt 4** Wählen Sie **Aktualisieren**.

#### **Konfigurationselemente: PayPal Express Checkout (US)**

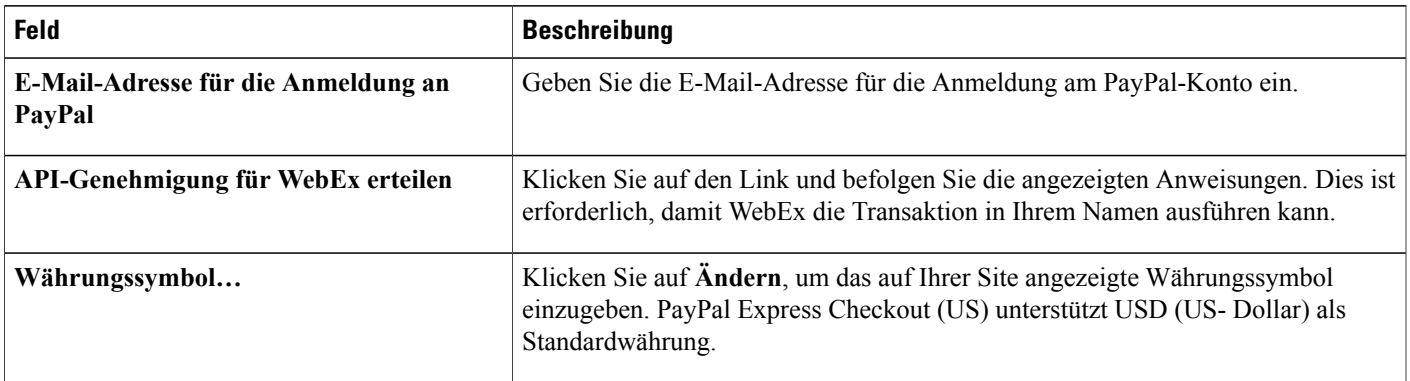

### <span id="page-80-1"></span>**Eingeben der Zahlungsinformationen für PayPal Website Payments Pro (UK)**

#### **Verfahren**

**Schritt 1** Wählen Sie einen der folgenden Navigationspfade, je nachdem, welchen Dienst Sie konfigurieren möchten.

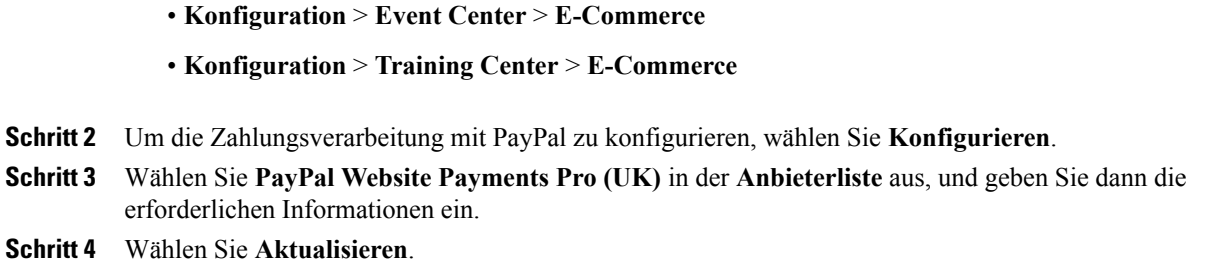

### **Einstellungen für PayPal Website Payments Pro (UK)**

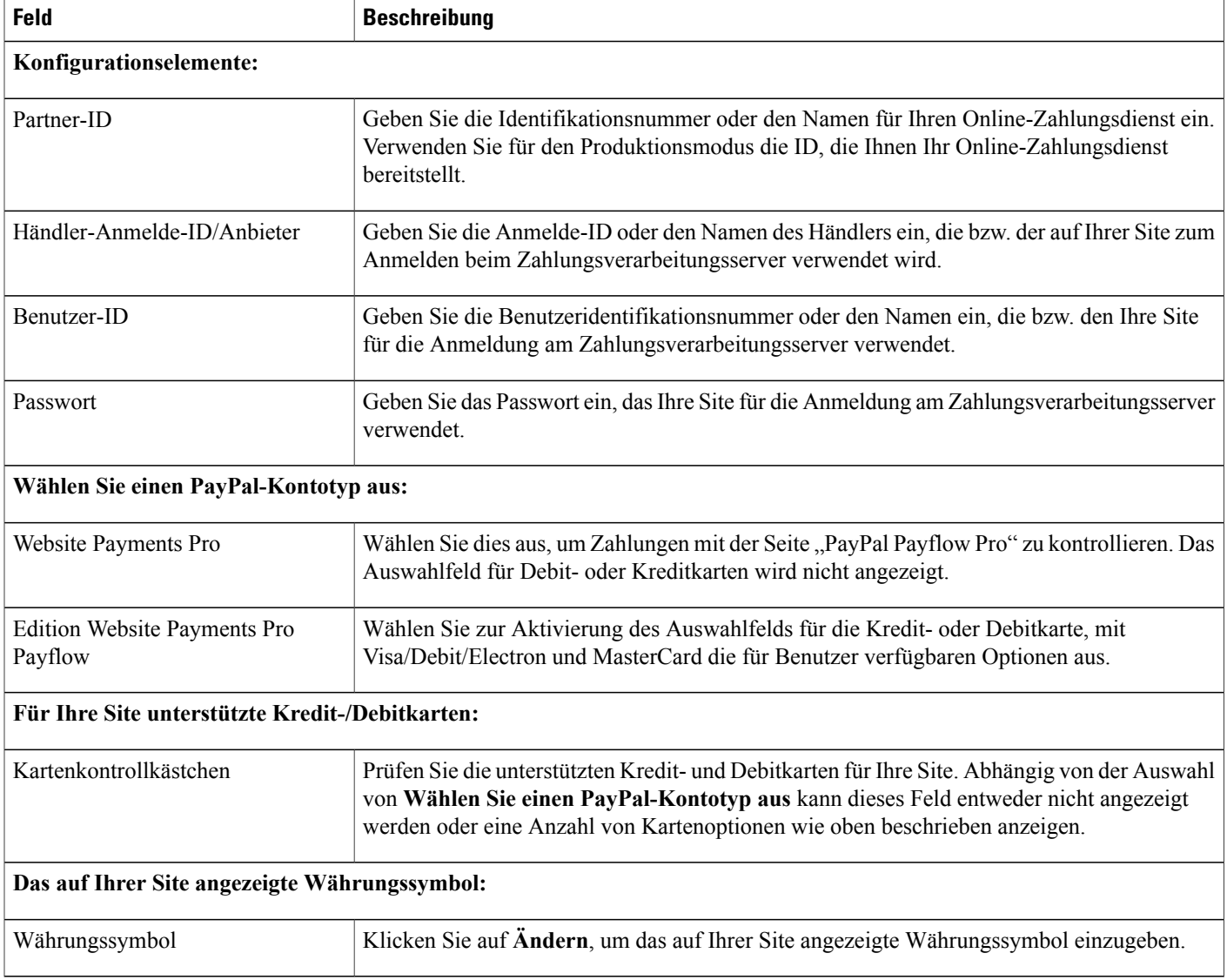

T

### <span id="page-82-0"></span>**Promotion-Codes hinzufügen**

#### **Verfahren**

**Schritt 1** Wählen Sie einen der folgenden Navigationspfade, je nachdem, welchen Dienst Sie konfigurieren möchten.

- **Konfiguration** > **Event Center** > **E-Commerce**
- **Konfiguration** > **Training Center** > **E-Commerce**
- **Schritt 2** Wählen Sie **Promotion-Codes**.
- **Schritt 3** Geben Sie die folgenden Informationen auf der Seite **Promotion-Codes erstellen** ein.
	- **Promotion-Code für Dienst**: Wählen Sie den Dienst aus, für den Sie einen neuen Promotion-Code erstellen möchten.
	- **Name des Empfängers**: Geben Sie den Namen des Empfängers (Firma oder Person) für den neuen Promotion-Code ein.
	- **E-Mail**: Geben Sie die E-Mail-Adresse für den Empfänger ein. Alternativ dazu können Sie auch eine Textdatei mit der Erweiterung "txt" oder eine Datei mit durch Komma getrennten Werten (CSV) hochladen, die Sie in Microsoft Excel formatiert haben.

Mit der Datei können Sie bis zu 1.000 E-Mail-Adressen für Empfänger hinzufügen. Die Datei kann bis zu zwei Datenfelder für eine E-Mail-Adresse in jeder Zeile enthalten: E-Mail-Adresse des Teilnehmers und Name des Teilnehmers. Wenn Sie nur die E-Mail-Adressen für Empfänger angeben, verwendet das System den Teil vor dem @-Symbol in der E-Mail, um die Variable

- %AttendeeName% für das E-Mail-Feld
- "Name des Empfängers" in der Datenbanktabelle zu füllen (zu Berichtszwecken)
- **Länge des Promotion-Codes**: Geben Sie die Länge des Promotion-Codes (die Anzahl der Zeichen) ein.
- **Verwendung des Promotion-Codes**: Legen Sie fest, ob der Promotion-Code vor seinem Ablaufdatum einmal, mehrmals oder unbegrenzt verwendet werden kann.
- **Rabatt-Typ**: Legen Sie fest, ob der Rabatt ein fester Betrag oder ein Prozentsatz ist, und geben Sie den Betrag (in USD, CAD oder £) bzw. den Prozentsatz ein.
- **Ablaufdatum**: Geben Sie das Datum ein, an dem der Promotion-Code abläuft.
- **Typ des Promotion-Codes**: Geben Sie an, ob die Promotion-Codes vom System generiert werden.

Wenn das System Promotion-Codes generieren soll, wählen Sie **Systemgeneriert (Menge)**, und geben Sie die Anzahl neuer Promotion-Codes ein.

Um einen benutzerdefinieren Promotion-Code zu erstellen, wählen Sie **Einzelner benutzerdefinierter Promotion-Code**, und geben Sie einen beliebigen Code ein.

• **Gilt für**: Legen Sie fest, ob der Promotion-Code für alle Programme, Events und Sitzungen oder nur für einen bestimmten Typ (wie Live-Event) gilt.

**Schritt 4** Wählen Sie **Erstellen** aus.

### <span id="page-83-0"></span>**Ablauffrist für einen Promotion-Code verlängern**

#### **Verfahren**

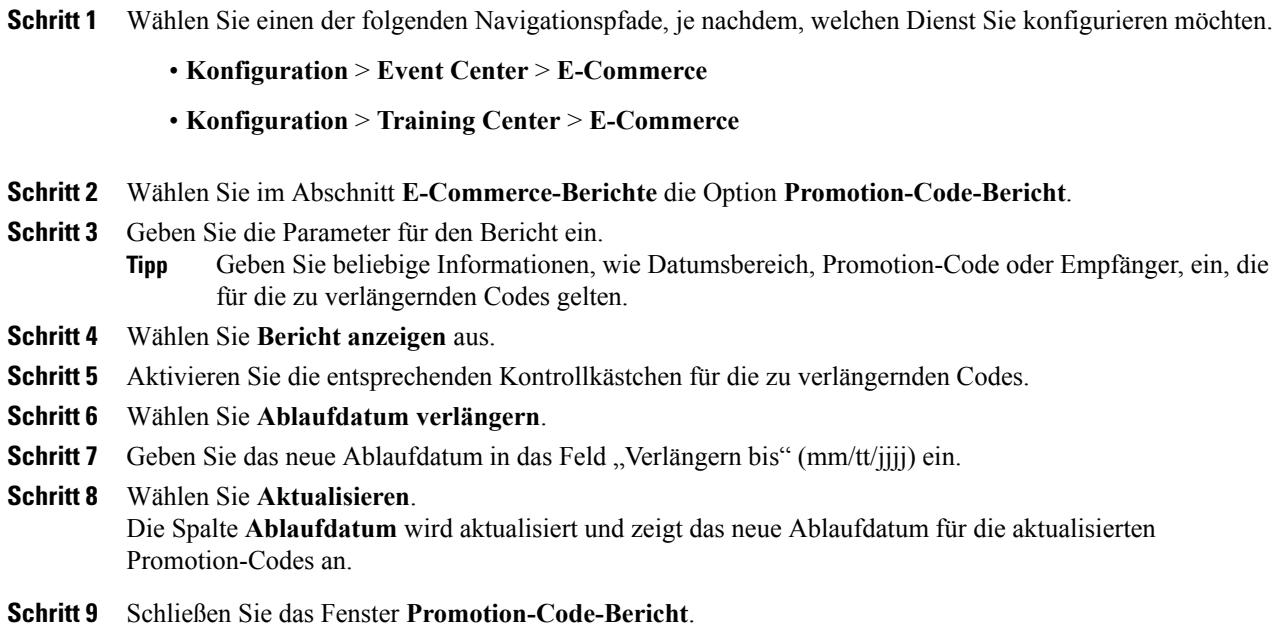

### <span id="page-83-1"></span>**Promotion-Codes löschen**

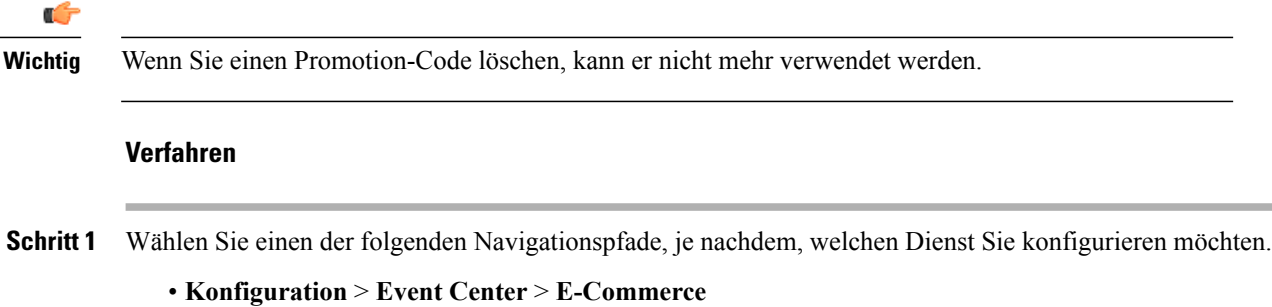

T

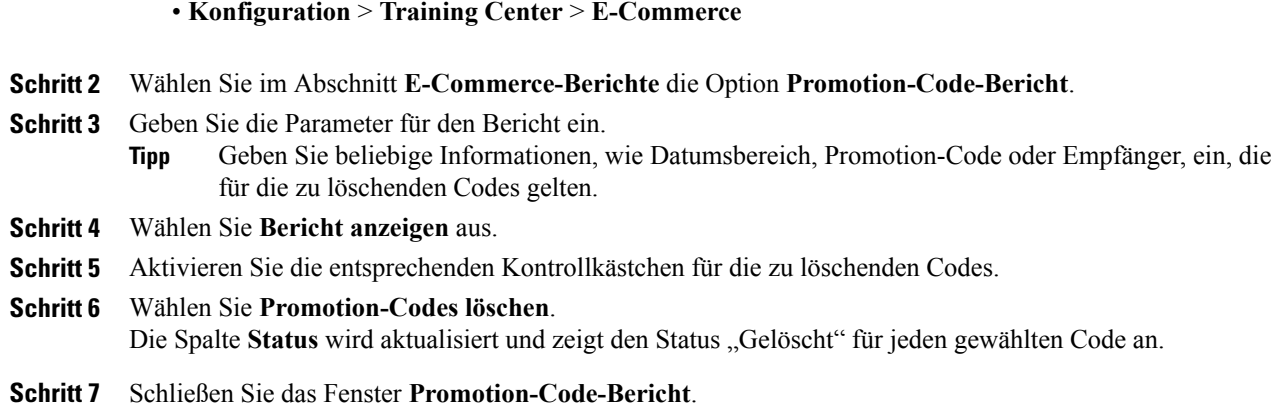

### <span id="page-84-0"></span>**Eingeben Ihrer Firmeninformationen**

#### **Verfahren**

**Schritt 1** Wählen Sie einen der folgenden Navigationspfade, je nachdem, welchen Dienst Sie konfigurieren möchten.

• **Konfiguration** > **Event Center** > **E-Commerce**

• **Konfiguration** > **Training Center** > **E-Commerce**

- **Schritt 2** Geben Sie im Feld **Name des Händlers** den Namen ein, der für Ihre Firma bzw. Ihr Unternehmen angezeigt werden soll.
- **Schritt 3** Geben Sie im Feld **Support-Informationen** eine E-Mail-Adresse oder eine Telefonnummer ein, mit der Teilnehmer Support bei Online-Transaktionen erhalten können.

<span id="page-84-1"></span>**Schritt 4** Wählen Sie **Aktualisieren**.

### **Zahlungsseite anpassen**

Sie können den Text anpassen, der in der Kopf- und Fußzeile der Zahlungsseite angezeigt wird.

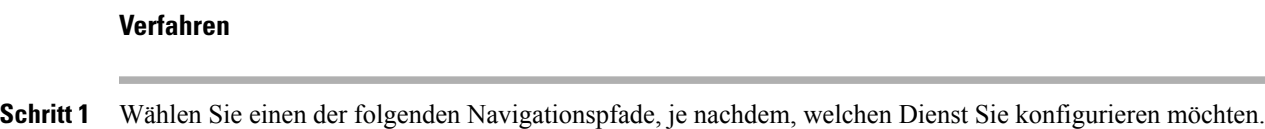

• **Konfiguration** > **Event Center** > **E-Commerce**

- **Konfiguration** > **Training Center** > **E-Commerce**
- **Schritt 2** Geben Sie in das Feld **Kopfzeile Abschnitt Kredit-/Kundenkarte** den Text ein, der in der Kopfzeile der Zahlungsseite angezeigt werden soll.
- **Schritt 3** Geben Sie in das Feld **Fußzeile Abschnitt Kredit-/Kundenkarte** den Text ein, der in der Fußzeile der Zahlungsseite angezeigt werden soll.
- **Schritt 4** Wählen Sie **Aktualisieren**.

I

<span id="page-86-0"></span>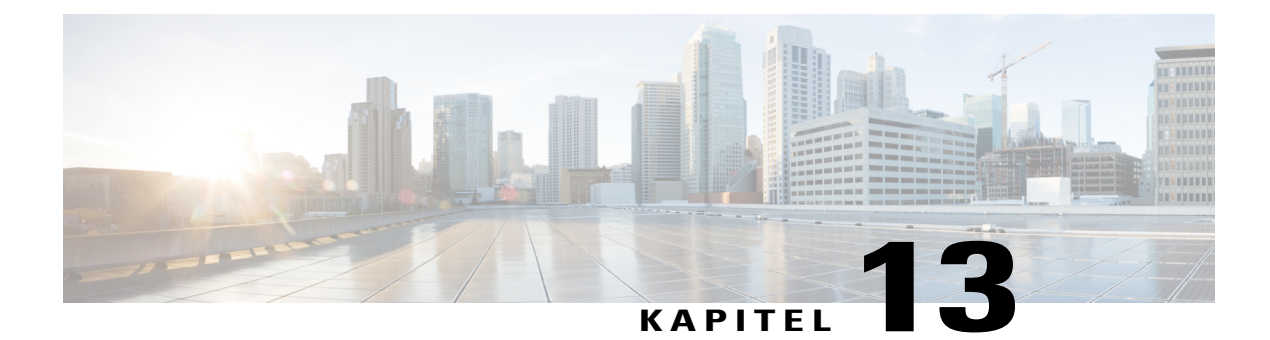

# **Cisco Event Center konfigurieren**

- [Event Center-Optionen konfigurieren, Seite 77](#page-86-1)
- [Anpassen des Standardregistrierungsformulars für Event Center, Seite 79](#page-88-0)
- [Neuzuweisung eines Events zu einem anderen Gastgeber, Seite 81](#page-90-0)

### <span id="page-86-1"></span>**Event Center-Optionen konfigurieren**

#### **Verfahren**

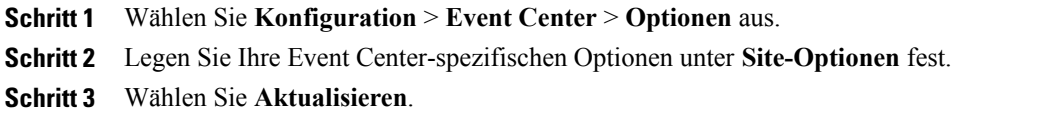

#### **Site-Optionen**

Г

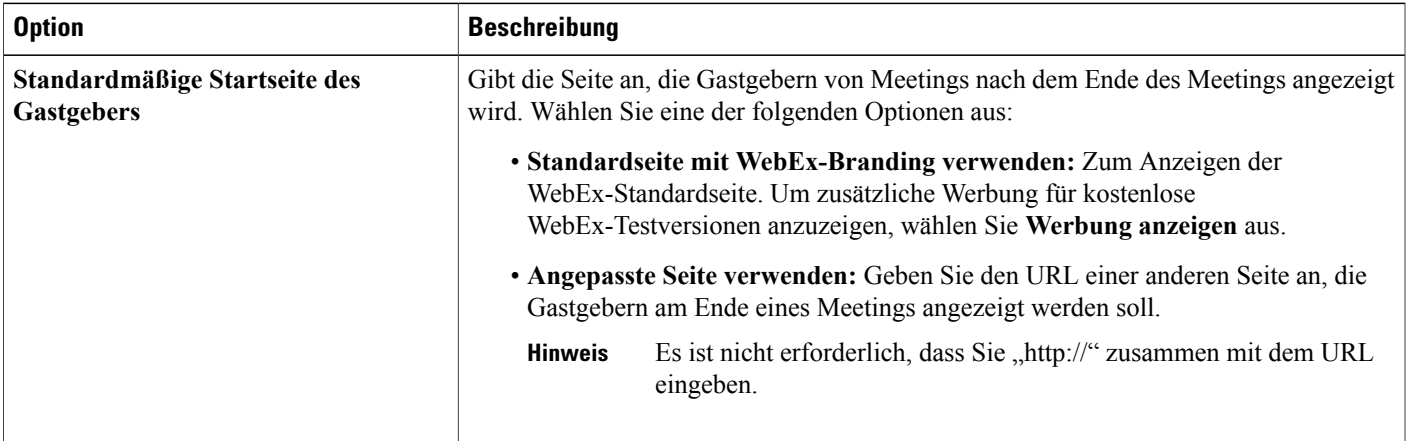

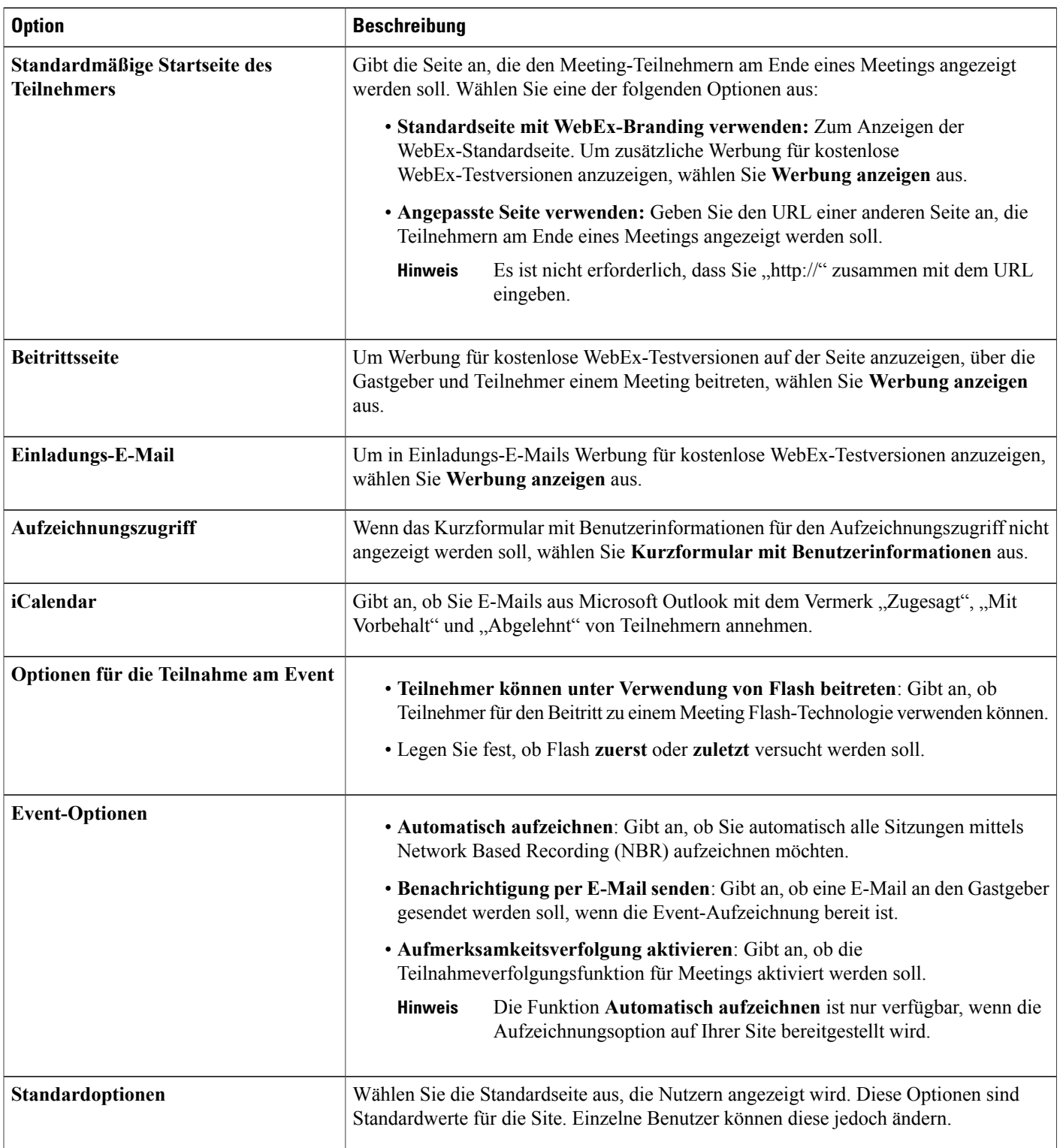

 $\mathbf I$ 

T

### <span id="page-88-0"></span>**Anpassen des Standardregistrierungsformulars für Event Center**

Sie können das Registrierungsformular anpassen, auf dem registrierte Personen Informationen zu einem bestimmten Event eingeben. Zum Anpassen des Formulars stehen Standardoptionen zur Verfügung, die Sie auf dem Formular anzeigen können. Darüber hinaus können Sie benutzerdefinierte Optionen erstellen.

Ein Event-Gastgeber kann beim Ansetzen eines Events auf der Seite **Registrierungsfragen anpassen** die Informationen ändern, die auf dem standardmäßigen Einschreibungsformular angezeigt werden.

#### **Verfahren**

**Schritt 1** Wählen Sie **Konfiguration** > **Event Center** > **Registrierungsformular** aus.

- **Schritt 2** Wählen Sie unter **Standardoptionen**alle Optionen aus, die auf dem Registrierungsformular erforderlich sein sollen.
- **Schritt 3** (Optional) Fügen Sie unter **Meine benutzerdefinierten Optionen** eigene Optionen zu dem Formular hinzu, indem Sie auf folgende Auswahlmöglichkeiten klicken:
	- Textfeld: Öffnet das Fenster "Textfeld hinzufügen", in dem Sie Textfelder definieren können, die auf dem Registrierungsformular angezeigt werden sollen.
	- Kontrollkästchen: Öffnet die Seite "Kontrollkästchen hinzufügen", auf der Sie Kontrollkästchen definieren können, die auf dem Registrierungsformular angezeigt werden sollen.
	- **Optionsschaltflächen**: Öffnet die Seite "Optionsschaltfläche hinzufügen", auf der Sie Optionsschaltflächen definieren können, die auf dem Registrierungsformular angezeigt werden sollen.
	- Dropdown-Liste: Öffnet die Seite "Dropdown-Liste hinzufügen", auf der Sie eine Dropdown-Liste definieren können, die auf dem Registrierungsformular angezeigt werden soll.
	- **Registrierungsfragen**: Öffnet die Seite **Aus Registrierungsfragen hinzufügen**, auf der Sie die Fragen auswählen können, die im Registrierungsformular angezeigt werden sollen.
- **Schritt 4** Aktivieren Sie das Kontrollkästchen für die Optionen, die im Registrierungsformular erforderlich sein sollen. Ändern Sie die Reihenfolge der Feldoptionen mithilfe des Aufwärts- und Abwärtspfeils unter **Reihenfolge ändern**.
- **Schritt 5** Wählen Sie **Speichern**.

### **Meine persönlichen Optionen**

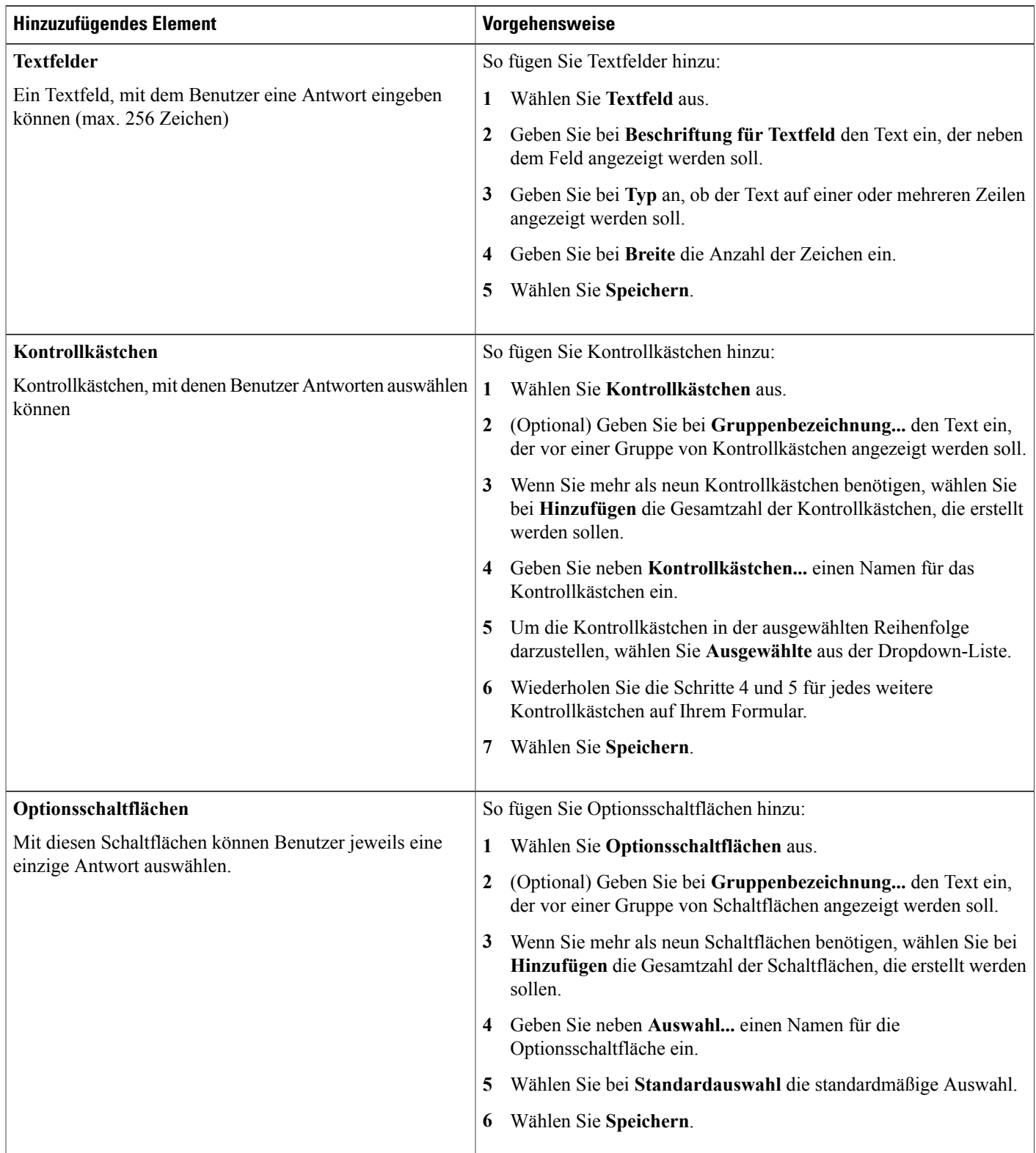

T

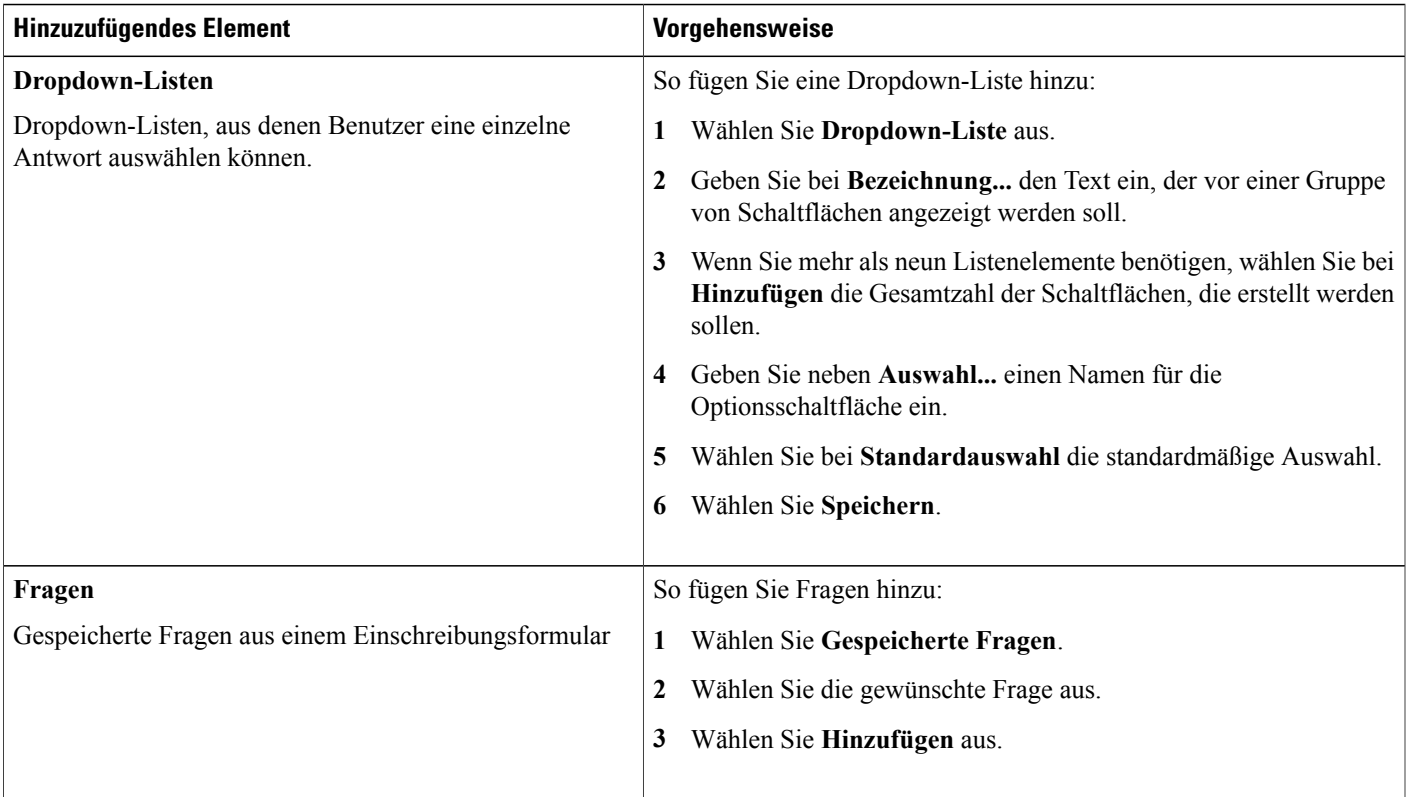

### <span id="page-90-0"></span>**Neuzuweisung eines Events zu einem anderen Gastgeber**

**Verfahren**

Г

Sie können ein Event einem anderen Event Center-Gastgeber zuweisen. Das Event wird von der Seite **Meine Meetings** des ursprünglichen Gastgebers entfernt und auf der Seite **Meine Meetings** des neuen Gastgebers angezeigt. Der neue Gastgeber kann das Event entsprechend ändern und anpassen, auch das Kennwort.

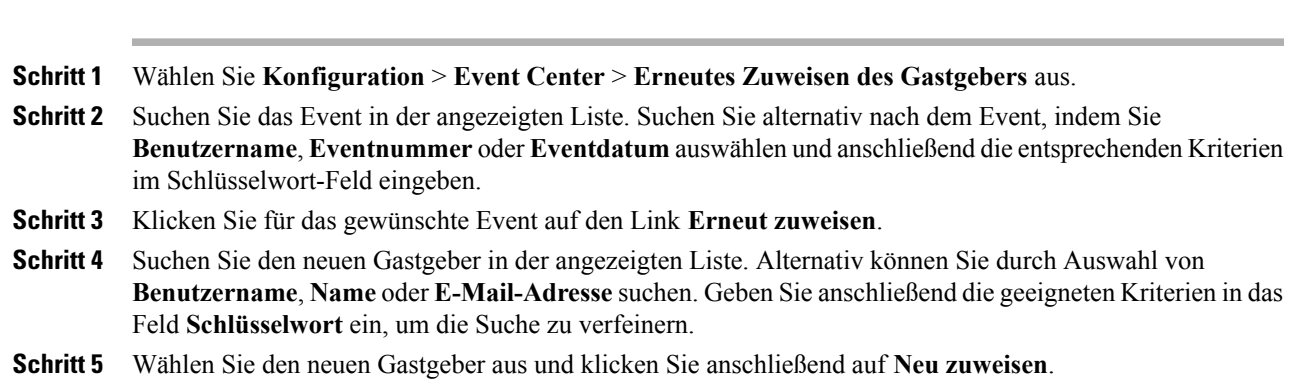

 $\overline{\phantom{a}}$ 

I

<span id="page-92-0"></span>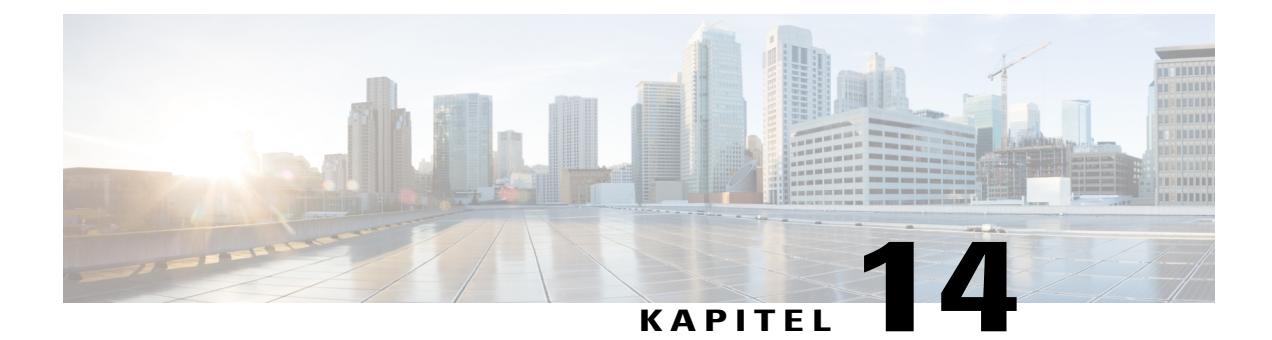

# **Cisco Meeting Center konfigurieren**

- [Meeting Center-Optionen konfigurieren, Seite 83](#page-92-1)
- [Sitzungsendseite für Meeting Center ändern, Seite 84](#page-93-0)
- [Upgrade von Meeting Center mit dem Microsoft Windows-Installationsprogramm , Seite 85](#page-94-0)

## <span id="page-92-1"></span>**Meeting Center-Optionen konfigurieren**

#### **Verfahren**

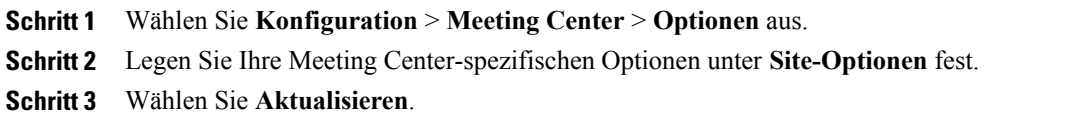

#### **Site-Optionen**

Г

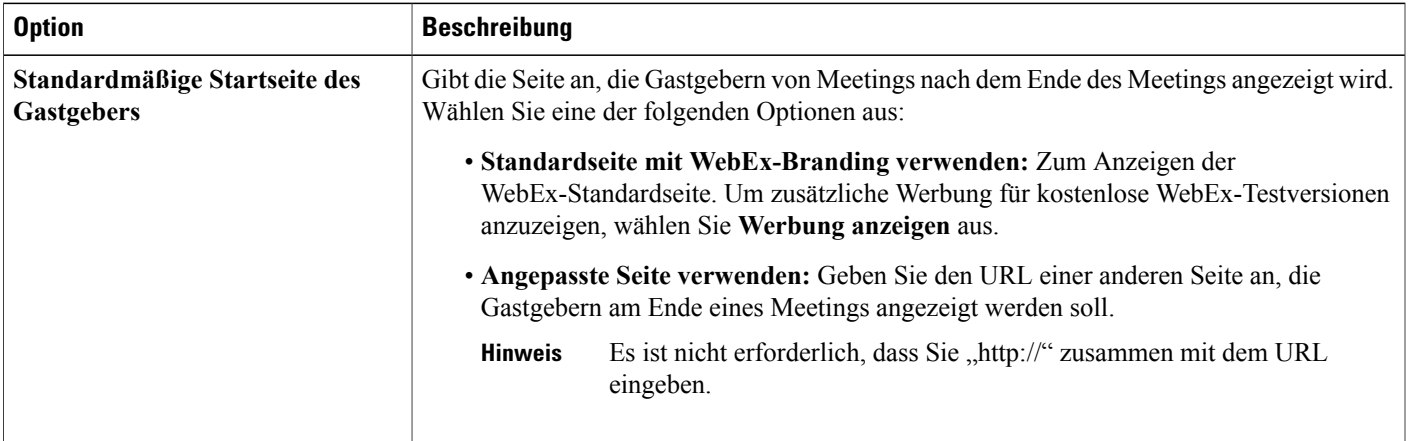

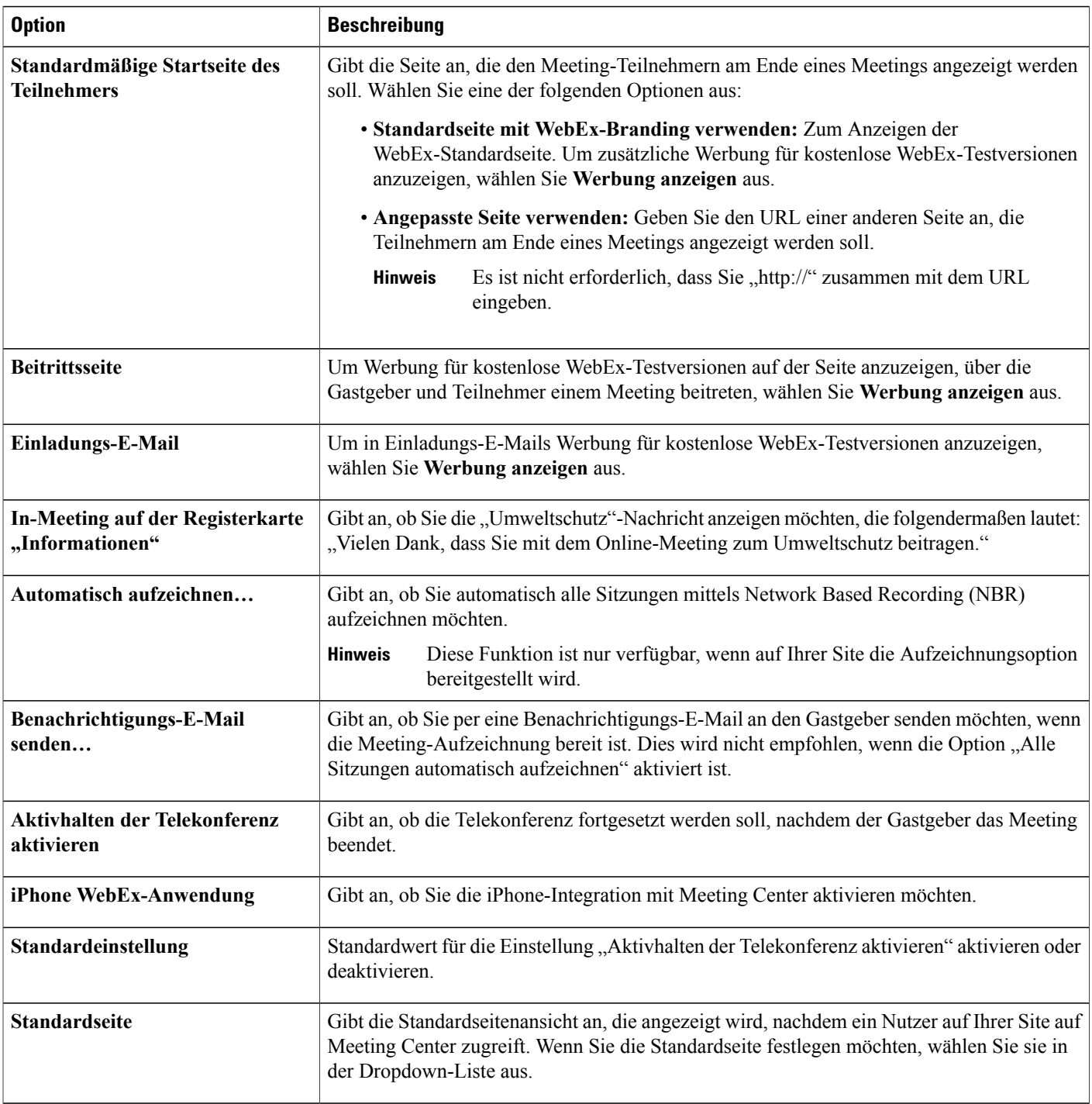

 $\mathbf I$ 

## <span id="page-93-0"></span>**Sitzungsendseite für Meeting Center ändern**

Dieses Verfahren ist nur für Meeting Center verfügbar.

Sie können die Landing Page ändern, die nach Beendigung einer WebEx-Sitzung angezeigt wird. WebEx zeigt je eine Seite für Gastgeber und für Teilnehmer an. Mit dieser Vorgehensweise können Sie beide Seiten ändern.

#### **Verfahren**

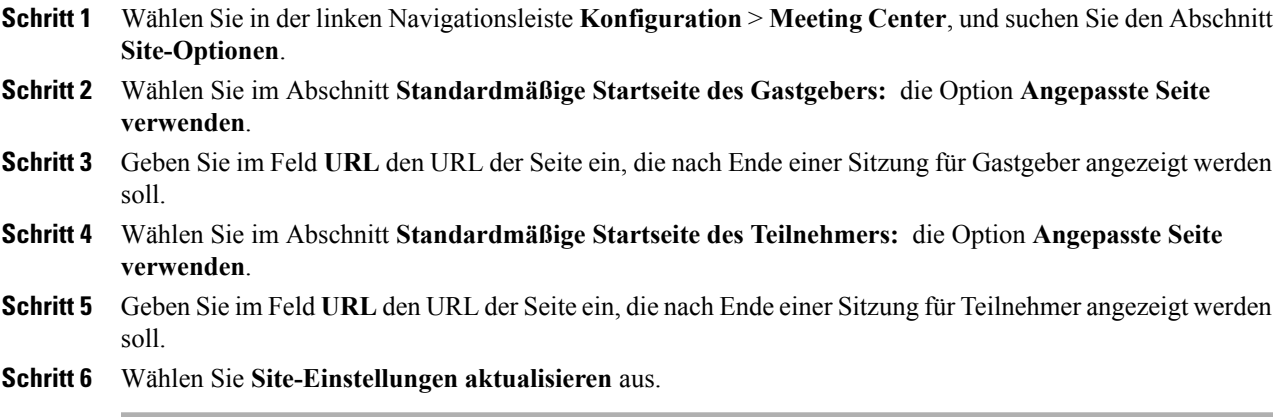

### <span id="page-94-0"></span>**Upgrade von Meeting Center mit dem Microsoft Windows-Installationsprogramm**

Benutzer mit Administratorberechtigungen für ihre Computer können die Meeting Center-Anwendung herunterladen und installieren. Die Microsoft Windows Installer-Datei (MSI) kann von **Meeting Center** > **Support** > **Downloads** auf der WebEx-Site heruntergeladen werden.

Wenn Sie die Version der Meeting Center-Anwendung für Ihre Site aktualisieren, wird die bereits auf dem Computer des Benutzers installierte Version nicht automatisch aktualisiert. Wenn dieser Benutzer einem Meeting auf seiner WebEx-Site beitritt, wird ein separates Paket mit der aktualisierten Anwendungsversion von einem Browser-Plug-in installiert.

Die mit dem MSI installierte Version erscheint unter **Programme und Funktionen**als "Cisco WebEx Meeting Center" und weist die Version der Meeting Center-Anwendung auf. Die zweite Installation erscheint als "Cisco WebEx Meetings" ohne aufgeführte Version, da sie mehrere Anwendungsversionen von mehreren Sites enthalten kann.

Wir empfehlen, das aktualisierte MSI-Paket bei jedem Upgrade der Anwendungsversion für Ihre WebEx-Site zu installieren. Sie können diesen Prozess mit einem Remote-Managementtool, wie Microsoft System Center Configuration Manager (zuvor Systems Management Server) automatisieren.

 $\overline{\phantom{a}}$ 

I

<span id="page-96-0"></span>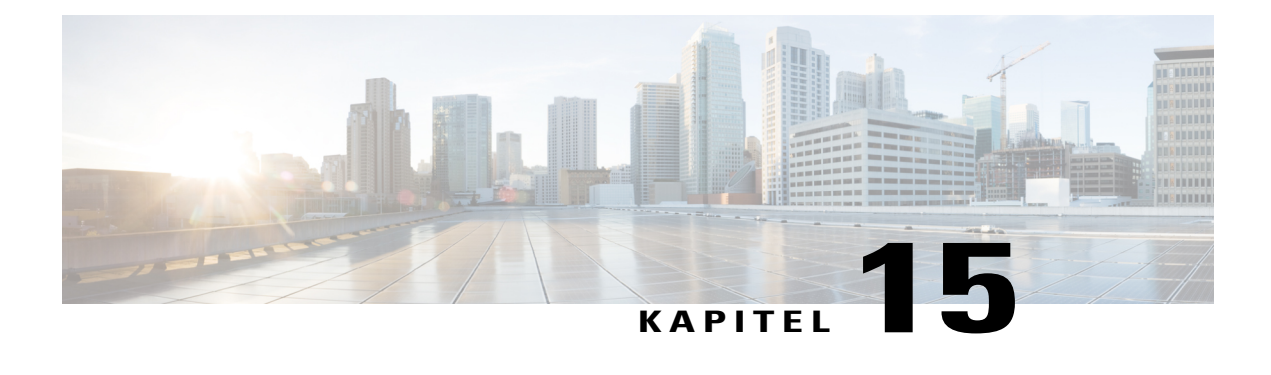

# **Cisco Support Center konfigurieren**

- [Download-Optionen für Remote-Support festlegen, Seite 87](#page-96-1)
- [Kunden das Auswählen von Agenten erlauben, Seite 88](#page-97-0)
- [Konfigurieren des Video-Feeds für Remote Support, Seite 88](#page-97-1)
- [Remote-Support-Sitzungsfenster anpassen, Seite 89](#page-98-0)
- [Neue Stilregisterkarten, Seite 89](#page-98-1)
- [Optionen für das Teilen von CSR-Anwendungen festlegen, Seite 91](#page-100-0)
- [Freigeben von Dokumenten und Webinhalten, Seite 91](#page-100-1)
- [Automatische Aufzeichnung von CSR-Sitzungen, Seite 92](#page-101-0)
- [Kontext-Schaltung im Chat erlauben, Seite 93](#page-102-0)
- [Inaktive Sitzungen automatisch beenden, Seite 93](#page-102-1)
- [Anweisungen für Kundendienstmitarbeiter anpassen, Seite 94](#page-103-0)

### <span id="page-96-1"></span>**Download-Optionen für Remote-Support festlegen**

Um Remote Support verwenden zu können, müssen Benutzer WebEx Support Manager herunterladen, installieren und konfigurieren. Die Software wird beim Zugriff auf Remote Support automatisch installiert und aktualisiert. Benutzer können das Installationsprogramm jedoch auch bei Bedarf herunterladen und ausführen.

Sie können festlegen, ob Benutzer zum Herunterladen des Remote Support-Clients ActiveX oder Java verwenden sollen. Bei Auswahl von:

- Java: Remote Support wird auf einem eigenständigen Client ausgeführt.
- Active X: Remote Support wird in einem Webbrowser ausgeführt. Sie können Benutzern jedoch auch erlauben, einen eigenständigen AcitveX-basierten Client herunterzuladen und zu verwenden.
- Lösung Temporärer Ordner (TFS): Wählen Sie diese Option aus, wenn Ihr Unternehmen keine ActiveXund Java-Downloads zulässt.

#### **Verfahren**

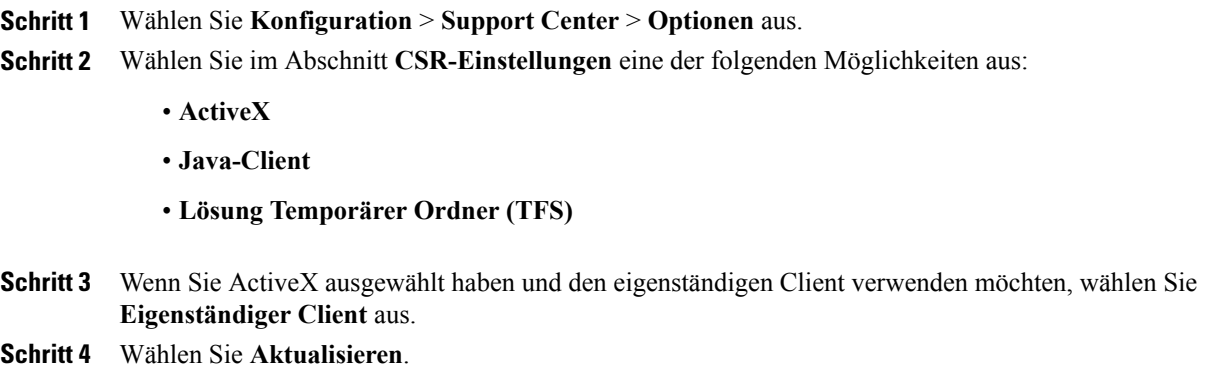

### <span id="page-97-0"></span>**Kunden das Auswählen von Agenten erlauben**

#### **Verfahren**

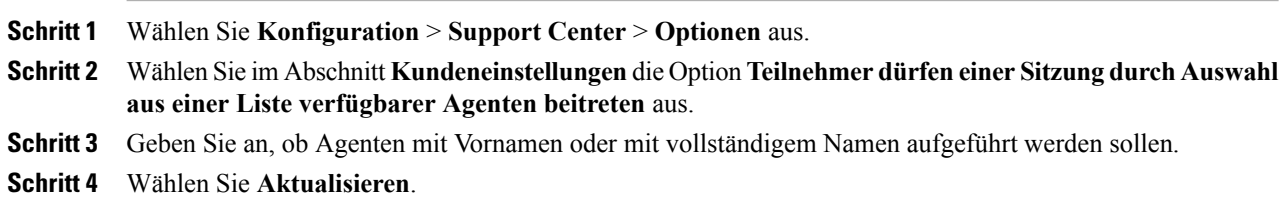

### <span id="page-97-1"></span>**Konfigurieren des Video-Feeds für Remote Support**

Konfigurieren Sie diese Funktion, damit Agenten den Kunden das Senden von Live-Video-Feeds während der Chat-Sitzung erlauben können.

I

#### **Verfahren**

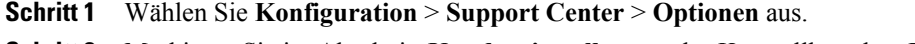

**Schritt 2** Markieren Sie im Abschnitt **Kundeneinstellungen** das Kontrollkästchen **Kunden das Senden von Webcam-Videoübertragungen ermöglichen**.

### <span id="page-98-0"></span>**Remote-Support-Sitzungsfenster anpassen**

Sie können das Remote Support-Sitzungsfenster (Dashboard) anpassen, in das Benutzer Nachrichten eingeben können. Sie können die Farben, Schriftarten und Grafiken in den Formularen beliebig ändern, den Wortlaut der Statusmeldungen bearbeiten oder ein Foto einfügen.

#### **Verfahren**

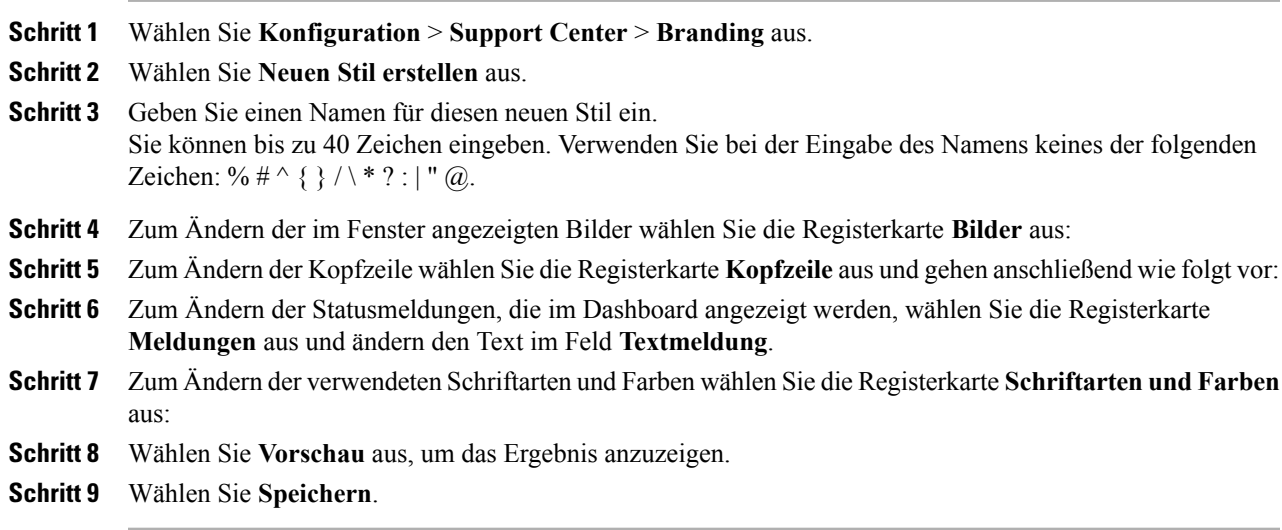

### <span id="page-98-1"></span>**Neue Stilregisterkarten**

Г

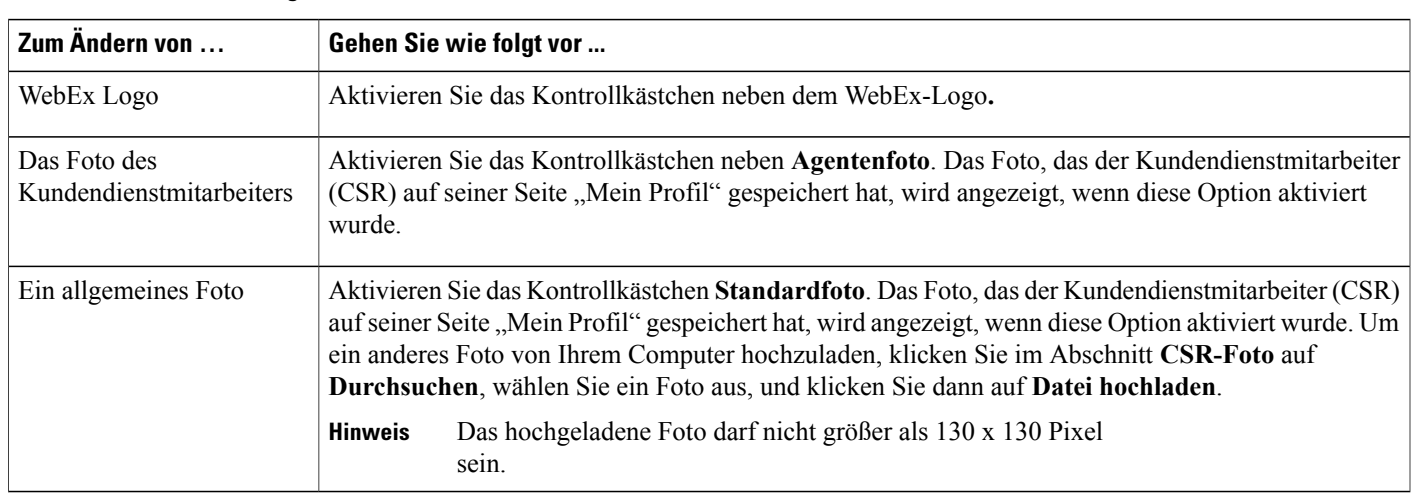

#### **Registerkarte "Bilder"**

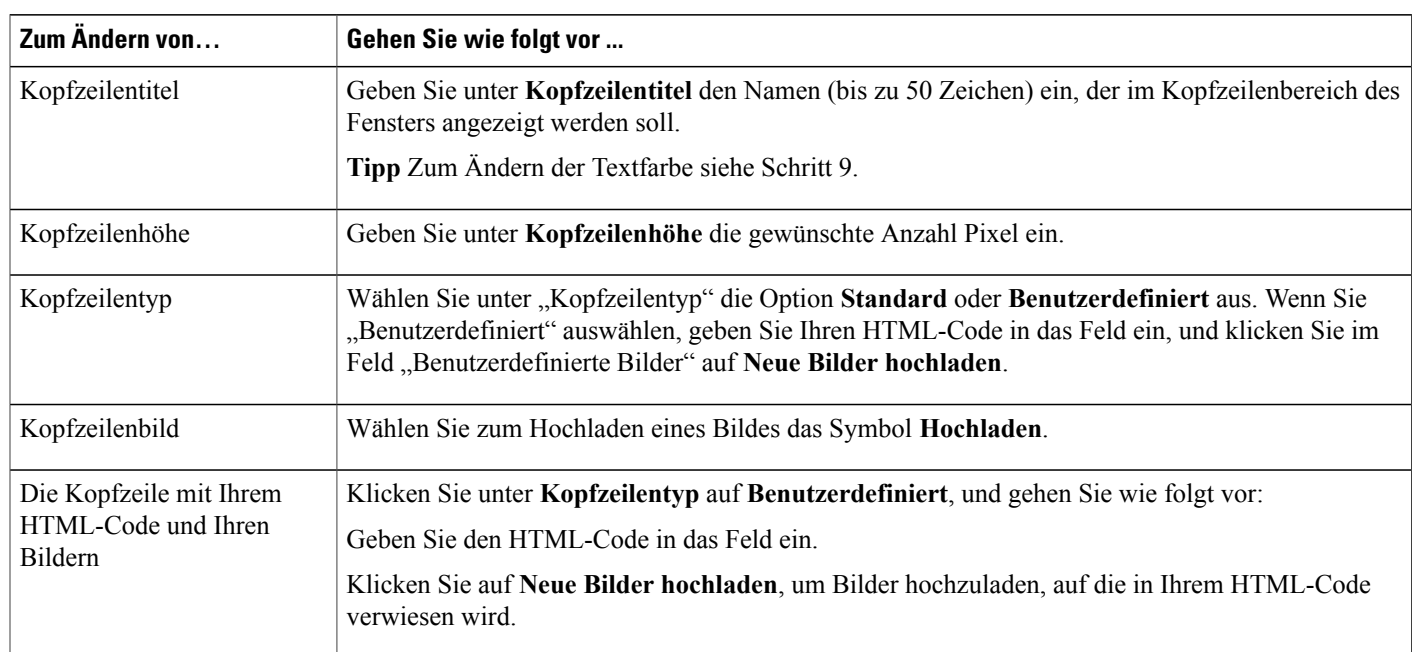

 $\overline{\phantom{a}}$ 

 $\mathbf I$ 

#### **Registerkarte "Kopfzeile"**

#### **Registerkarte "Schriftarten und Farben"**

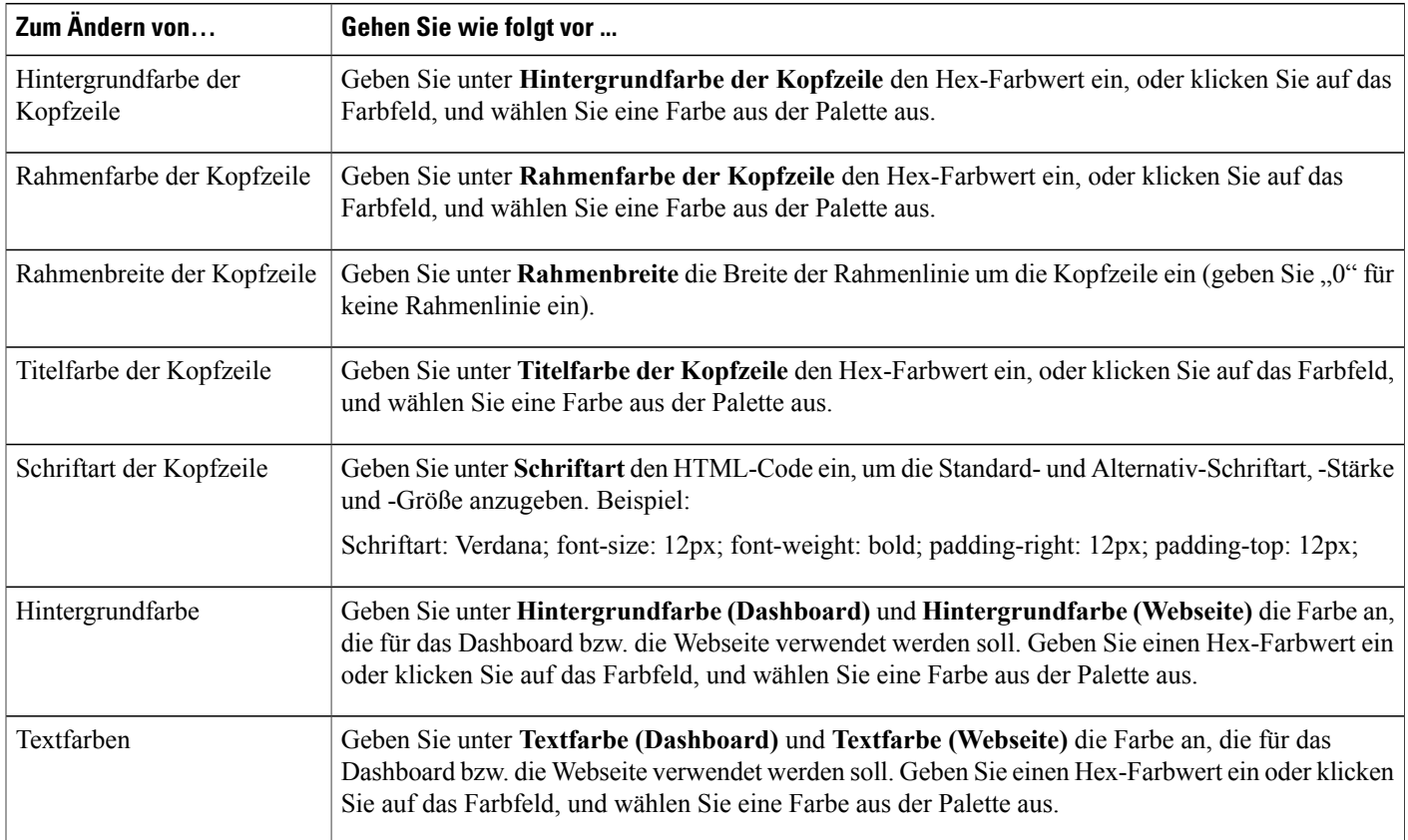

### <span id="page-100-0"></span>**Optionen für das Teilen von CSR-Anwendungen festlegen**

Sie können diese Optionen für einzelne Kundendienstmitarbeiter überschreiben, indem Sie die entsprechenden Benutzerkonten bearbeiten.

#### **Verfahren**

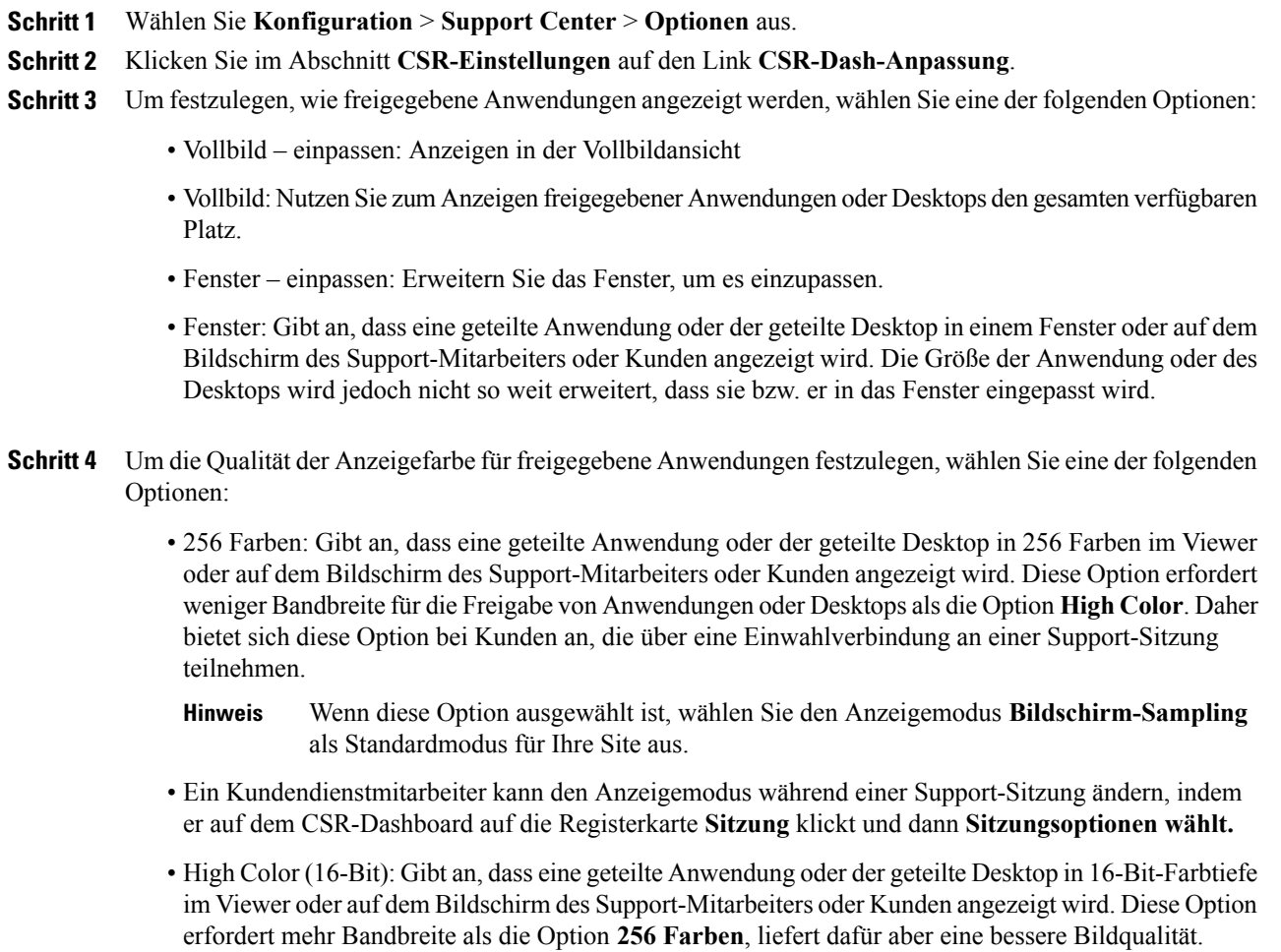

<span id="page-100-1"></span>**Schritt 5** Wählen Sie **Speichern**.

Г

### **Freigeben von Dokumenten und Webinhalten**

Sie können angeben, wie Dokumente und Webinhalte während Ihren Support-Sitzungen freigegeben werden:

- Teilen von Dokumenten: Benutzer können Ihre Dokumente (Präsentationen, Schulungs- und Meeting-Handouts) anzeigen.
- Webinhalte-Freigabe Benutzer können Ihren Inhalt (Audio und Video) anzeigen.
- Ferndruck: Sie können ein Dokument auf Ihrem lokalen Drucker drucken, das sich auf dem Computer eines anderen Benutzers befindet.

Ferndruck steht für das Teilen von Webinhalten und Dokumenten nicht zur Verfügung.

#### **Verfahren**

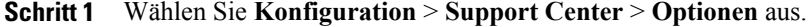

- **Schritt 2** Klicken Sie im Abschnitt **CSR-Einstellungen** auf den Link **CSR-Dash-Anpassung**.
- **Schritt 3** So legen Sie die Freigabe von Inhalten fest. Wählen Sie aus den folgenden Optionen:
	- **Webinhalte-Freigabe** Wählen Sie dieses Kontrollkästchen aus, um Webinhalt zu teilen. Wenn Sie diese Option wählen, wird "Ferndruck" deaktiviert. Diese Option ist standardmäßig aktiviert.
	- **Teilen von Dokumenten:** Wählen Sie dieses Kontrollkästchen aus, um Dokumente und Präsentationen zu teilen. Wenn Sie diese Option wählen, wird "Ferndruck" deaktiviert. Diese Option ist standardmäßig aktiviert.
	- **Ferndruck:** Wählen Sie dieses Kontrollkästchen aus, um Dokumenten auf dem Computer eines Benutzers auf Ihrem Drucker zu drucken. Wenn Sie diese Option wählen, werden die Optionen "Teilen von Dokumenten" und "Teilen von Webinhalten" deaktiviert. Die Option ist standardmäßig deaktiviert.

**Schritt 4** Wählen Sie **Speichern**.

### <span id="page-101-0"></span>**Automatische Aufzeichnung von CSR-Sitzungen**

Bei Beendigung einer Sitzung speichert Remote Support die Aufzeichnung am von Ihnen festgelegten Speicherort mit der im Dateinamen angegebenen Sitzungsnummer: SessionNumber.wrf

Wenn Sie diese Option aktivieren, können Kundendienstmitarbeiter den WebEx Rekorder während Support-Sitzungen nicht manuell starten.

#### **Verfahren**

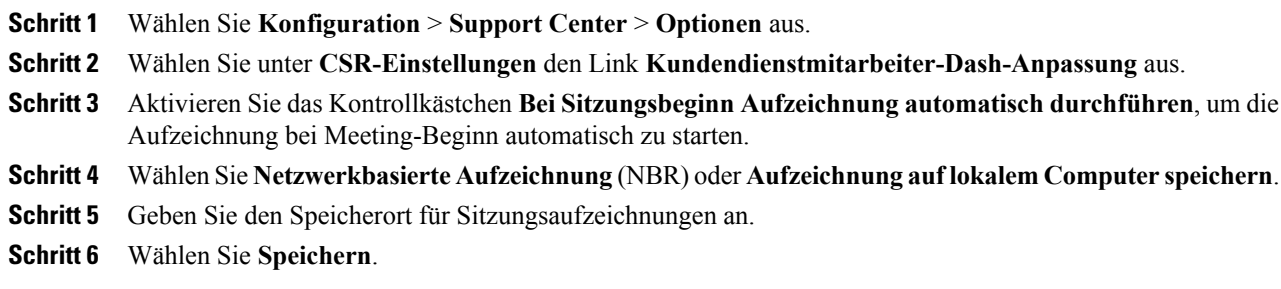

### <span id="page-102-0"></span>**Kontext-Schaltung im Chat erlauben**

Diese Funktion ist nur verfügbar, wenn sie auf Ihrer Site bereitgestellt wurde. Der Standardwert ist "Aus".

Für Remote-Support-Sitzungen mit nur zwei Teilnehmern (Gastgeber und Teilnehmer) können Sie die Einstellung aktivieren, die den spezifischen Namen des Teilnehmers eingibt, der einen Chat empfängt:

- Die Beschriftung **Senden an** ändert sich von "Alle Teilnehmer" in den konkreten Gastgeber- oder Teilnehmernamen.
- Vor gesendete Chat-Nachrichten wird "...an [teilnehmername]" anstelle von "...an alle Teilnehmer" gestellt.

#### **Verfahren**

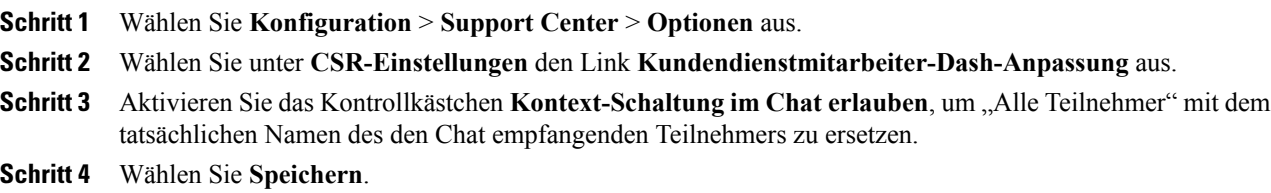

### <span id="page-102-1"></span>**Inaktive Sitzungen automatisch beenden**

Wenn ein Kundendienstmitarbeiter für einen bestimmten Zeitraum während einer Sitzung inaktiv ist, kann Remote Support die Sitzung automatisch beenden. Vor Beendigung der Sitzung kann Remote Support den Kundendienstmitarbeiter warnen, dass die Sitzung automatisch beendet wird, sofern der Kundendienstmitarbeiter nicht angibt, dass die Sitzung fortgesetzt werden soll.

#### **Verfahren**

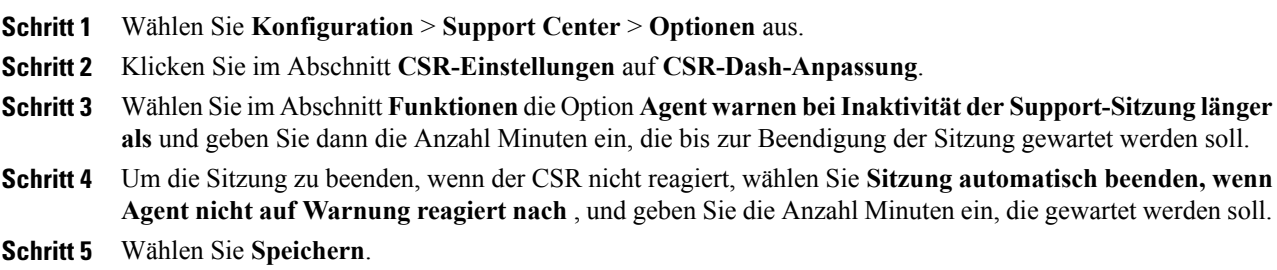

### <span id="page-103-0"></span>**Anweisungen für Kundendienstmitarbeiter anpassen**

Remote Support bietet Anweisungen, die ein Kundendienstmitarbeiter befolgen kann, um einem Kunden beim Beitreten zu einer Support-Sitzung und Verwenden von Support-Optionen zu helfen. Kundendienstmitarbeiter können durch Klicken auf den Link **Anweisungen** im CSR-Dashboard auf diese Anweisungen zugreifen.

Sie können Ihre Anweisungen als unformatierten Text oder im HTML-Format in einer anderen Anwendung vorbereiten, kopieren und dann in das Feld auf dieser Seite einfügen.

#### **Verfahren**

- **Schritt 1** Wählen Sie **Konfiguration** > **Support Center** > **Optionen** aus.
- **Schritt 2** Klicken Sie im Abschnitt **CSR-Einstellungen** auf **CSR-Dash-Anpassung**.
- **Schritt 3** Wählen Sie im Abschnitt **Anweisungen** die Option **Benutzerdefinierte Anweisungen** aus.
- **Schritt 4** Wählen Sie eine der folgenden Optionen aus:
	- **Nur-Text**: Die Anweisungen werden nicht formatiert. Sie können bis zu 2.000 Zeichen eingeben.
	- **HTML**: Sie können die Anweisungen formatieren und nummerierte Listen und Aufzählungspunkte einfügen, Text ausrichten sowie horizontale Linien, Hintergrund und in HTML-Code verfügbare Formatierungen hinzufügen. Sie können bis zu 4.000 Zeichen eingeben.
	- Die Standardanweisungen enthalten die Variable %SessionID%, die von Remote Support automatisch durch die Support-Sitzungsnummer ersetzt wird. Wenn Sie diese Variable aus dem Text entfernen, müssen Benutzer die Sitzungs-ID vor der Teilnahme an einer Sitzung eingeben. Daher wird empfohlen, diese Variable in Ihren Standardanweisungen einzuschließen.

**Schritt 5** Geben Sie Ihre Anweisungen in das Feld ein.

**Schritt 6** Wählen Sie **Speichern**.

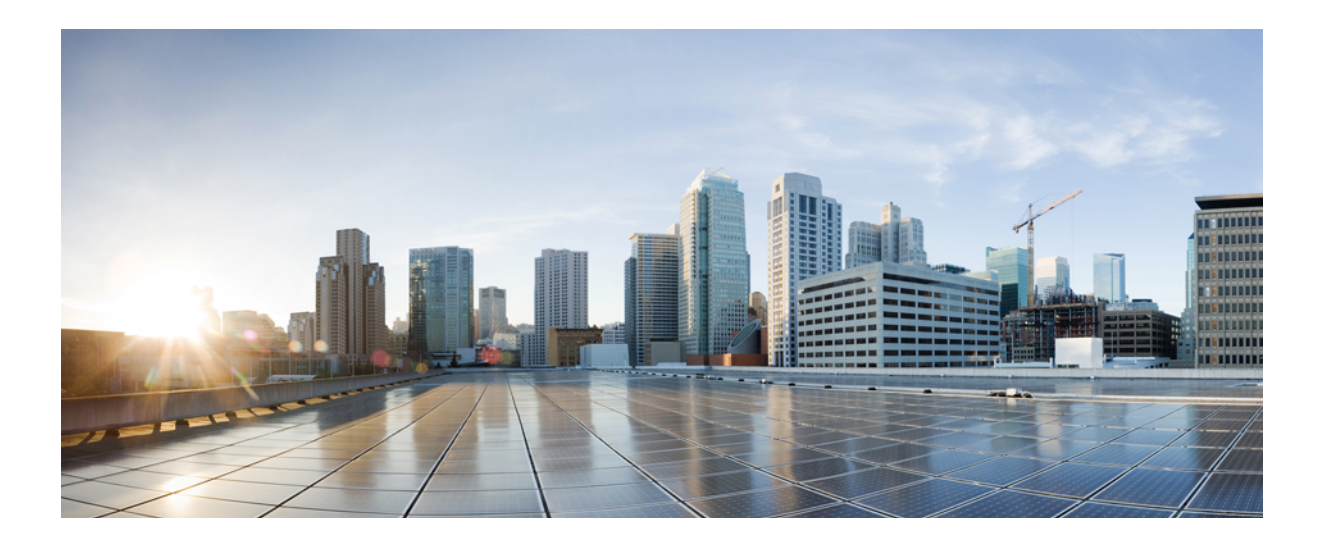

# **TEIL III**

# **Ihre Site verwalten**

- [Kontakte zum Firmenadressbuch hinzufügen, Seite 97](#page-106-0)
- [Access Anywhere verwalten, Seite 101](#page-110-0)
- [Remote Support-Sitzungsformulare verwalten, Seite 105](#page-114-0)
- [WebACD-Warteschlangen verwalten, Seite 109](#page-118-0)
- [Verwalten von Formularen für das Hinterlassen von Nachrichten, Seite 125](#page-134-0)
- [Verwalten von Ansetzvorlagen, Seite 133](#page-142-0)
- [Sitzungstypen verwalten, Seite 137](#page-146-0)
- [Site-Sicherheit verwalten, Seite 145](#page-154-0)
- [Berichte anzeigen, Seite 157](#page-166-0)
- [Berichte für Event Center verwalten, Seite 165](#page-174-0)
- [Site-Verwaltungsfunktionen verwenden, Seite 169](#page-178-0)

<span id="page-106-0"></span>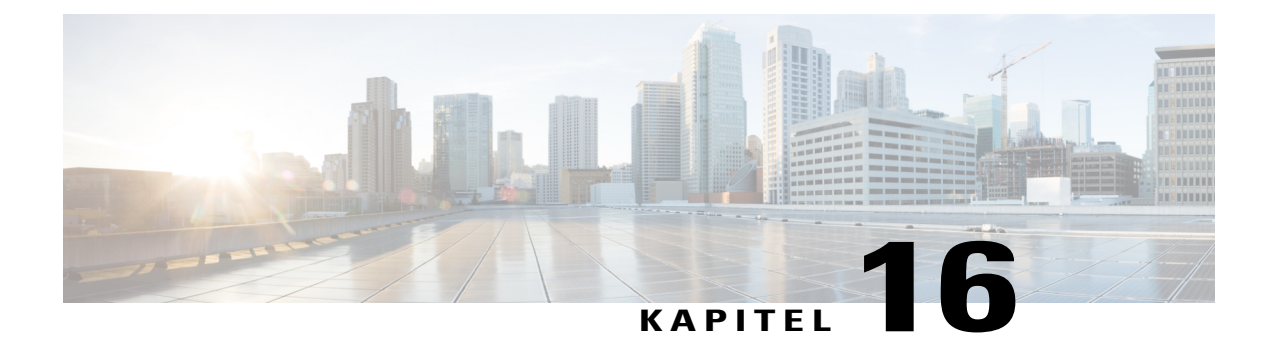

# **Kontakte zum Firmenadressbuch hinzufügen**

- [Kontakte zum Firmenadressbuch hinzufügen \(WBS30\), Seite 97](#page-106-1)
- [Einen einzelnen Kontakt hinzufügen, Seite 97](#page-106-2)
- [Importieren von Kontakten aus einer CSV-Datei, Seite 98](#page-107-0)
- [Bearbeiten von Kontaktinformationen, Seite 98](#page-107-1)
- [Löschen von Kontaktinformationen, Seite 99](#page-108-0)
- [Verwenden von Verteilerlisten, Seite 99](#page-108-1)

### <span id="page-106-2"></span><span id="page-106-1"></span>**Kontakte zum Firmenadressbuch hinzufügen (WBS30)**

### **Einen einzelnen Kontakt hinzufügen**

Hiermit fügen Sie dem Unternehmensadressbuch einen neuen Kontakt für Ihre WebEx-Service-Site hinzu.

#### **Verfahren**

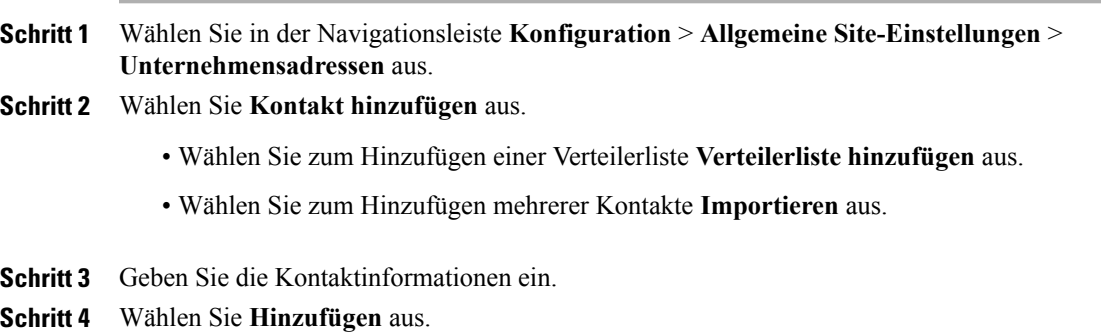

### <span id="page-107-0"></span>**Importieren von Kontakten aus einer CSV-Datei**

Sie können dem WebEx-Service Ihres Unternehmens mehrere Kontakte durch den Import der Kontakte aus einer CSV-Datei mit Kontaktinformationen hinzufügen.

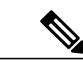

- **Hinweis** Wenn Sie einen Benutzer importieren, müssen die Benutzer-ID und die E-Mail-Adresse des Benutzers eindeutig sein. Sie können geändert werden, müssen jedoch stets eindeutig sein.
	- Wenn Sie Kontakte falsch angegeben haben, erzeugt Site-Administration eine Datensatzliste für die Kontakte, die nicht erstellt werden konnten, einschließlich Angaben zur Fehlerursache. Sie können eine Datei mit diesen Datensätzen auf Ihren Computer herunterladen, um diese zu Referenzzwecken zu speichern oder die Fehler direkt in der Datei zu beheben.
	- Wenn Sie die Fehler direkt in der von Site-Administration erstellten Datei korrigieren, müssen Sie die letzte Spalte mit der Bezeichnung "Kommentare" löschen, bevor Sie die Datei erneut hochladen.

#### **Verfahren**

**Schritt 1** Wählen Sie **Konfiguration** > **Allgemeine Site-Einstellungen** > **Unternehmensadressen** aus.

- **Schritt 2** Klicken Sie auf **Importieren**.
- **Schritt 3** Wählen Sie entsprechend dem Format der importierten Datei als **TrennzeichenTabulator** oder **Komma** aus.
- **Schritt 4** Wählen Sie **Durchsuchen**.
- **Schritt 5** Navigieren Sie zu der CSV-Datei (.csv) mit den Informationen zu den Benutzerkonten, und wählen Sie die Datei und anschließend **Öffnen** aus.

**Schritt 6** Klicken Sie auf **Importieren**.

- **Schritt 7** Überprüfen Sie auf der Seite **Voranzeige für Unternehmensadressbuch** die Einträge, um sicherzustellen, dass sie korrekt eingegeben wurden.
- <span id="page-107-1"></span>**Schritt 8** Wählen Sie **Senden** aus.

### **Bearbeiten von Kontaktinformationen**

#### **Verfahren**

**Schritt 1** Wählen Sie in der Navigationsleiste **Konfiguration** > **Allgemeine Site-Einstellungen** > **Unternehmensadressen** aus. **Schritt 2** Suchen Sie den Kontakt. **Schritt 3** Wählen Sie den Namen des Kontakts aus. **Schritt 4** Ändern Sie die gewünschten Informationen und wählen Sie **Aktualisieren** aus.
### **Löschen von Kontaktinformationen**

#### **Verfahren**

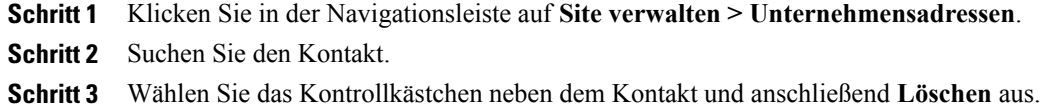

# **Verwenden von Verteilerlisten**

Sie können Ihrem Firmenadressbuch eine Verteilerliste mit einer Gruppe von Kontakten hinzufügen. Wenn ein Gastgeber eine Sitzung plant, kann er Einladungen an alle Benutzer in der Verteilerliste senden, anstatt die Kontakte einzeln auszuwählen.

#### **Verfahren**

 $\mathbf I$ 

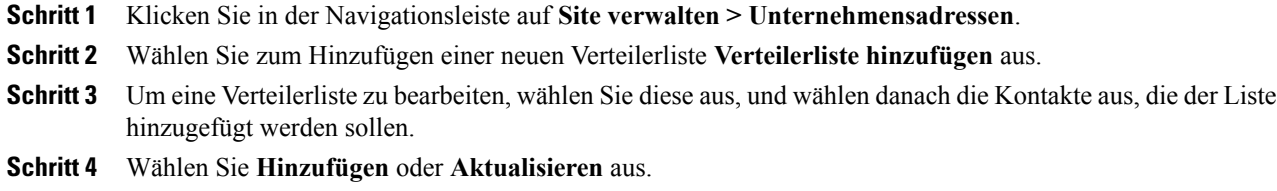

 $\mathbf I$ 

 $\mathbf I$ 

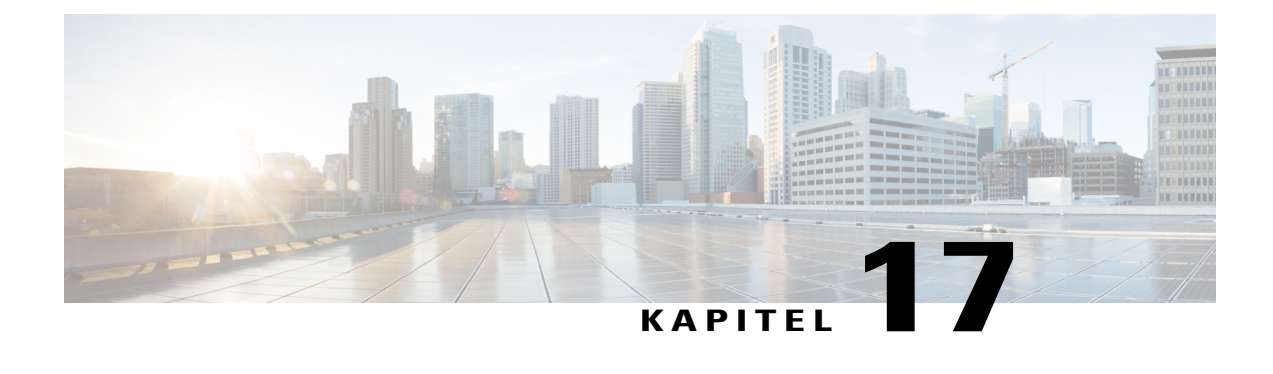

# **Access Anywhere verwalten**

- [Erforderliche Bestätigung für die Einrichtung von Access Anywhere, Seite 101](#page-110-0)
- [Verarbeiten von Access Anywhere-Anfragen, Seite 102](#page-111-0)
- [Anzeigen einer Liste der Access Anywhere-Ferncomputer, Seite 102](#page-111-1)
- [Access Anywhere-Sitzung eines Benutzers beenden, Seite 103](#page-112-0)
- [Ferncomputer aus dem Konto eines Benutzers entfernen, Seite 103](#page-112-1)

### <span id="page-110-0"></span>**Erforderliche Bestätigung für die Einrichtung von Access Anywhere**

Sie können festlegen, dass Benutzer für jeden Ferncomputer eine Genehmigung einholen müssen, den Sie für Access Anywhere einrichten möchten. Wenn Sie diese Option ausgewählt haben und ein Benutzer den Access Anywhere-Agenten auf einem Ferncomputer einrichtet, wird er in einer Meldung informiert, dass der Ferncomputer erst verfügbar ist, wenn der Site-Administrator die Einrichtungsanfrage bestätigt hat. Sie können die Anfrage dann in Site-Administration annehmen oder ablehnen.

Site-Administration kann jede Einrichtungsanfrage optional an eine von Ihnen angegebene E-Mail-Adresse senden.

#### **Verfahren**

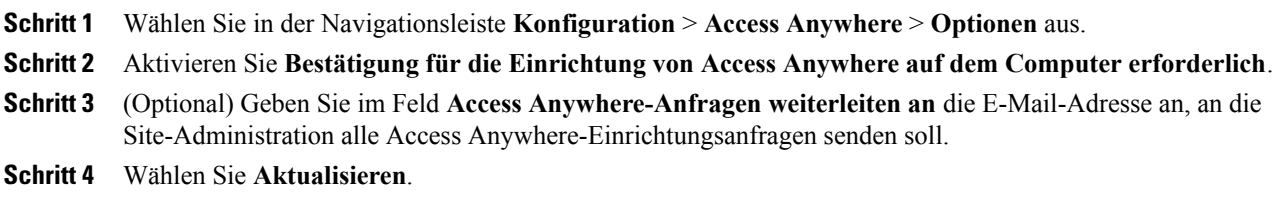

### <span id="page-111-0"></span>**Verarbeiten von Access Anywhere-Anfragen**

Wenn eine Genehmigung der Benutzeranfragen zur Einrichtung eines Ferncomputers für Access Anywhere erforderlich ist, fügt Site-Administration alle Anfragen einer Warteschlange hinzu, die Sie anzeigen können. Zudem wird eine Anfragebenachrichtigung in Form einer E-Mail-Nachricht an die von Ihnen angegebene Adresse gesendet. Sie können dann die jeweilige Einrichtungsanfrage annehmen oder ablehnen.

#### **Verfahren**

- **Schritt 1** Wählen Sie in der Navigationsleiste "Site-Informationen" aus.
- **Schritt 2** Wählen Sie den Link **Neue Access Anywhere-Anfragen** aus. Dieser Link wird nur angezeigt, wenn mindestens ein Benutzer die Einrichtung eines Ferncomputers auf der Site angefragt hat.

Die Seite **Access Anywhere-Anfragen annehmen** wird angezeigt.

**Schritt 3** Um eine Anmelde-Anforderung zu genehmigen, aktivieren Sie das Kontrollkästchen für die Anforderung und wählen **Annehmen** aus.

Für jede angenommene Einrichtungsanfrage führt Site-Administration automatisch folgende Aufgaben aus:

- Es wird eine E-Mail-Nachricht an den Benutzer gesendet, der die Anfrage gestellt hat. Diese gibt an, dass die Anfrage angenommen wurde
- Der Computer wird zur Liste der Ferncomputer auf der Seite "Ferncomputer" in Site-Administration hinzugefügt
- **Schritt 4** Um eine Anmelde-Anforderung abzulehnen, aktivieren Sie das Kontrollkästchen für die Anforderung und wählen **Ablehnen** aus.

Site-Administration sendet für jede abgelehnte Registrierungsanfrage eine E-Mail-Nachricht an den Benutzer, der die Anfrage gestellt hat, in der dieser über die Ablehnung informiert wird.

Zum Anzeigen detaillierter Informationen über einen Benutzer, der eine Anfrage zum Einrichten eines Ferncomputers gestellt hat, wählen Sie auf der Seite "Access Anywhere-Anfragen annehmen" in der Spalte **Benutzername** den Namen des Benutzers aus.

### <span id="page-111-1"></span>**Anzeigen einer Liste der Access Anywhere-Ferncomputer**

Wenn auf Ihrer WebEx-Dienst-Site die Access Anywhere-Option vorhanden ist, können Sie eine Liste aller Ferncomputer anzeigen, die Benutzer für Access Anywhere eingerichtet haben. Die Liste enthält folgende Angaben:

- Computer, die aktuell am Access Anywhere-Server angemeldet sind, und Zeitpunkt der Anmeldung
- Computer, auf die Benutzer aktuell entfernt zugreifen, und Beginn der Access Anywhere-Sitzung

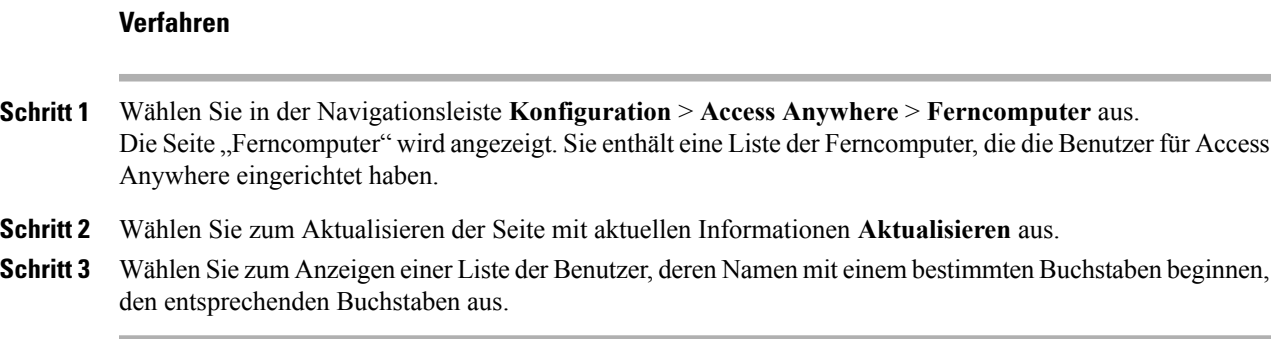

### <span id="page-112-0"></span>**Access Anywhere-Sitzung eines Benutzers beenden**

#### **Verfahren**

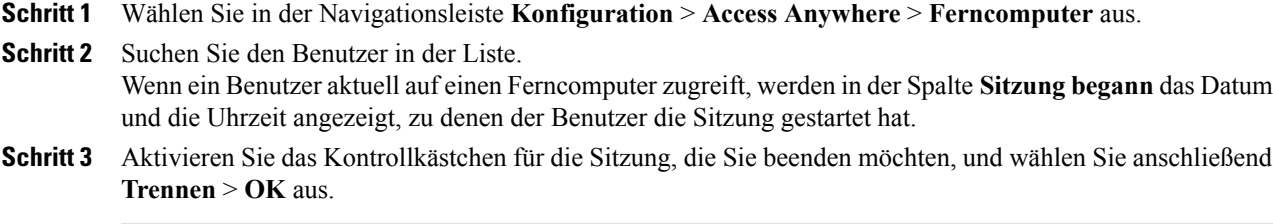

## <span id="page-112-1"></span>**Ferncomputer aus dem Konto eines Benutzers entfernen**

#### **Verfahren**

Г

- **Schritt 1** Wählen Sie in der Navigationsleiste **Konfiguration** > **Access Anywhere** > **Ferncomputer** aus.
- **Schritt 2** Suchen Sie in der Spalte **Computer** den Computer, den Sie verschieben möchten.
- **Schritt 3** Aktivieren Sie das Kontrollkästchen für den Computer, den Sie entfernen möchten, und wählen Sie **Entfernen** > **OK** aus.

 $\overline{\phantom{a}}$ 

I

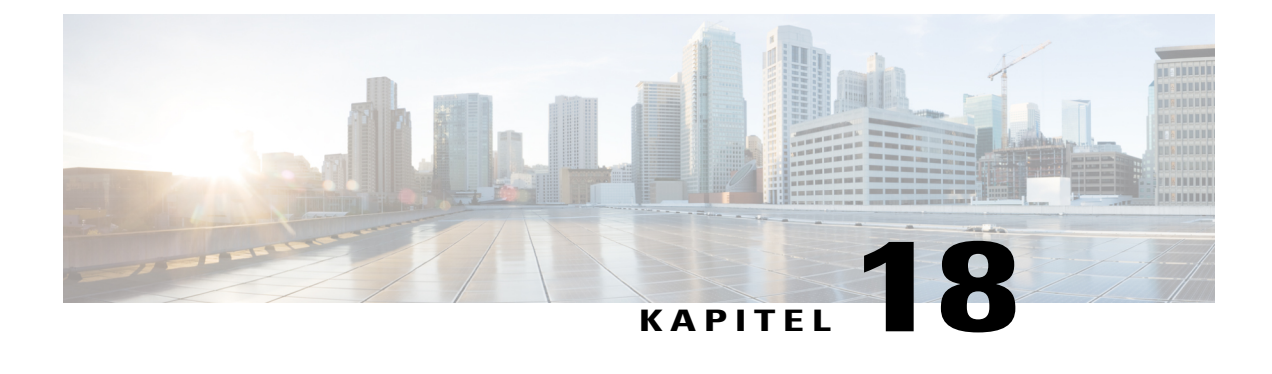

# **Remote Support-Sitzungsformulare verwalten**

- [Remote Support-Sitzungsformulare, Seite 105](#page-114-0)
- [Anpassen von Elementen in Formularen vor Sitzungsteilnahme und in Nacherfassungsformularen, Seite](#page-114-1) [105](#page-114-1)
- [Einbetten des Formulars vor Sitzungsteilnahme, Seite 107](#page-116-0)

### <span id="page-114-0"></span>**Remote Support-Sitzungsformulare**

Sie können festlegen, ob Remote Support-Benutzer vor und nach Sitzungen zum Angeben von Informationen aufgefordert werden sollen. Beispielsweise können Sie Folgendes verwenden:

- Formulare vor Sitzungsteilnahme, die Kunden vor der Teilnahme an einer Sitzung ausfüllen können, um ihre Kontaktinformationen anzugeben oder Fragen zu stellen.
- Nacherfassungsformulare für Sitzungen, die Kunden beim Verlassen einer Sitzung ausfüllen können, um Kommentare zum Service abzugeben.

## <span id="page-114-1"></span>**Anpassen von Elementen in Formularen vor Sitzungsteilnahme und in Nacherfassungsformularen**

#### **Verfahren**

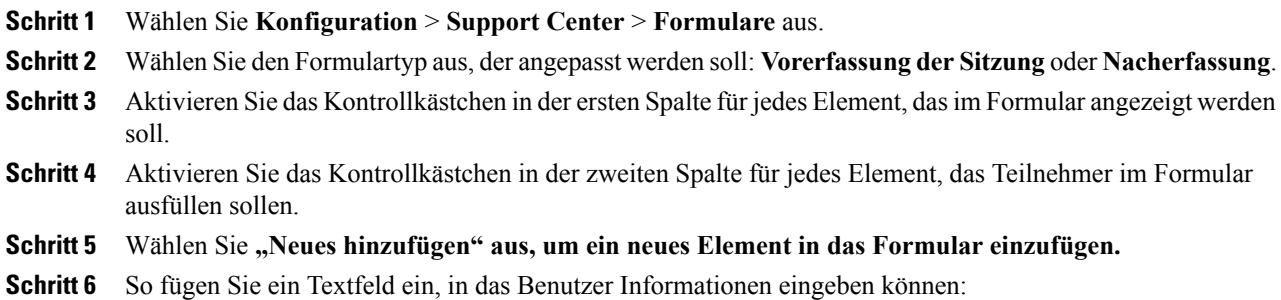

- a) Wählen Sie **Textfeld** aus.
- b) Wählen Sie **Mehrzeilig** aus, um ein Textfeld mit mehreren Zeilen einzufügen.
- c) Geben Sie unter **Beschriftung für Textfeld** den Namen ein, der neben dem Feld angezeigt werden soll.
- d) Geben Sie unter **Breite** die Breite jeder Zeile im Feld ein.
- e) Wählen Sie **Speichern**.
- **Schritt 7** So fügen Sie ein Optionsfeld ein, mit dem Benutzer eine einzige Option auswählen können:
	- a) Wählen Sie **Kontrollkästchen** aus.
	- b) Geben Sie unter **Gruppenbezeichnung** Text ein, der vor den Optionen angezeigt werden soll.
	- c) Geben Sie unter **Kontrollkästchen** den Namen ein, der neben jeder Option angezeigt werden soll, die Benutzer auswählen können.
	- d) Wenn eine Option als ausgewählt angezeigt werden soll, wählen Sie links in der Liste die Option **Ausgewählt** aus.
	- e) Wiederholen Sie die Schritte c und d für jede weitere Option, die im Formular angezeigt werden soll. Um weitere Optionen hinzuzufügen, wählen Sie die Dropdown-Liste **Hinzufügen** und die Anzahl der hinzuzufügenden Optionen aus.
	- f) Wählen Sie **Speichern**.
- **Schritt 8** So fügen Sie ein Kontrollkästchen ein, mit dem Benutzer eine oder mehrere Optionen auswählen können:
	- a) Wählen Sie die Schaltfläche **Optionen** aus.
	- b) Geben Sie unter **Gruppenbezeichnung** Text ein, der vor den Optionen angezeigt werden soll.
	- c) Geben Sie unter **Auswahl** den Namen ein, der für jede Option angezeigt werden soll, die Benutzer auswählen können.
	- d) Wenn eine Option als ausgewählt angezeigt werden soll, wählen Sie links in der Liste die Option **Ausgewählt** aus.
	- e) Um eine der Optionen als Standardoption festzulegen, wählen Sie die entsprechende Option in der Dropdown-Liste **Standardoption** aus.
	- f) Wiederholen Sie die Schritte c und d für jede weitere Option, die im Formular angezeigt werden soll. Um weitere Optionen hinzuzufügen, wählen Sie die Dropdown-Liste **Hinzufügen** und die Anzahl der hinzuzufügenden Optionen aus.
	- g) Wählen Sie **Speichern**.
- **Schritt 9** So fügen Sie eine Dropdown-Liste ein, aus der Benutzer eine einzige Option auswählen können:
	- a) Wählen Sie **Dropdown-Liste** aus.
	- b) Geben Sie unter **Gruppenbezeichnung** Text ein, der vor den Optionen angezeigt werden soll.
	- c) Geben Sie unter **Auswahl** den Namen ein, der für jede Option angezeigt werden soll, die Benutzer auswählen können.
	- d) Wenn eine Option als ausgewählt angezeigt werden soll, wählen Sie links in der Liste die Option **Ausgewählt** aus.
	- e) Um eine der Optionen als Standardoption festzulegen, wählen Sie die entsprechende Option in der Dropdown-Liste **Standardoption** aus.
	- f) Wiederholen Sie die Schritte c und d für jede weitere Option, die im Formular angezeigt werden soll. Um weitere Optionen hinzuzufügen, wählen Sie die Dropdown-Liste **Hinzufügen** und die Anzahl der hinzuzufügenden Optionen aus.
	- g) Wählen Sie **Speichern**.
- **Schritt 10** So ändern Sie die Reihenfolge der Elemente in der Liste aus der Formularseite:
	- a) Wählen Sie **Reihenfolge ändern** aus.
- b) Wählen Sie das zu verschiebende Element aus, und verschieben Sie es mithilfe der Nach-oben- und Nach-unten-Pfeile.
- c) Wählen Sie **Speichern**.
- **Schritt 11** Wählen Sie **Speichern**.

### <span id="page-116-0"></span>**Einbetten des Formulars vor Sitzungsteilnahme**

Generieren Sie mit diesem Verfahren HTML-Code, mit dem Sie das Formular vor Sitzungsteilnahme oder eine Schaltfläche, die mit dem Formular verknüpft ist, in Ihre Webseite einbetten können.

Sie können verschiedene Schaltflächenarten auswählen, mit denen Benutzer das Formular vor Sitzungsteilnahme anzeigen können.

#### **Verfahren**

- **Schritt 1** Wählen Sie **Konfiguration** > **Support Center** > **Formulare** aus.
- **Schritt 2** Wählen Sie **Vor Sitzung** aus.
- **Schritt 3** Wählen Sie die Registerkarte **Formular einbetten** aus.
- **Schritt 4** Wählen Sie eine der folgenden Optionen aus:
	- **Betten Sie das Formular auf Ihren eigenen Webseiten ein**: Zum Generieren des HTML-Codes für das Formulars vor Sitzungsteilnahme
	- **Betten Sie auf Ihren eigenen Webseiten eine Schaltfläche ein, die auf ein Formular verweist**: Zum Generieren des HTML-Codes für einen Link zum Formular vor Sitzungsteilnahme
- **Schritt 5** Wenn Sie eine Schaltfläche erstellen, wählen Sie den gewünschten Schaltflächentyp im Abschnitt **Standardschaltflächen** aus.
- **Schritt 6** Klicken Sie auf die Schaltfläche **HTML generieren**, um den HTML-Code im Textfeld anzuzeigen.
- **Schritt 7** Klicken Sie auf die Schaltfläche **Vorschau**, um das Formular vor Sitzungsteilnahme oder die ausgewählte Schaltfläche anzuzeigen.
- **Schritt 8** Wählen Sie die Schaltfläche **Zurück** oder die Registerkarte **Formulare** aus, und klicken Sie dann auf **Speichern**.
	- **Hinweis** Das Formular vor Sitzungsteilnahme enthält immer eine Support-Sitzungsnummer, die Remote Support automatisch für jede Support-Sitzung erstellt. Diese Nummer kann nicht aus dem Formular gelöscht werden.
		- Die im Formular vor Sitzungsteilnahme bzw. im Nacherfassungsformular abgefragten Informationen werden im Protokoll der Support-Sitzung gespeichert. Sie können das Protokoll anzeigen und die Daten in eine Datei exportieren, die in einem Tabellenkalkulations- oder Datenbankprogramm geöffnet werden kann.

 $\overline{\phantom{a}}$ 

I

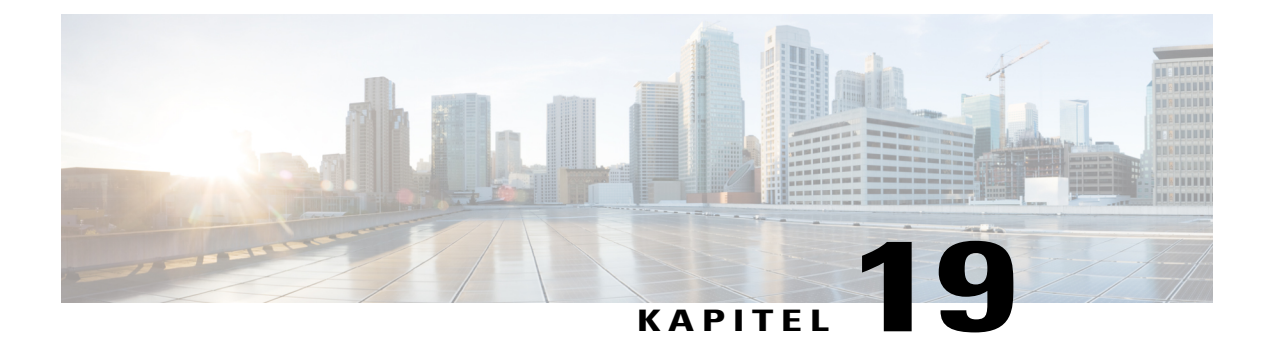

# **WebACD-Warteschlangen verwalten**

- [Erstellen einer neuen Warteschlange, Seite 110](#page-119-0)
- [Optionen auf der Registerkarte "Konfiguration", Seite 110](#page-119-1)
- [Optionen auf der Registerkarte "Benutzer", Seite 113](#page-122-0)
- [Optionen auf der Registerkarte "Anmeldeformular", Seite 114](#page-123-0)
- [Optionen auf der Registerkarte "Anmelde-Link", Seite 115](#page-124-0)
- [Optionen auf der Registerkarte "Regeln", Seite 115](#page-124-1)
- [Weiterleitungsregeln verwenden, Seite 116](#page-125-0)
- [Zuweisungsregeln verwenden, Seite 117](#page-126-0)
- [Optionen für Regeln, Seite 117](#page-126-1)

I

- [Optionen für Drittanbieter-Routing, Seite 119](#page-128-0)
- [Warteschlange bearbeiten, Seite 120](#page-129-0)
- [Hinzufügen von neuen Feldern zum Anmeldeformular, Seite 120](#page-129-1)
- [Neuanordnen von Feldern auf dem Anmeldeformular, Seite 121](#page-130-0)
- [Informationen zur persönlichen Warteschlange, Seite 121](#page-130-1)
- [Bearbeiten der persönlichen Warteschlange, Seite 122](#page-131-0)
- [Optionen auf der Registerkarte "Konfiguration" \(persönliche Warteschlange\), Seite 122](#page-131-1)
- [Warteschlangen für Agenten für WebACD zuweisen , Seite 124](#page-133-0)

# <span id="page-119-0"></span>**Erstellen einer neuen Warteschlange**

#### **Verfahren**

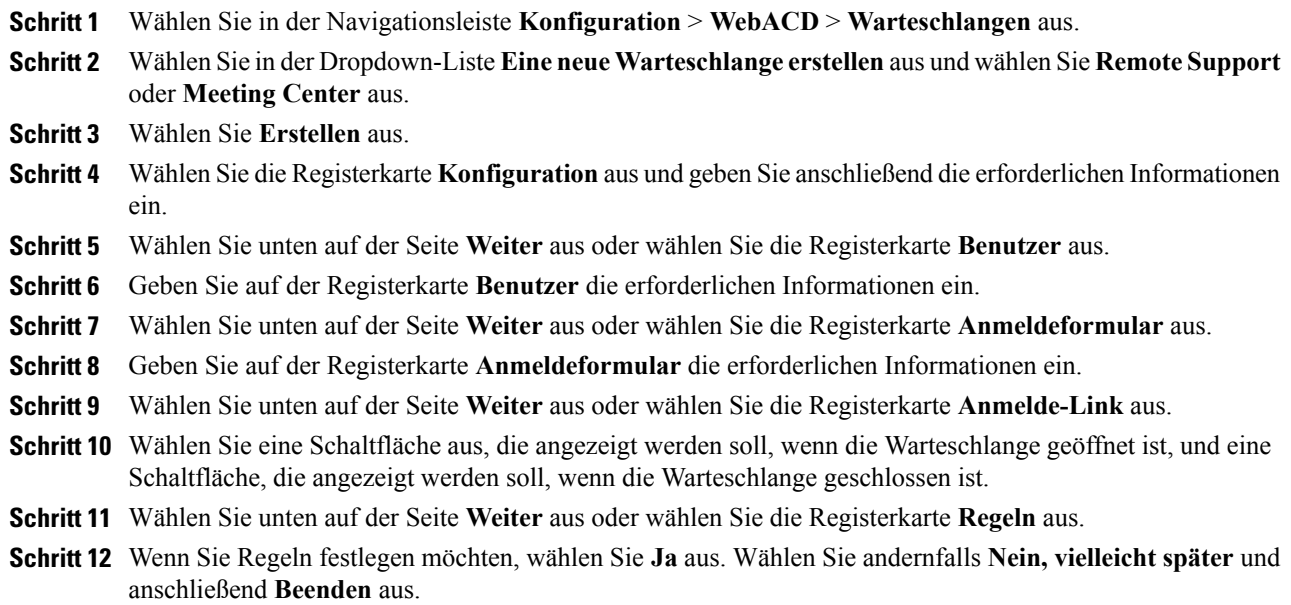

# <span id="page-119-1"></span>**Optionen auf der Registerkarte "Konfiguration"**

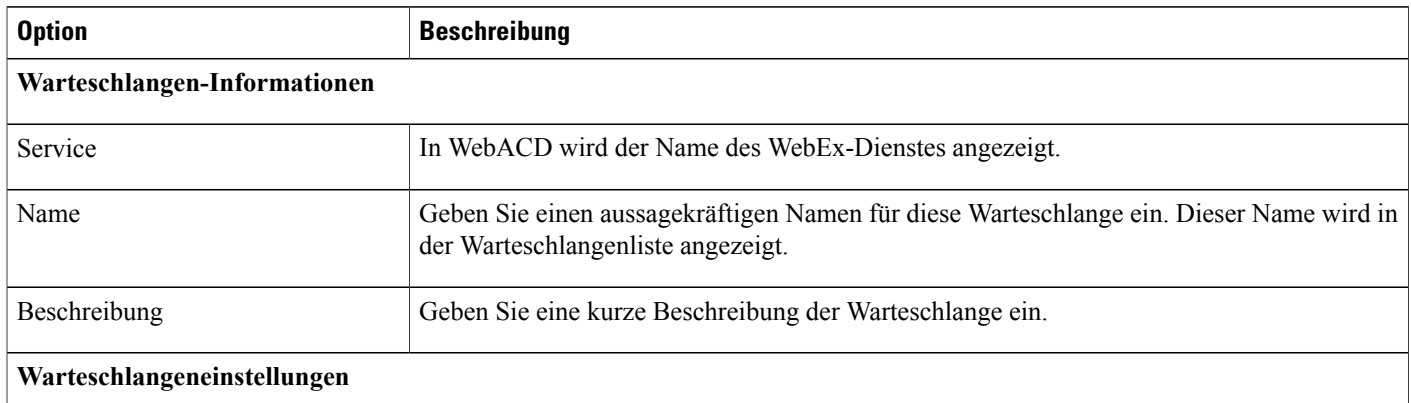

T

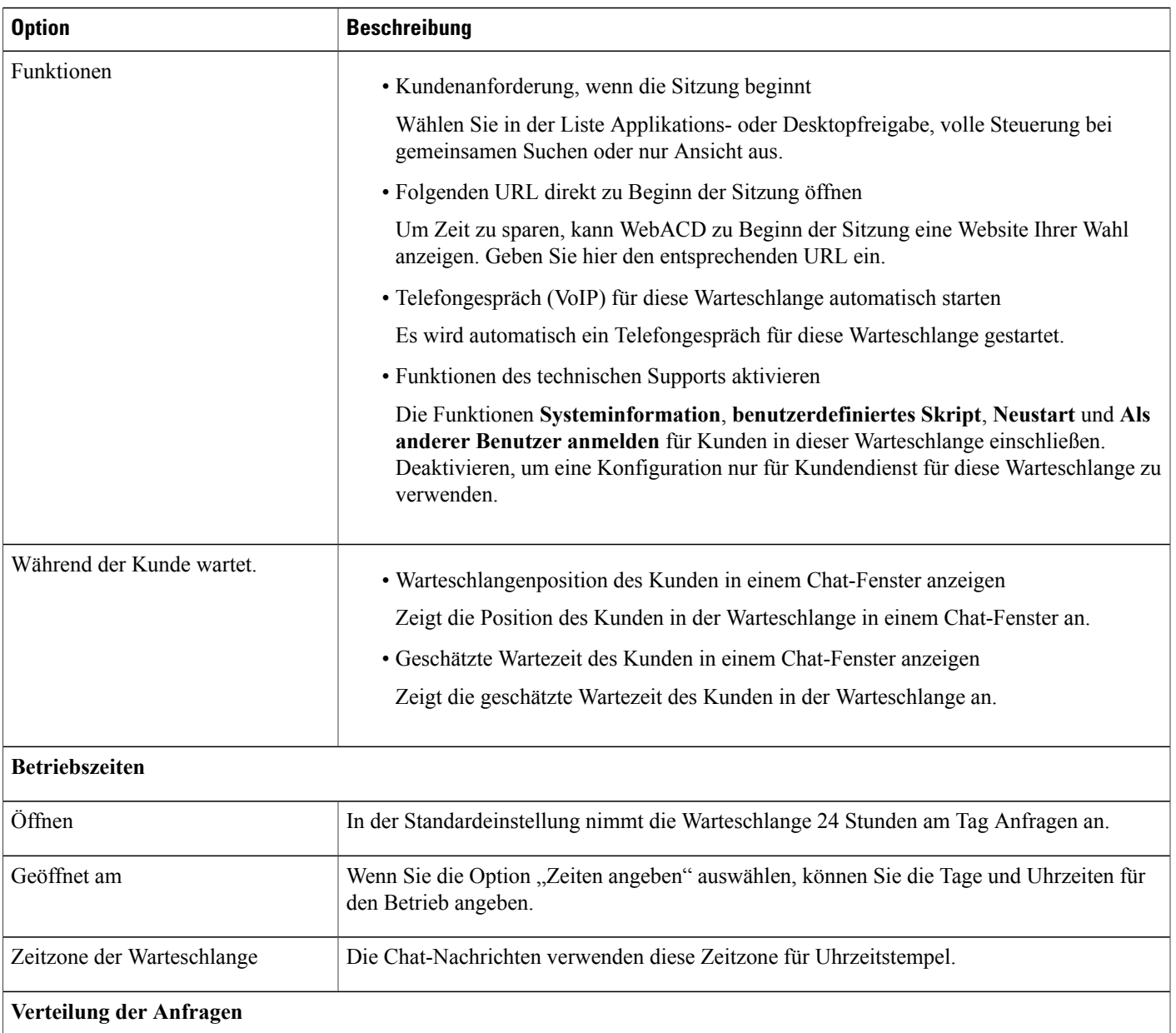

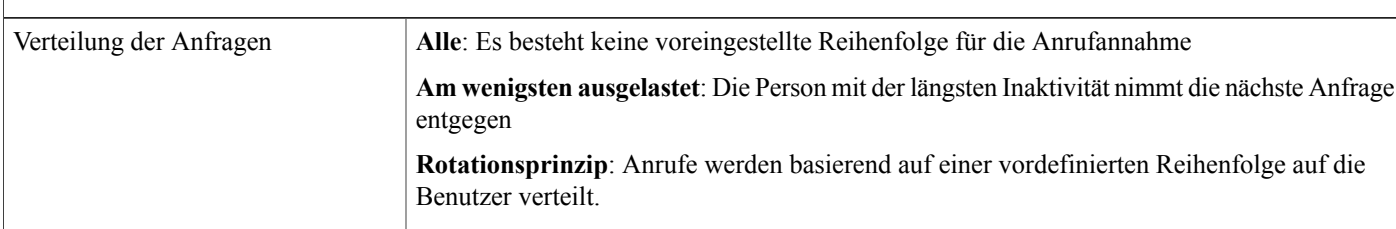

 $\overline{\phantom{a}}$ 

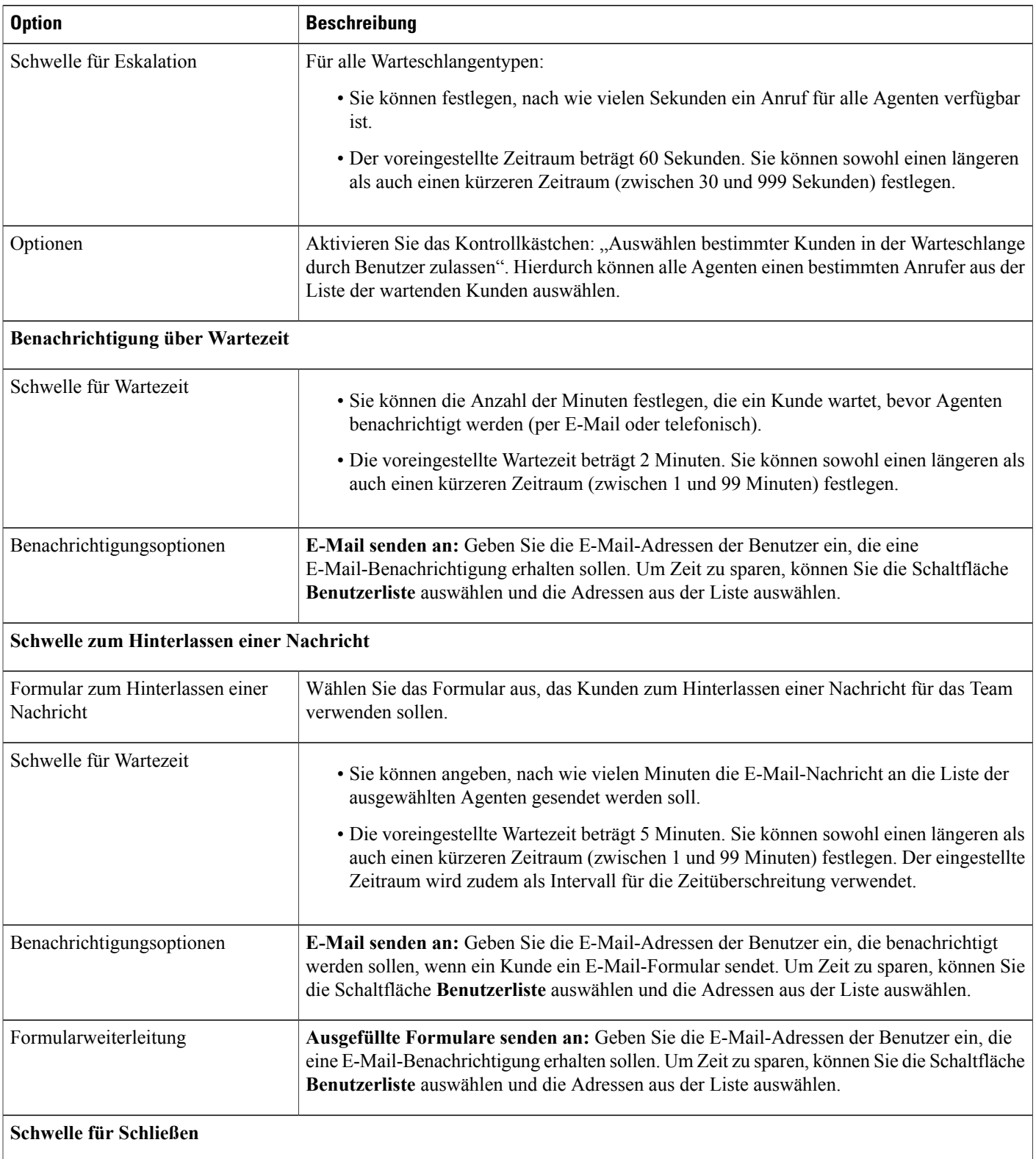

 $\mathbf I$ 

T

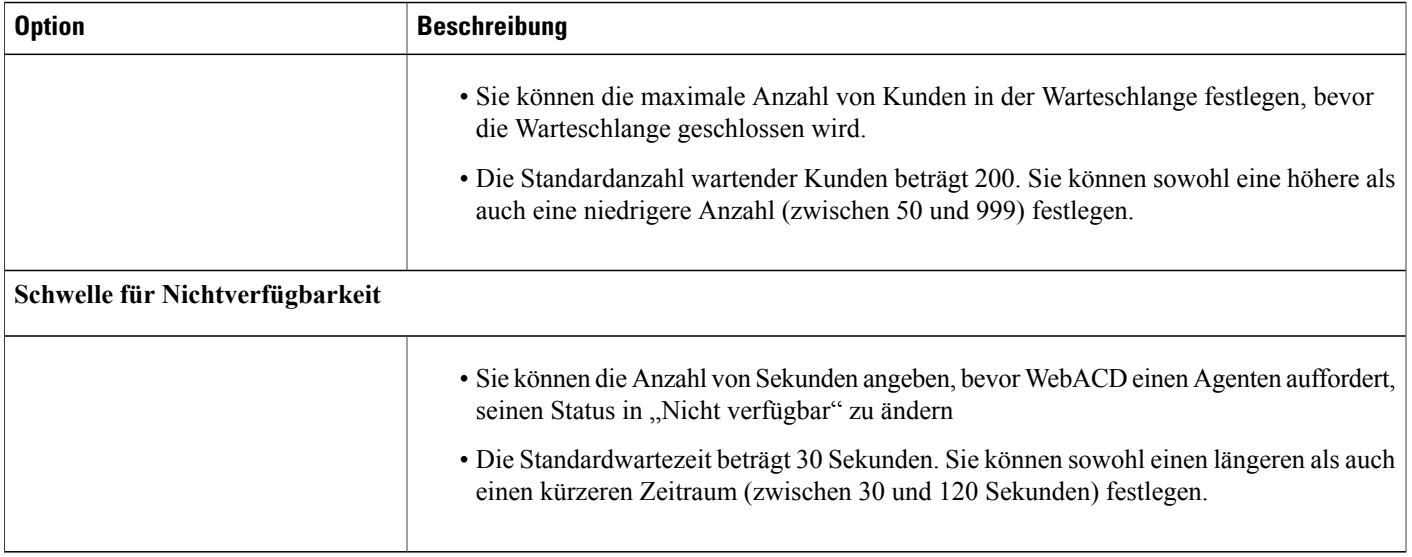

# <span id="page-122-0"></span>**Optionen auf der Registerkarte "Benutzer"**

 $\mathbf I$ 

Sie können der Liste der Agenten, die dieser Warteschlange zugeordnet sind, Benutzer hinzufügen sowie Benutzer aus dieser Liste entfernen.

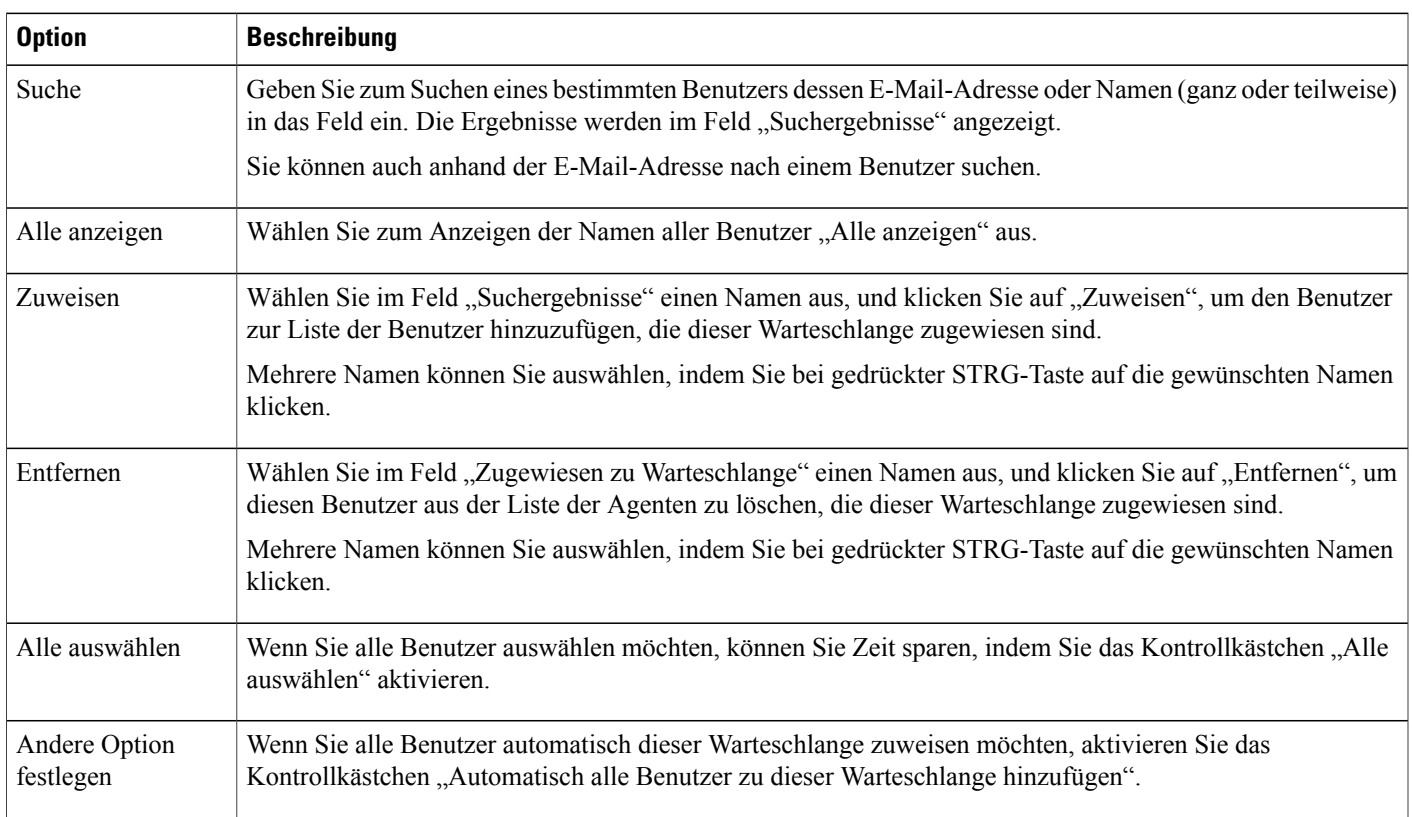

### <span id="page-123-0"></span>**Optionen auf der Registerkarte "Anmeldeformular"**

Die Felder, die Sie auf der Registerkarte "Anmeldeformular" auswählen oder hinzufügen, werden auf den Formularen angezeigt, die Kunden beim Anfordern von Unterstützung einreichen. Auf der Registerkarte "Anmeldeformular" von WebACD stehen folgende Felder zur Verfügung:

- Vorname
- Nachname
- E-Mail-Adresse
- Telefonnummer

Der Kunde muss in WebACD seinen Vornamen, seinen Familiennamen und seine E-Mail-Adresse angeben. Möglicherweise sind diese (und andere) Informationen über den Kunden bereits in einem Profil gespeichert. Wenn Sie diese Informationen über einen Kunden in der an den Server gesendeten HTML-Datei angeben können, müssen diese Felder nicht angezeigt und vom Kunden ausgefüllt werden. Geben Sie die korrekten Parameter in WebACD an.

Diese Feldnamen verwenden Sie außerdem später, wenn Sie Regeln für die Weiterleitung von Anfragen festlegen. Legen Sie Regeln zum Weiterleiten von Anfragen an bestimmte Agenten anhand der Informationen fest, die der Kunde in diesem Formular angibt. Anschließend können Sie Berichte erstellen, um die von Kunden gemeldeten Probleme und die Antworten Ihrer Kundendienstmitarbeiter zu verfolgen.

**Beispiel:** Ihr Kundendienst unterstützt Kunden von Bay City Software. Sie beantworten allgemeine telefonische Anfragen zur Anmeldung, zu Problemen mit Konten usw. Darüber hinaus nimmt sich die Abteilung Fragen zu den drei Diensten an, die in der Enterprise-Version der Software-Suite verfügbar sind:

- Personal
- Finanzen
- Forschung

Sie können dem Anmeldeformular Felder hinzufügen, mit denen der Kunde sein Problem näher eingrenzen kann. Wählen Sie aus, wie diese Auswahlmöglichkeiten für Kunden in WebACD dargestellt werden:

- In einem Textfeld
- Als Kontrollkästchen
- Als Optionsschaltflächen
- In einer Dropdown-Liste

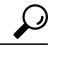

**Tipp** Planen Sie vorausschauend und wählen Sie die Felder sorgfältig aus.

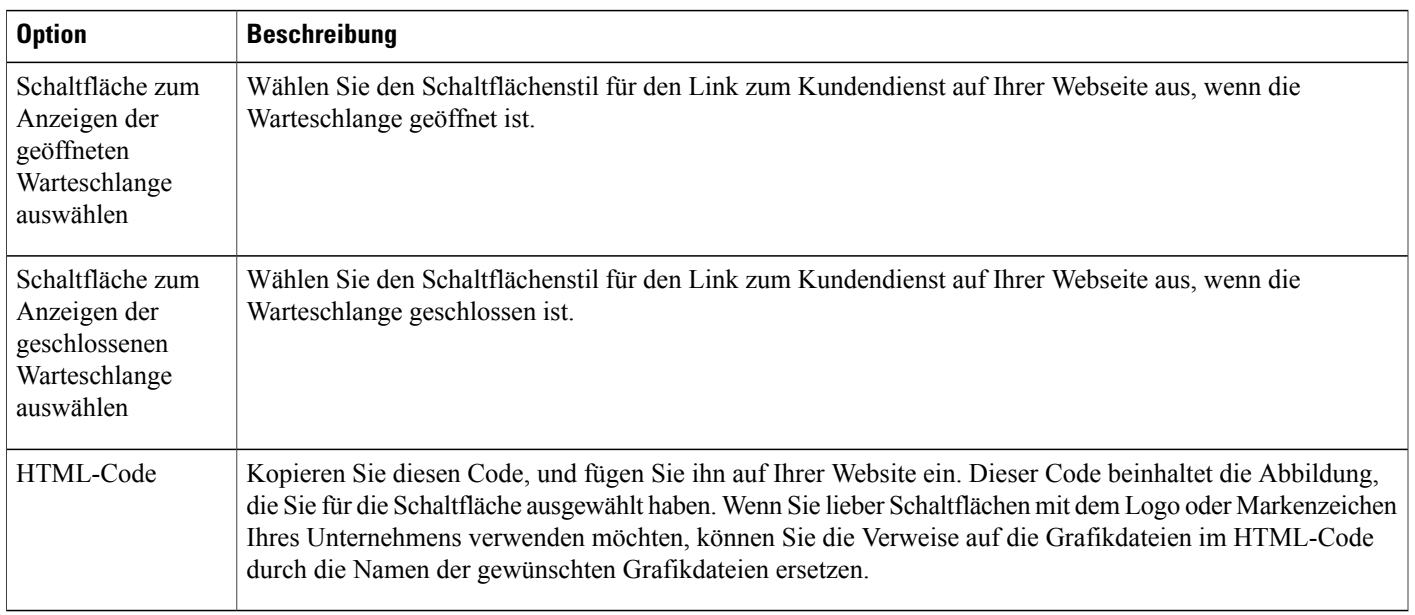

### <span id="page-124-0"></span>**Optionen auf der Registerkarte "Anmelde-Link"**

## <span id="page-124-1"></span>**Optionen auf der Registerkarte "Regeln"**

Sie können Agenten zuweisen, die Fragen zu einem bestimmten Dienst oder zu einer bestimmten Funktionspalette beantworten. Ihr Kundendienstteam bearbeitet beispielsweise Fragen zu folgenden Themen:

- Allgemeine Probleme mit Konten
- Personaldienstleistungen
- Finanzdienstleistungen

Sie können festlegen, dass alle Agenten allgemeine Probleme mit Konten bearbeiten und dass bestimmte Agenten Fragen zu Personaldienstleistungen sowie andere Agenten Fragen zu Finanzdienstleistungen bearbeiten. Um Kundenanfragen an die am besten qualifizierten Agenten oder Warteschlangen weiterzuleiten, richten Sie Regeln ein.

Sie können zwei Typen von Regeln einrichten:

- Weiterleitungsregeln: Regeln zum Weiterleiten von Anfragen an bestimmte Agenten
- Zuweisungsregeln: Regeln zum Weiterleiten von Anfragen an andere Warteschlangen

Weiterleitungs- und Zuweisungsregeln schließen sich gegenseitig aus, d. h. wenn Sie eine Weiterleitungsregel für eine Warteschlange angeben, können Sie für die gleiche Warteschlange keine Zuweisungsregeln definieren.

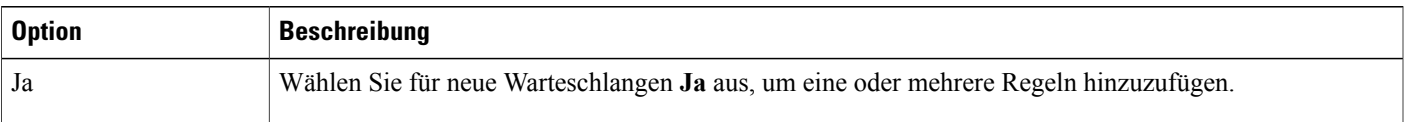

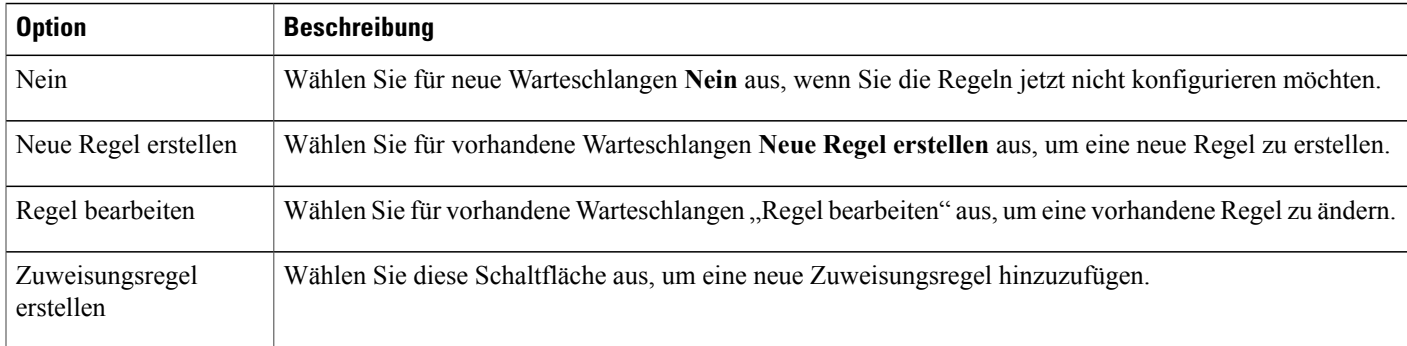

 $\overline{\phantom{a}}$ 

T

# <span id="page-125-0"></span>**Weiterleitungsregeln verwenden**

#### **Verfahren**

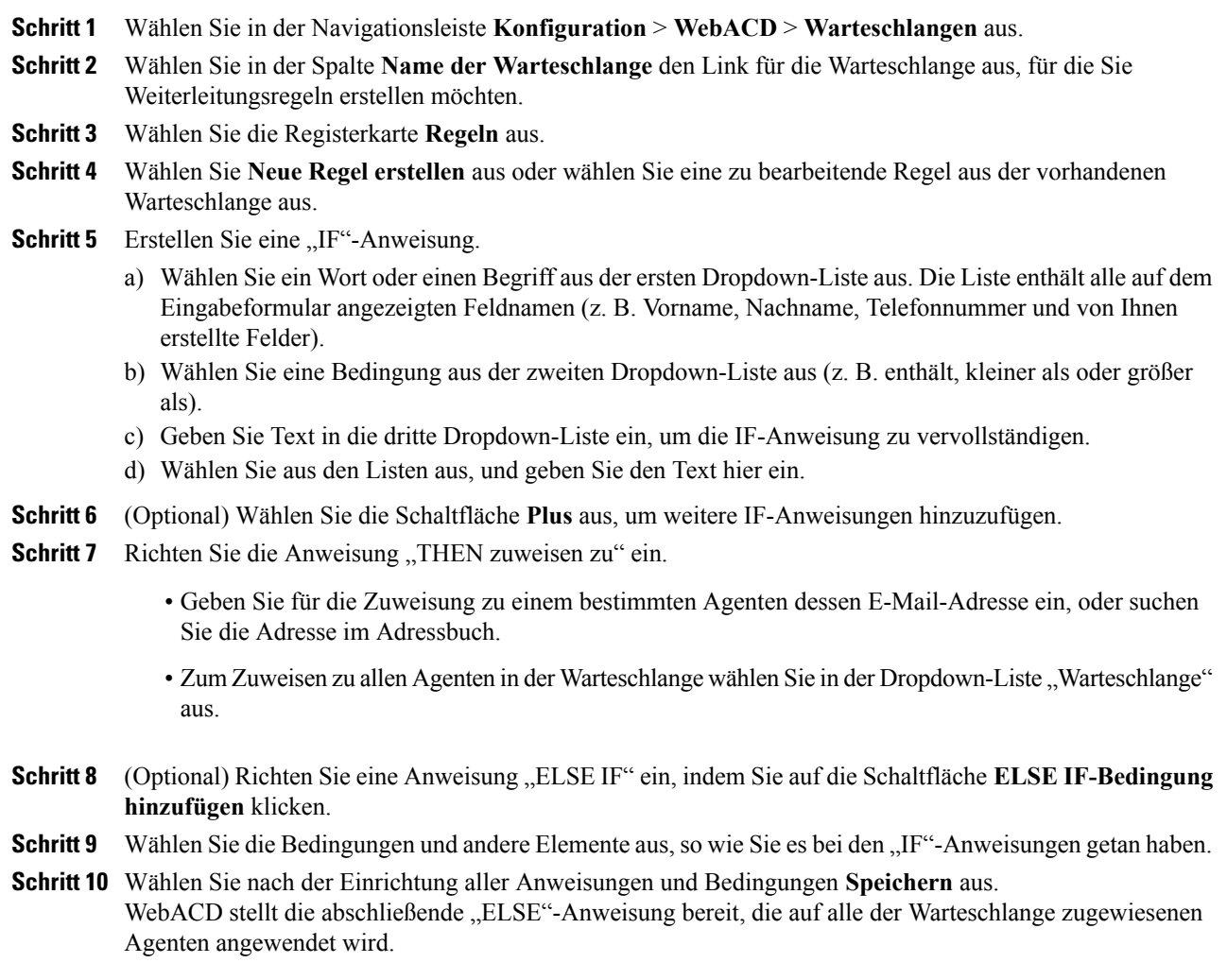

## <span id="page-126-0"></span>**Zuweisungsregeln verwenden**

Durch Zuweisungsregeln werden Kundenanfragen automatisch auf die angegebenen Warteschlangen aufgeteilt. Die Warteschlangen, die diese Anfragen aufnehmen, werden als "Unterwarteschlangen bezeichnet"

Sie können die Felder auf der Registerkarte "Regeln" zum Weiterleiten von Kundenanfragen an bestimmte Unterwarteschlangen verwenden.

#### **Verfahren**

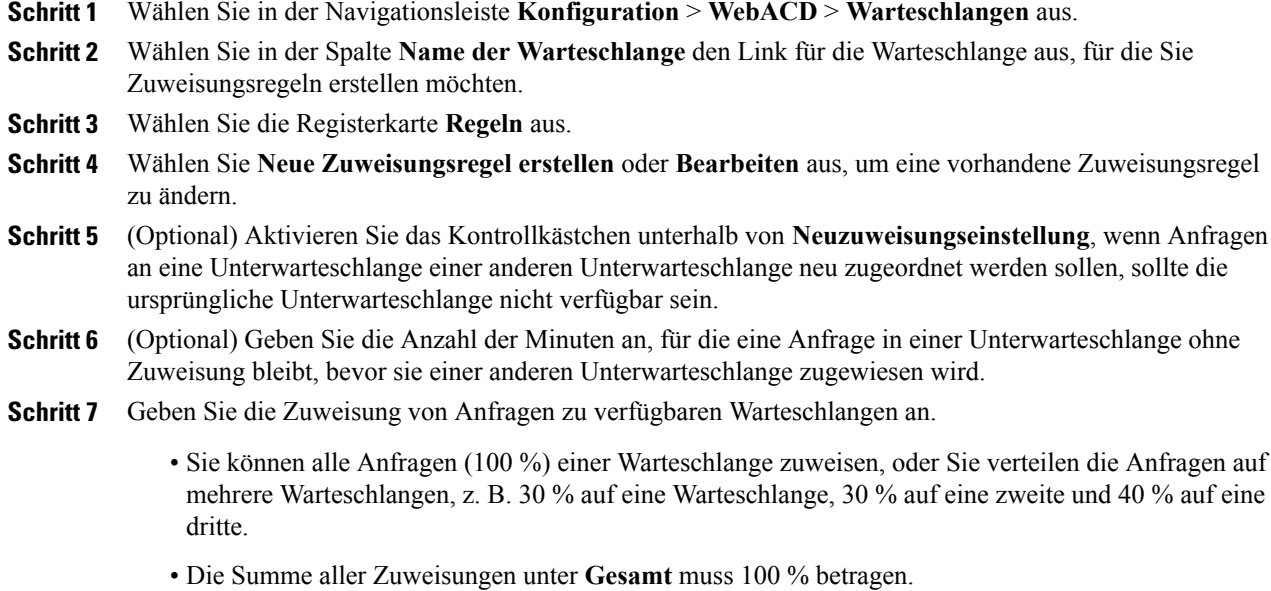

## <span id="page-126-1"></span>**Optionen für Regeln**

I

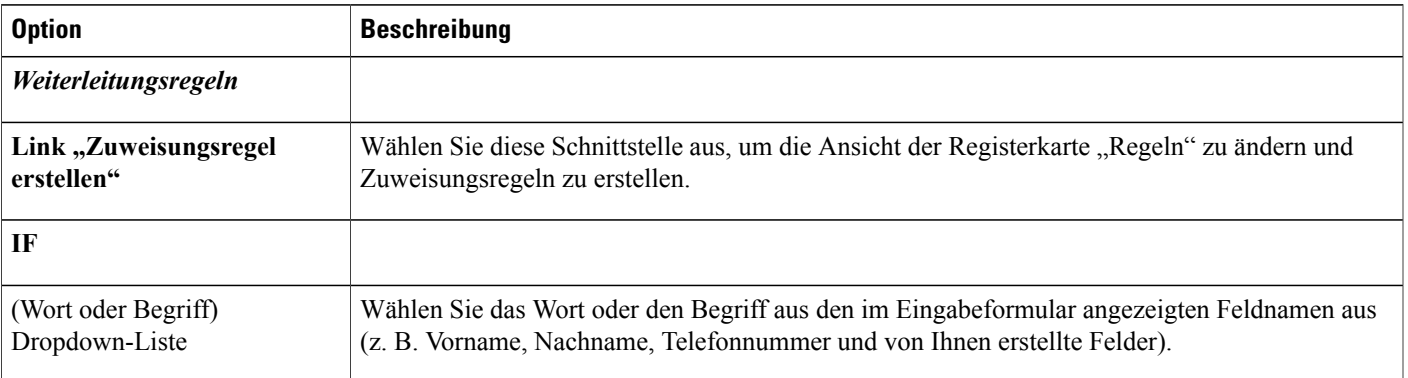

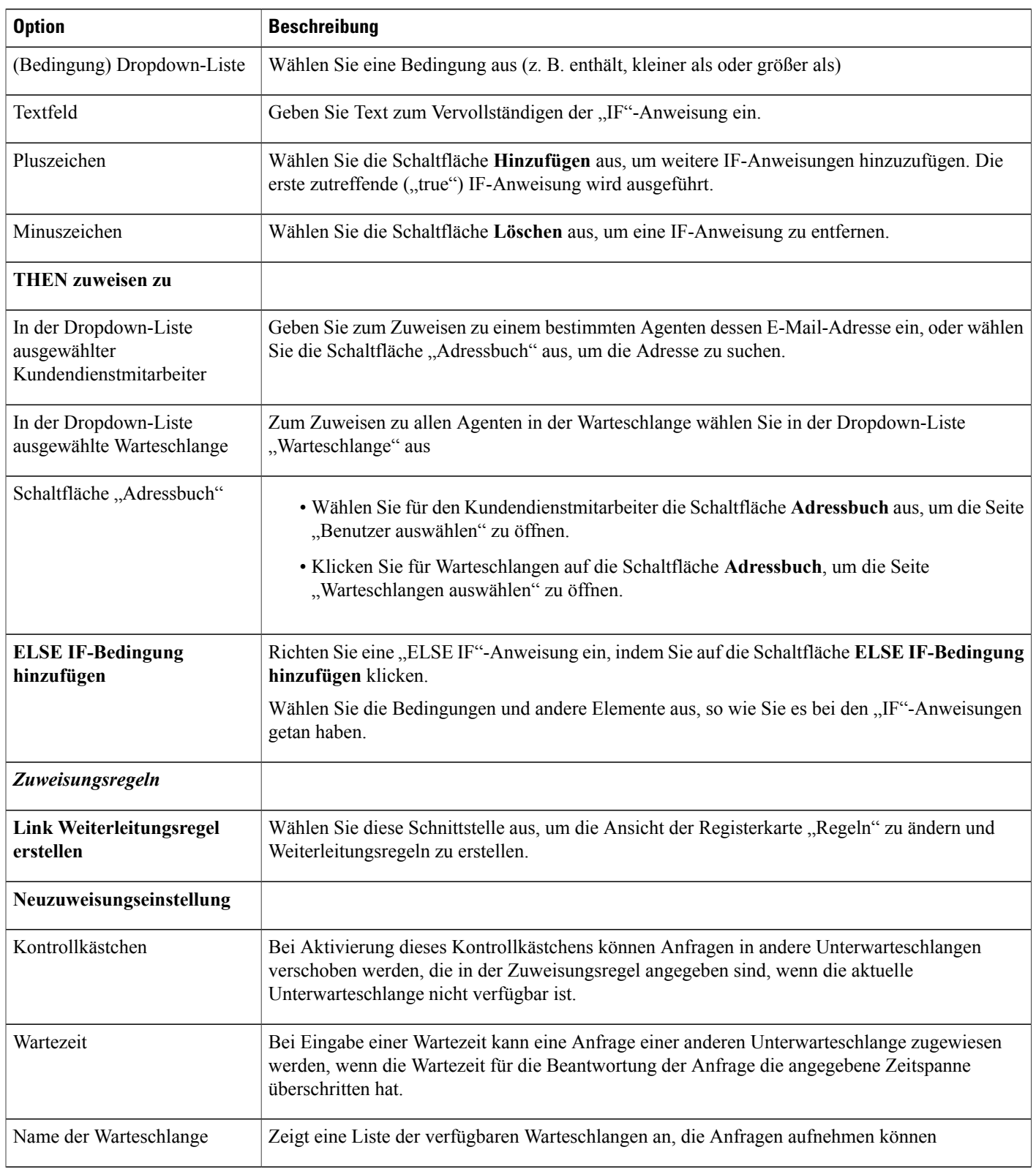

 $\mathbf I$ 

 $\mathbf I$ 

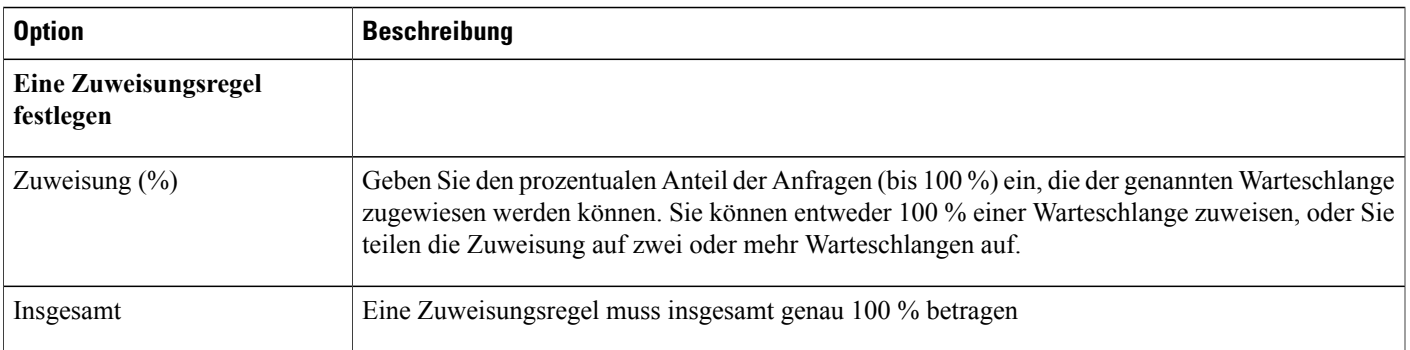

#### **Auswählen von Warteschlangenoptionen**

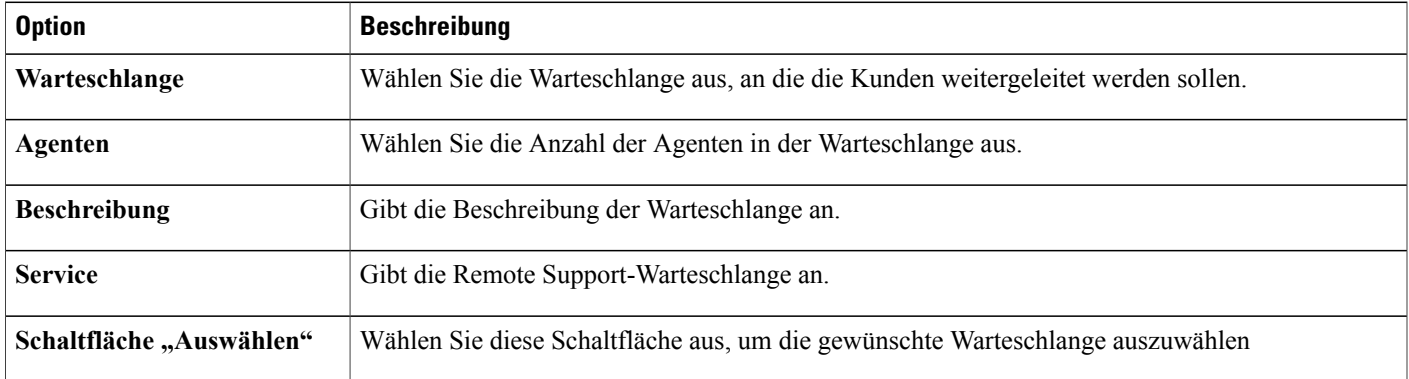

# <span id="page-128-0"></span>**Optionen für Drittanbieter-Routing**

 $\mathbf I$ 

Um das Routing von Variablen an Dritte zu aktivieren, muss der Routing-Auslöser für Ihre WebEx-Site bereitgestellt sein.

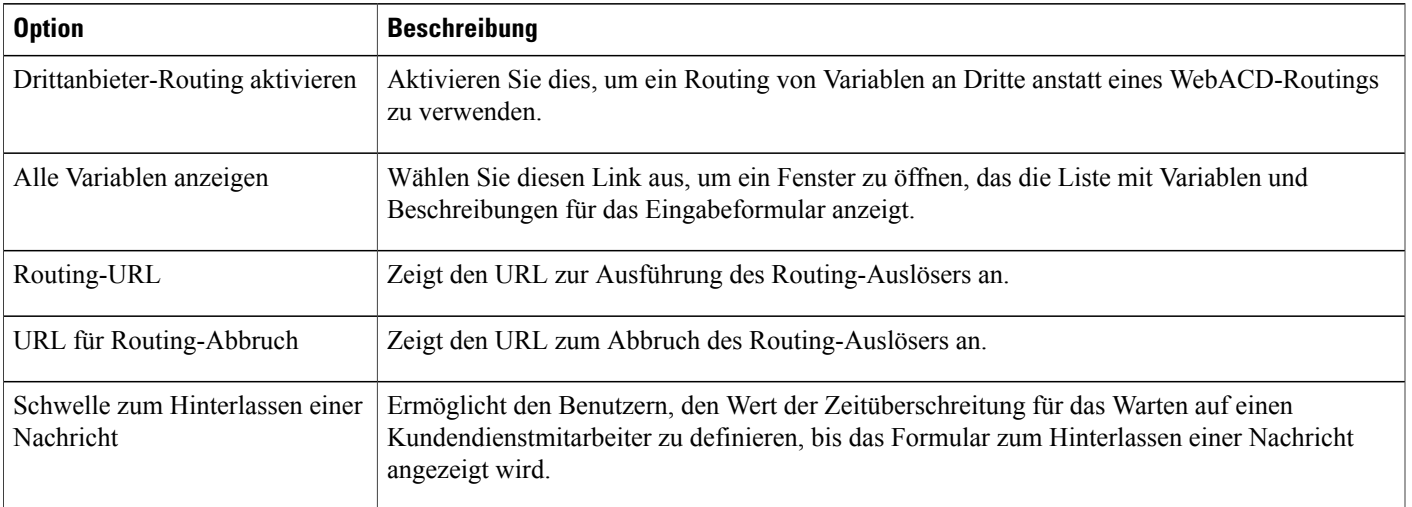

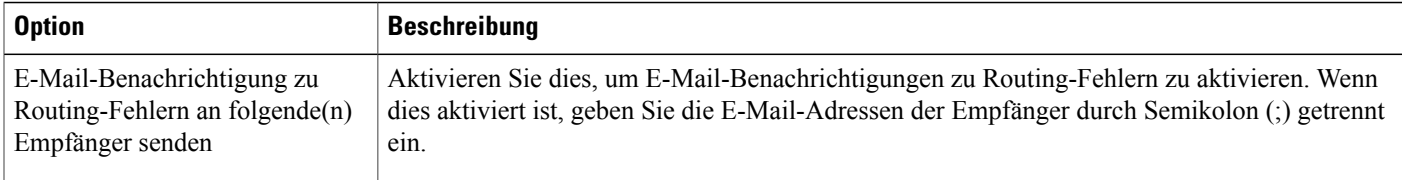

## <span id="page-129-0"></span>**Warteschlange bearbeiten**

#### **Verfahren**

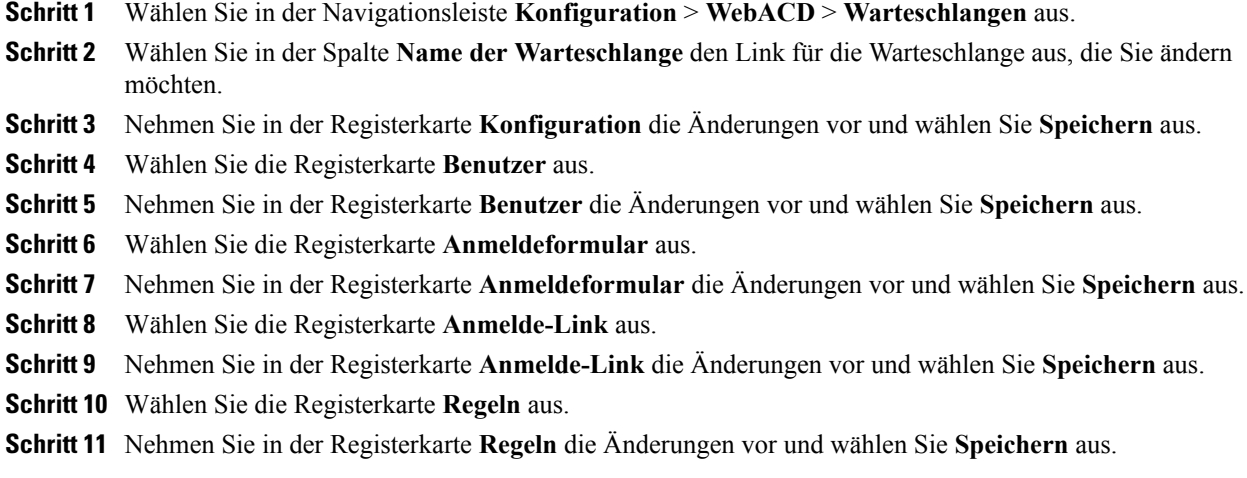

### <span id="page-129-1"></span>**Hinzufügen von neuen Feldern zum Anmeldeformular**

Sie können das Anmeldeformular anpassen, um exakt die benötigten Informationen zu erfassen. Kunden können so veranlasst werden, detaillierte Angaben zu den Problemen bzw. Fehlern in Ihrem Produkt oder Dienst zu machen. Sie leiten die Nachrichtenformulare an die Person weiter, die am besten geeignet ist, die Anfrage zu beantworten.

#### **Verfahren**

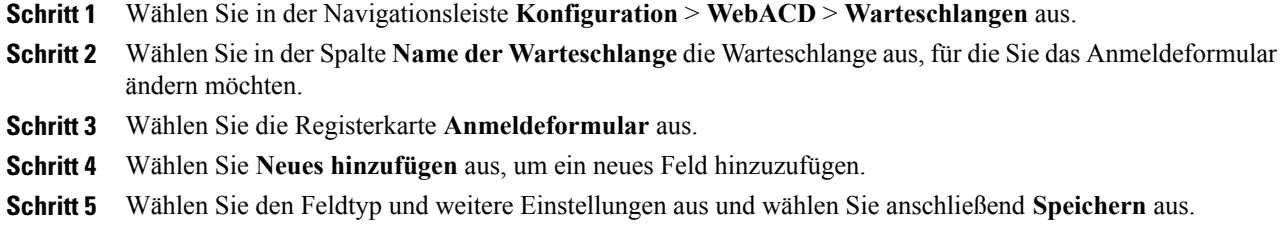

ι

### <span id="page-130-0"></span>**Neuanordnen von Feldern auf dem Anmeldeformular**

#### **Verfahren**

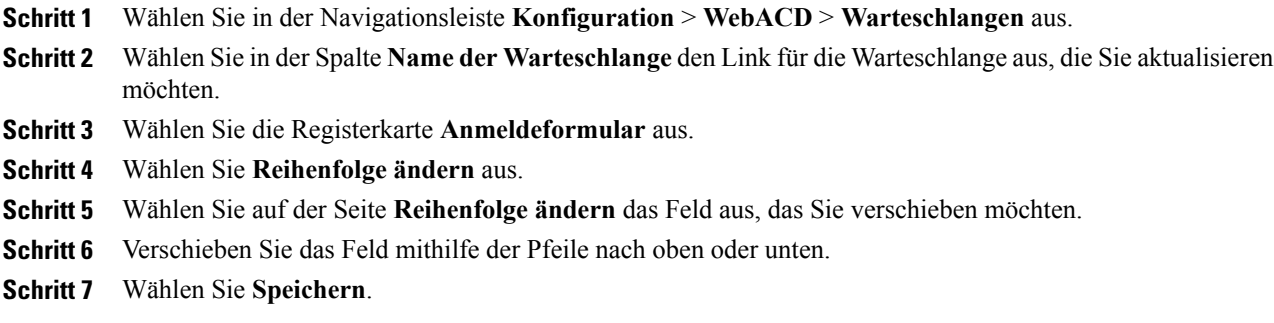

### <span id="page-130-1"></span>**Informationen zur persönlichen Warteschlange**

Jeder Agent verfügt über eine persönliche Warteschlange. Ein Agent kann einem Kunden oder Client den URL zu dieser persönlichen Warteschlange mitteilen, sodass dieser noch nicht behobene Probleme nachverfolgen kann. Die persönliche Warteschlange hat folgende Merkmale:

- Alle persönlichen Warteschlangen nutzen das gleiche Eingabeformular
- Änderungen an diesem Eingabeformular wirken sich auf alle Agenten aus
- Sie können wie bei anderen Eingabeformularen Felder zum Eingabeformular der persönlichen Warteschlange hinzufügen oder daraus entfernen
- Der Administrator und der Agent können die persönliche Warteschlange nicht löschen. Sie wird immer in der Liste der Warteschlangen angezeigt
- Der Posteingang von WebACD erstellt dynamisch einen eindeutigen URL für die persönliche Warteschlange jedes Agenten

### <span id="page-131-0"></span>**Bearbeiten der persönlichen Warteschlange**

#### **Verfahren**

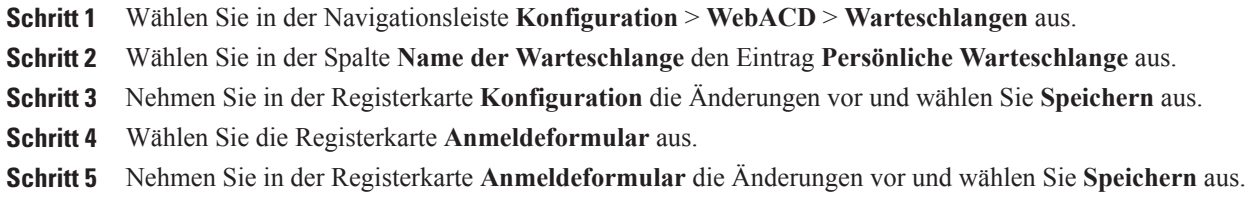

### <span id="page-131-1"></span>**Optionen auf der Registerkarte "Konfiguration" (persönliche Warteschlange)**

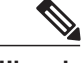

**Hinweis** Sie können die folgenden Optionen nicht ändern:

- Name der Warteschlange: Der Name lautet "Persönliche Warteschlange".
- **Beschreibung der Warteschlange**: Die Beschreibung "Persönliche Warteschlange".
- **Start- und Endzeiten**: Diese Warteschlange ist 24 Stunden pro Tag verfügbar (von 7:30 Uhr bis 7:30 Uhr).
- **Zeitzone**: Die Zeitzone ist die pazifische Standardzeit (Pacific Standard Time).

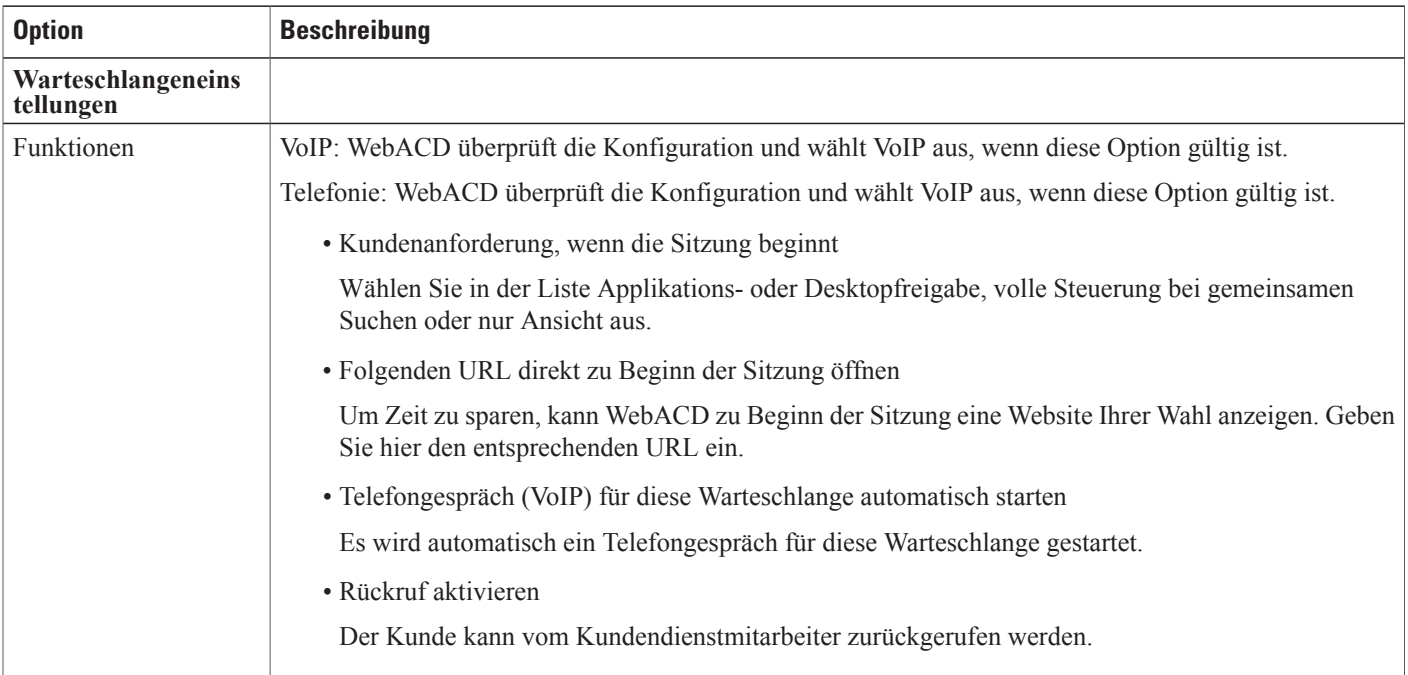

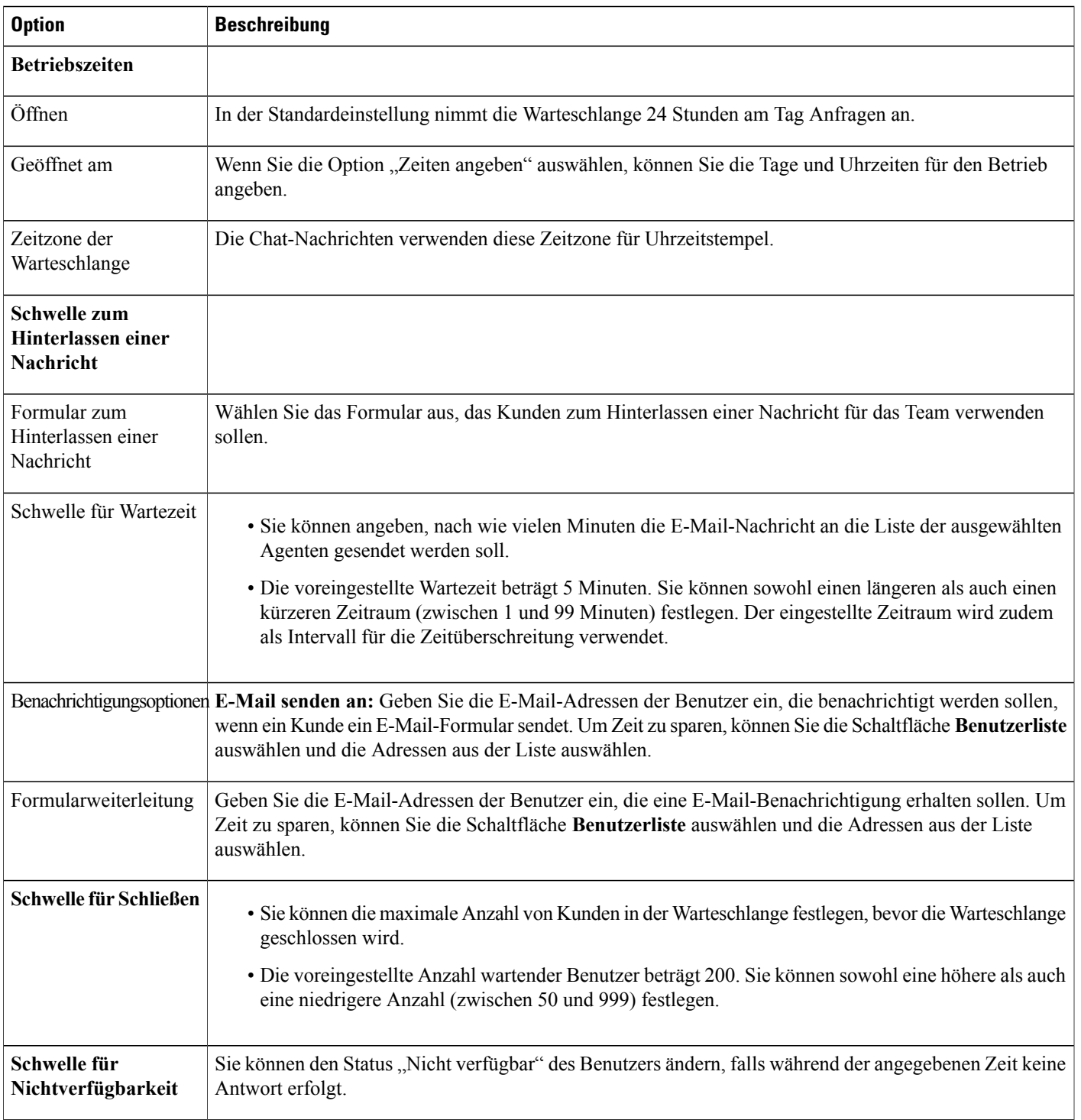

 $\overline{\phantom{a}}$ 

### <span id="page-133-0"></span>**Warteschlangen für Agenten für WebACD zuweisen**

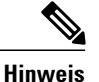

Sie können Warteschlangen für WebACD auch auf der Seite **Benutzer hinzufügen** unter **WebACD-Einstellungen** auswählen.

#### **Verfahren**

- **Schritt 1** Wählen Sie in der linken Navigationsleiste **Benutzer** > **Benutzer bearbeiten** aus.
- **Schritt 2** Scrollen Sie nach unten zu **WebACD-Einstellungen**und wählen Sie die Kontrollkästchen aus, um anzugeben, ob der Benutzer ein Agent, ein Manager oder beides ist.
- **Schritt 3** Wählen Sie **Warteschlangen auswählen** aus und aktivieren Sie anschließend das Kontrollkästchen für jede Warteschlange, die Sie zuweisen möchten. Alternativ können Sie zum Zuweisen aller Warteschlangen das Kontrollkästchen **Alle Meeting Center-Warteschlangen automatisch zuweisen** aktivieren.
- **Schritt 4** Wählen Sie zum Zuweisen von Remote Support-Warteschlangen **Warteschlangen auswählen** aus und aktivieren Sie anschließend das Kontrollkästchen für jede Warteschlange, die Sie zuweisen möchten. Alternativ können Sie zum Zuweisen aller Warteschlangen das Kontrollkästchen **Alle Remote Support-Warteschlangen automatisch zuweisen** aktivieren.
- **Schritt 5** Wählen Sie zum Zuweisen von Agenten zu Managern **Agenten auswählen** aus und aktivieren anschließend das Kontrollkästchen für jeden Agenten, den Sie zuweisen möchten. Alternativ können Sie eine oder beide der folgenden Kontrollkästchen auswählen:
	- **Weisen Sie alle Meeting Center-Agenten automatisch zu.**
	- **Weisen Sie alle Remote Support-Agenten automatisch zu.**

**Schritt 6** Wählen Sie **Aktualisieren**.

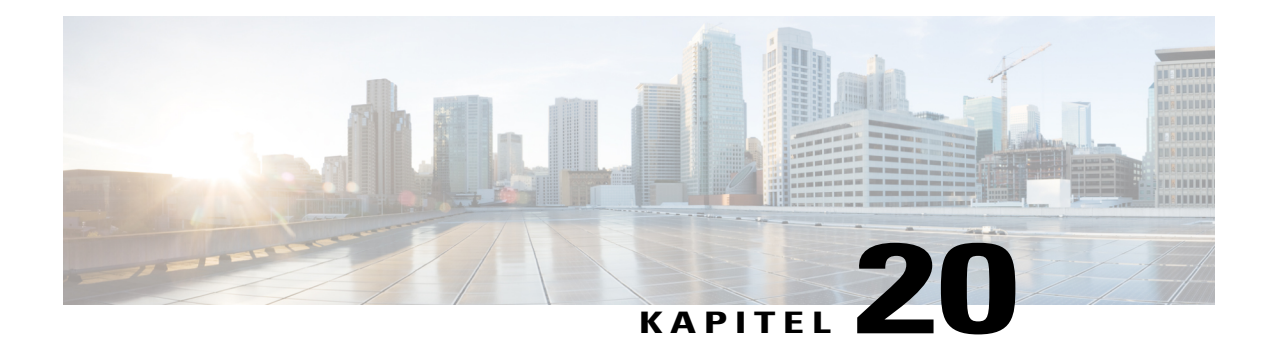

# **Verwalten von Formularen für das Hinterlassen von Nachrichten**

- [Formulare zum Hinterlassen einer Nachricht Übersicht, Seite 125](#page-134-0)
- [Neues Formular zum Hinterlassen einer Nachricht erstellen, Seite 126](#page-135-0)
- [Hinzufügen neuer Felder zum Formular für das Hinterlassen von Nachrichten, Seite 126](#page-135-1)
- [Neuanordnen von Feldern auf dem Formular zum Hinterlassen einer Nachricht, Seite 127](#page-136-0)
- [Optionen auf der Seite "Neues Formular erstellen", Seite 127](#page-136-1)
- [Optionen auf der Seite "Formular bearbeiten", Seite 128](#page-137-0)
- [Optionen für "Reihenfolge ändern", Seite 128](#page-137-1)
- [Optionen für Textfelder, Seite 128](#page-137-2)
- [Kontrollkästchenoptionen, Seite 129](#page-138-0)
- [Optionen für Optionsschaltflächen, Seite 129](#page-138-1)
- [Optionen für Dropdown-Listen, Seite 130](#page-139-0)
- [Zuweisen eines Formulars zum Hinterlassen einer Nachricht zu einer Warteschlange, Seite 131](#page-140-0)

# <span id="page-134-0"></span>**Formulare zum Hinterlassen einer Nachricht - Übersicht**

In folgenden Fällen zeigt WebACD das Formular zum Hinterlassen einer Nachricht für Kunden in einer Warteschlange an:

- Wenn die Warteschlange geschlossen wird (nach der Geschäftszeit)
- Wenn niemand verfügbar ist, um die Anfragen in der Warteschlange zu überwachen und zu bearbeiten
- Wenn eine Anfrage das Zeitlimit überschreitet

WebACD stellt ein Standardformular bereit, das Sie aktualisieren oder bearbeiten können. Dieses Formular ist stets verfügbar und wird automatisch jeder Warteschlange zugewiesen, der Sie kein Formular zugewiesen haben.

Der Kunde muss in WebACD seinen Vornamen, seinen Familiennamen und seine E-Mail-Adresse angeben. Möglicherweise sind diese (und andere) Informationen über den Kunden bereits in einem Profil gespeichert. Wenn Sie diese Informationen über einen Kunden in der an den Server gesendeten HTML-Datei angeben, müssen diese Felder nicht angezeigt und vom Kunden ausgefüllt werden. Geben Sie die korrekten Parameter in WebACD an.

### <span id="page-135-0"></span>**Neues Formular zum Hinterlassen einer Nachricht erstellen**

#### **Verfahren**

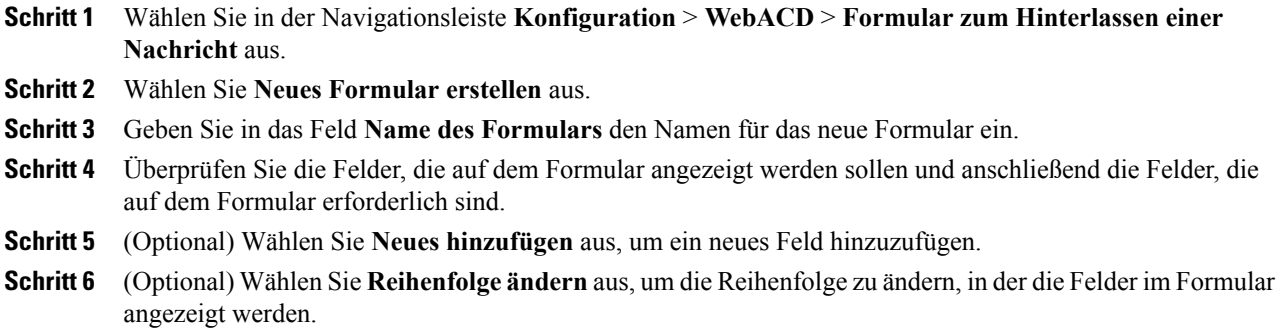

### <span id="page-135-1"></span>**Hinzufügen neuer Felder zum Formular für das Hinterlassen von Nachrichten**

Sie können das Formular zum Hinterlassen einer Nachricht so anpassen, dass exakt die benötigten Informationen erfasst werden. Kunden können so veranlasst werden, detaillierte Angaben zu den Problemen bzw. Fehlern in Ihrem Produkt oder Dienst zu machen. Sie leiten die Nachrichtenformulare an die Person weiter, die am besten geeignet ist, die Anfrage zu beantworten.

#### **Verfahren**

- **Schritt 1** Wählen Sie in der Navigationsleiste **Konfiguration** > **WebACD** > **Formular zum Hinterlassen einer Nachricht** aus.
- **Schritt 2** Wählen Sie in der Spalte **Name des Formulars** den Link für das Formular aus, das Sie aktualisieren möchten.

**Schritt 3** Fügen Sie ein oder mehrere neue Felder hinzu.

Sie können neue Felder in einem der folgenden Formate hinzufügen:

- Textfelder
- Kontrollkästchen
- Optionsschaltflächen
- Dropdown-Listen

**Schritt 4** Wählen Sie **Speichern**.

# <span id="page-136-0"></span>**Neuanordnen von Feldern auf dem Formular zum Hinterlassen einer Nachricht**

#### **Verfahren**

 $\mathbf I$ 

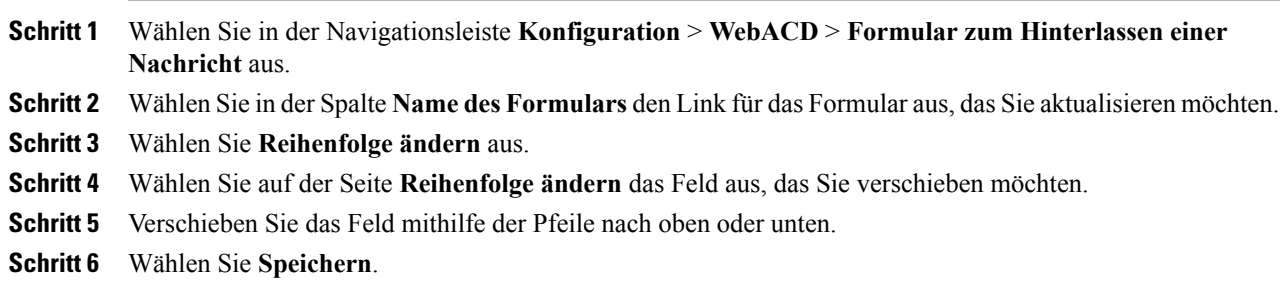

# <span id="page-136-1"></span>**Optionen auf der Seite "Neues Formular erstellen"**

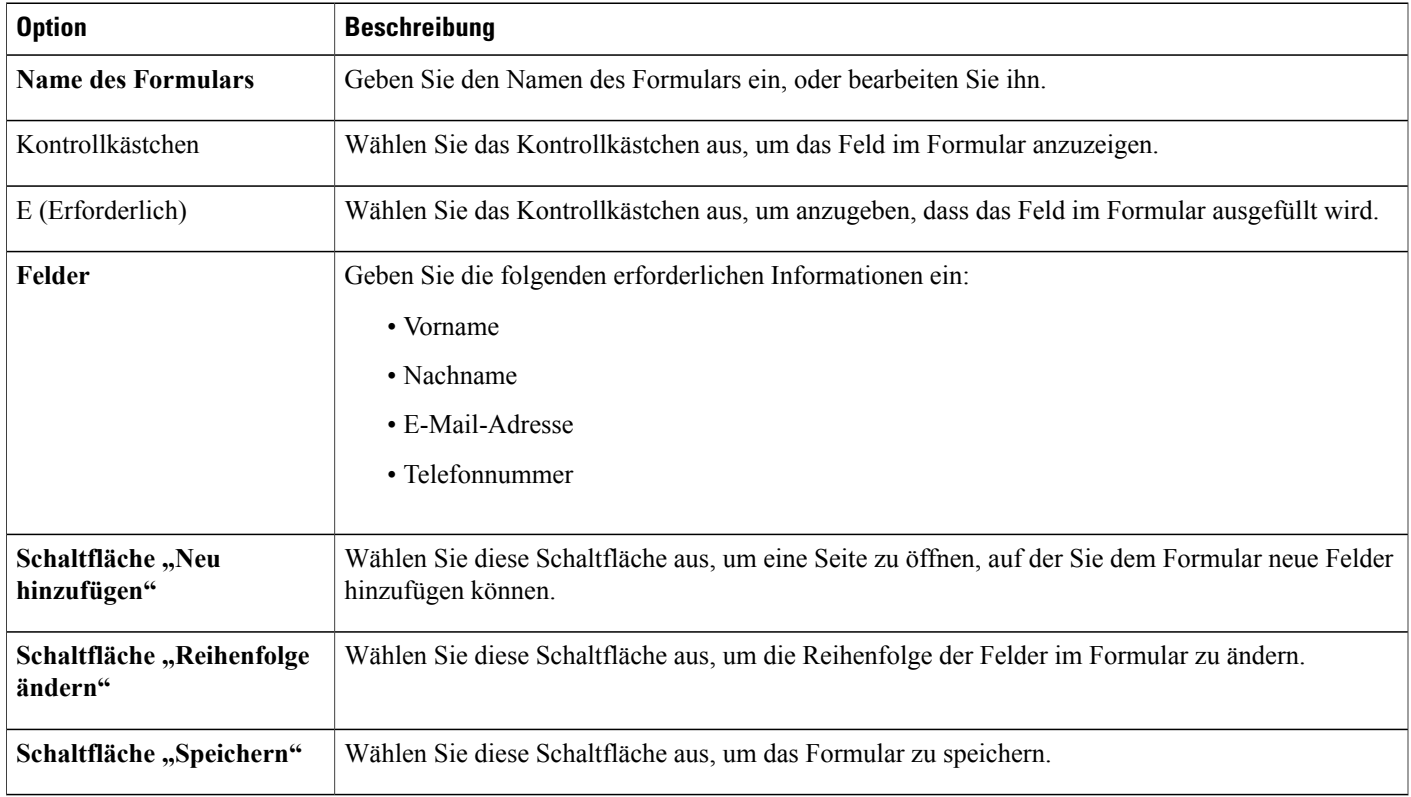

# <span id="page-137-0"></span>**Optionen auf der Seite "Formular bearbeiten"**

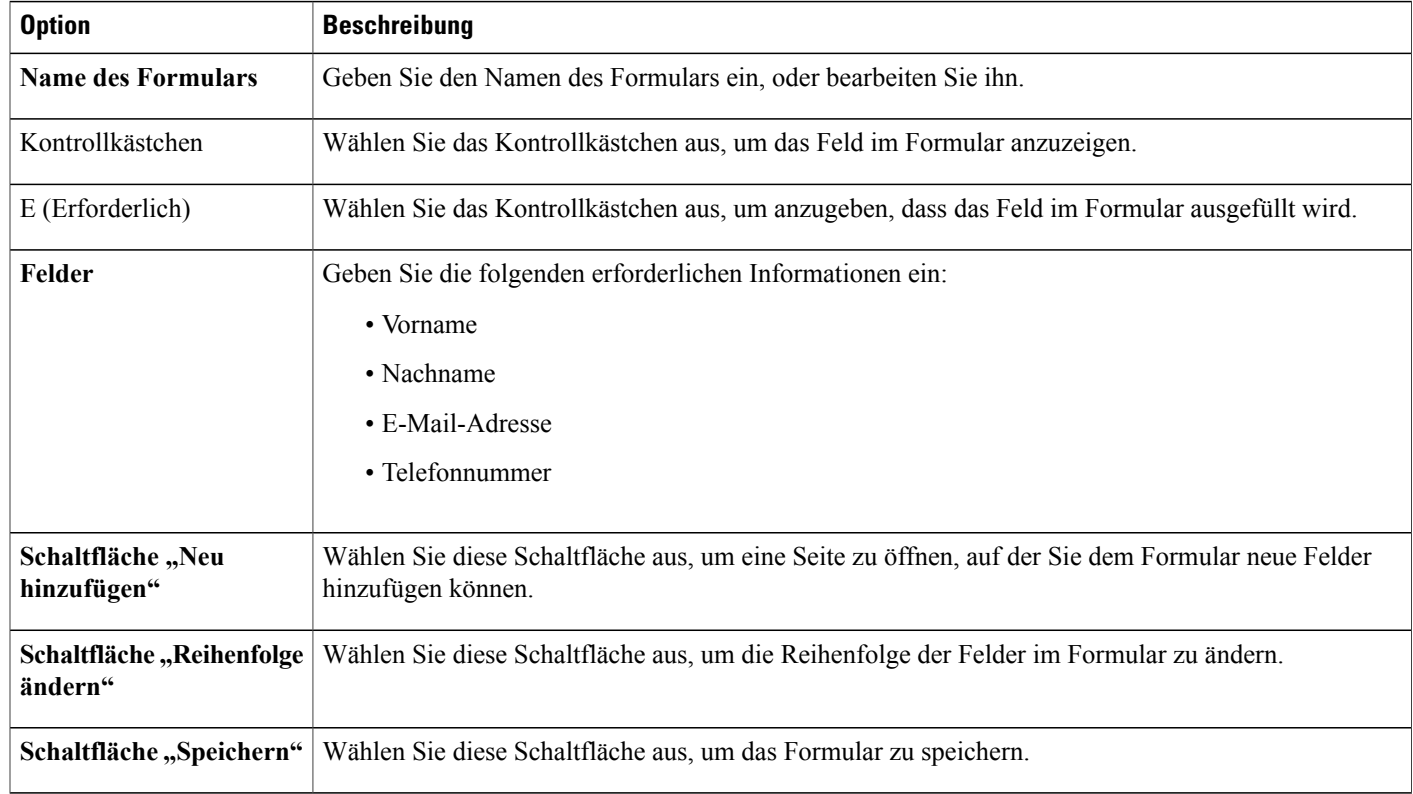

# <span id="page-137-1"></span>**Optionen für "Reihenfolge ändern"**

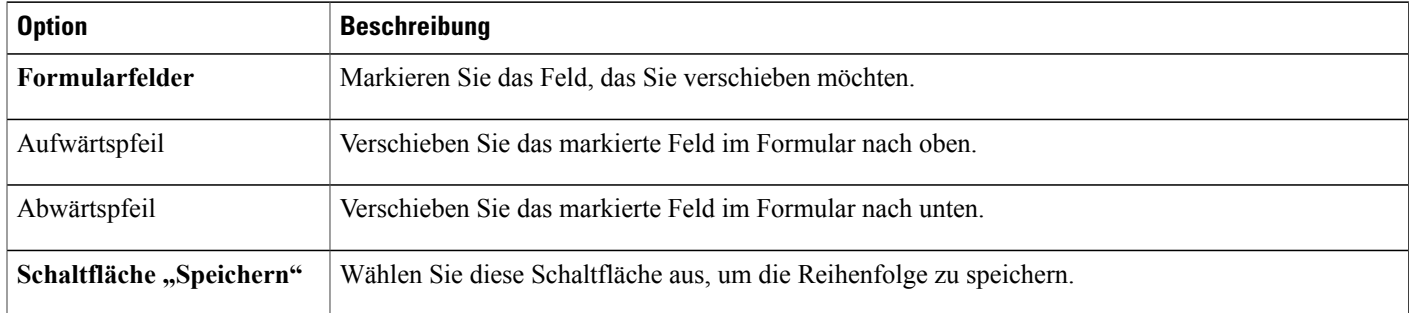

## <span id="page-137-2"></span>**Optionen für Textfelder**

Kunden geben eine beliebige Beschreibung des Problems oder Fehlers ein.

I

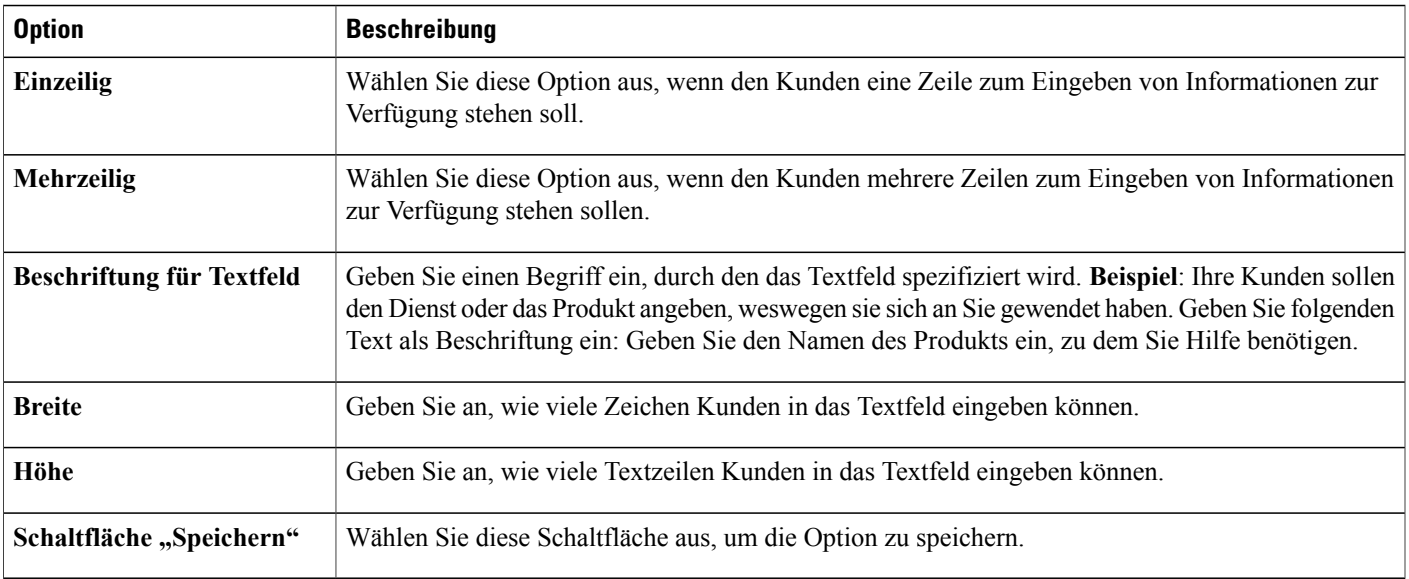

## <span id="page-138-0"></span>**Kontrollkästchenoptionen**

Kunden können in der hier eingerichteten Feldliste ein oder mehrere Kontrollkästchen aktivieren.

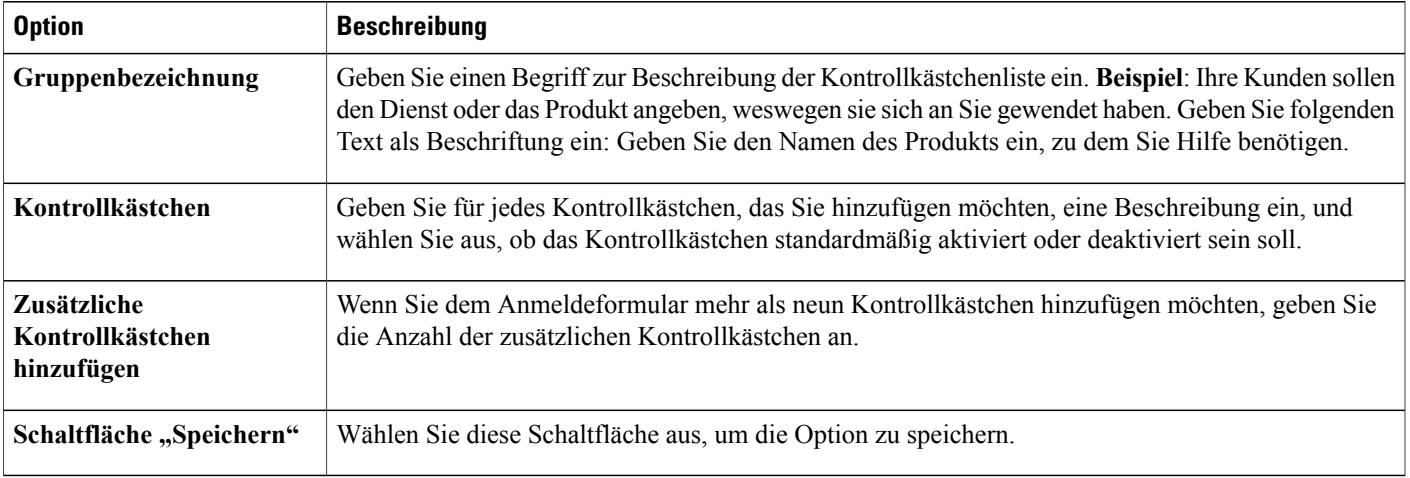

# <span id="page-138-1"></span>**Optionen für Optionsschaltflächen**

Г

Kunden wählen eine Option in der hier eingerichteten Optionsliste aus.

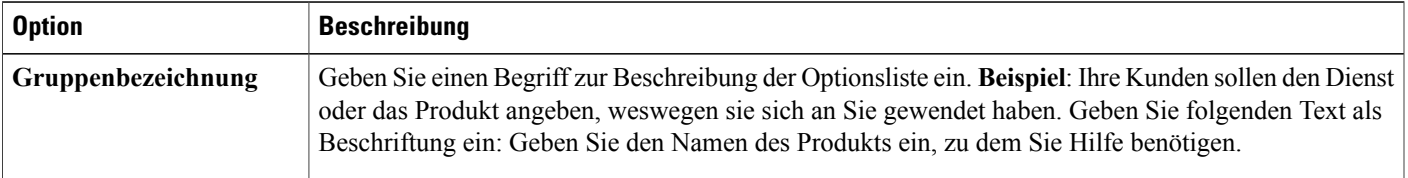

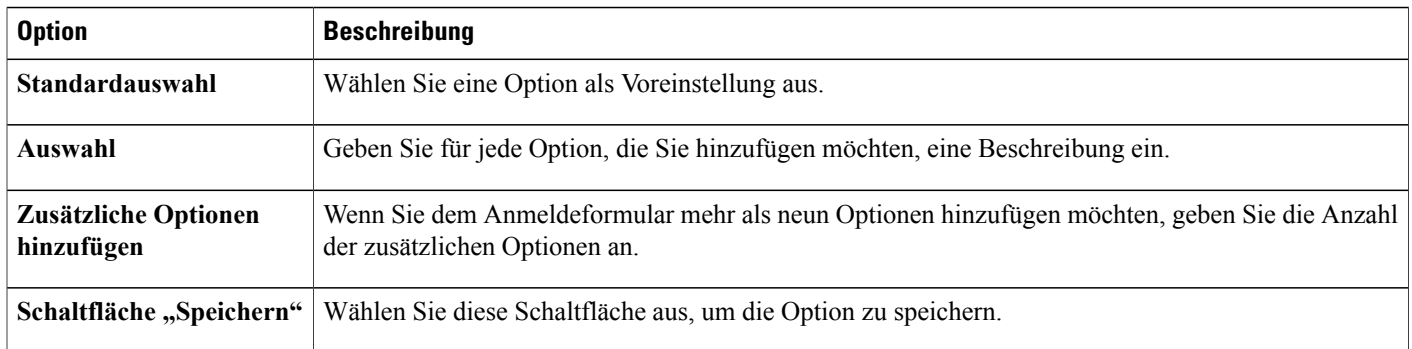

# <span id="page-139-0"></span>**Optionen für Dropdown-Listen**

Kunden wählen ein Element aus der Dropdown-Liste aus, die Sie hier einrichten.

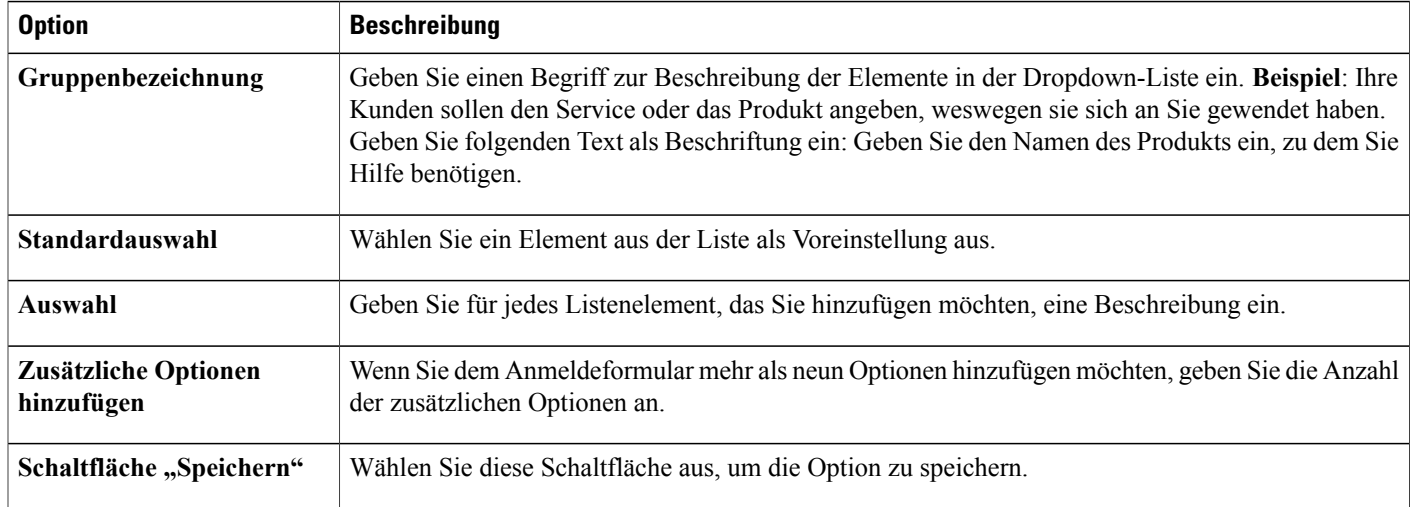

T

# <span id="page-140-0"></span>**Zuweisen eines Formulars zum Hinterlassen einer Nachricht zu einer Warteschlange**

#### **Verfahren**

 $\mathbf{I}$ 

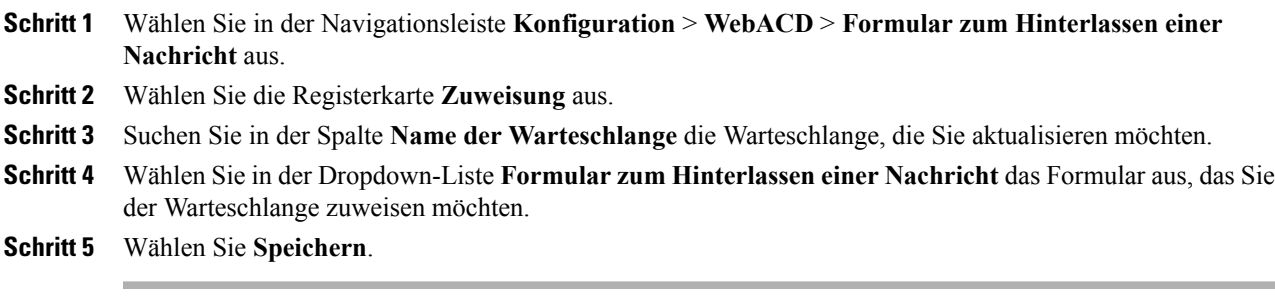

 $\overline{\phantom{a}}$ 

I

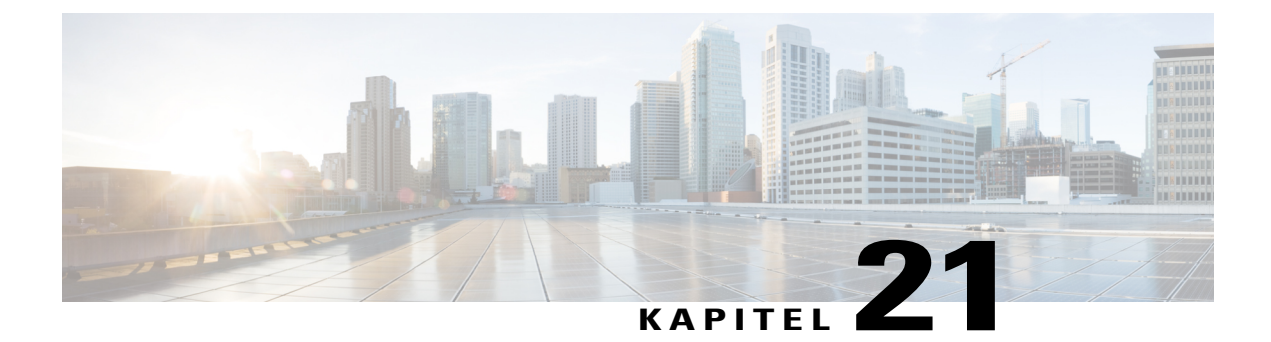

# **Verwalten von Ansetzvorlagen**

- [Ansetzvorlagen, Seite 133](#page-142-0)
- [Standard-Ansetzvorlage ändern, Seite 133](#page-142-1)
- [Ansetzvorlagen ein- und ausblenden, Seite 134](#page-143-0)
- [Ansetzvorlagen löschen, Seite 134](#page-143-1)
- [Event Center-Ansetzvorlagen, Seite 135](#page-144-0)

### <span id="page-142-0"></span>**Ansetzvorlagen**

Gastgeber setzen häufig WebEx-Sitzungen mit denselben Informationen an (wie Tracking-Code oder Teilnehmer). Sie können Ansetzvorlagen verwenden, um diese Einstellungen für die schnelle Einrichtung in zukünftigen Sitzungen zu speichern. WebEx bietet Standard-Ansetzvorlagen, die allen Gastgebern zur Verfügung stehen. Die Gastgeber können aber auch eigene Vorlagen beim Ansetzen ihrer Meetings, Sitzungen oder Events erstellen.

Gastgeber, die auch über Privilegien der Site-Administration auf ihrer Site verfügen, können ihre neuen Ansetzvorlagen für alle Benutzer verfügbar machen.

Als Site-Administrator können Sie:

- Beliebige Standardvorlagen zur Standardvorlage machen
- Ansetzvorlagen ein- und ausblenden
- Beliebige Standardvorlage löschen.

### <span id="page-142-1"></span>**Standard-Ansetzvorlage ändern**

#### **Verfahren**

**Schritt 1** Wählen Sie auf der linken Navigationsleiste eine der folgenden Aktionen aus:

• **Konfiguration** > **Meeting Center**

- **Konfiguration** > **Event Center** > **Optionen**
- **Konfiguration** > **Training Center**

**Schritt 2** Scrollen Sie nach unten zum Bereich **Standardvorlagen zum Ansetzen**.

- **Schritt 3** Wählen Sie in der Spalte **Als Standard festlegen** die Vorlage aus, die als Standard festgelegt werden soll.
- **Schritt 4** Wählen Sie **Site-Einstellungen aktualisieren** aus.

### <span id="page-143-0"></span>**Ansetzvorlagen ein- und ausblenden**

#### **Verfahren**

**Schritt 1** Wählen Sie auf der linken Navigationsleiste eine der folgenden Aktionen aus:

- **Konfiguration** > **Meeting Center**
- **Konfiguration** > **Event Center** > **Optionen**
- **Konfiguration** > **Training Center**
- **Schritt 2** Scrollen Sie nach unten zum Bereich **Standardvorlagen zum Ansetzen**.
- **Schritt 3** Aktivieren oder deaktivieren Sie **Sichtbar machen** neben der gewünschten Vorlage.
- **Schritt 4** Wählen Sie **Site-Einstellungen aktualisieren** aus.

### <span id="page-143-1"></span>**Ansetzvorlagen löschen**

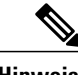

**Hinweis** Die Standardvorlage kann nicht gelöscht werden.

#### **Verfahren**

**Schritt 1** Wählen Sie auf der linken Navigationsleiste eine der folgenden Aktionen aus:

- **Konfiguration** > **Meeting Center**
- **Konfiguration** > **Event Center** > **Optionen**
• **Konfiguration** > **Training Center**

**Schritt 2** Scrollen Sie nach unten zum Bereich **Standardvorlagen zum Ansetzen**.

- **Schritt 3** Wählen Sie das Kontrollkästchen links neben mindestens einer Vorlage aus, die gelöscht werden soll.
- **Schritt 4** Klicken Sie auf **Vorlage(n) löschen**.

### **Event Center-Ansetzvorlagen**

Eine Ansetzvorlage definiert einen Großteil der Einstellungen für ein angesetztes Event. Wenn Gastgeber häufig die gleichen Einstellungen für Events nutzen, können Sie diese Einstellungen in einer Vorlage speichern. Setzt ein Gastgeber anschließend ein Event an, kann er die Vorlage auswählen und vermeidet so, die gleichen Einstellungen für jedes Event neu festlegen zu müssen.

Es gibt zwei Arten von Ansetzvorlagen:

- **Standardvorlagen zum Ansetzen:**Für alle Gastgeber verfügbar. Ihr WebEx-Dienst umfasst eine Reihe von Standardvorlagen. Zudem können Sie die persönlichen Vorlagen von Gastgebern als Standardvorlagen bereitstellen.
- **Persönliche Ansetzvorlagen:** Eine von einem Gastgeber eingerichtete Vorlage, die nur diesem Gastgeber zur Verfügung steht. Ein Gastgeber kann eine persönliche Vorlage innerhalb der Funktion zum Ansetzen von Events mithilfe der Option **Als Vorlage speichern** erstellen. Zudem kann ein Gastgeber eine persönliche Vorlage im Event-Planer als Standardvorlage speichern, indem er **Als Standardvorlage speichern** auswählt. Die Vorlage wird dann in der Liste der Standardvorlagen in Site-Administration angezeigt.

In der Liste der Standardvorlagen für den Event Center-Dienst haben Sie folgende Möglichkeiten:

- Sie können beliebige Standardvorlagen ein- oder ausblenden, einschließlich der von Gastgebern erstellten und als Standardvorlagen gespeicherten Vorlagen.
- Sie können eine beliebige Standardvorlage als Standardvorlage für Event Center festlegen
- Sie können eine Standardvorlage aus Ihrer WebEx-Site löschen

### **Einblenden oder Ausblenden von Event Center-Ansetzvorlagen**

#### **Verfahren**

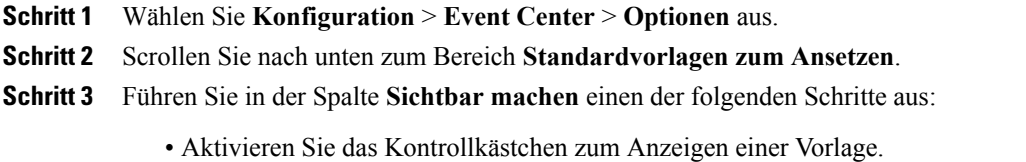

• Deaktivieren Sie das Kontrollkästchen zum Ausblenden einer Vorlage.

**Schritt 4** Wählen Sie **Aktualisieren**.

### **Standardmäßige Event Center-Ansetzvorlage festlegen**

### **Verfahren**

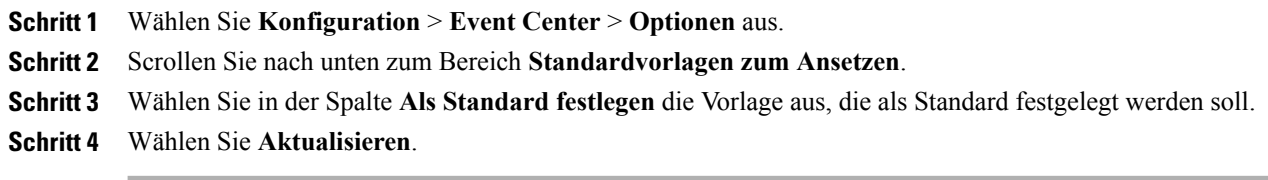

T

## **Löschen von Event Center-Ansetzvorlagen**

#### **Verfahren**

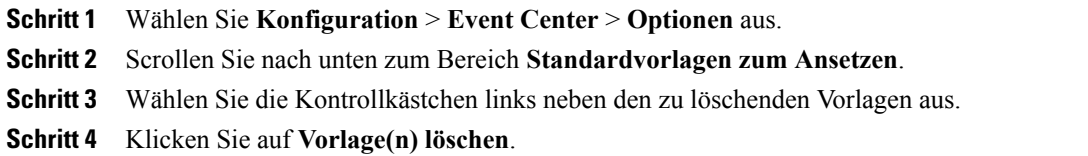

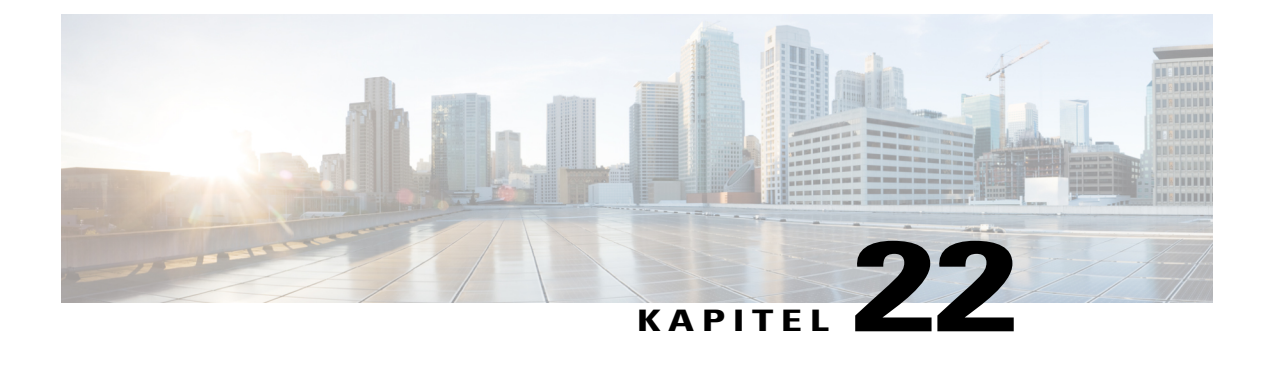

# **Sitzungstypen verwalten**

- [Informationen zu Sitzungstypen, Seite 137](#page-146-0)
- [Funktionen zu Sitzungstypen, Seite 138](#page-147-0)
- [Benutzerdefinierte Sitzungstypen erstellen, Seite 141](#page-150-0)
- [Sitzungstyp "Cisco Unified Videoconferencing" erstellen, Seite 142](#page-151-0)
- [Sitzungstyp für ein Gastgeberkonto aktivieren, Seite 143](#page-152-0)
- [Sitzungstyp für alle neuen Benutzer aktivieren, Seite 143](#page-152-1)
- [Benutzerdefinierten Sitzungstyp ändern, Seite 144](#page-153-0)
- [Benutzerdefinierten Sitzungstyp aktivieren oder deaktivieren, Seite 144](#page-153-1)

## <span id="page-146-0"></span>**Informationen zu Sitzungstypen**

In Sitzungstypen sind die Funktionen und Optionen für angesetzte Sitzungen festgelegt. Zum Erstellen benutzerdefinierter Sitzungstypen muss für Ihren WebEx-Service die Option für benutzerdefinierte Sitzungstypen aktiviert sein. Sie können für jeden primären Sitzungstyp Ihres Service bis zu vier Sitzungstypen einrichten.

Die primären Sitzungstypen für Ihren WebEx-Service sind auf der Startseite in der Site-Administration unter **Sitzungstypen** aufgelistet.

Wenn in Ihrem WebEx-Service z. B. der Sitzungstyp "Meeting Center Pro" enthalten ist, können Sie vier weitere "Pro"-Sitzungstypen erstellen. Von jedem Sitzungstyp können andere Funktionen und Optionen bereitgestellt werden.

Benutzerdefinierte Sitzungstypen können bestimmten Benutzern zugewiesen werden. So haben Sie mehr Kontrolle über die Sicherheit, die Bandbreitennutzung und andere administrative Aktivitäten. Zum Beispiel können Sie über Sitzungstypen vermeiden, dass bestimmte Benutzer die Option "Fernsteuerung" während des Teilens von Bildschirmen verwenden. Mit einem solchen Sitzungstyp kann verhindert werden, dass Benutzer außerhalb des Unternehmens auf Dateien zugreifen, die sich auf Computern der Mitarbeiter oder Netzwerkservern befinden. Dazu erstellen Sie einen benutzerdefinierten Sitzungstyp, der keine Option zur Fernsteuerung bietet, und weisen diesen Sitzungstyp anschließend bestimmten Benutzern zu.

Abhängig vom Preismodell Ihres WebEx-Service können bestimmte Gastgeberkonten jedem einzelnen Sitzungstyp zugewiesen sein. Auf diese Weise wird geregelt, wie viele Personen in Ihrem Unternehmen als Gastgeber fungieren können.

# <span id="page-147-0"></span>**Funktionen zu Sitzungstypen**

Die folgenden Funktionen gelten für einen angepassten Meeting Center PRO-Sitzungstyp, sind aber für alle WebEx-Dienste typisch.

Einige der in der Benutzerschnittstelle aufgeführten WebEx-Funktionen werden als "Nicht verfügbar" markiert, wenn diese für Ihre Site nicht bereitgestellt werden. Funktionen, die für Meeting Center nicht zur Verfügung stehen, sind hier aufgeführt.

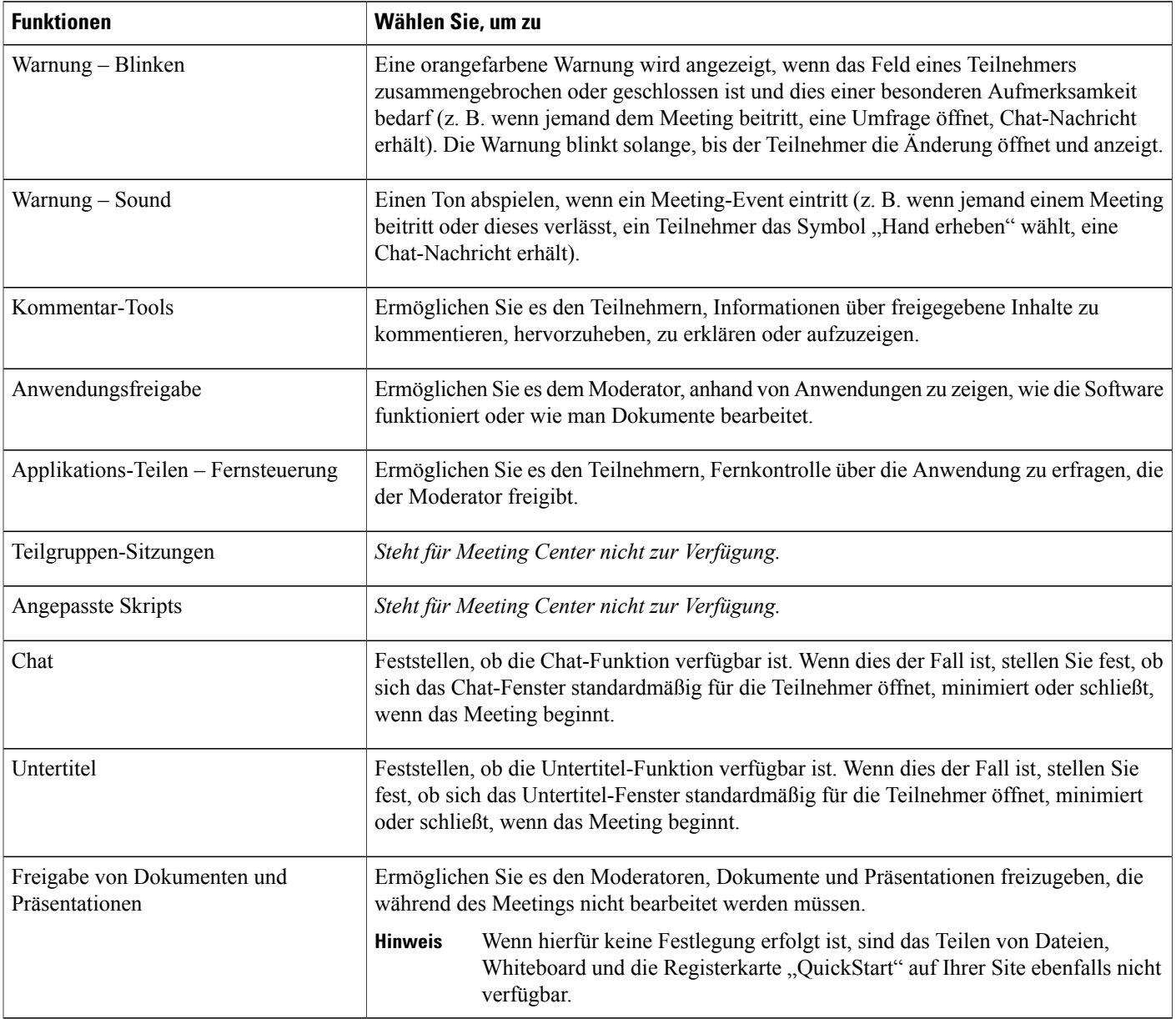

I

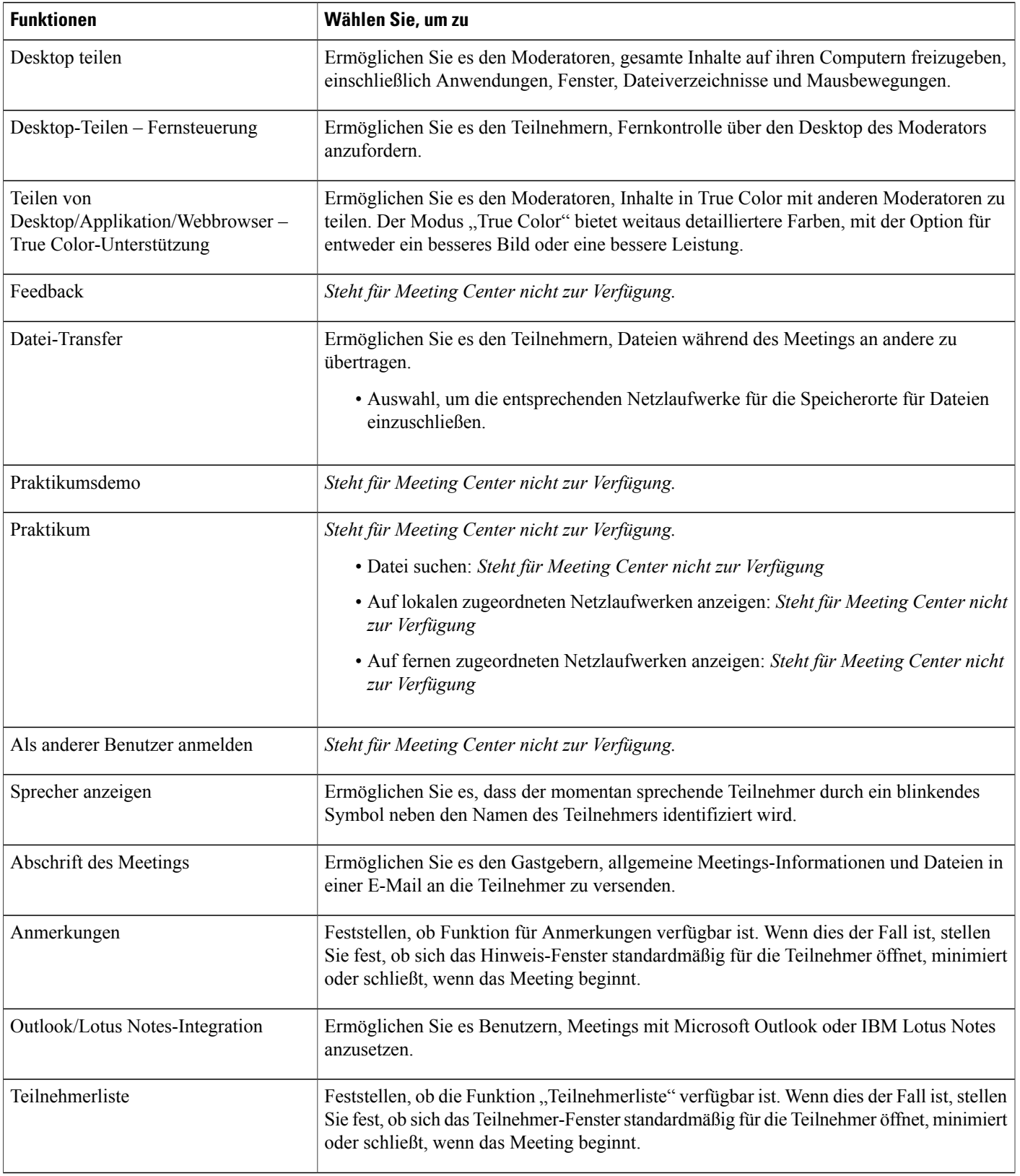

 $\overline{\phantom{a}}$ 

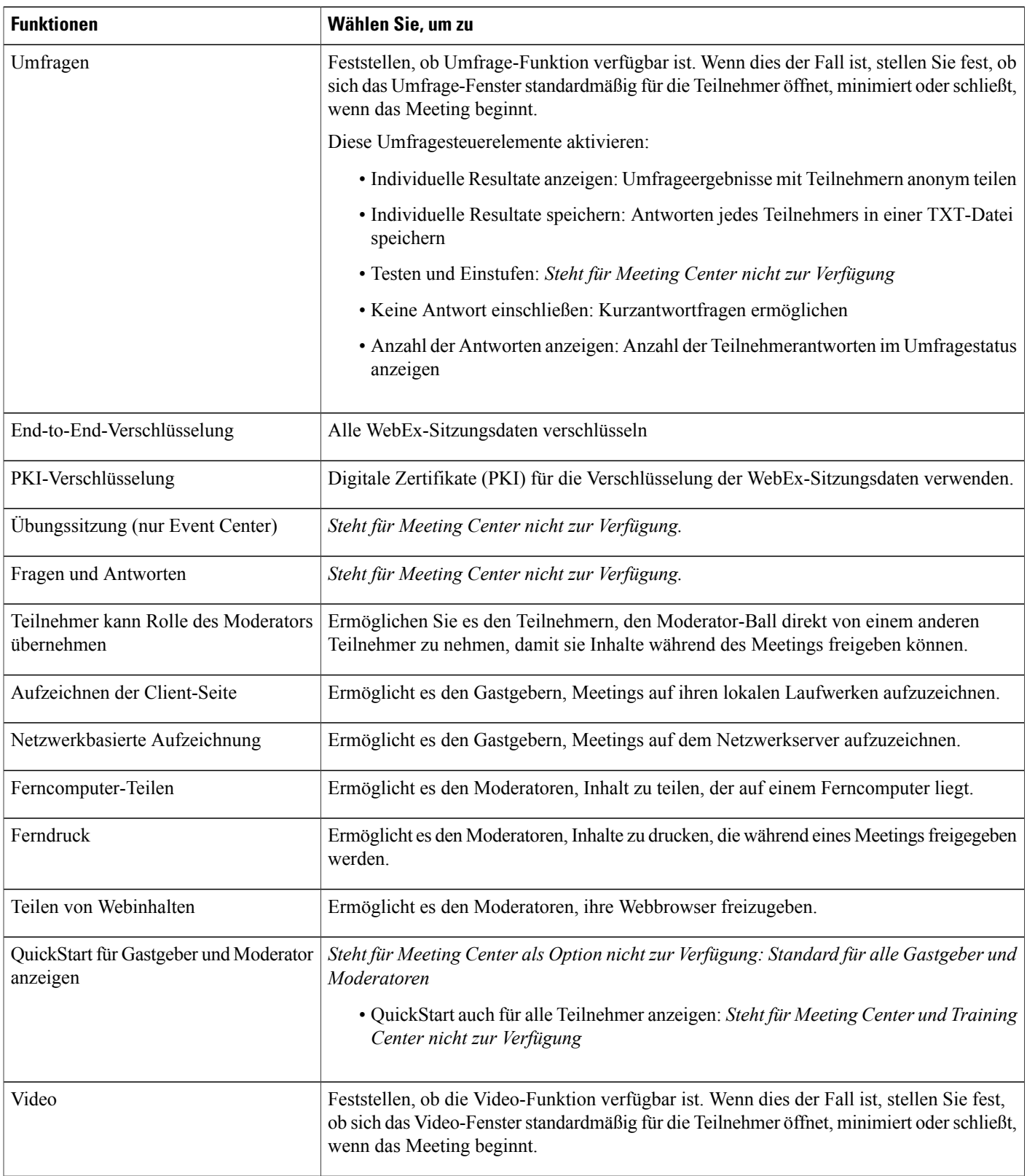

 $\mathbf I$ 

I

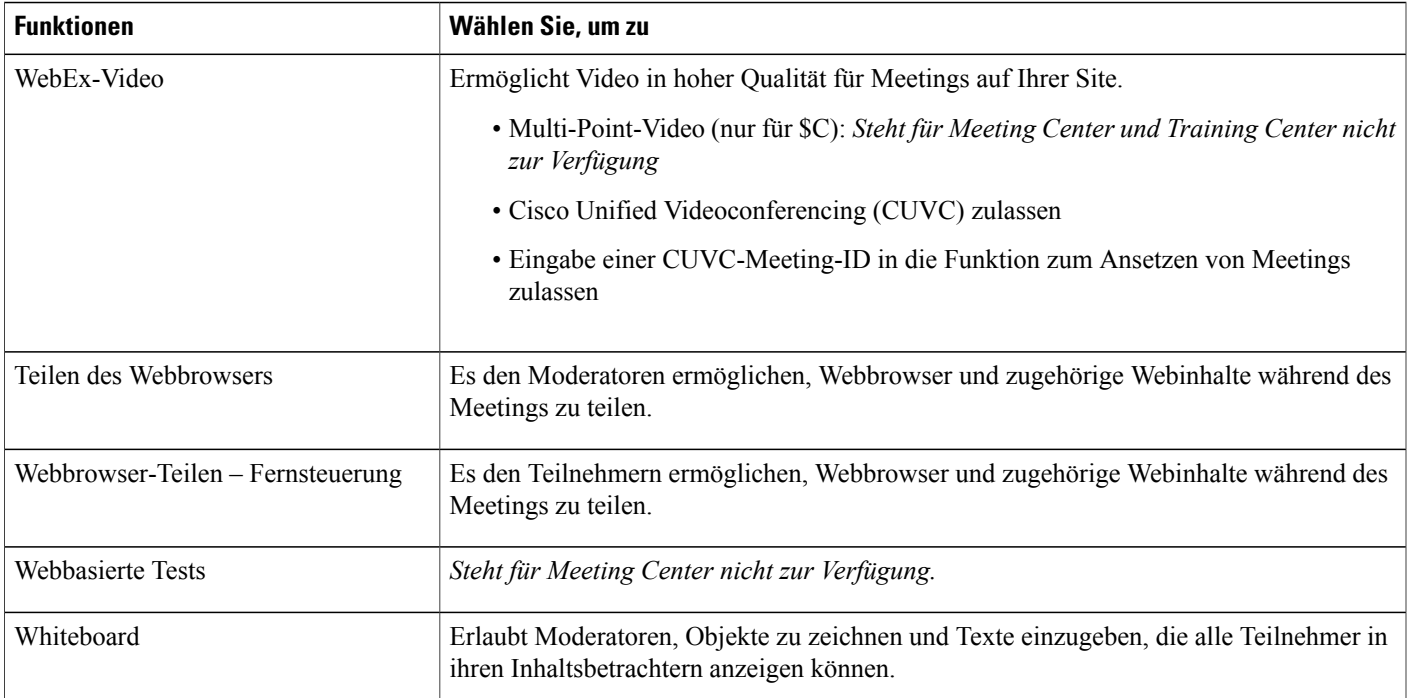

# <span id="page-150-0"></span>**Benutzerdefinierte Sitzungstypen erstellen**

Sie können für jeden primären Sitzungstyp Ihres WebEx-Dienstes bis zu vier benutzerdefinierte Sitzungstypen einrichten. Damit die Optionen für **Sitzungstypen** in der Navigationsleiste angezeigt werden, müssen die Optionen zu benutzerdefinierten Sitzungstypen aktiviert sein. Wenn Sie weitere Informationen benötigen oder **Sitzungstypen** nicht in der Navigationsleiste angezeigt wird, wenden Sie sich an Ihren WebEx-Vertreter.

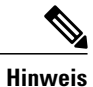

Г

Wenn Sie einen neuen Sitzungstyp erstellt haben, kann er nicht mehr gelöscht werden. Sie können ihn jedoch bearbeiten oder deaktivieren.

#### **Verfahren**

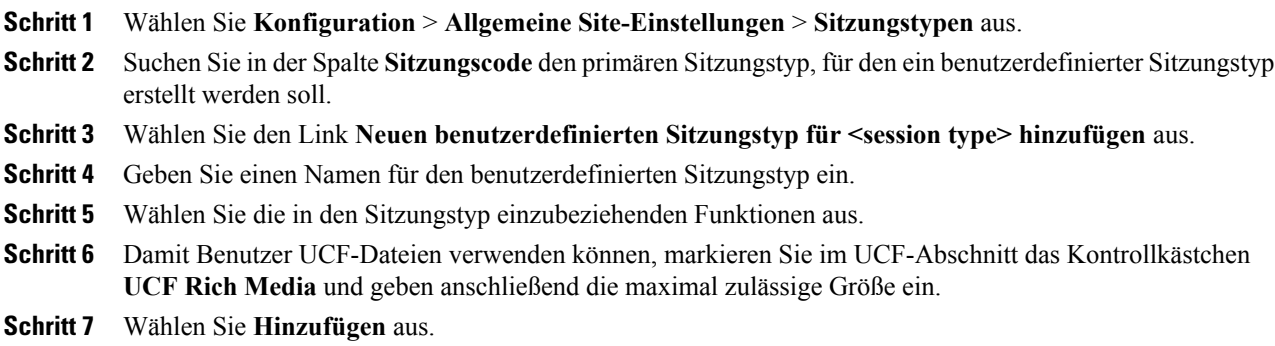

Damit Gastgeber Sitzungen Ihres gerade erstellten Typs leiten können, aktivieren Sie den Sitzungstyp für das Benutzerkonto des Gastgebers. **Hinweis**

## <span id="page-151-0"></span>**Sitzungstyp "Cisco Unified Videoconferencing" erstellen**

Mit dem Sitzungstyp "Cisco Unified Videoconferencing (CUVC)" können Sie WebEx-Services in Videokonferenzen über das CUVC-System integrieren. Die Integration erfolgt über eine Meeting-ID.

Vor der Integration von WebEx-Diensten in das CUVC-System ist Folgendes sicherzustellen:

- Die CUVC-Option ist für Ihre WebEx-Site verfügbar.
- Sie haben die CUVC-Option auf der Einstellungsseite aktiviert.
- Hinweis: Wenn die CUVC-Option aktiviert ist, ersetzt der CUVC-Desktop das WebEx-Video während der Sitzung.

Sie können die CUVC-Integration über eine dynamische oder eine benutzerdefinierte CUVC-Meeting-ID konfigurieren.

#### **Verfahren**

**Schritt 1** Wählen Sie **Konfiguration** > **Allgemeine Site-Einstellungen** > **Sitzungstypen** aus.

- **Schritt 2** Suchen Sie in der Spalte **Sitzungscode** den primären Sitzungstyp, für den ein benutzerdefinierter Sitzungstyp erstellt werden soll.
- **Schritt 3** Wählen Sie den Link **Neuen benutzerdefinierten Sitzungstyp für <session type> hinzufügen** aus.
- **Schritt 4** Geben Sie auf der Seite **Benutzerdefinierten Sitzungstyp hinzufügen** in das Feld **Sitzungsname** einen Namen für den Sitzungstyp ein.
- **Schritt 5** Scrollen Sie nach unten zur Option **Cisco Unified Videoconferencing (CUVC)**. Wenn Sie die Option **Cisco Unified Videoconferencing (CUVC)** nicht sehen, steht diese möglicherweise für Ihre Site nicht zur Verfügung. **Hinweis**
- **Schritt 6** Wählen Sie **Cisco Unified Videoconferencing (CUVC)** aus und geben Sie den CUVC-URL ein, um die CUVC-Integration in den ausgewählten WebEx-Service zu aktivieren. Wenn Sie keinen CUVC-URL angeben, wird beim Hinzufügen des Sitzungstyps eine Fehlermeldung angezeigt.
- **Schritt 7** (Optional) Konfigurieren Sie die CUVC-Integration, indem Sie entweder die benutzerspezifische oder die dynamische CUVC-Meeting-ID angeben.
	- Wenn Sie eine benutzerspezifische CUVC-Meeting-ID eingeben, wählen Sie **Eingabe einer CUVC-Meeting-ID im Meetingplaner zulassen** aus.
	- Wenn Sie eine dynamische CUVC-Meeting-ID eingeben, wählen Sie nicht **Eingabe einer CUVC-Meeting-ID im Meetingplaner zulassen** aus. Beim Ansetzen eines Meetings repräsentiert die WebEx-Meeting-Nummer die CUVC-Meeting-ID. Außerdem muss in der Variablen %MeetingID% für den CUVC-URL ein "Service-Präfix" angegeben werden. Beispiel:

http://hostname.example.com/path/?ID=<Service\_Prefix>%MeetingID%.**Eingabe einer CUVC-Meeting-ID im Meetingplaner zulassen** ist standardmäßig nicht markiert.

**Schritt 8** (Optional) Klicken Sie auf **Beispiel-URL**, um das Hilfethema zur CUVC-Konfiguration aufzurufen. **Schritt 9** Wählen Sie **Hinzufügen** aus, um den CUVC-Sitzungstyp zu erstellen.

## <span id="page-152-0"></span>**Sitzungstyp für ein Gastgeberkonto aktivieren**

#### **Verfahren**

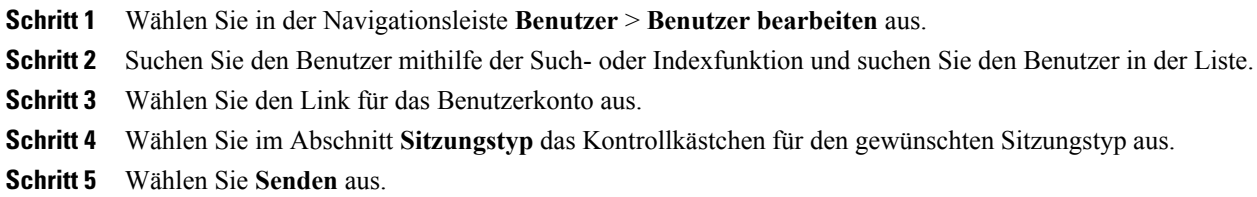

## <span id="page-152-1"></span>**Sitzungstyp für alle neuen Benutzer aktivieren**

#### **Verfahren**

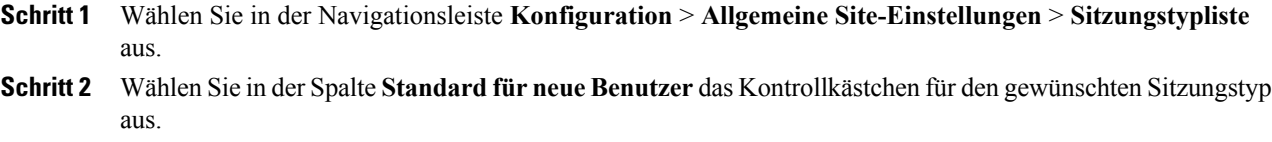

**Schritt 3** Wählen Sie **Aktualisieren**.

Г

# <span id="page-153-0"></span>**Benutzerdefinierten Sitzungstyp ändern**

#### **Verfahren**

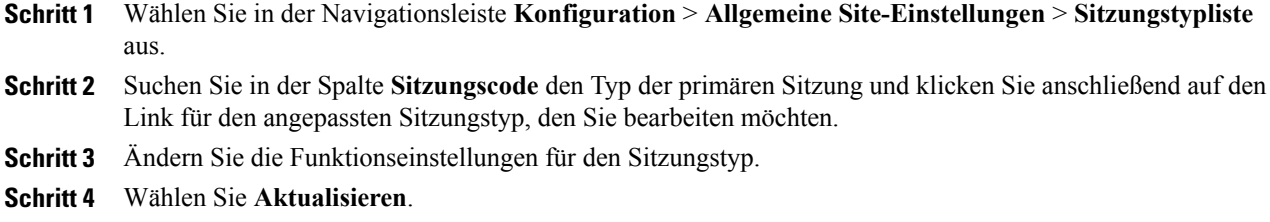

# <span id="page-153-1"></span>**Benutzerdefinierten Sitzungstyp aktivieren oder deaktivieren**

#### **Verfahren**

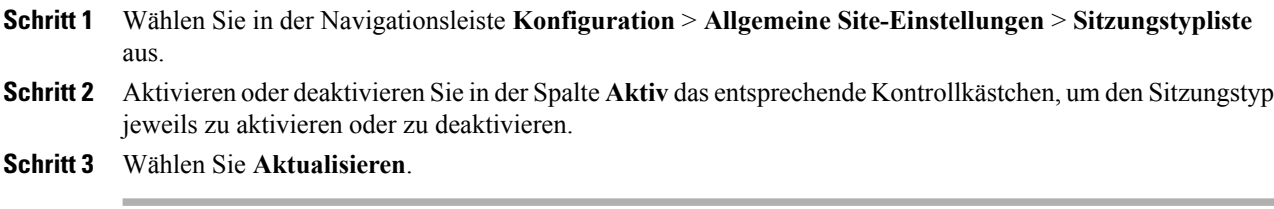

T

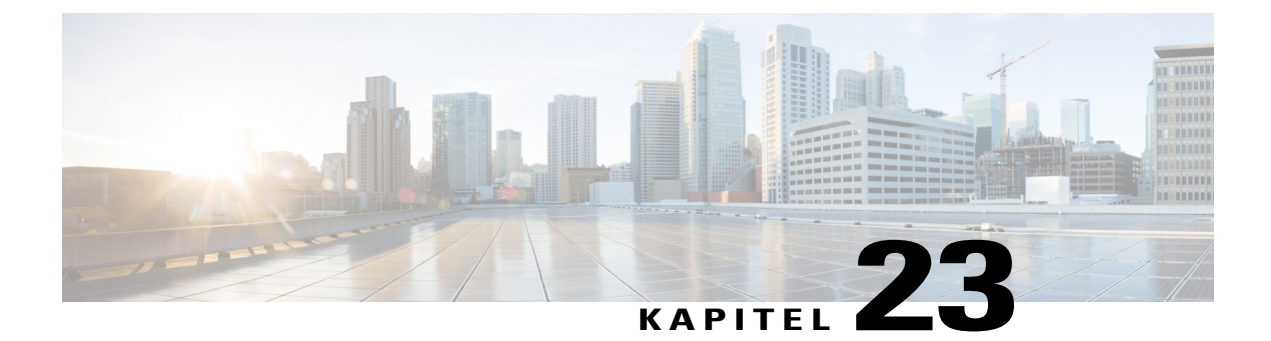

# **Site-Sicherheit verwalten**

- [Sicherheitsoptionen festlegen, Seite 145](#page-154-0)
- [Sicherheitsoptionen, Seite 146](#page-155-0)
- [Single Sign-On, Seite 151](#page-160-0)
- [Single-Sign-On \(SSO\) für Teilnehmer konfigurieren, Seite 154](#page-163-0)

# <span id="page-154-0"></span>**Sicherheitsoptionen festlegen**

Site-Administration bietet mehrere Methoden zur Verhinderung unbefugter Zugriffe auf Ihre WebEx-Service-Site. Sie haben die folgenden Möglichkeiten:

- Sie können Kriterien für sichere Passwörter festlegen, sodass Passwörter schwerer zu erraten sind
- Meeting-Teilnehmer müssen zur Anmeldung an eine WebEx-Sitzung ihr Passwort eingeben
- Sie überprüfen alle Anforderungen verlorener Passwörter
- Sie können Access Anywhere zulassen

### **Verfahren**

- **Schritt 1** Wählen Sie in der linken Navigationsleiste **Konfiguration** > **Allgemeine Site-Einstellungen** > **Optionen** aus.
- **Schritt 2** Konfigurieren Sie im Abschnitt **Sicherheitsoptionen** die Optionen für Ihre Site.
- **Schritt 3** Wählen Sie **Aktualisieren**.

# <span id="page-155-0"></span>**Sicherheitsoptionen**

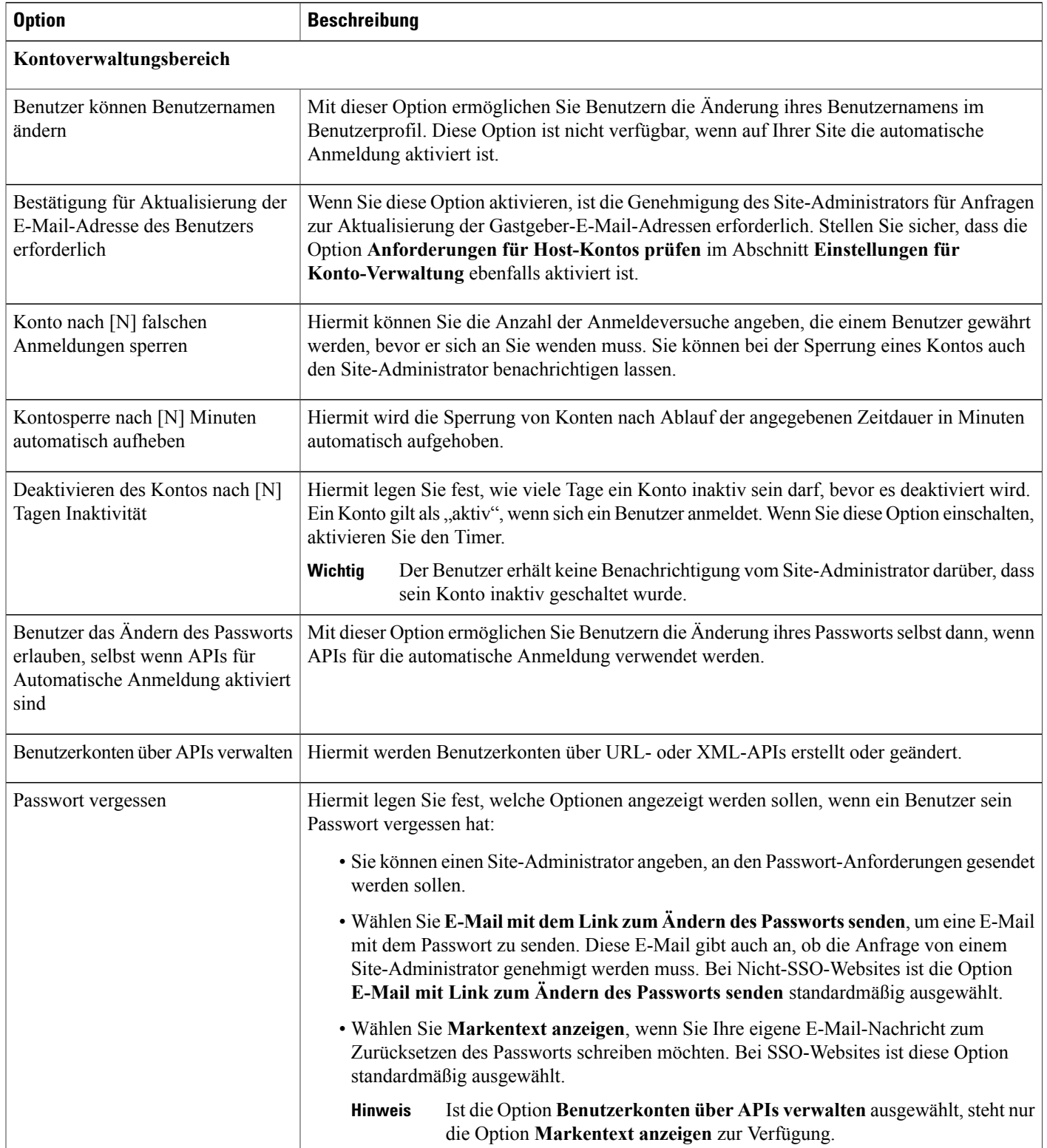

 $\overline{\phantom{a}}$ 

T

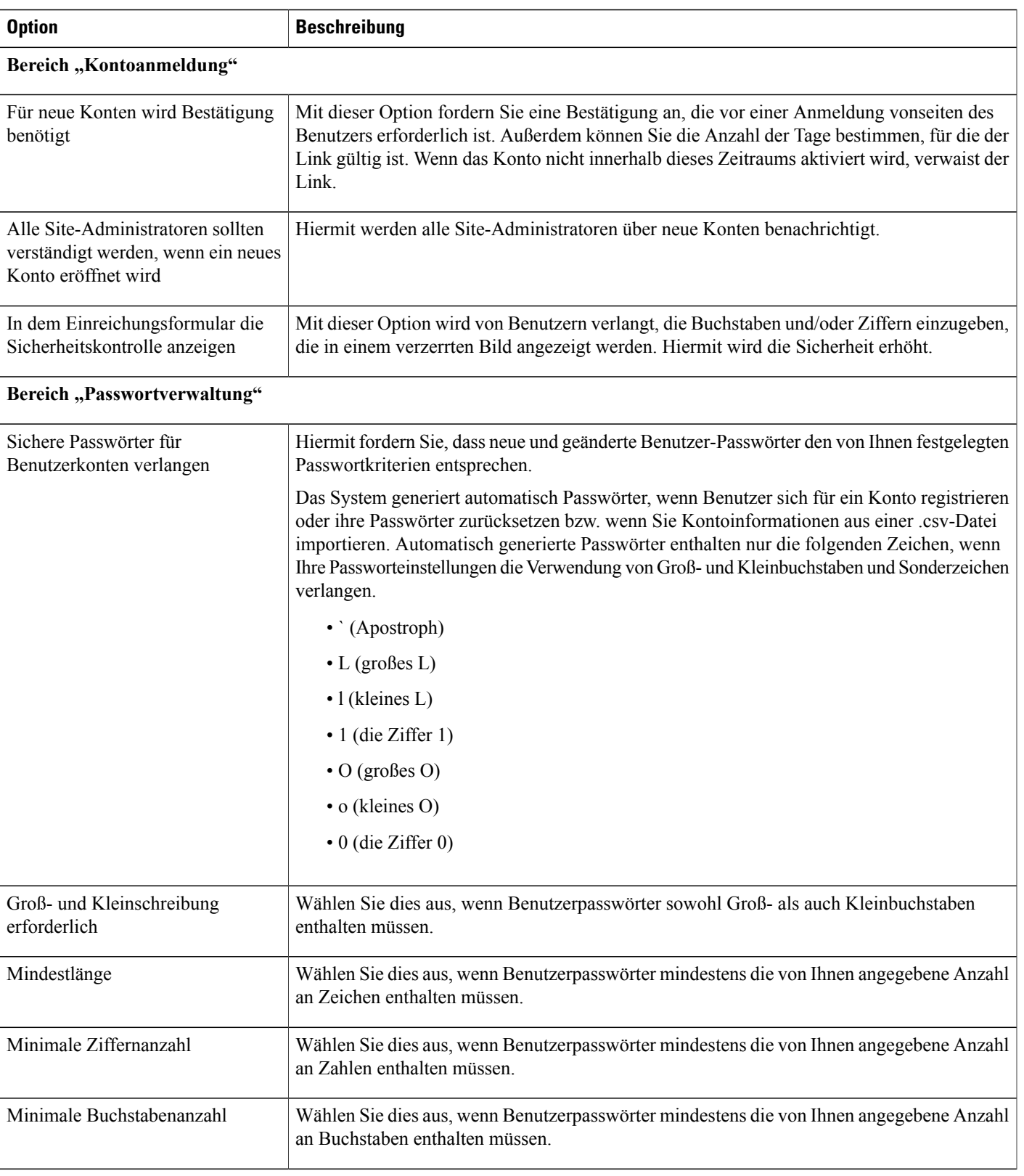

 $\overline{\phantom{a}}$ 

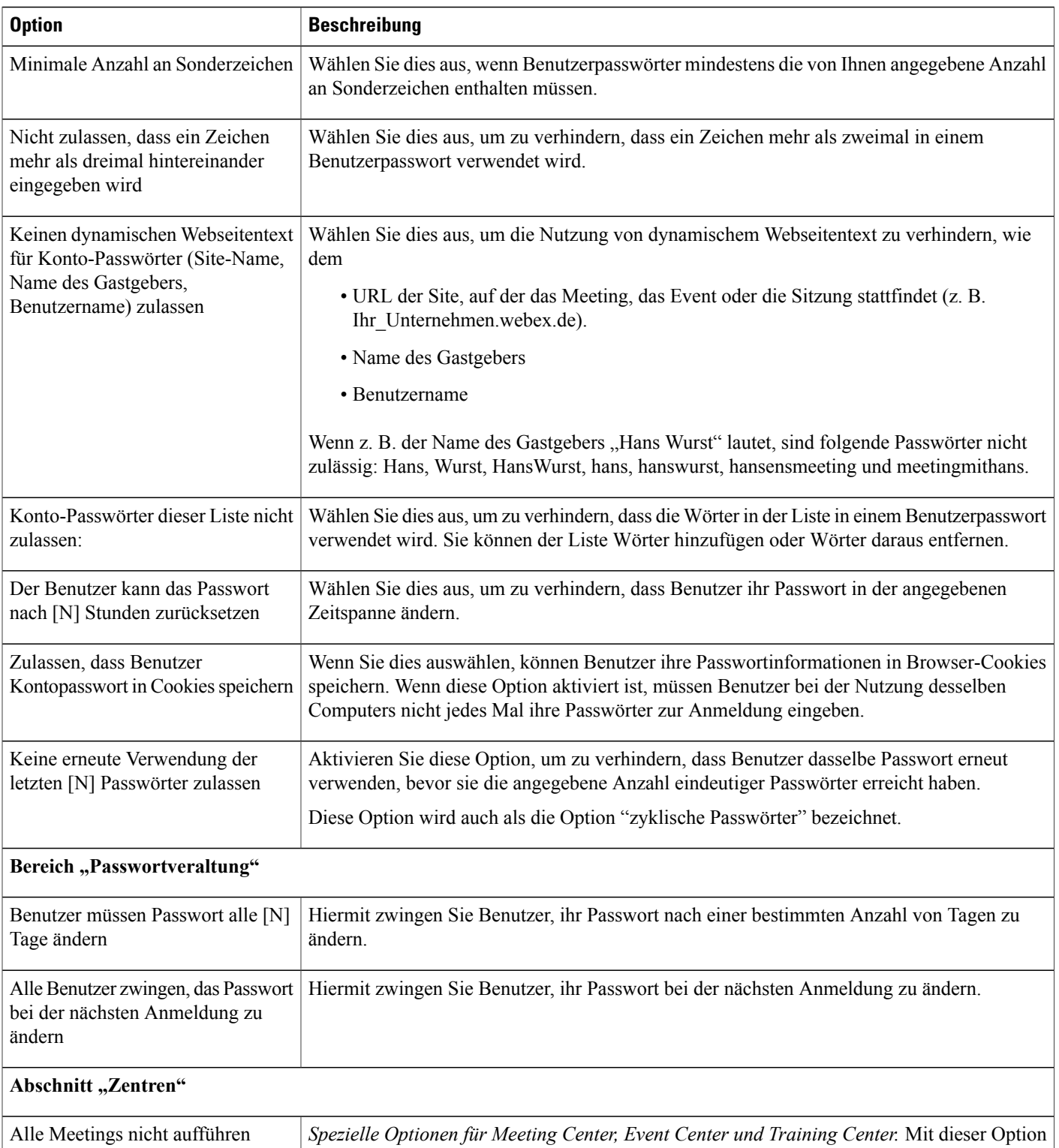

bestimmen Sie, dass im Site-Kalender keine WebEx-Sitzungen aufgeführt werden.

T

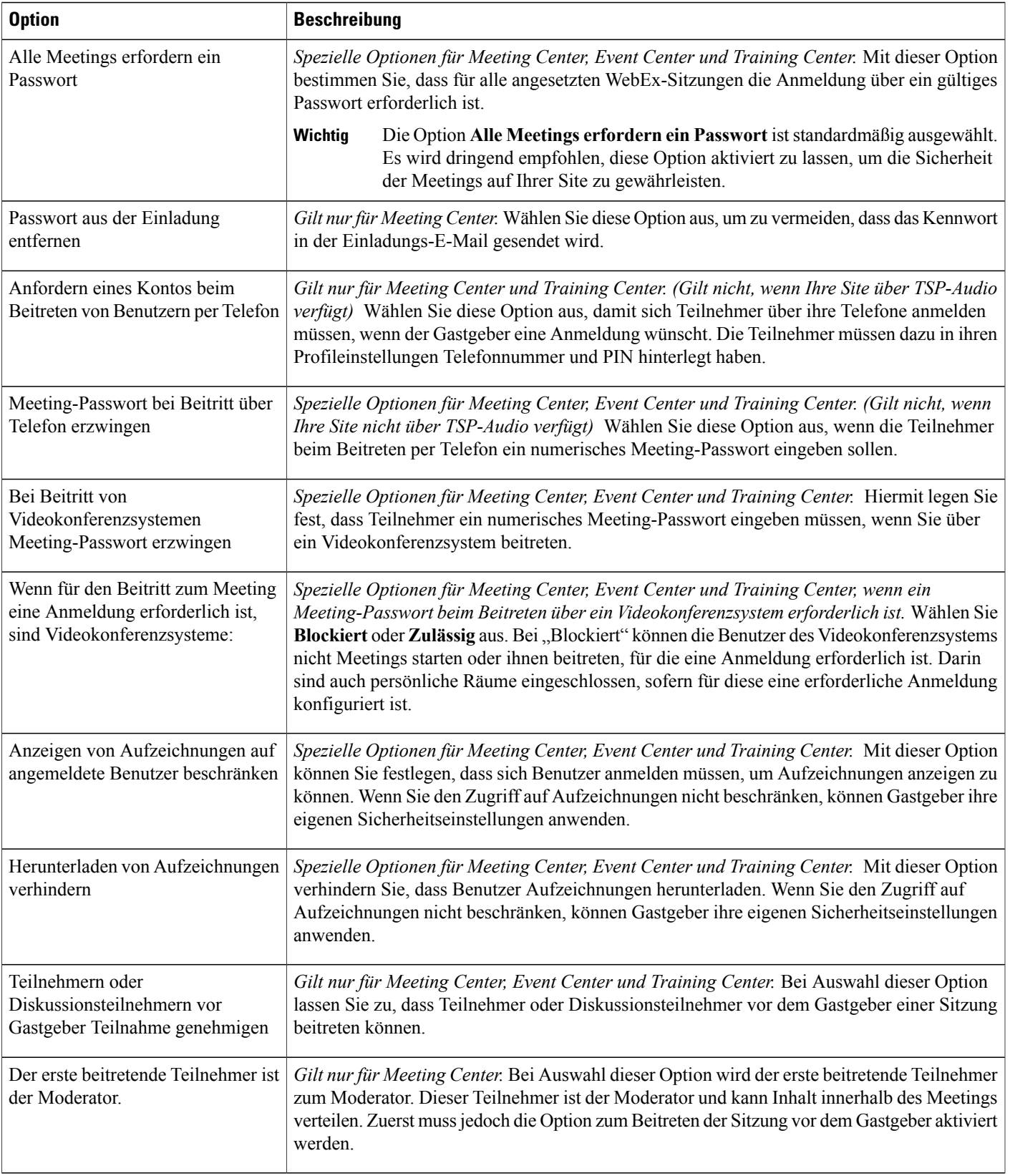

 $\overline{\phantom{a}}$ 

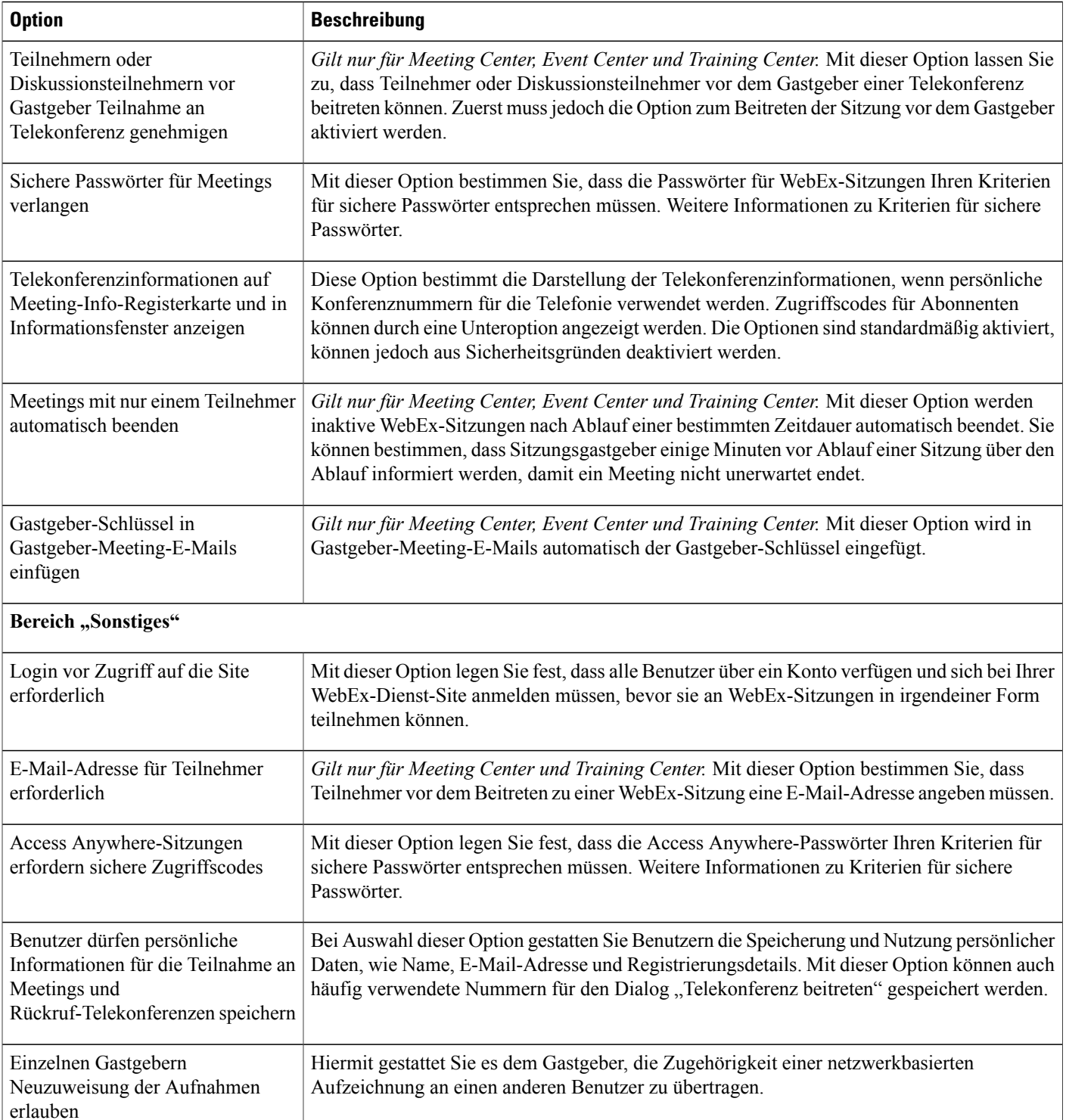

 $\mathbf I$ 

I

## <span id="page-160-0"></span>**Single Sign-On**

Single Sign-On ist eine optionale Funktion, die für Ihre Site bereitgestellt sein muss.

Aktivieren Sie Cisco WebEx Single Sign-On (SSO), um Benutzern die Verwaltung ihrer Zugangsdaten zu erleichtern. Mit SSO ermöglicht eine eindeutige ID Zugriff auf alle Enterprise-Anwendungen, wie WebEx Meeting Center und Jabber. Als Administrator verwenden Sie WebEx Site Administration, um Single Sign-On für die Anwendungen Cisco WebEx Messenger und Cisco WebEx Meetings zu konfigurieren.

## **Begriffe und Definitionen**

In der folgenden Tabelle werden wichtige Begriffe im Zusammenhang mit der SSO-Konfiguration aufgelistet und definiert.

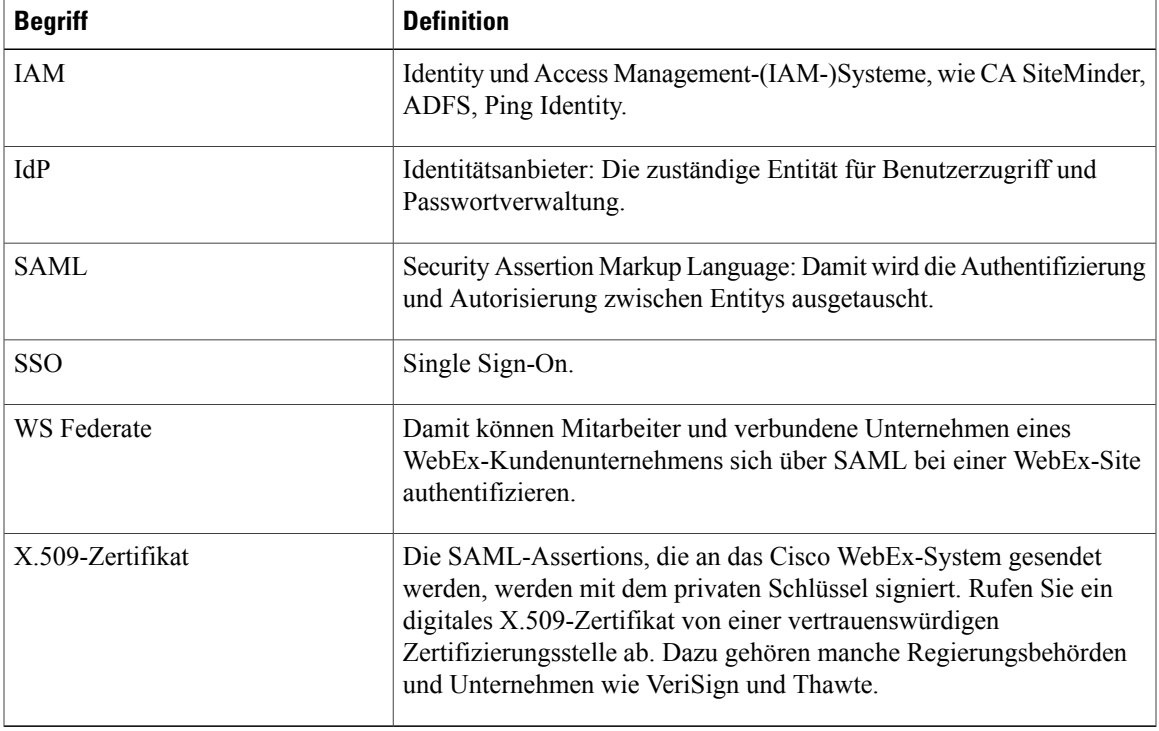

#### **Tabelle 1: Begriffe zur SSO-Konfiguration**

### **SSO konfigurieren**

Gehen Sie wie folgt vor, um SSO und SAML 2.0 zu konfigurieren.

#### **Bevor Sie beginnen**

Stellen Sie sicher, dass die folgenden Voraussetzungen erfüllt sind, bevor Sie dieses Verfahren beginnen.

- ein kompatibler Standard-IAM für SAML 2.0 oder WS Federate 1.0.
- ein öffentliches Schlüssel-X.509-Zertifikat des Unternehmens
- ein für die Bereitstellung von SAML-Assertions mit den Benutzerkonto-Informationen und SAML-System-IDs konfigurierter IAM
- eine IdP-XML-Datei
- ein URL für den IAM-Dienst des Unternehmens

#### **Verfahren**

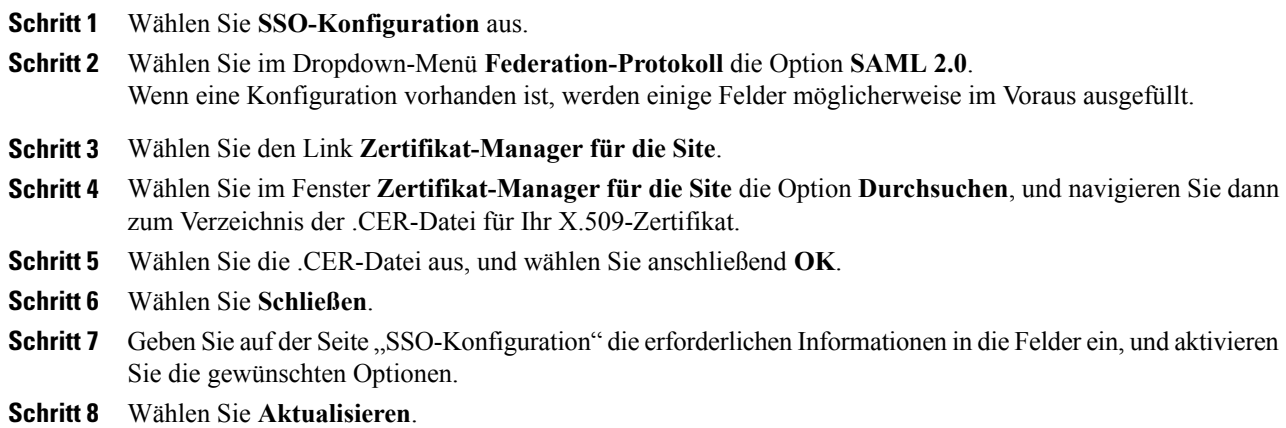

### **Seite "SSO-Konfiguration"**

In der folgenden Tabelle werden die Felder und Optionen der Seite **SSO-Konfiguration** aufgelistet und beschrieben.

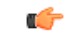

**Wichtig**

Sie müssen ganz genaue Informationen bei der Konfiguration verwenden. Wenden Sie sich an Ihren Identitätsanbieter, wenn Sie Fragen zu den erforderlichen Informationen für die Konfiguration von SSO auf Ihrer Site haben.

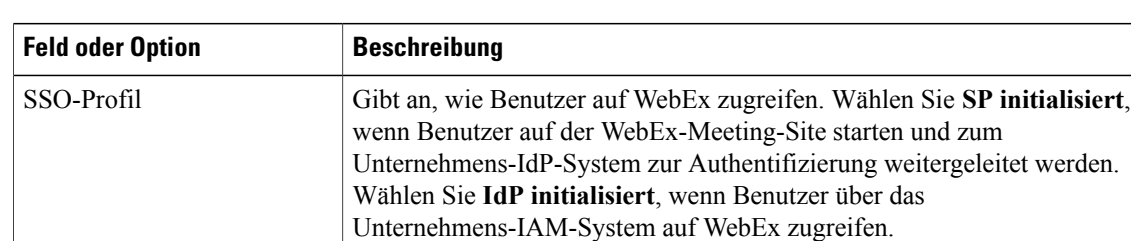

**Tabelle 2: Felder und Optionen der Seite "SSO-Konfiguration"** 

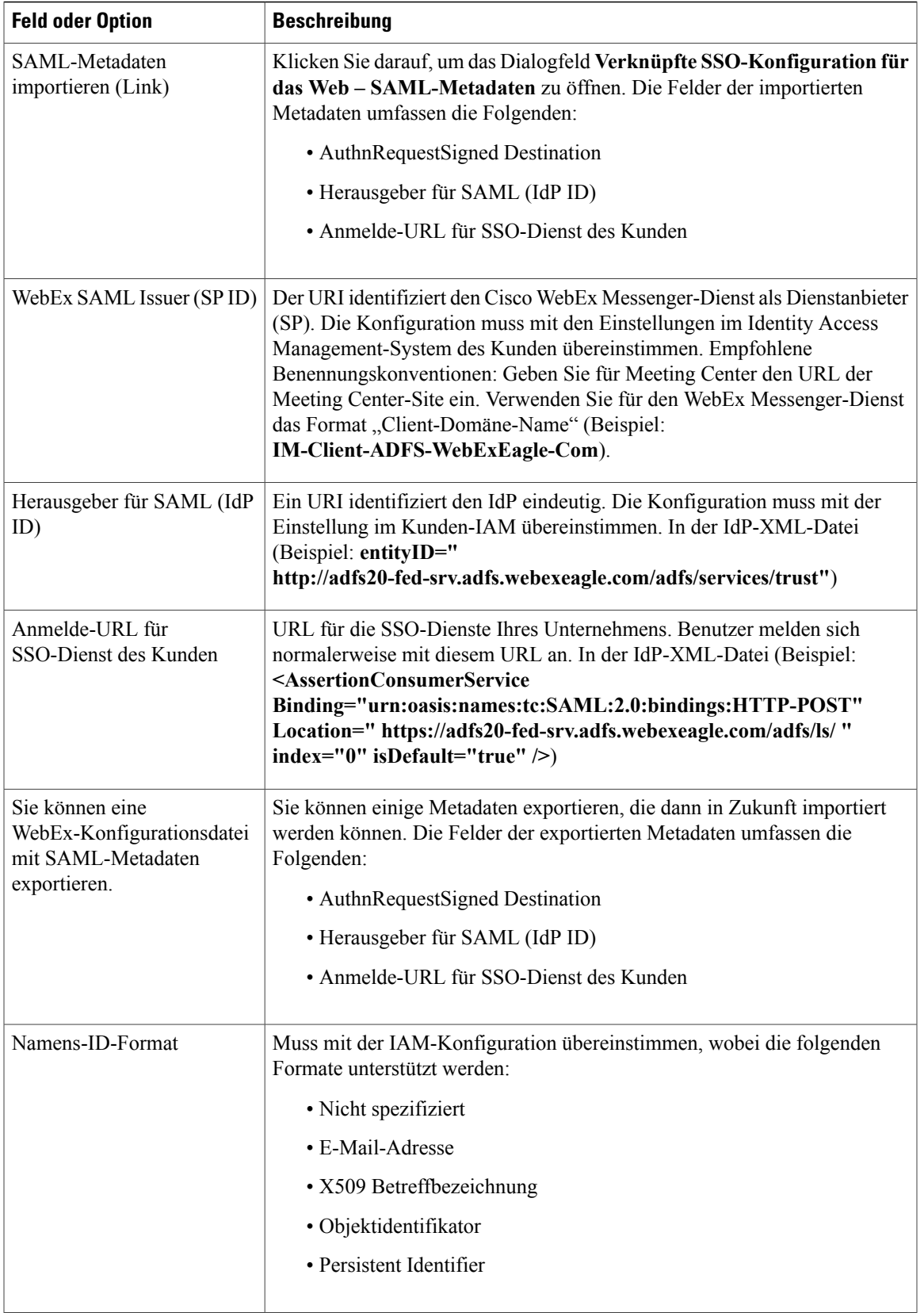

 $\overline{\phantom{a}}$ 

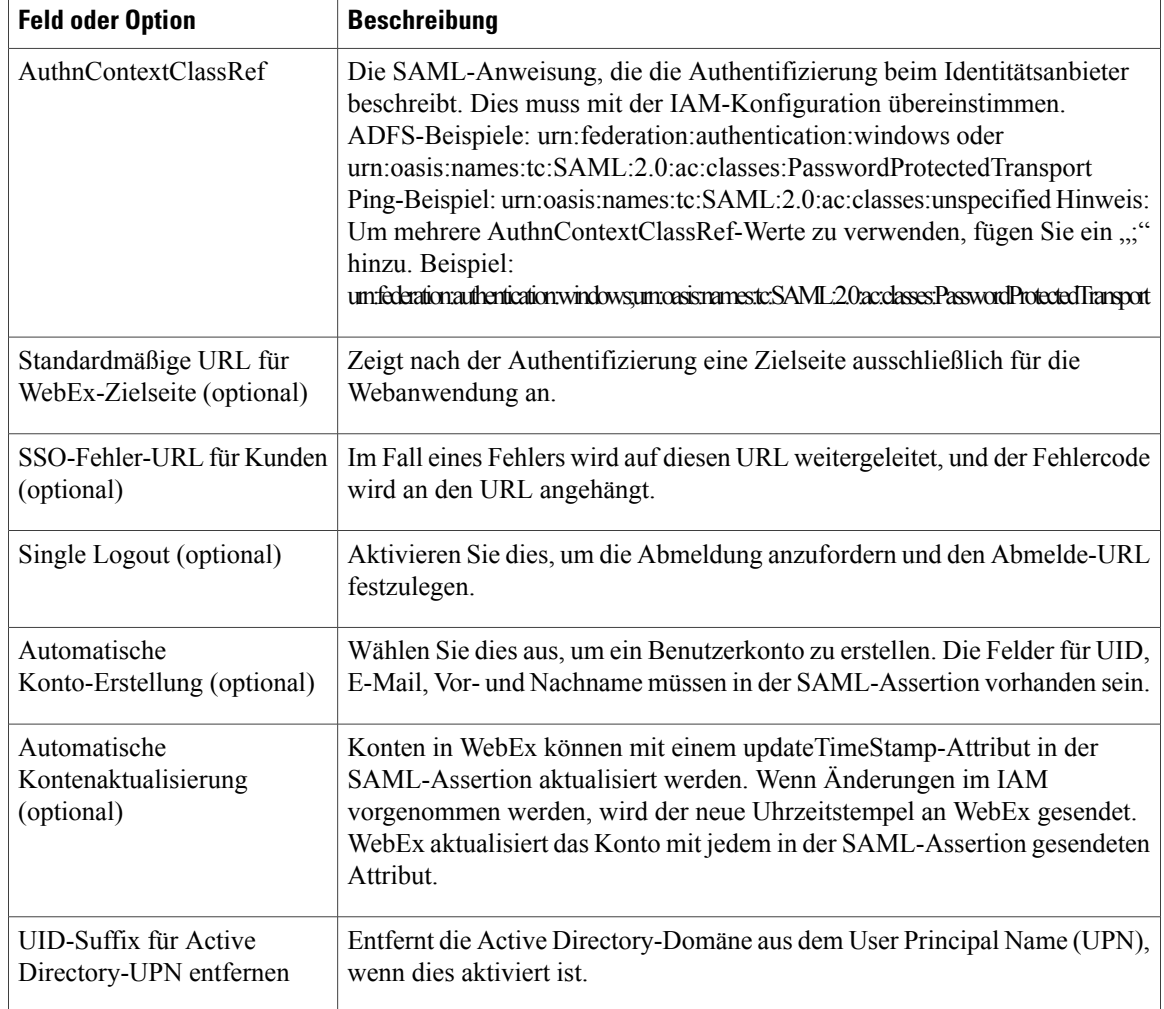

# <span id="page-163-0"></span>**Single-Sign-On (SSO) für Teilnehmer konfigurieren**

### **So funktioniert die automatische Kontoerstellung mit SSO**

Für den gesamten Zugriff auf WebEx, mit Ausnahme des Gastzugriffs, ist ein WebEx-Konto (Teilnehmeroder Gastgeberkonto) erforderlich. Die Unterstützung für Teilnehmerkonten ist eine optionale Funktion, die für Ihre Site bereitgestellt und aktiviert sein muss. Wenn Sie die Authentifizierung mit Single-Sign-On (SSO) aktivieren, können Sie optional die Domänen angeben, von denen Sie Benutzer authentifizieren möchten. Teilnehmer von diesen Domänen werden an SSO weitergeleitet und müssen gültige Zugangsdaten angeben. Teilnehmer von anderen als diesen Domänen werden nicht authentifiziert und treten als Gäste bei.

Nach der erfolgreichen SSO-Authentifizierung wird die Anforderung von der Security Assertion Markup Language-(SAML-)Assertion an WebEx übergeben. WebEx prüft, ob der Teilnehmer bereits über ein Konto verfügt. Wenn die Option **Automatische Konto-Erstellung** aktiviert ist und der Teilnehmer noch kein Konto besitzt, erstellt das System ein neues Konto. Welcher Kontotyp erstellt wird (Teilnehmer oder Gastgeber), ist

vom SAML-Parameter abhängig. Wenn Sie den Parameter nicht angeben oder die Option zum Erstellen von Teilnehmerkonten nicht aktiviert ist, wird standardmäßig ein Gastgeberkonto erstellt.

Ú **Wichtig**

Wenn Sie **Automatische Konto-Erstellung** nicht aktivieren, können erfolgreich authentifizierte Benutzer ohne WebEx-Konto nicht beitreten.

### **Security Assertion Markup Language-Parameter**

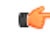

```
Wichtig
```
Die Unterstützung für Teilnehmerkonten ist eine optionale Funktion, die für Ihre Site bereitgestellt sein muss. Sie müssen die Funktion auch aktivieren, um den Security Assertion Markup Language-(SAML-)Parameter voll zu nutzen.

Die SAML-Assertion steuert, ob bei der automatischen Kontoerstellung ein Teilnehmer- oder ein Gastgeberkonto erstellt wird. Im folgenden Beispiel erstellt WebEx automatisch Teilnehmerkonten.

<ns2:Attribute Name="isattendeerole" NameFormat="urn:oasis:names:tc:SAML:2.0:attrname-format:unspecified"> <ns2:AttributeValue>Wahr</ns2:AttributeValue> </ns2:Attribute> Gültige Einträge für den Parameter "AttributeValue": True, true, False, false, Yes, yes, No und no.

### **SSO-Authentifizierung für Teilnehmer aktivieren**

Sie können anfordern, dass Teilnehmer, die aus bestimmten Domänen beitreten, sich mit Single Sign-On (SSO) authentifizieren. Sie können auch Beschriftungen erstellen, um authentifizierte Teilnehmer und Gäste im Teilnehmerbereich für Folgendes zu identifizieren:

- Meetings
- Schulungssitzungen
- Events

Wenn Sie keine Beschriftungen anzeigen möchten, lassen Sie die Beschriftungsfelder leer. Dadurch wird die Beschriftungsfunktion deaktiviert.

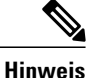

Bei Aktivierung setzen die SSO-Authentifizierungseinstellungen die Einstellung **Kennzeichnung als internen Benutzer auf der Teilnehmerliste anzeigen** für Meeting Center außer Kraft.

#### **Verfahren**

**Schritt 1** Wählen Sie **Konfiguration** > **Allgemeine Site-Einstellungen** > **SSO-Konfiguration** aus. **Schritt 2** (Optional) Aktivieren Sie **Automatische Konto-Erstellung**, um Konten automatisch zu erstellen. Wenn Sie **Automatische Konto-Erstellung** nicht aktivieren, können erfolgreich authentifizierte Benutzer ohne WebEx-Konto nicht beitreten. **Wichtig**

- **Schritt 3** Aktivieren Sie **SSO-Authentifizierung für Teilnehmer**, um die SSO-Authentifizierung zu aktivieren.
- **Schritt 4** (Optional) Geben Sie eine Beschriftung ein, die neben den Namen von authentifizierten Teilnehmern angezeigt werden soll (wie z. B.: Mitarbeiter).
- **Schritt 5** (Optional) Geben Sie eine Beschriftung ein, die neben den Namen von nicht authentifizierten Teilnehmern angezeigt werden soll (wie z. B.: Gast).
- **Schritt 6** Geben Sie im Feld **Teilnehmer über E-Mail-Domänen authentifizieren** eine Domäne ein (wie z. B: my domain.com).
- **Schritt 7** Wählen Sie **Hinzufügen** aus.
- **Schritt 8** Wiederholen Sie die Schritte 5 und 6 für alle Ihre Firmendomänen, von denen Sie Teilnehmer authentifizieren möchten.

Teilnehmer aus diesen Domänen werden an SSO weitergeleitet. Alle anderen Teilnehmer treten als Gäste bei.

**Schritt 9** Wählen Sie **Aktualisieren**.

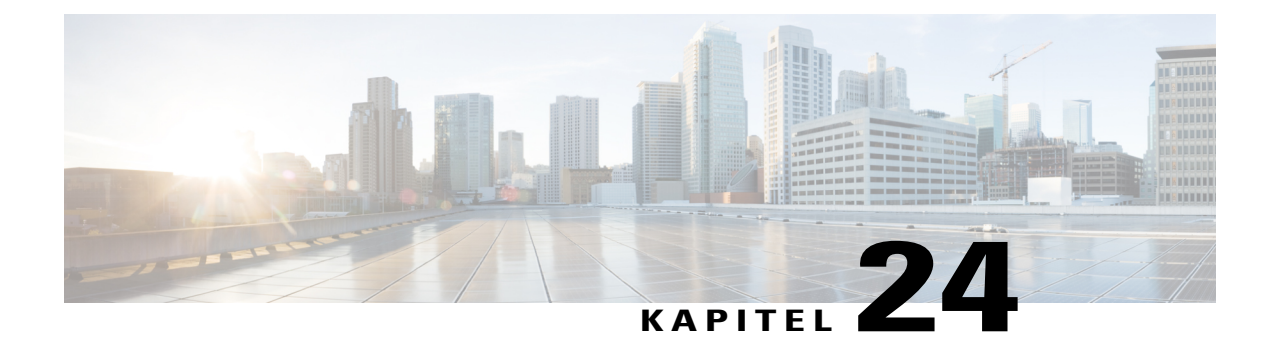

# **Berichte anzeigen**

- [Berichtübersicht, Seite 157](#page-166-0)
- [Seite "Bericht anzeigen", Seite 158](#page-167-0)
- [Anzeigen von Nutzungsberichten, Seite 159](#page-168-0)
- [Nutzungsberichten zu Aufzeichnungen anzeigen, Seite 160](#page-169-0)
- [Kurzberichte zur Speichernutzung anzeigen, Seite 160](#page-169-1)
- [Anzeigen von Event Center-Dashboard-Berichten, Seite 160](#page-169-2)
- [Training Center-Berichte anzeigen, Seite 161](#page-170-0)
- [Remote Access-Berichte anzeigen, Seite 161](#page-170-1)
- [Anzeigen von Support Center-Berichten, Seite 162](#page-171-0)
- [Anzeigen von Access Anywhere-Berichten, Seite 162](#page-171-1)
- [Anzeigen von WebACD-Berichten, Seite 163](#page-172-0)
- [Anzeigen von Berichten zu laufenden Meetings, Seite 163](#page-172-1)

## <span id="page-166-0"></span>**Berichtübersicht**

Sie können die folgenden Berichtstypen generieren und anzeigen:

- Allgemein (für die gesamte Site)
- Event Center
- Support Center
- Training Center
- Remote Access
- Access Anywhere
- WebACD

In jedem Bericht wird der Uhrzeitstempel mit der Zeitzone Greenwich Mean Time (GMT) angezeigt.

Viele Berichte können in Abständen von 15, 30 und 60 Minuten ausgeführt werden.

# <span id="page-167-0"></span>Seite "Bericht anzeigen"

Auf der Seite **Bericht anzeigen** können Sie Folgendes:

- Anzeigen einer Übersichtsliste der Schulungssitzungen, die den Suchkriterien entsprechen
- Herunterladen eines Übersichtsberichts für alle Schulungssitzungen, die den Suchkriterien entsprechen

Π

• Navigieren zum Detailbericht für eine Schulungssitzung

#### **Felder auf dieser Seite:**

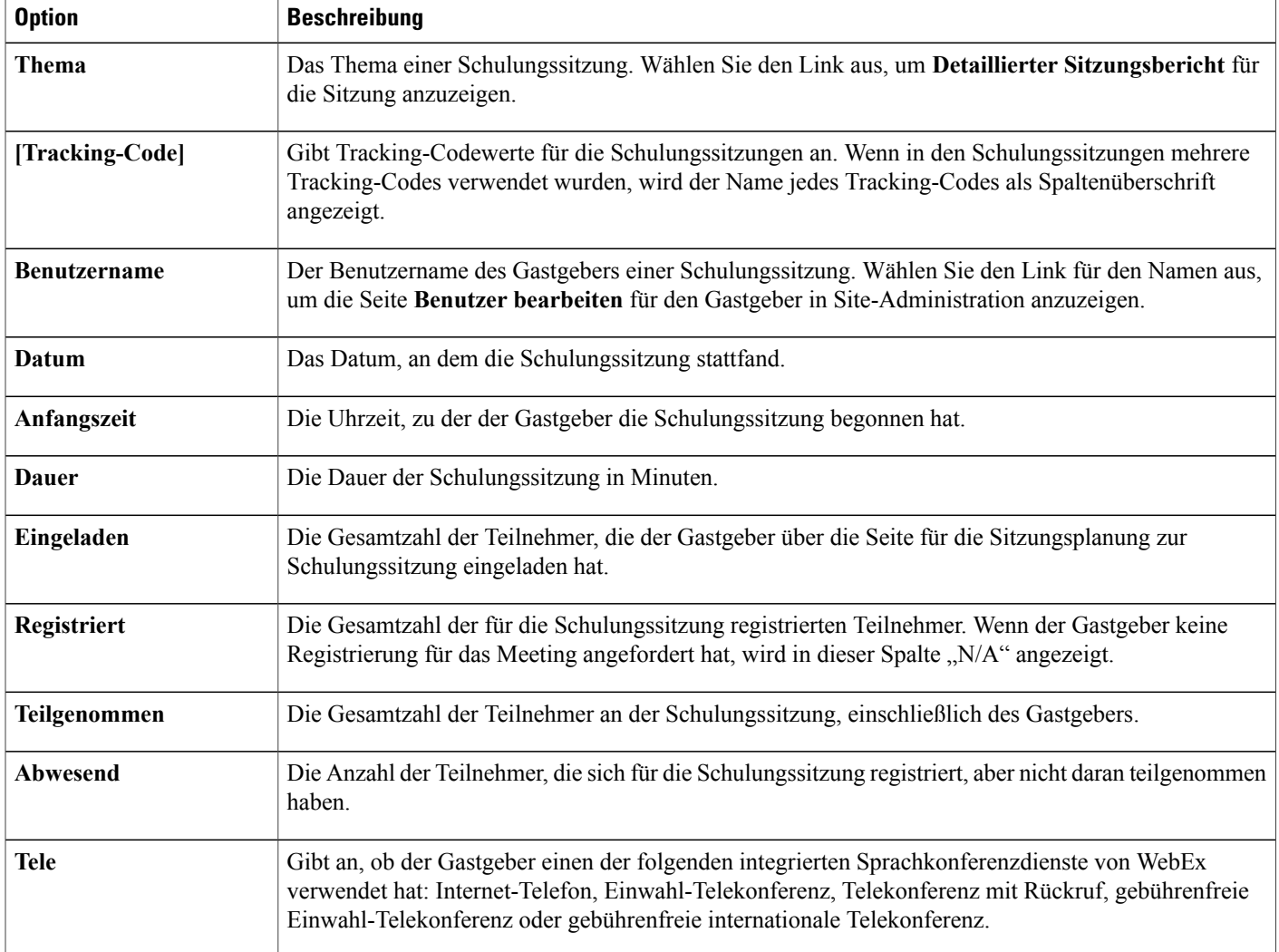

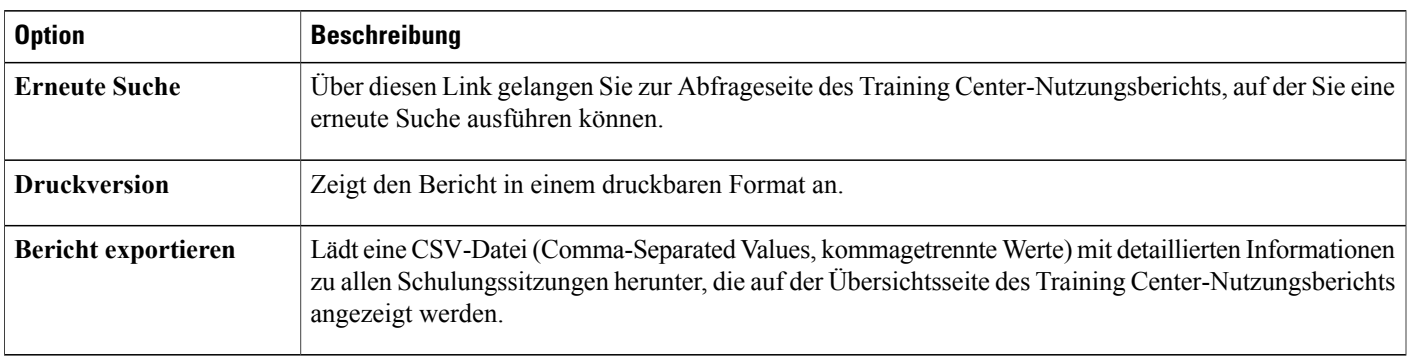

### **Optionen auf dieser Seite**

# <span id="page-168-0"></span>**Anzeigen von Nutzungsberichten**

### **Verfahren**

 $\mathbf{I}$ 

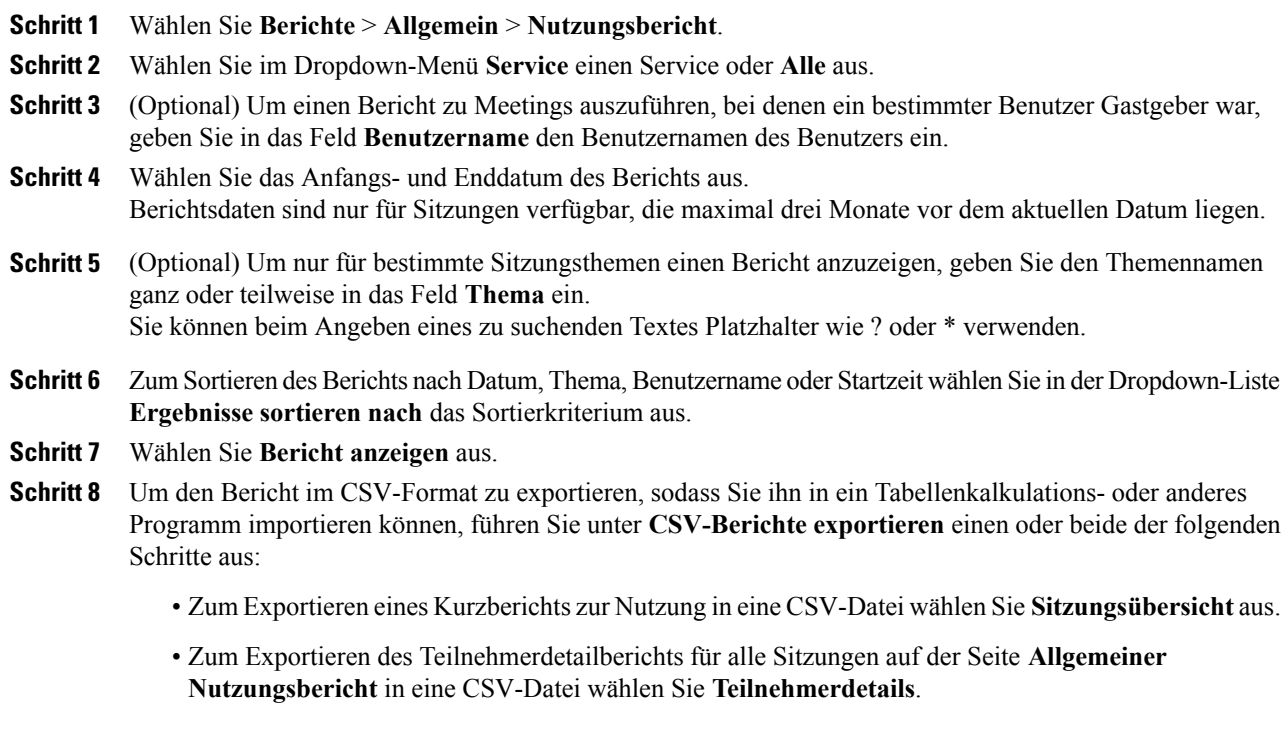

## <span id="page-169-0"></span>**Nutzungsberichten zu Aufzeichnungen anzeigen**

#### **Verfahren**

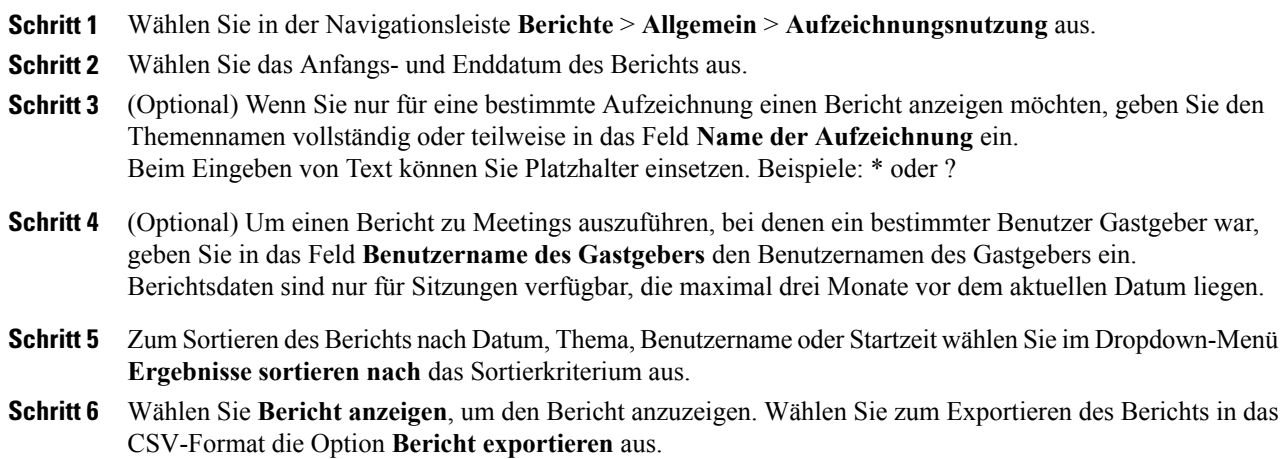

# <span id="page-169-1"></span>**Kurzberichte zur Speichernutzung anzeigen**

#### **Verfahren**

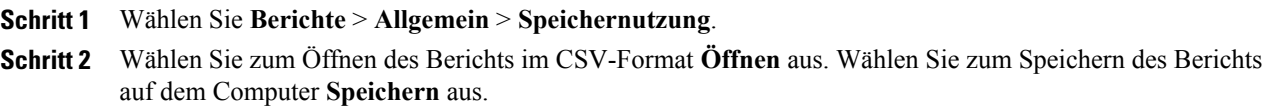

# <span id="page-169-2"></span>**Anzeigen von Event Center-Dashboard-Berichten**

#### **Verfahren**

**Schritt 1** Wählen Sie in der Navigationsleiste **Berichte** > **Event Center** aus. **Schritt 2** Wählen Sie eines der folgenden Dashboards aus: • Zusammenfassung Programme, Events, Aufzeichnungen

- 
- Dashboard zu geplanten Events

• Angehaltene Events, Dashboard der heruntergeladenen Aufzeichnungen

# <span id="page-170-0"></span>**Training Center-Berichte anzeigen**

#### **Verfahren**

**Schritt 1** Wählen Sie in der Navigationsleiste **Berichte** > **Training Center** und anschließend einen der folgenden Berichte aus:

- **Nutzungsbericht**: Nutzungsinformation für alle Sitzungen anzeigen.
- **Registrierungsbericht**: Alle Registrierungsinformationen für alle angesetzten und absolvierten Sitzungen anzeigen.
- **Aufzeichnungsbericht**: Zugriff für alle aufgezeichneten Sitzungen anzeigen.
- **Teilnehmerbericht**: Eine Aufzeichnung aller Sitzungen anzeigen, für die sich eine Person registriert hat bzw. an denen eine Person teilgenommen hat.
- **Schritt 2** Geben Sie die Suchkriterien an und wählen Sie **Bericht anzeigen** aus.

# <span id="page-170-1"></span>**Remote Access-Berichte anzeigen**

#### **Verfahren**

- **Schritt 1** Wählen Sie in der Navigationsleiste **Berichte** > **Remote Access** und anschließend einen der folgenden Berichte aus:
	- Nutzung Computer
	- CSR-Protokoll
	- Nachverfolgung Computer
- **Schritt 2** Geben Sie die Suchkriterien an und wählen Sie **Bericht anzeigen** aus.

# <span id="page-171-0"></span>**Anzeigen von Support Center-Berichten**

#### **Verfahren**

- **Schritt 1** Wählen Sie in der Navigationsleiste **Berichte** > **Support Center** und anschließend einen der folgenden Berichte aus:
	- Tool für Sitzungsabfrage
	- Anrufvolumen
	- CSR-Aktivität
	- URL-Weiterleitung
	- Zuweisungswarteschlange

#### **Schritt 2** Geben Sie die Suchkriterien an und wählen Sie **Bericht anzeigen** aus.

## <span id="page-171-1"></span>**Anzeigen von Access Anywhere-Berichten**

### **Verfahren**

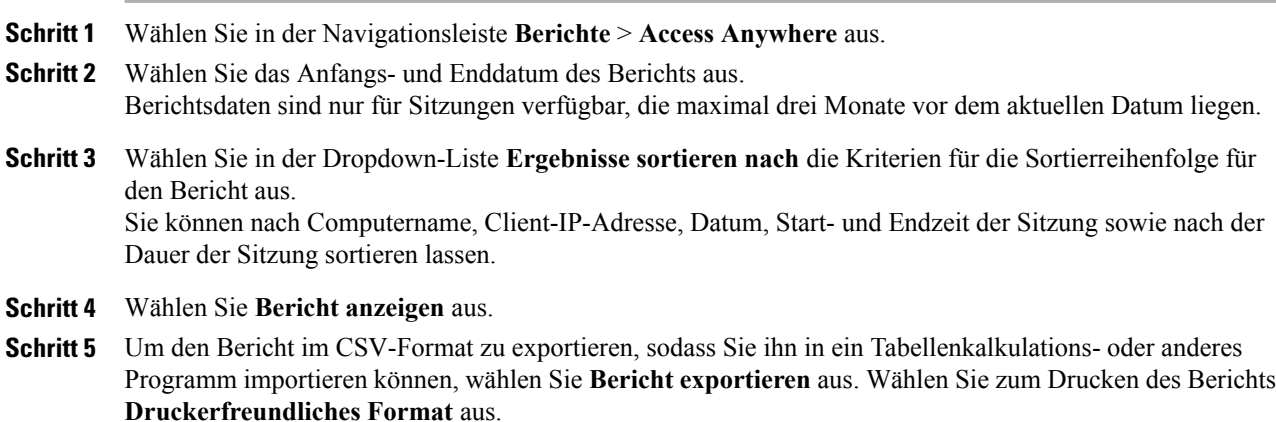

I

# <span id="page-172-0"></span>**Anzeigen von WebACD-Berichten**

#### **Verfahren**

- **Schritt 1** Wählen Sie in der Navigationsleiste **Berichte** > **WebACD** und anschließend einen der folgenden Berichte aus:
	- Tool für Sitzungsabfrage
	- Anrufvolumen
	- CSR-Aktivität
	- URL-Weiterleitung
	- Zuweisungswarteschlange

**Schritt 2** Geben Sie die Suchkriterien an und wählen Sie **Bericht anzeigen** aus.

# <span id="page-172-1"></span>**Anzeigen von Berichten zu laufenden Meetings**

### **Verfahren**

Π

Wählen Sie in der Navigationsleiste **Berichte** > **Derzeit laufende Meetings** aus.

 $\overline{\phantom{a}}$ 

I

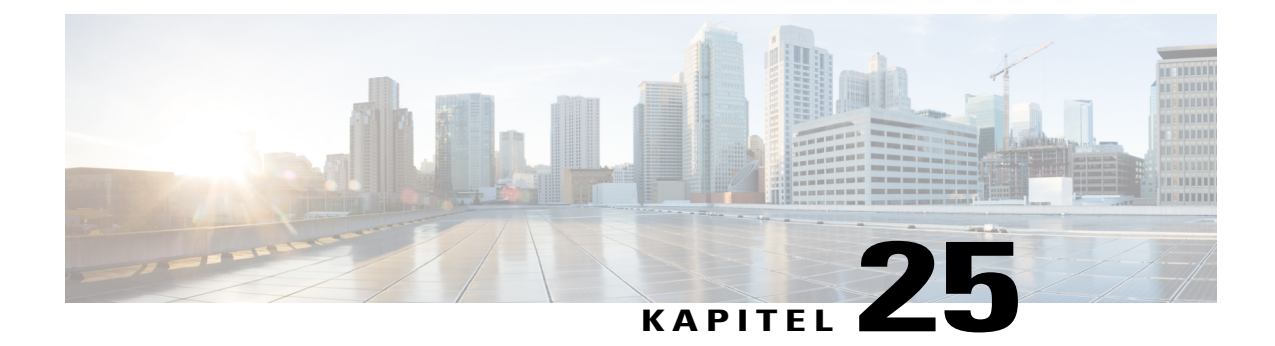

# **Berichte für Event Center verwalten**

- [Anpassen von Event Center-Dashboard-Berichten, Seite 165](#page-174-0)
- [Erstellen eines neuen Event Center-Berichts, Seite 166](#page-175-0)
- [Öffnen eines gespeicherten Event Center-Berichts, Seite 166](#page-175-1)
- [Herunterladen von Event Center-Berichten, Seite 167](#page-176-0)
- [Bearbeiten eines gespeicherten Event Center-Berichts, Seite 167](#page-176-1)
- [Löschen von Event Center-Berichten, Seite 168](#page-177-0)

# <span id="page-174-0"></span>**Anpassen von Event Center-Dashboard-Berichten**

#### **Verfahren**

 $\blacksquare$ 

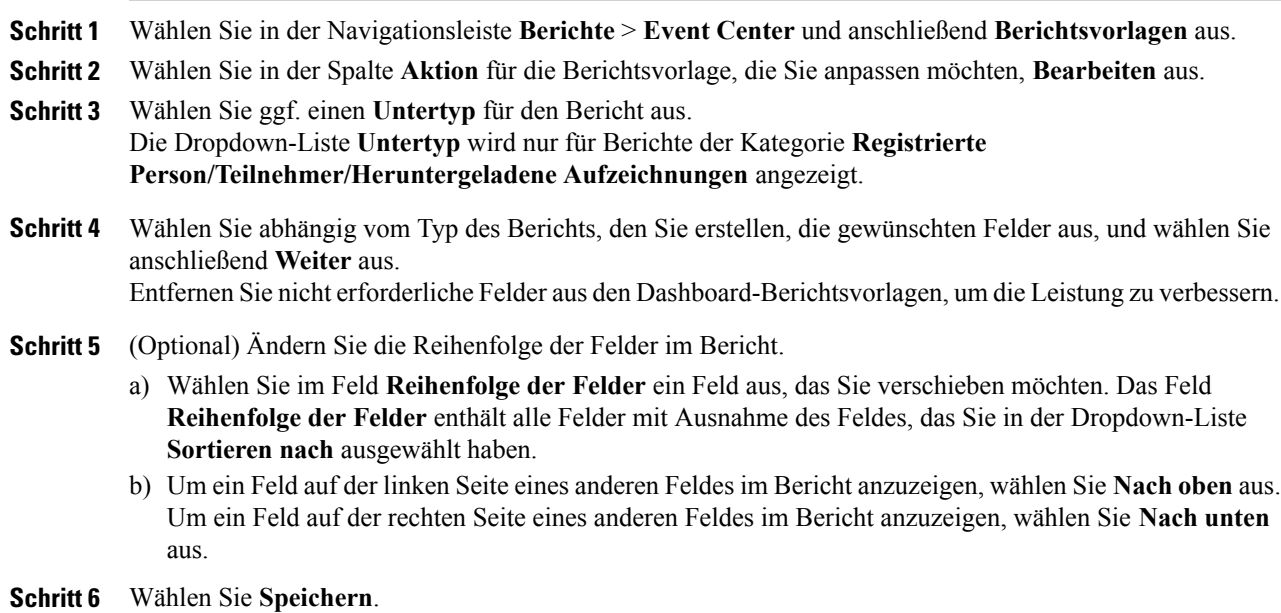

# <span id="page-175-0"></span>**Erstellen eines neuen Event Center-Berichts**

#### **Verfahren**

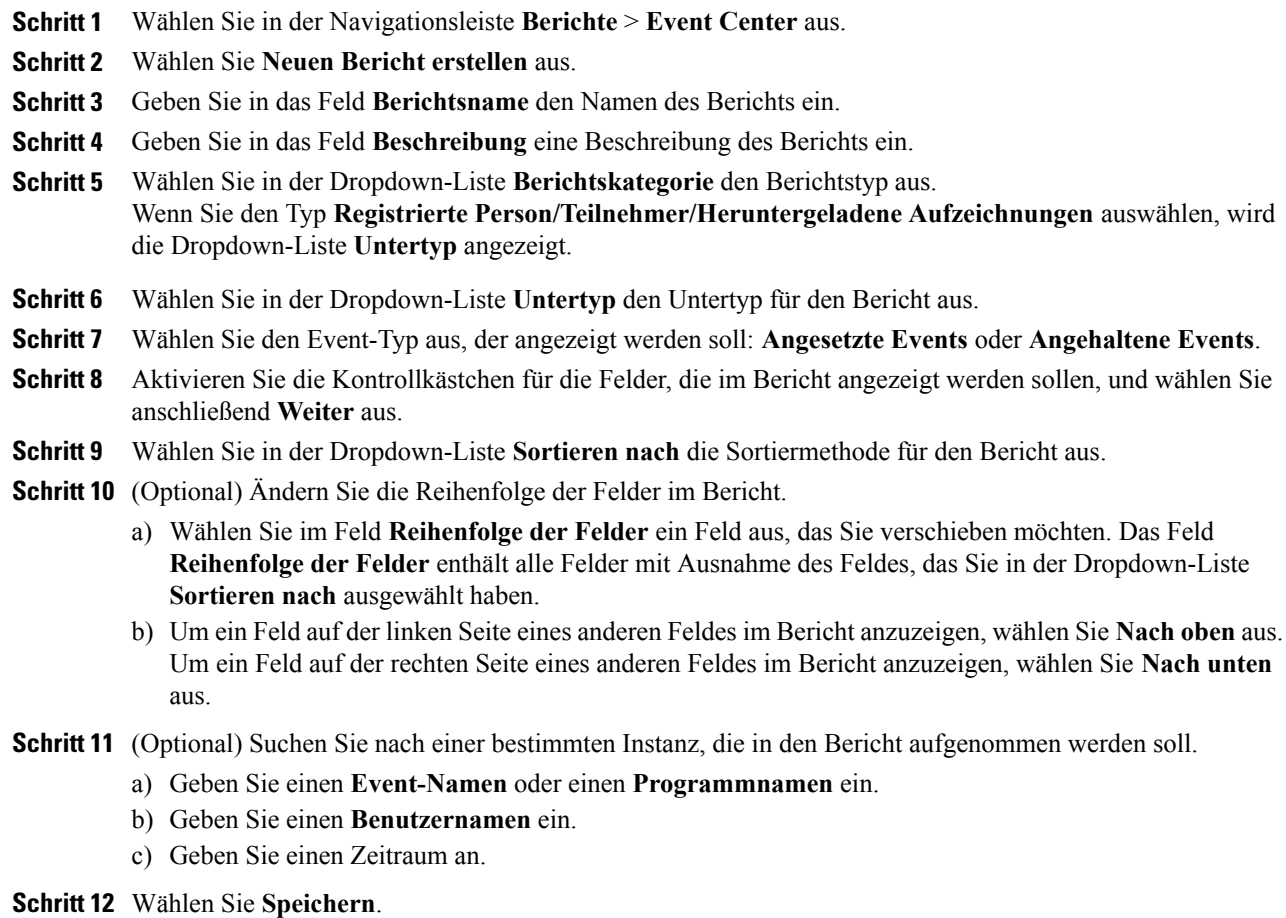

# <span id="page-175-1"></span>**Öffnen eines gespeicherten Event Center-Berichts**

#### **Verfahren**

**Schritt 1** Wählen Sie in der Navigationsleiste **Berichte** > **Event Center** aus. **Schritt 2** Wählen Sie im Abschnitt **Gespeicherte Berichte** in der Spalte **Berichtsnamen** den Link für den Bericht aus, den Sie anzeigen möchten.

I

# <span id="page-176-0"></span>**Herunterladen von Event Center-Berichten**

#### **Verfahren**

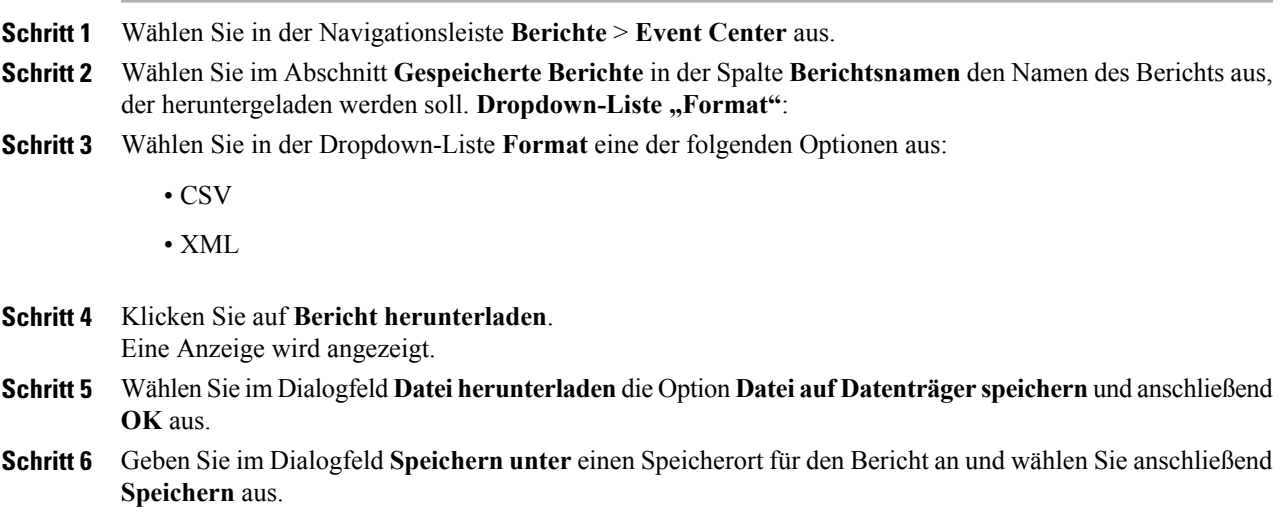

# <span id="page-176-1"></span>**Bearbeiten eines gespeicherten Event Center-Berichts**

#### **Verfahren**

 $\mathbf I$ 

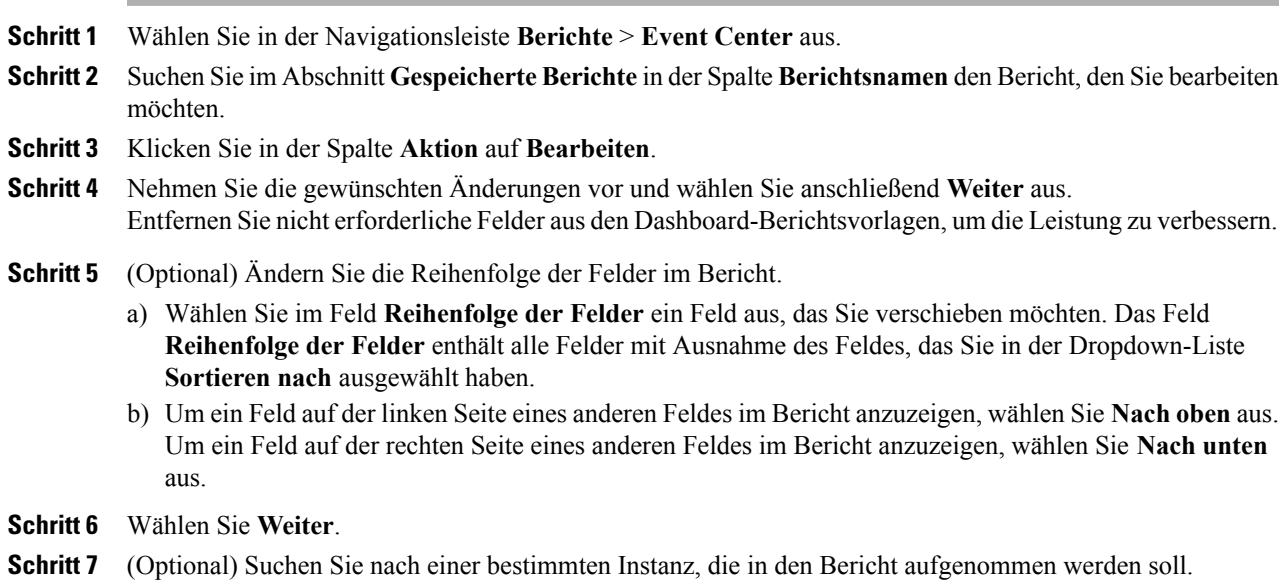

- a) Geben Sie einen **Event-Namen** oder einen **Programmnamen** ein.
- b) Geben Sie einen **Benutzernamen** ein.
- c) Geben Sie einen Zeitraum an.

**Schritt 8** Wählen Sie **Speichern**.

# <span id="page-177-0"></span>**Löschen von Event Center-Berichten**

#### **Verfahren**

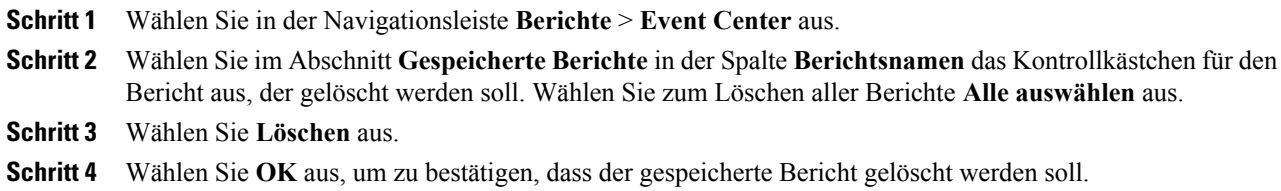

Τ

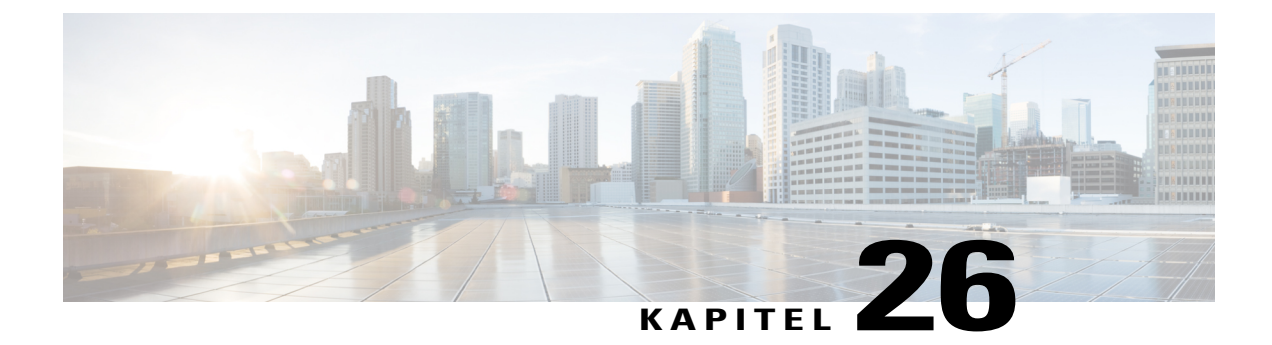

# **Site-Verwaltungsfunktionen verwenden**

- [E-Mail-Nachrichten an alle Benutzer senden , Seite 169](#page-178-0)
- [Warnmeldung bei Überschreitung der Site-Speicherkapazität erhalten , Seite 169](#page-178-1)

## <span id="page-178-0"></span>**E-Mail-Nachrichten an alle Benutzer senden**

#### **Verfahren**

**Schritt 1** Wählen Sie in der Navigationsleiste **Konfiguration** > **E-Mail** > **E-Mail an alle senden** aus. Ihr Name und Ihre E-Mail-Adresse werden im Absenderabschnitt angezeigt.

**Schritt 2** Verfassen Sie Ihre Nachricht und wählen Sie **Senden** aus. Geben Sie in Ihrer Nachricht an alle Benutzer keine Variablen ein, die sich in den E-Mail-Vorlagen für Ihren WebEx-Dienst befinden.

# <span id="page-178-1"></span>**Warnmeldung bei Überschreitung der Site-Speicherkapazität erhalten**

Auf Ihrer WebEx-Site wird eine begrenzte Speicherkapazität für Benutzerdateien und Aufzeichnungen bereitgestellt. Diese Dateien werden von WebEx im Bereich **Meine Dateien** von "Mein WebEx" gespeichert. Wird die Speicherkapazität überschritten, können keine weiteren Dateien mehr auf der Site gespeichert werden. Sie können diese Option auswählen, damit Sie bei der nächsten Anmeldung an Site-Administration eine Warnmeldung zur Speicherkapazität erhalten.

### **Verfahren**

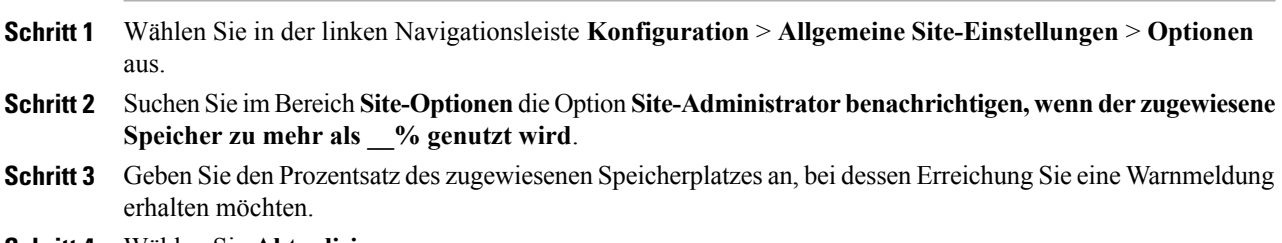

 $\mathbf I$ 

 $\mathbf I$ 

**Schritt 4** Wählen Sie **Aktualisieren**.

÷.
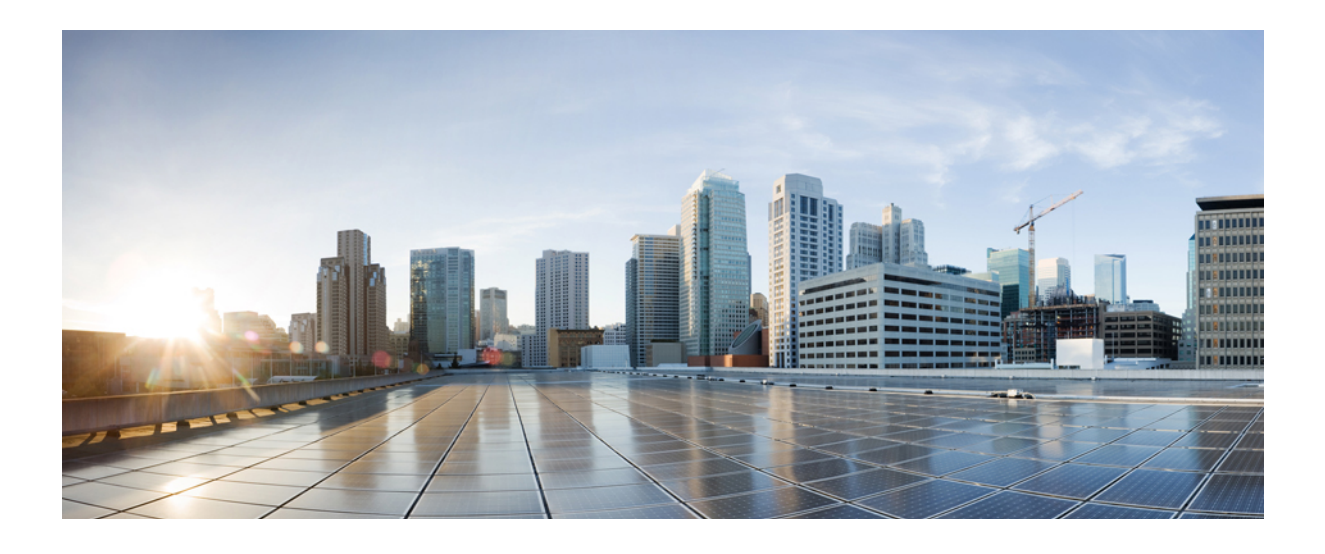

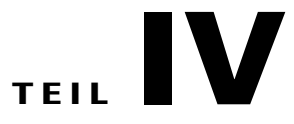

# **Benutzer und Gastgeber verwalten**

- [Benutzer im Batch importieren/exportieren, Seite 173](#page-182-0)
- [Benutzerkonten verwalten, Seite 177](#page-186-0)
- [Benutzerkonto-Privilegien verwalten, Seite 183](#page-192-0)

<span id="page-182-0"></span>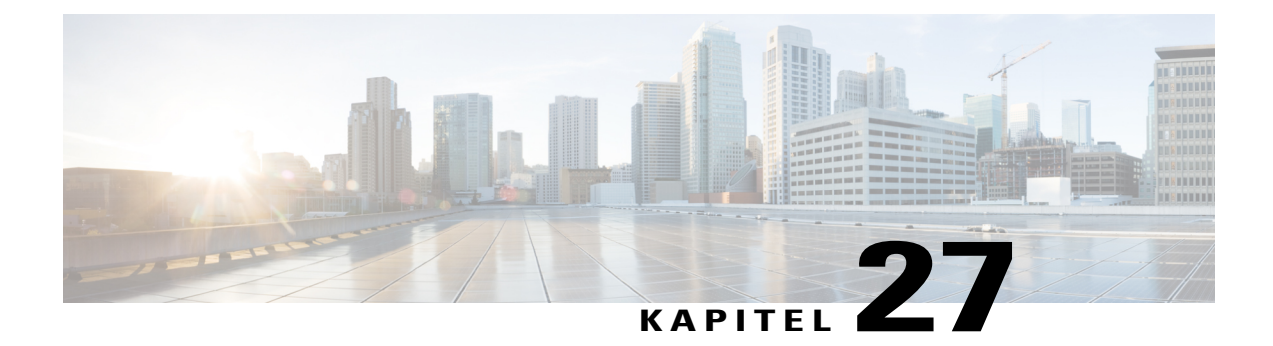

# **Benutzer im Batch importieren/exportieren**

- [Optionen auf der Seite "Benutzer im Batch importieren/exportieren", Seite 173](#page-182-1)
- [Importieren von Konten für Cisco Unified MeetingPlace-Benutzer, Seite 173](#page-182-2)
- [Importieren von mehreren Benutzerkonten, Seite 174](#page-183-0)
- [Bearbeiten von mehreren Benutzerkonten, Seite 174](#page-183-1)
- [Status von Import und Export, Seite 176](#page-185-0)

## <span id="page-182-1"></span>**Optionen auf der Seite "Benutzer im Batch importieren/exportieren"**

Sie können mehrere Benutzerkonten mithilfe einer Tabellenkalkulationsdatei im CSV-Format (kommagetrennte Werte) gleichzeitig hinzufügen oder ändern.

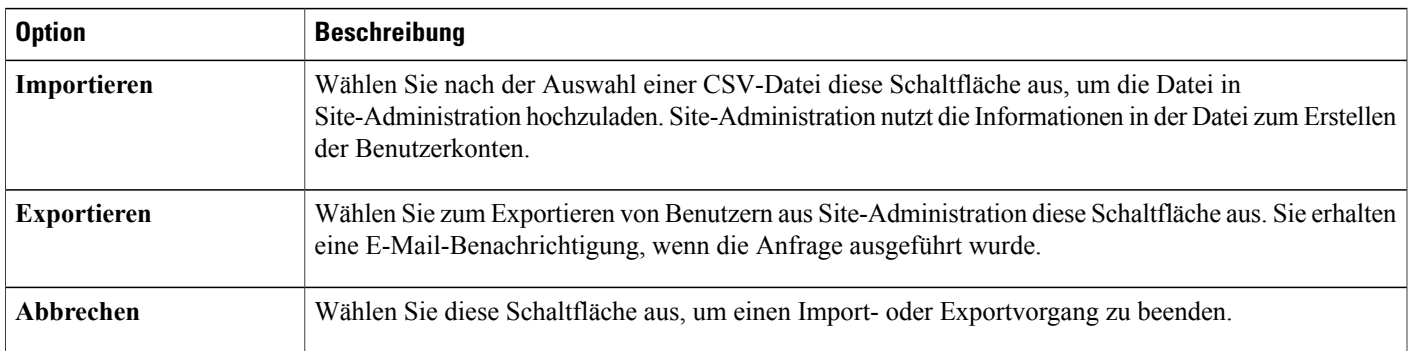

## <span id="page-182-2"></span>**Importieren von Konten für Cisco Unified MeetingPlace-Benutzer**

Ihre Implementierung von Cisco Unified MeetingPlace kann eine Verzeichnisdienstintegration beinhalten. In diesem Fall können sich MeetingPlace-Benutzer ausgehend von einer MeetingPlace-Site mittels Single Sign-On an Ihrer WebEx-Site anmelden. Für die Verzeichnisdienstintegration müssen keine Benutzerkonten importiert werden.

Wenn die Verzeichnisdienstintegration für Ihre Site aktiviert wurde, dürfen Sie keine Benutzerkonten erstellen oder aktualisieren. Richten Sie sich nach den Anweisungen für Ihre Implementation.

Für Sites ohne aktivierte Verzeichnisdienstintegration können Sie MeetingPlace-Benutzerkonten in Ihre Cisco Unified MeetingPlace-Site importieren. Um Benutzerkonten zu importieren, müssen Sie die MeetingPlace-Konten zunächst in eine Textdatei (.txt) oder Datei mit kommagetrennten Werten (.csv) exportieren.

## <span id="page-183-0"></span>**Importieren von mehreren Benutzerkonten**

Mithilfe eines Batch-Prozesses können Sie mehrere Benutzerkonten hinzufügen. Verwenden Sie zunächst ein Tabellenkalkulationsprogramm wie Microsoft Excel, um eine CSV-Datei (durch Kommas getrennte Werte) zu erstellen. Diese Datei muss die Informationen zum Benutzerkonto enthalten, die Sie in WebEx importieren möchten. Für Cisco Unified MeetingPlace-Benutzer können Sie auch eine aus MeetingPlace exportierte Textdatei (.txt) importieren.

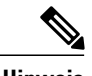

- **Hinweis** Wenn Sie Benutzerkonten nicht richtig angeben, können sie nicht von Site-Administration erstellt werden. Die Site-Administration erzeugt eine Liste der Konten, die nicht erstellt werden konnten, und führt auch die Fehlerursache auf.
	- Wenn die Site-Administration Fehler meldet, laden Sie die Datei auf Ihren Computer herunter, korrigieren Sie die Fehler, löschen Sie die letzte Spalte **Kommentare**, und laden Sie die Datei wieder hoch.
	- Nach dem Hochladen der CSV-Datei können Sie die Informationen ändern, indem Sie die Konten in der Site-Administration bearbeiten.

#### **Verfahren**

- **Schritt 1** Wählen Sie in der Navigationsleiste **Benutzer** > **Benutzer importieren/exportieren** aus.
- **Schritt 2** Wählen Sie entsprechend dem Format der importierten Datei als **TrennzeichenTabulator** oder **Komma** aus.
- **Schritt 3** Klicken Sie auf **Importieren**.
- **Schritt 4** (Optional) Detaillierte Informationen zum Erstellen einer CSV-Datei finden Sie unter **CSV-Dateiformat für Benutzerkonten**.

Unter diesem Thema finden Sie Informationen zum gleichzeitigen Hinzufügen mehrerer Benutzerkonten zu Ihrer WebEx-Service-Site.

- **Schritt 5** Wählen Sie **Durchsuchen**aus, wählen Sie die CSV-Datei (.csv) mit den Informationen zu den Benutzerkonten aus und wählen Sie anschließend **Öffnen** aus.
- **Schritt 6** Klicken Sie auf **Importieren**.
- <span id="page-183-1"></span>**Schritt 7** Sie erhalten eine E-Mail-Benachrichtigung, wenn die Anfrage beendet ist. Klicken Sie auf den Link in der E-Mail-Benachrichtigung und lesen Sie die Informationen aufmerksam durch.

## **Bearbeiten von mehreren Benutzerkonten**

Sie können eine CSV-Datei mit Informationen zu neuen Konten importieren und so mehrere Benutzerkonten gleichzeitig bearbeiten. Sie exportieren die Informationen zu den Benutzerkonten in eine CSV-Datei und

bearbeiten die Informationen anschließend in einem Tabellenkalkulationsprogramm wie zum Beispiel Microsoft Excel. Wenn Sie alle Änderungen vorgenommen haben, importieren Sie die CSV-Datei wieder in WebEx.

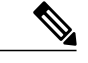

- **Hinweis** Wenn Sie Benutzerkonten nicht richtig angeben, können sie nicht von Site-Administration erstellt werden. Die Site-Administration erzeugt eine Liste der Konten, die nicht erstellt werden konnten, und führt auch die Fehlerursache auf.
	- Wenn die Site-Administration Fehler meldet, laden Sie die Datei auf Ihren Computer herunter, korrigieren Sie die Fehler, löschen Sie die letzte Spalte **Kommentare**, und laden Sie die Datei wieder hoch.
	- Nach dem Hochladen der CSV-Datei können Sie die Informationen ändern, indem Sie die Konten in der Site-Administration bearbeiten.
	- Wenn Sie während des Importprozesses neue Benutzer erstellen, können Sie entweder "\*\*\*\*" eingeben, um ein neues willkürliches Passwort zu generieren, oder ein gültiges Passwort eingeben. Passwörter müssen den Passwortkriterien und Passwortoptionen entsprechen, die in den Site-Einstellungen angegeben sind. Sie können das Passwortfeld nicht leer lassen. Wenn Sie "\*\*\*\*" angeben, müssen die Benutzer das willkürliche Passwort bei der ersten Anmeldung ändern.

### **Verfahren**

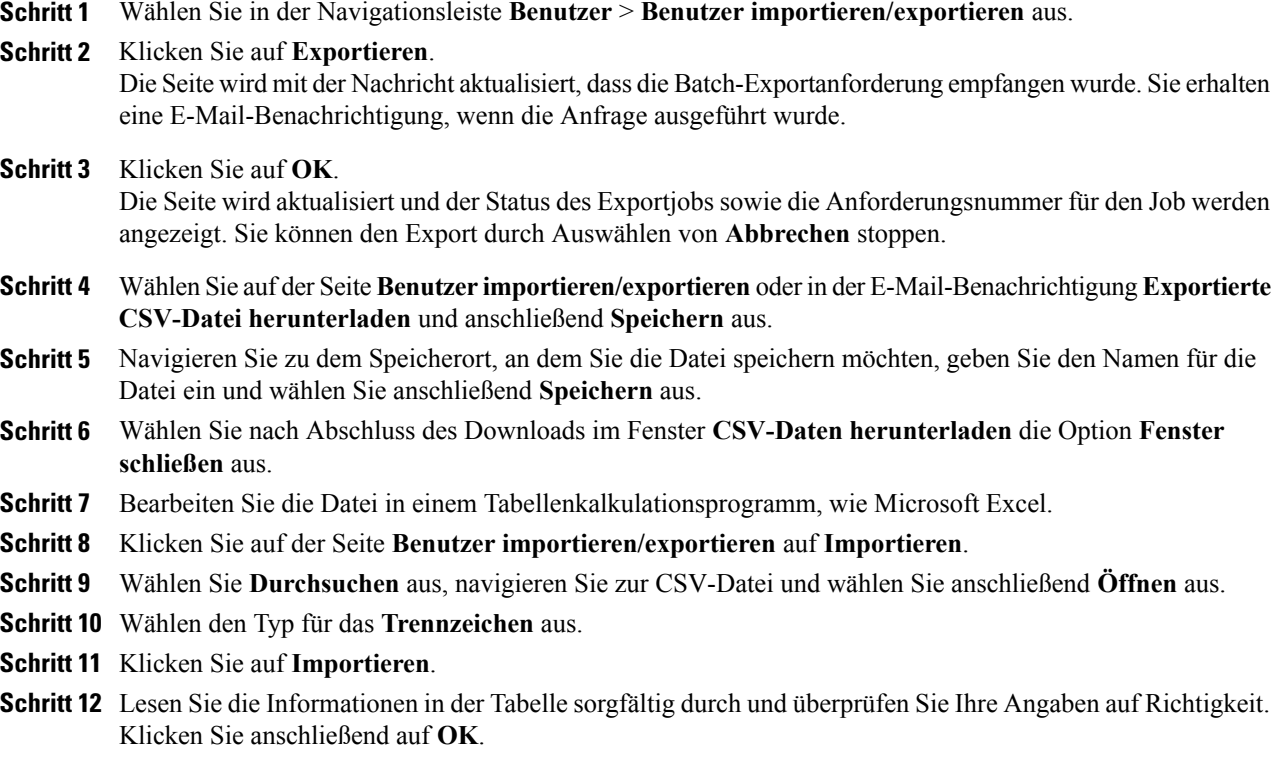

### <span id="page-185-0"></span>**Status von Import und Export**

Der Batch-Import bzw. -Export kann eine erhebliche Zeit in Anspruch nehmen. Auf den Übersichtsseiten für den Import und Export wird der Status des Imports bzw. Exports angezeigt. Batch-Aufträge werden in eine Warteschlange eingeordnet und ca. alle fünf Minuten ausgeführt. Diese Seite wird nach Auswahl des Exportoder Importbefehls und einer Datei angezeigt. Wählen Sie zum Aktualisieren der Statusseite in der Navigationsleiste den Link **Benutzer importieren/exportieren** aus. Nach Abschluss eines Exportauftrags wird auf der Statusseite ein Link zum Herunterladen der exportierten Datei angezeigt. Darüber hinaus wird am Ende des Vorgangs eine E-Mail an die Person gesendet, die den Batch-Vorgang angefordert hat. Die Nachricht enthält verschiedene wichtige Informationen:

- Eine Benachrichtigung, dass die Export- oder Importanfrage abgeschlossen wurde.
- Zusammenfassung der Ergebnisse.
- Ein Link zum Herunterladen der importierten bzw. exportierten CSV-Datei, wenn der Vorgang erfolgreich war.
- Ein Link zum Anzeigen des Fehlerprotokolls für den Vorgang, falls vorhanden.

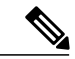

- **Hinweis** Wenn die Export- oder Import-Anfrage komplett ist, aber die exportierte CSV-Datei oder Fehlerprotokolldatei nicht bereit ist, wird eine Meldung angezeigt, aus der hervorgeht, dass Ihre Datei nicht vollständig heruntergeladen worden ist. Der Link zum Herunterladen wird nicht angezeigt.
	- Batch-Importe und Exporte werden gegebenenfalls nicht in der Reihenfolge, in der sie ausgeführt werden, komplettiert.

<span id="page-186-0"></span>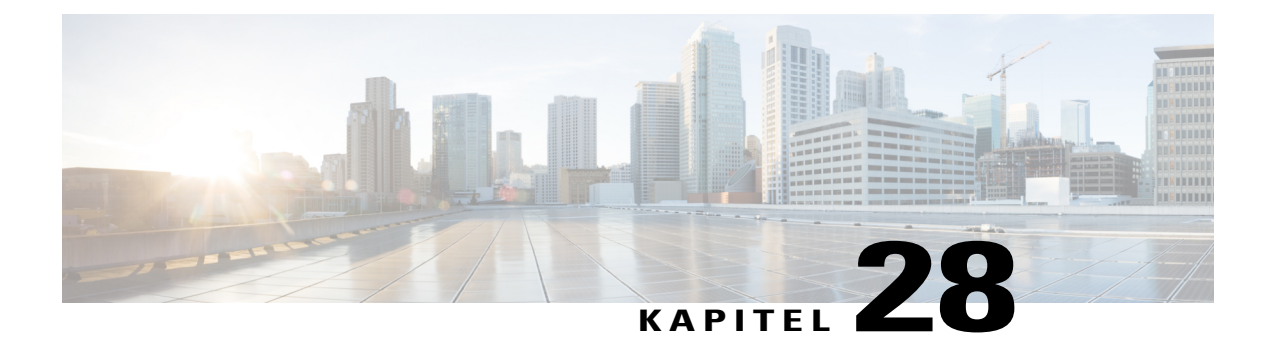

# **Benutzerkonten verwalten**

- [Benutzerkontotypen, Seite 177](#page-186-1)
- [Benutzern die Anforderung von Konten über die Site gestatten, Seite 178](#page-187-0)
- [Kontoanfragen annehmen oder ablehnen, Seite 178](#page-187-1)
- [Benutzerkonto hinzufügen, Seite 179](#page-188-0)
- [Einzelnes Benutzerkonto bearbeiten, Seite 179](#page-188-1)
- [Benutzerkonten aktivieren und deaktivieren, Seite 180](#page-189-0)
- [Passwortanfragen annehmen oder ablehnen, Seite 180](#page-189-1)

## <span id="page-186-1"></span>**Benutzerkontotypen**

Es gibt verschiedene Arten von Benutzerkonten, die unterschiedliche Funktionen erfüllen:

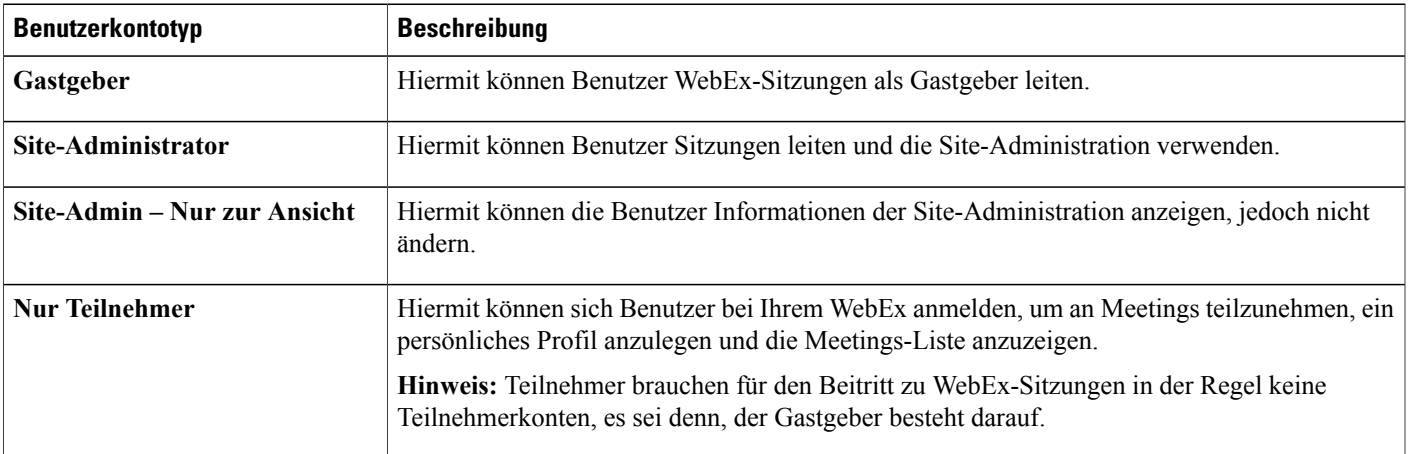

Wenn Ihr WebEx-Vertrag eine Mehrfachlizenz enthält, können Sie eine beliebige Anzahl von Benutzerkonten hinzufügen. Es kann jedoch nur eine begrenzte Anzahl von Benutzern gleichzeitig Sitzungen leiten oder daran teilnehmen. Bei Fragen zu Mehrfachlizenzen wenden Sie sich an Ihren WebEx-Account-Manager.

Wenn Ihr Unternehmen die Konto-Anmeldeoption aktiviert hat, können Benutzer neue Konten anfordern. Dazu müssen sie ein Konto-Anmeldeformular auf Ihrer WebEx-Service-Site ausfüllen.

Wenn Sie diese Funktion aktivieren, können Benutzer Konten über Ihre WebEx-Site anfordern.

Benutzerkonten können Sie auch über die Site-Administration hinzufügen.

### <span id="page-187-0"></span>**Benutzern die Anforderung von Konten über die Site gestatten**

Hiermit zeigen Sie auf Ihrer Site ein Kontoanmeldeformular an, über das sich Benutzer für eine Teilnahme anmelden können. Folgende Optionen stehen zur Auswahl:

- Site-Administrator-Genehmigung für alle Kontoanforderungen anfordern (die Anforderungen werden in eine Warteschlange eingereiht, bis sie durch Sie bearbeitet werden).
- Anmeldeanforderungen von bestimmten Internetdomänen automatisch annehmen oder ablehnen.

#### **Verfahren**

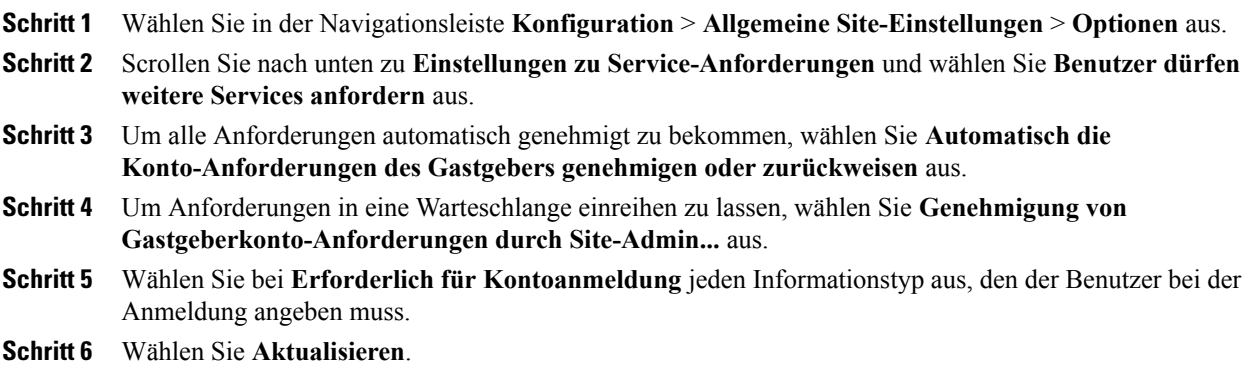

## <span id="page-187-1"></span>**Kontoanfragen annehmen oder ablehnen**

Wenn die WebEx-Service-Site Ihres Unternehmens die Kontoanmeldung ermöglicht, können Sie mit dieser Vorgehensweise Kontoanforderungen zulassen oder ablehnen.

Wenn Benutzer neue Konten anfordern, kann es bis zu zwei Tage dauern, bis der Zugang auf Ihre Site gewährt wird. Wird sofortiger Zugang direkt nach der Genehmigung gefordert, bearbeiten Sie das Benutzerkonto, legen Sie ein Passwort fest und geben Sie es dem Benutzer.

#### **Verfahren**

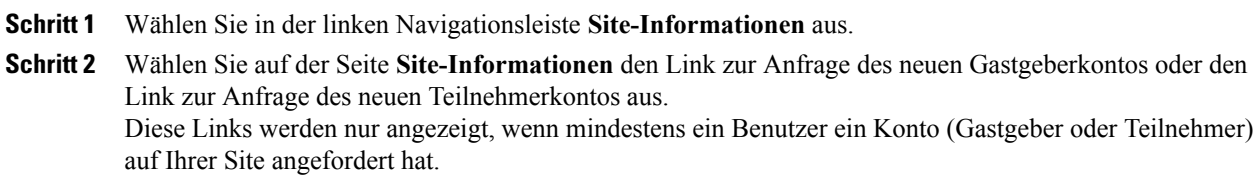

- **Schritt 3** Um eine Anmelde-Anforderung zu genehmigen, aktivieren Sie das Kontrollkästchen neben der Anforderung, und wählen **Genehmigen** aus.
- **Schritt 4** Um eine Anmelde-Anforderung abzulehnen, aktivieren Sie das Kontrollkästchen neben der Anforderung und wählen **Ablehnen** aus.

Die Site-Administration sendet eine E-Mail-Nachricht an die Person, die ein Konto angefordert hat. Aus der Nachricht geht hervor, ob die Anforderung genehmigt oder abgelehnt wurde.

### <span id="page-188-0"></span>**Benutzerkonto hinzufügen**

#### **Verfahren**

- **Schritt 1** Wählen Sie in der Navigationsleiste **Benutzer** > **Benutzer hinzufügen** aus.
- **Schritt 2** Wählen Sie auf der Seite **Benutzer hinzufügen** den Typ des Kontos aus, das Sie erstellen möchten:
	- **Gastgeber:** Benutzer können WebEx-Sitzungen als Gastgeber leiten.
	- **Site-Administrator:** Benutzer können Sitzungen leiten und die Site-Administration verwenden.
	- **Site-Admin Nur zur Ansicht** Benutzer können die Informationen der Site-Administration anzeigen, aber nicht ändern.
	- **Nur Teilnehmer:** Benutzer können sich zu Ihren WebEx-Meetings anmelden, ein persönliches Profil anlegen und die Meetings-Liste anzeigen.
	- Teilnehmer brauchen für den Beitritt zu WebEx-Sitzungen in der Regel keine Teilnehmerkonten, es sei denn, der Gastgeber besteht darauf. **Hinweis**
- **Schritt 3** Geben Sie im Bereich **Kontodaten** den Namen und die E-Mail-Adresse des Benutzers ein.
- **Schritt 4** Legen Sie ein Passwort fest, das die Passwortkriterien für die Site erfüllt, und geben Sie es ein.
- **Schritt 5** Wählen Sie eine Standardsprache und -zeitzone für den Benutzer aus.
- **Schritt 6** Wählen Sie die Privilegien aus, die für den Benutzer aktiviert werden sollen:
- **Schritt 7** Geben Sie im Bereich **Kontaktinformationen** die Nummern für Büro, Mobiltelefon und Alternativtelefon sowie die Adresse ein.
	- a) Aktivieren Sie das Kontrollkästchen **Rückruf**, wenn Sie für jede Telefonnummer die Rückruffunktion aktivieren möchten.
	- b) Wählen Sie **Einwahl-Authentifizierung**, um die Einwahl-Authentifizierung für Teilnehmer erforderlich zu machen.
- <span id="page-188-1"></span>**Schritt 8** Wählen Sie **Hinzufügen** aus.

# **Einzelnes Benutzerkonto bearbeiten**

Für Cisco Unified MeetingPlace-Benutzer gilt: Wenn die Verzeichnisdienstintegration auf Ihrer Site aktiviert ist, aktualisieren Sie keine Benutzerkonten. Richten Sie sich nach den Anweisungen Ihrer Implementation.

#### **Verfahren**

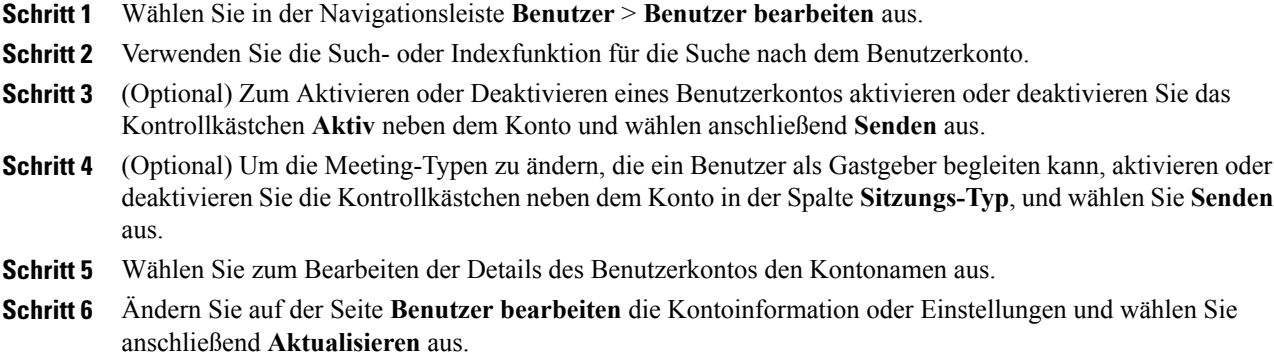

## <span id="page-189-0"></span>**Benutzerkonten aktivieren und deaktivieren**

Benutzerkonten können vorübergehend deaktiviert und jederzeit erneut aktiviert werden. Wenn ein Konto deaktiviert ist, kann der jeweilige Benutzer keine WebEx-Sitzungen als Gastgeber leiten. Zudem können deaktivierte Sitzungen des Gastgebers nicht gestartet werden.

Ein Benutzerkonto lässt sich nicht über Site-Administration aus Ihrer WebEx-Service-Site entfernen. Sie können jedoch die Kontodaten ändern, wie z. B. den Benutzernamen und das Passwort, und sie einem anderen Benutzer zuweisen.

### **Verfahren**

- **Schritt 1** Wählen Sie in der linken Navigationsleiste **Benutzer** > **Benutzer bearbeiten** aus.
- **Schritt 2** Suchen Sie das Benutzerkonto.
- **Schritt 3** Zum Aktivieren oder Deaktivieren eines Benutzerkontos aktivieren bzw. deaktivieren Sie das Kontrollkästchen **Aktiv** neben dem Konto und wählen anschließend **Senden** aus.
- <span id="page-189-1"></span>**Schritt 4** Wählen Sie **Senden** aus.

### **Passwortanfragen annehmen oder ablehnen**

Wenn Benutzer ihre Passwörter vergessen und Sie die Anmeldungshilfe aktiviert haben, können sie die Passwörter auf der Anmeldungsseite anfordern. Hiermit können Sie Passwortanfragen annehmen oder ablehnen.

#### **Verfahren**

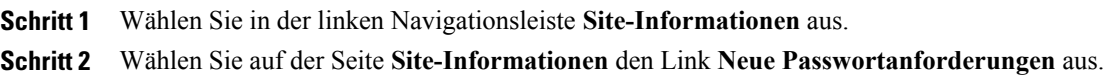

Dieser Link wird nur angezeigt, wenn mindestens ein Benutzer sein Passwort angefordert hat.

**Schritt 3** Aktivieren Sie das Kontrollkästchen neben der Anfrage, und klicken Sie auf **Akzeptieren** oder **Ablehnen**. Um Näheres über den Benutzer zu erfahren, der ein Passwort angefordert hat, wählen Sie den Benutzernamen aus. Zu jeder Passwortanfrage sendet Site-Administration eine E-Mail-Nachricht an die Person, die das Passwort **Tipp**

angefordert hat. Aus der E-Mail geht hervor, ob die Anforderung angenommen oder abgelehnt wurde.

Г

I

<span id="page-192-0"></span>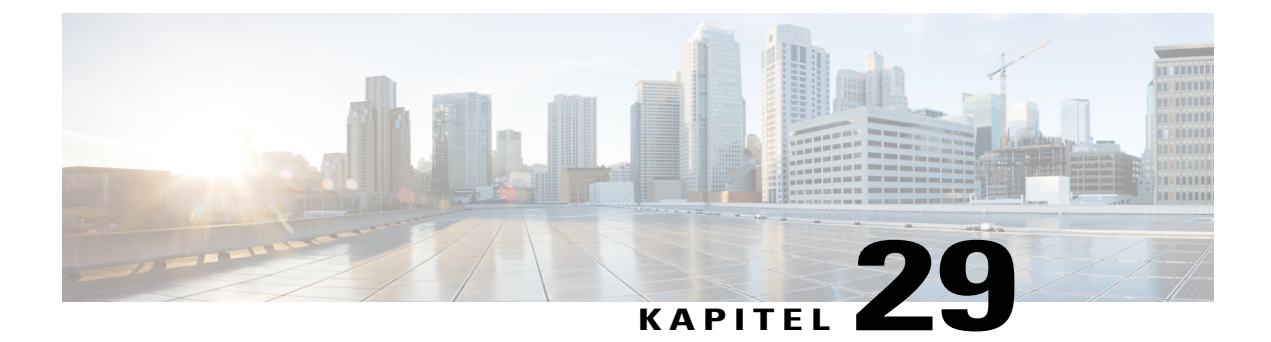

# **Benutzerkonto-Privilegien verwalten**

- [Benutzervorrechte, Seite 183](#page-192-1)
- [Benutzerkonto-Privilegien festlegen, Seite 185](#page-194-0)
- [Privilegien für einzelne Konten festlegen, Seite 185](#page-194-1)
- [Persönlichen Raum für einen Benutzer aktivieren, Seite 186](#page-195-0)
- [URL für persönlichen Raum eines Benutzers ändern, Seite 186](#page-195-1)

## <span id="page-192-1"></span>**Benutzervorrechte**

Г

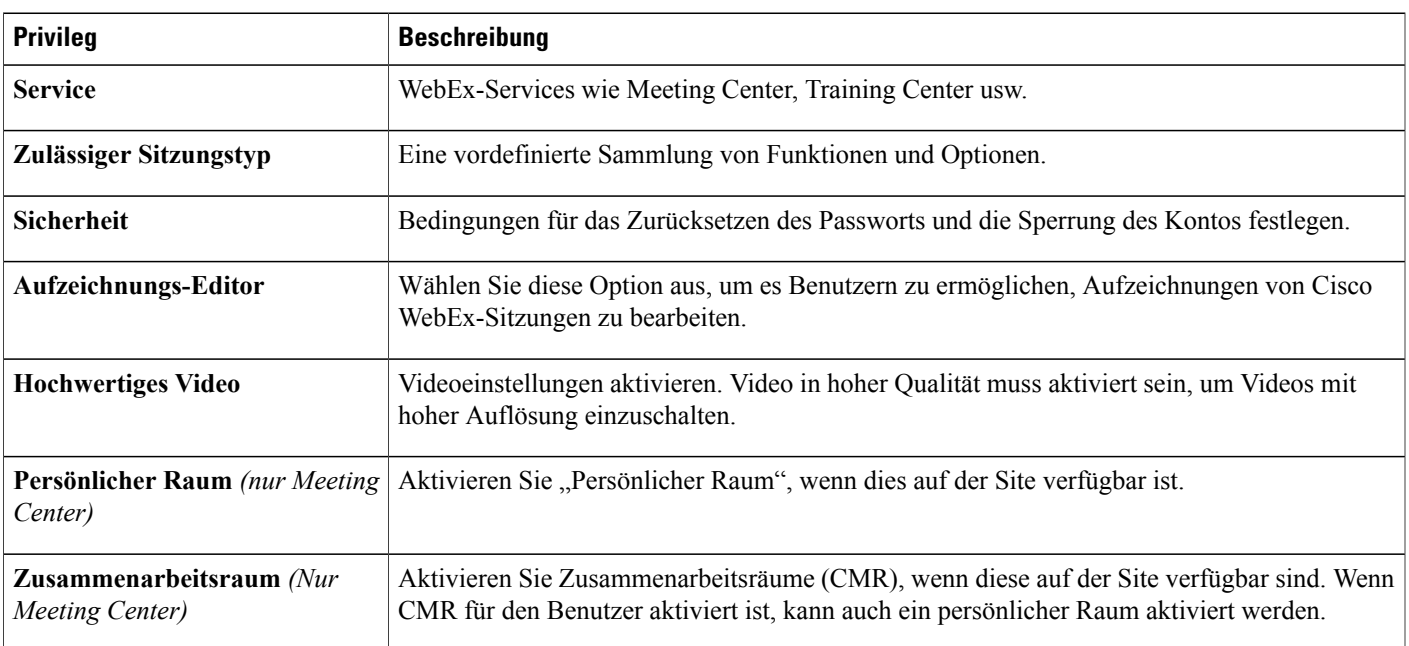

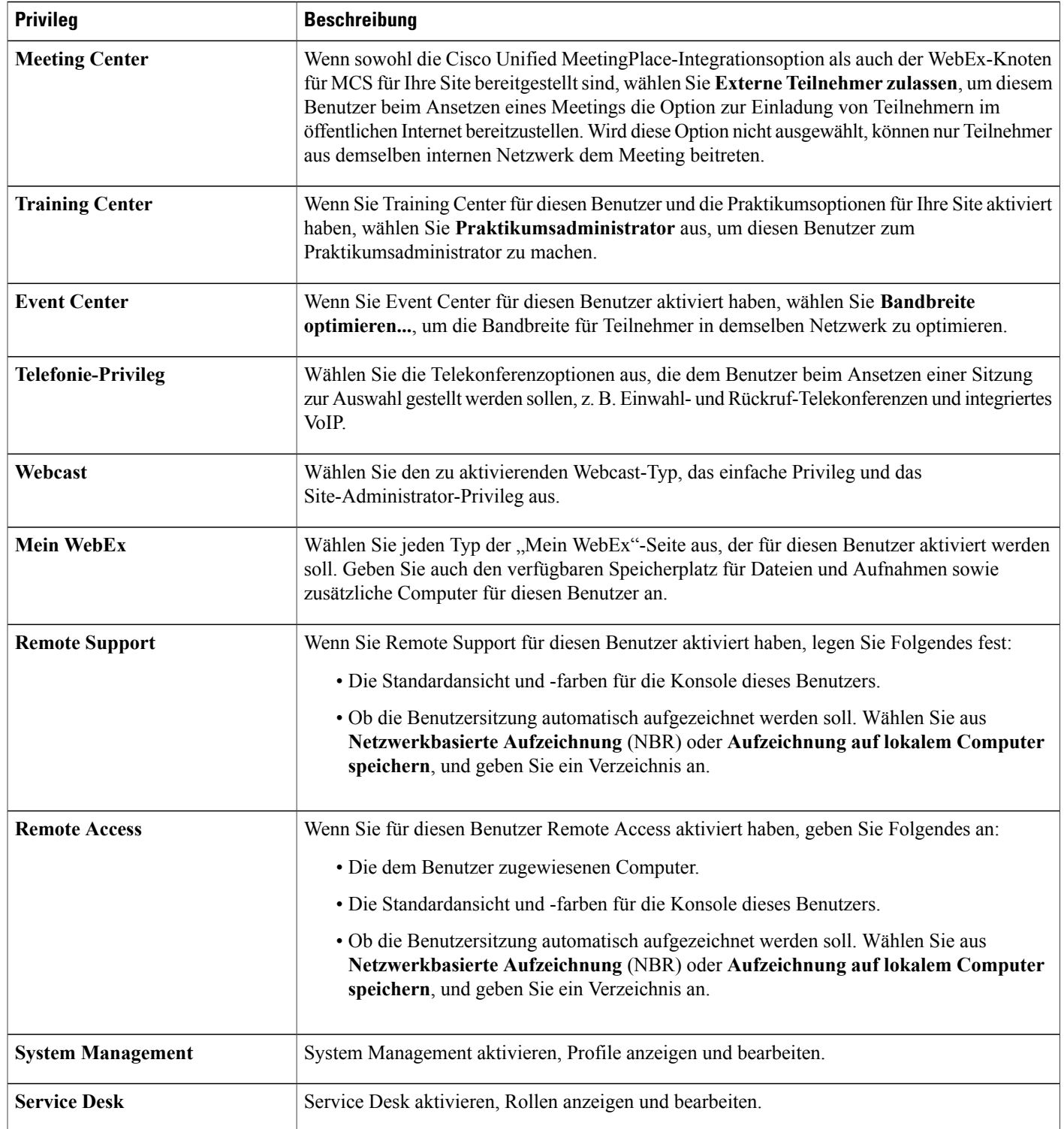

 $\mathbf I$ 

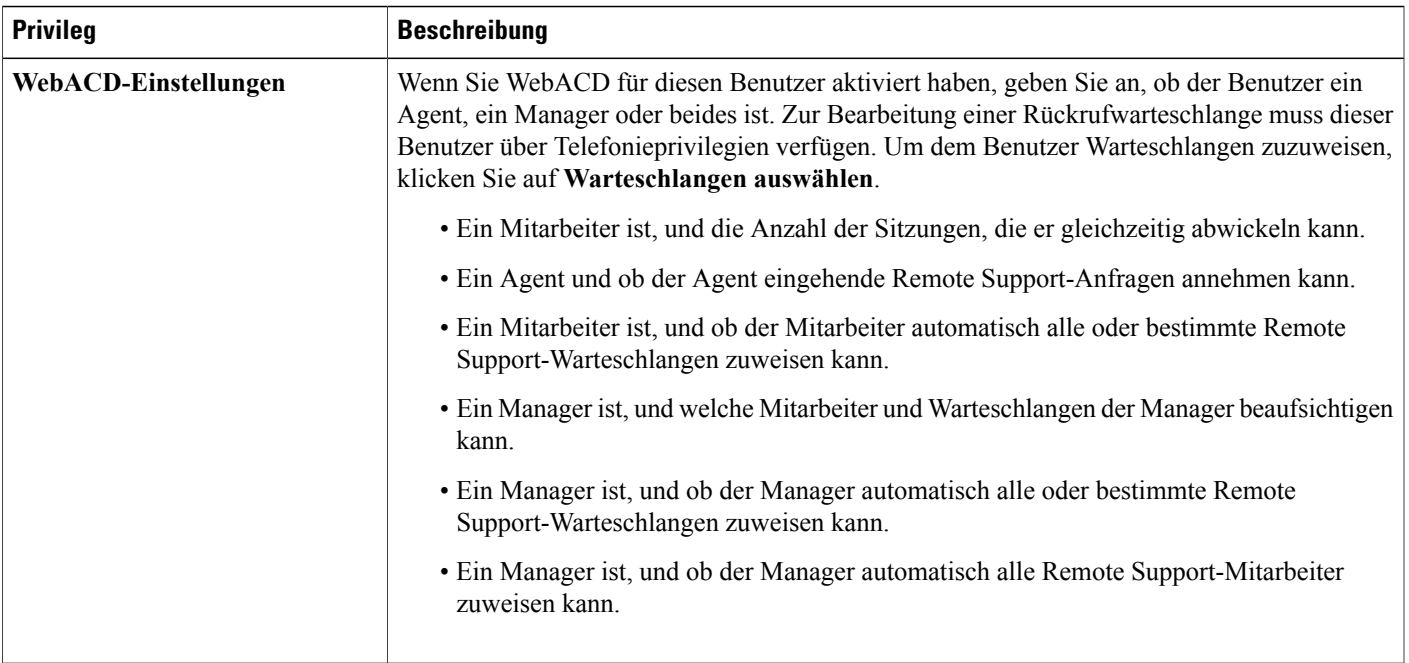

## <span id="page-194-0"></span>**Benutzerkonto-Privilegien festlegen**

Die Privilegien eines Benutzerkontos lassen sich jederzeit festlegen. Geben Sie dazu Folgendes an:

- Die Meeting-Typen, die ein Benutzer auf Ihrer WebEx-Dienst-Site leiten kann. Meeting-Typen bestimmen, welche Funktionen ein Benutzer auf Ihrer Site einsetzen kann.
- Ob ein Benutzer Funktionen von Mein WebEx Standard oder Mein WebEx Pro verwenden kann.
- Die Telekonferenz-Dienste, die ein Benutzer bei Meetings oder Schulungssitzungen einsetzen kann.

Sie können die Privilegien für alle Benutzerkonten auf einmal oder nur für bestimmte Benutzerkonten ändern.

## <span id="page-194-1"></span>**Privilegien für einzelne Konten festlegen**

#### **Verfahren**

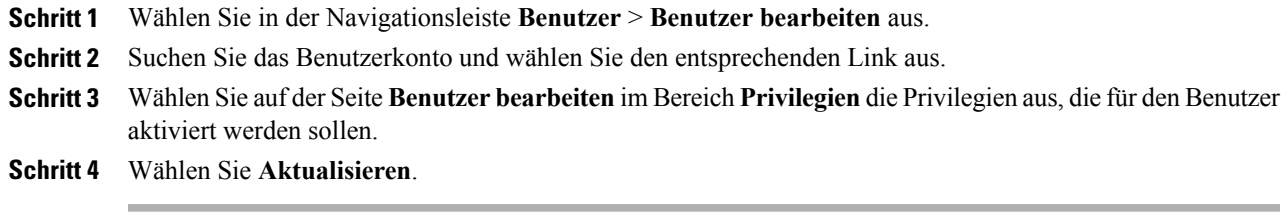

## <span id="page-195-0"></span>**Persönlichen Raum für einen Benutzer aktivieren**

Dieses Verfahren ist nur für Meeting Center verfügbar.

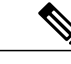

**Hinweis** Ein persönlicher Raum kann auch beim Erstellen eines Kontos für einen Benutzer aktiviert werden.

#### **Verfahren**

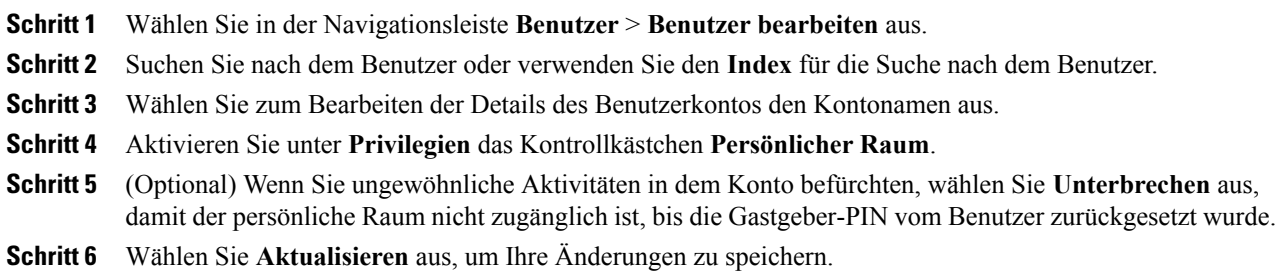

## <span id="page-195-1"></span>**URL für persönlichen Raum eines Benutzers ändern**

Sie können den URL für den persönlichen Raum eines vorhandenen Benutzers ändern.

#### **Verfahren**

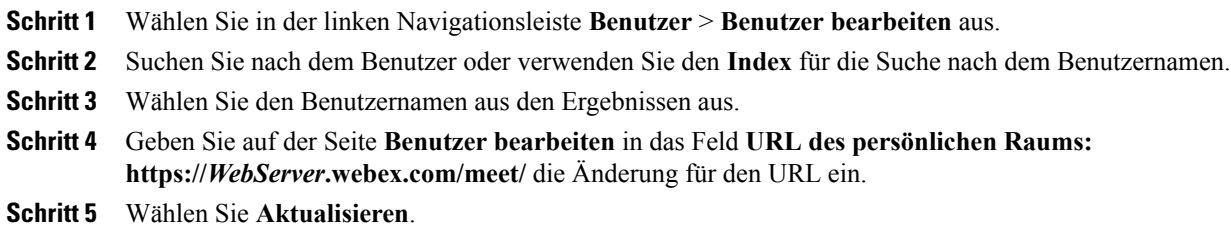

ı

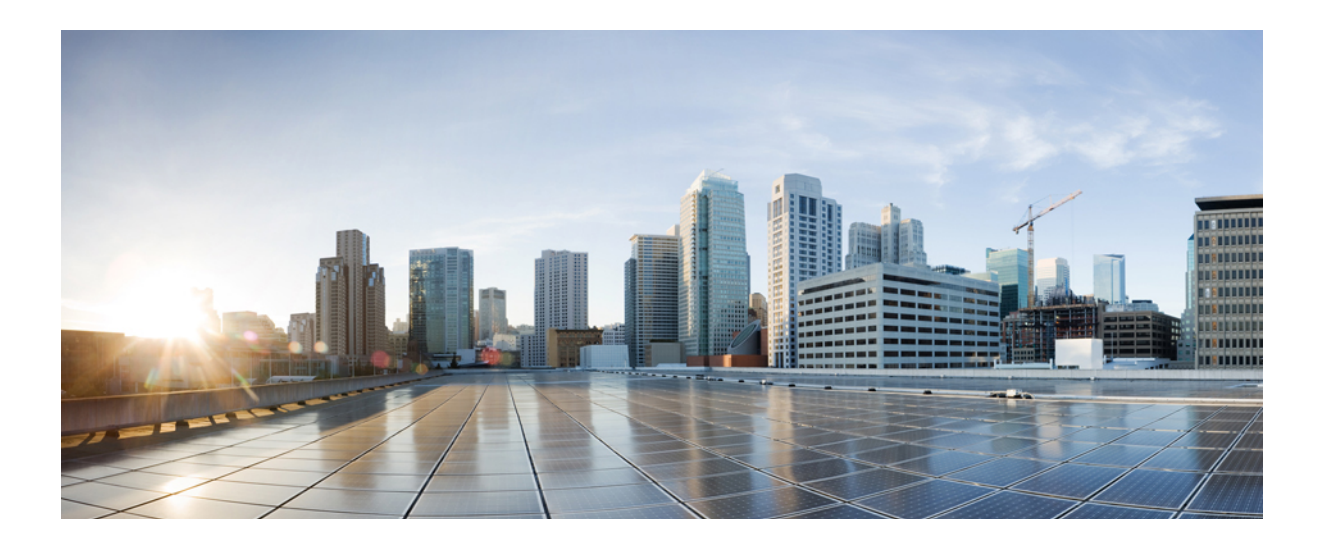

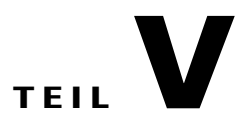

# **Referenzinformationen**

- [Referenz zum CSV-Dateiformat, Seite 189](#page-198-0)
- [Variablen in E-Mail-Vorlagen, Seite 221](#page-230-0)
- [Sichere HTML-Tags und Attribute, Seite 239](#page-248-0)

<span id="page-198-0"></span>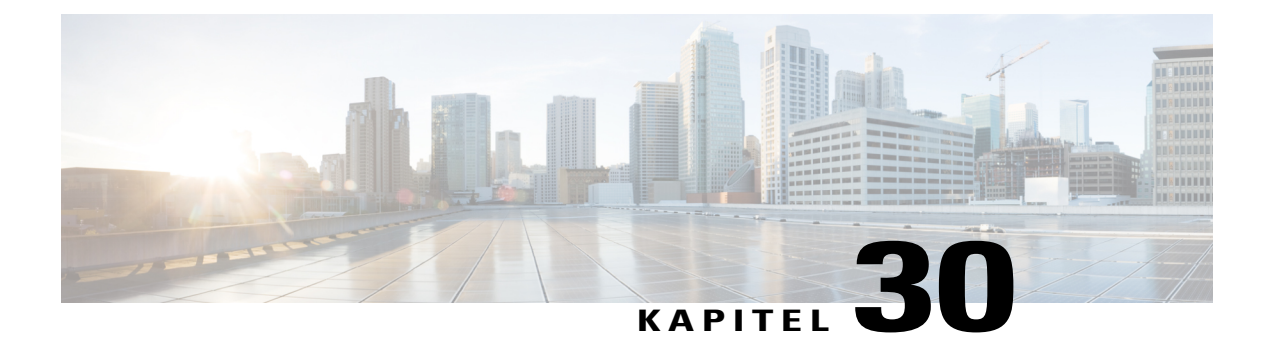

# **Referenz zum CSV-Dateiformat**

- [CSV-Dateiformat für Benutzerkonten, Seite 189](#page-198-1)
- [Erstellen einer CSV-Dateivorlage, Seite 190](#page-199-0)
- [Kontoinformationsfelder, Seite 191](#page-200-0)
- [CSV-Dateiformat für Kontakte, Seite 212](#page-221-0)
- [Erstellen einer CSV-Dateivorlage, Seite 214](#page-223-0)
- [Kontaktinformationsfelder, Seite 214](#page-223-1)
- [CSV-Dateiformat für Tracking-Codewerte, Seite 216](#page-225-0)
- [Zeitzonen, Seite 217](#page-226-0)

## <span id="page-198-1"></span>**CSV-Dateiformat für Benutzerkonten**

Nachfolgend sehen Sie ein Beispiel für eine CSV-Datei (Comma-Separated Values, kommagetrennte Werte), die in Microsoft Excel formatiert wurde. In diesem Beispiel sind nicht alle Felder zu sehen, für die Sie ggf. Werte eingeben müssen. Sie müssen eine eigene, unternehmensspezifische CSV-Dateivorlage erstellen.

#### **Anmerkungen und Hinweise**

- Bevor Sie Daten für Benutzerkonten in eine CSV-Datei importieren, sollten Sie eine Sicherungsdatei der bestehenden Benutzerkonten erstellen, indem Sie die zugehörigen Daten exportieren.
- Alle exportierten Daten (Berichte, Benutzer, Kontakte) werden als tabulatorgetrennter Unicode-Text (UTF-16LE) gespeichert. Alle Importvorgänge unterstützen CSV-Daten (nur englische Daten) und Unicode-Daten mit Tabulatoren als Trennzeichen (nicht-englische Daten und Daten verschiedener Sprachen).
- Oben in der CSV-Datei müssen Spaltenüberschriften angegeben sein. Wenn Sie eine CSV-Datei in einem Tabellenkalkulationsprogramm erstellen, z. B. in Microsoft Excel, müssen Sie sicherstellen, dass sich die Spaltenüberschriften in der ersten Zeile der Tabelle befinden. Die Spaltenüberschriften müssen exakt den Angaben unter **Kontoinformationsfelder** (siehe unten) entsprechen.
- Einige Informationen zu Benutzerkonten sind erforderlich. Diese sind unter **Kontoinformationsfelder** weiter unten angegeben. Schließen Sie für erforderliche Felder alle Spaltenüberschriften ein.

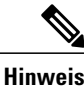

Cisco empfiehlt, vor dem Importieren keine Felder aus der CSV-Datei zu löschen. Wenn an einem Feld keine Änderungen vorgenommen werden müssen, lassen Sie dieses leer, damit die vorhandenen Werte beibehalten werden.

- Um sicherzustellen, dass die CSV-Datei alle erforderlichen Spaltenüberschriften im korrekten Format enthält, empfiehlt WebEx die Erstellung einer CSV-Dateivorlage.
- Die Felder für Kontoinformationen in einer CSV-Datei beachten nicht die Groß-/Kleinschreibung. Sie können die Werte daher beliebig in Groß- oder Kleinschreibung oder einer Kombination hieraus eingeben. Die Werte, die im Profil des Benutzers auf Ihrer Seite angezeigt werden (z. B. der Benutzername), werden jedoch so wiedergegeben, wie Sie sie in die CSV-Datei eingegeben haben. Darüber hinaus müssen die Benutzer ihre Standardpasswörter exakt so eingeben, wie diese in der CSV-Datei angegeben sind, um sich an ihren Konten anzumelden.
- Informationen zum korrekten Format von Benutzerkontoinformationen finden Sie im Abschnitt **Kontoinformationsfelder** weiter unten.
- Achten Sie nach der Eingabe von Benutzerkontoinformationen darauf, dass Sie die Tabellenkalkulationsdatei als CSV-Datei speichern.
- Wenn Sie Informationen für ein Benutzerkonto nicht korrekt angegeben haben, kann Site-Administration das Konto nicht erstellen. Site-Administration generiert in diesem Fall eine Datensatzliste für die Konten, die nicht erstellt werden konnten, einschließlich Angaben zur Fehlerursache. Sie können eine Datei mit diesen Datensätzen auf Ihren Computer herunterladen, um diese zu Referenzzwecken zu speichern oder die Fehler direkt in der Datei zu beheben.
- Wenn Sie nach dem Hochladen einer CSV-Datei die angegebenen Informationen für ein oder mehrere Benutzerkonten ändern möchten, können Sie die Konten jeweils einzeln unter **Site-Administration > Benutzerliste bearbeiten** ändern. Alternativ können Sie Ihren WebEx-Account-Manager um Unterstützung bitten.

## <span id="page-199-0"></span>**Erstellen einer CSV-Dateivorlage**

#### **Verfahren**

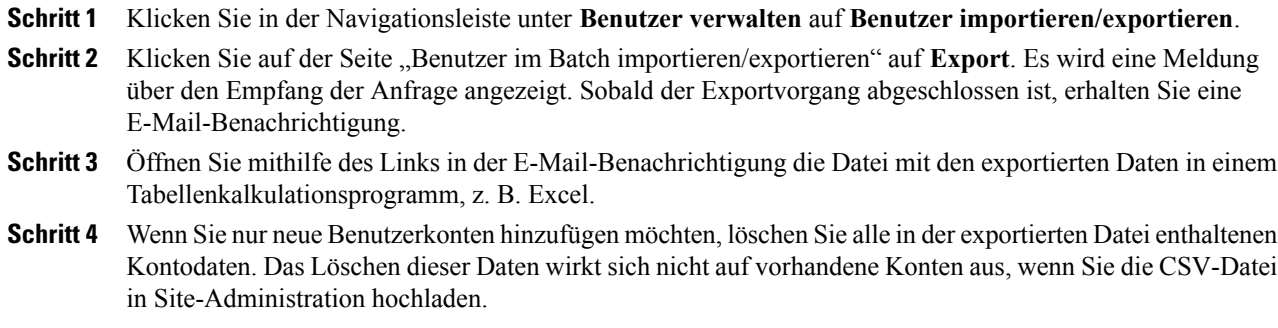

# <span id="page-200-0"></span>**Kontoinformationsfelder**

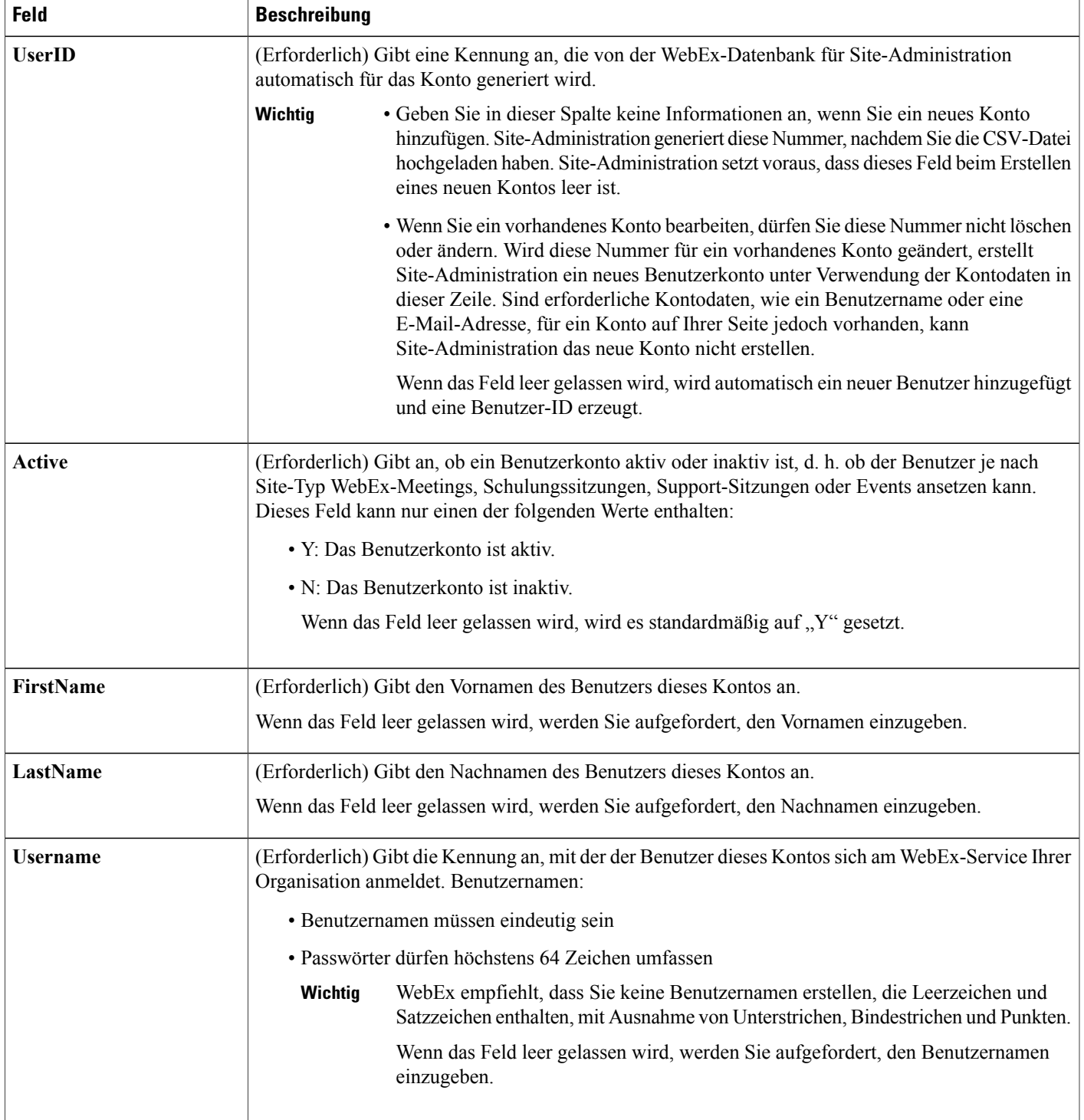

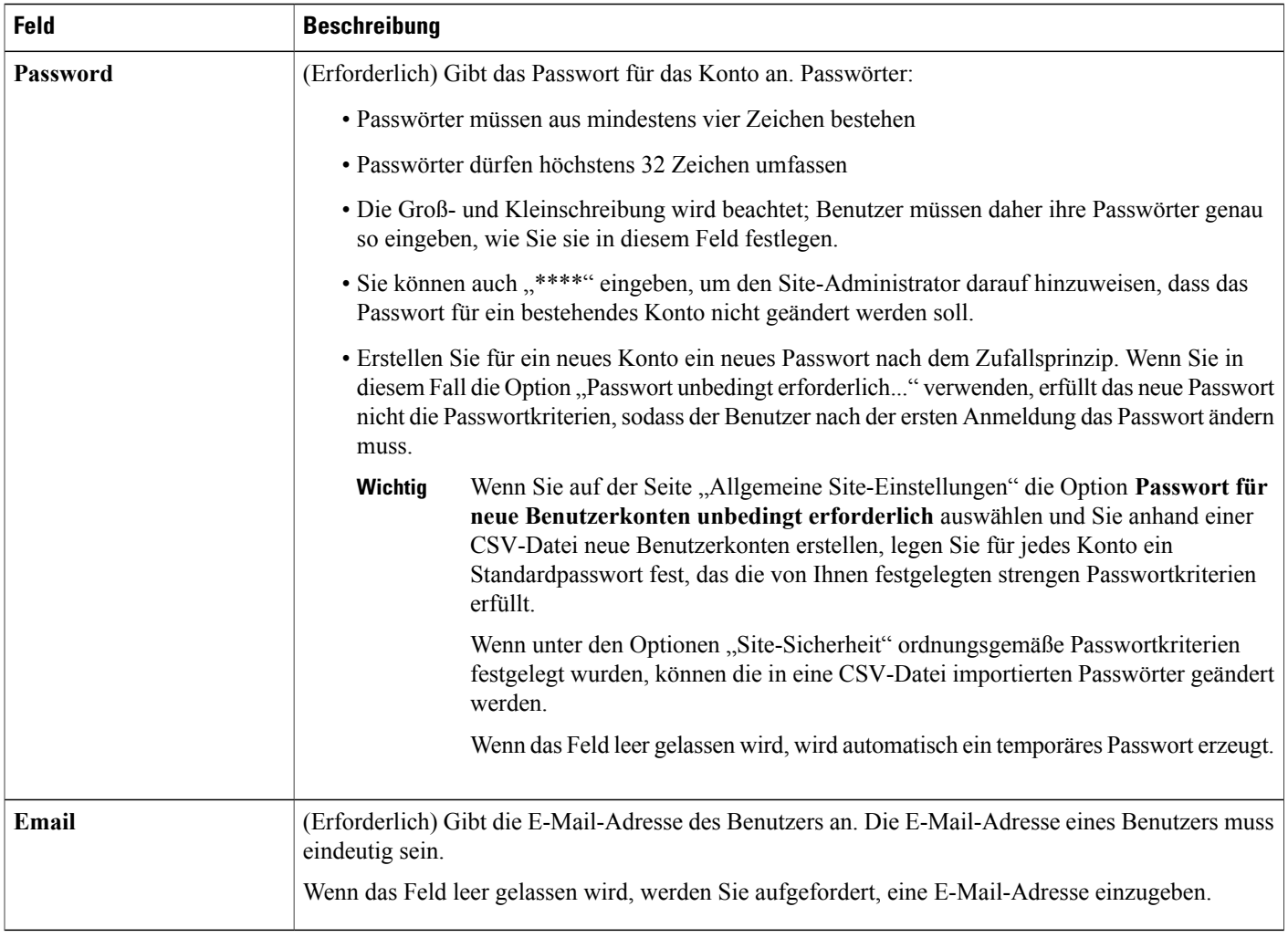

 $\mathbf I$ 

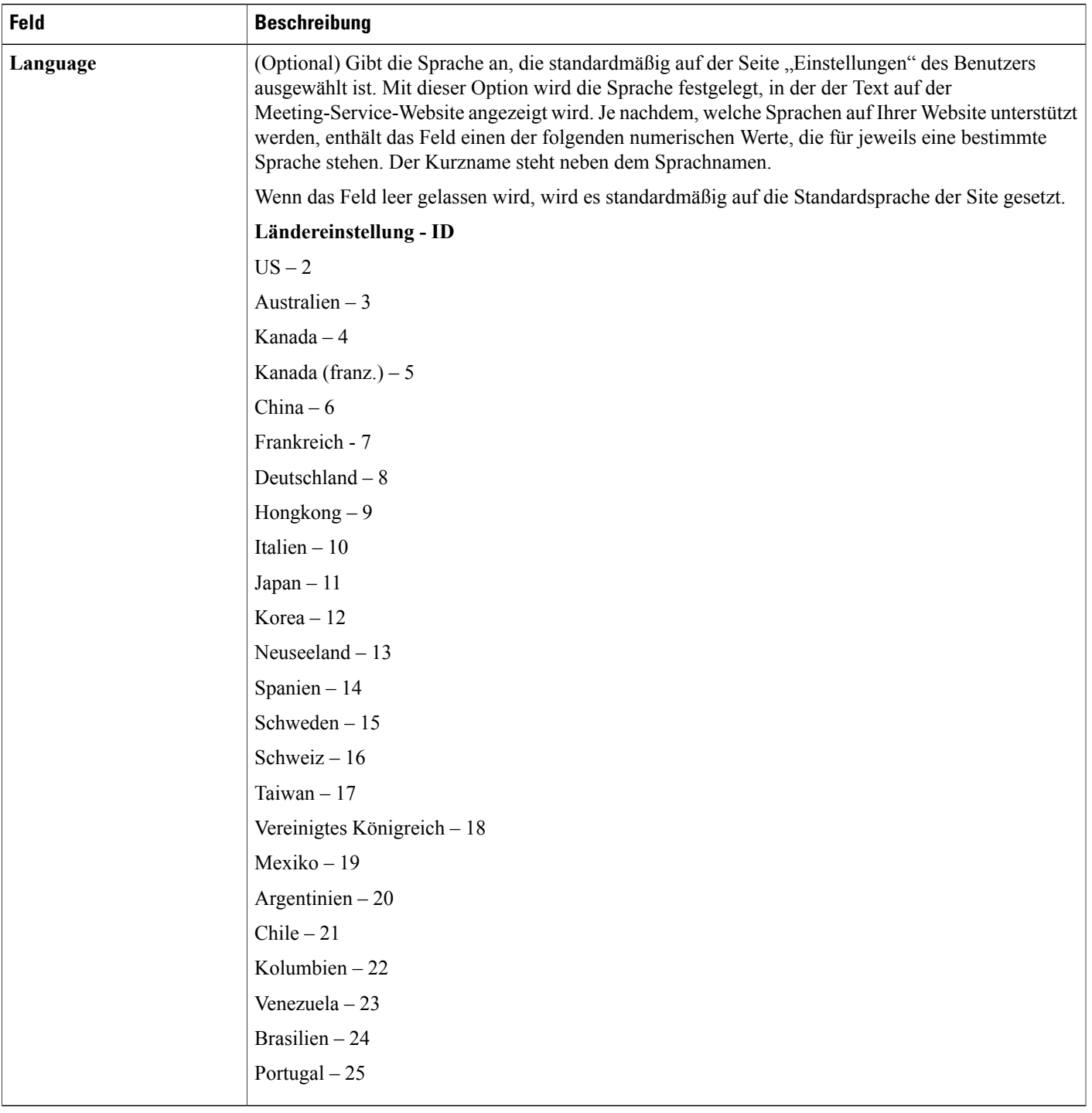

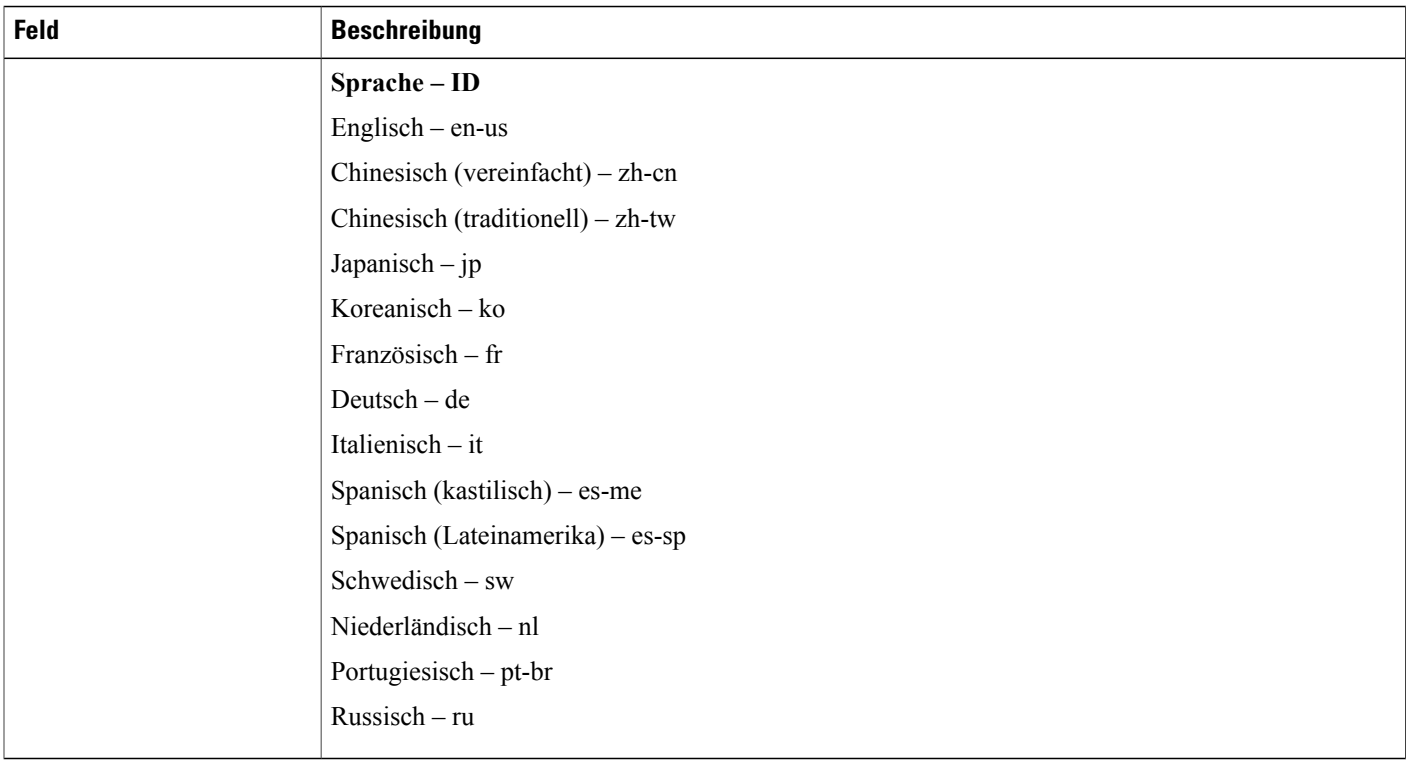

 $\mathbf I$ 

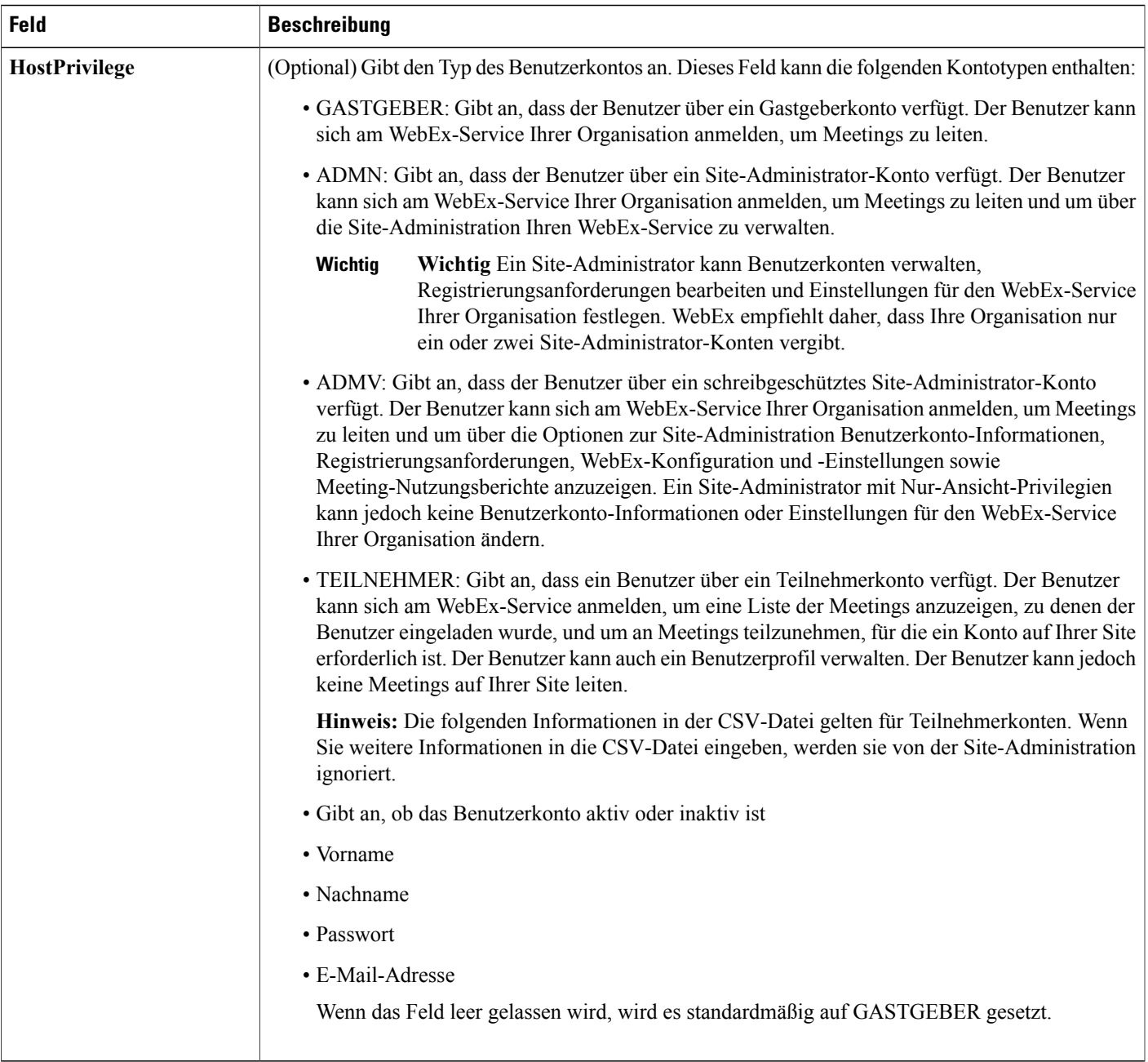

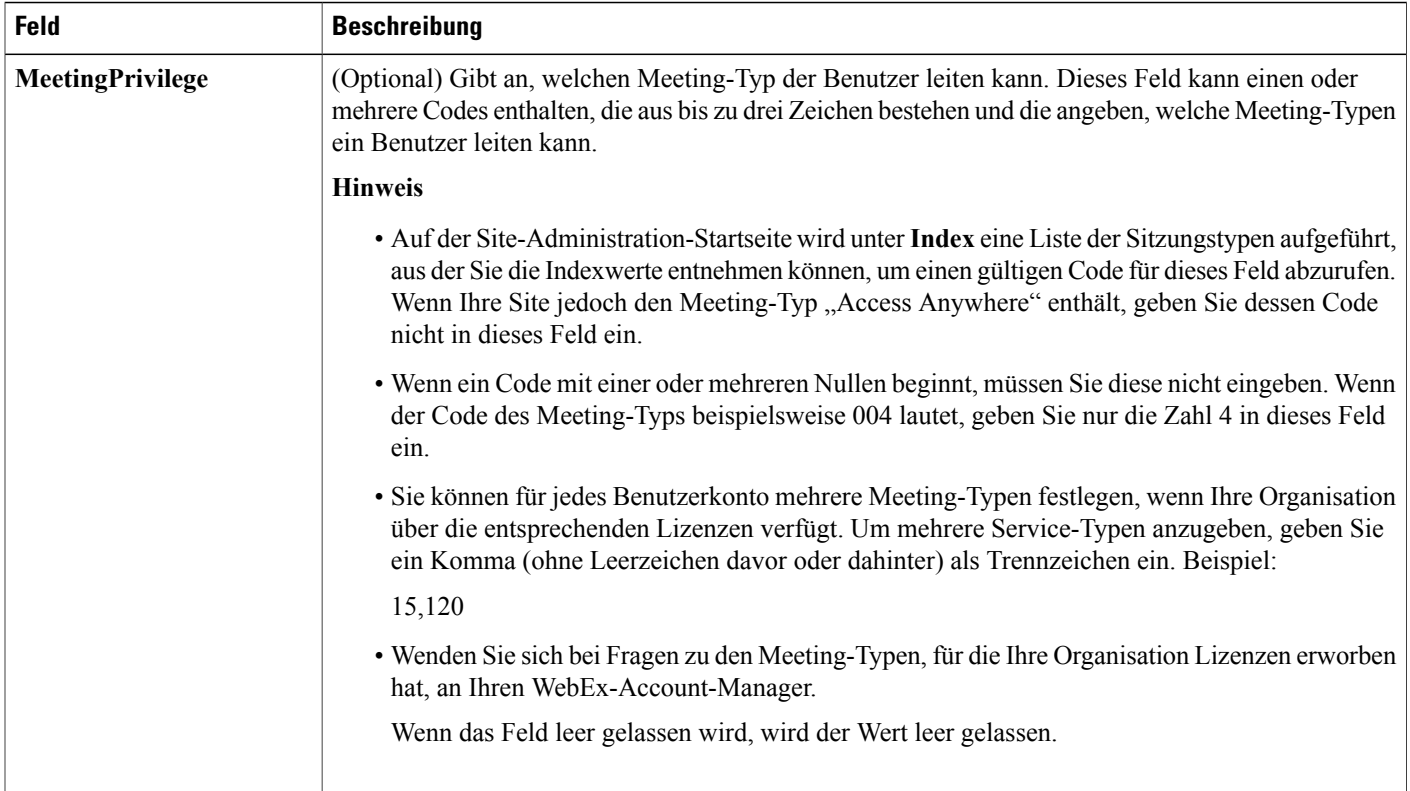

T

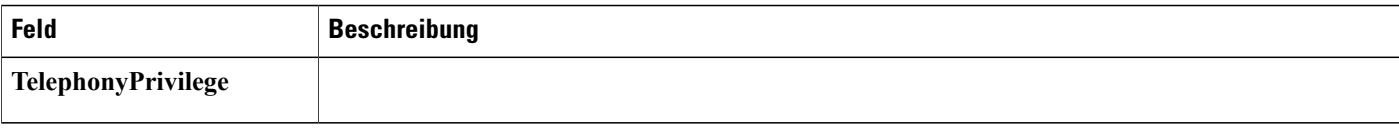

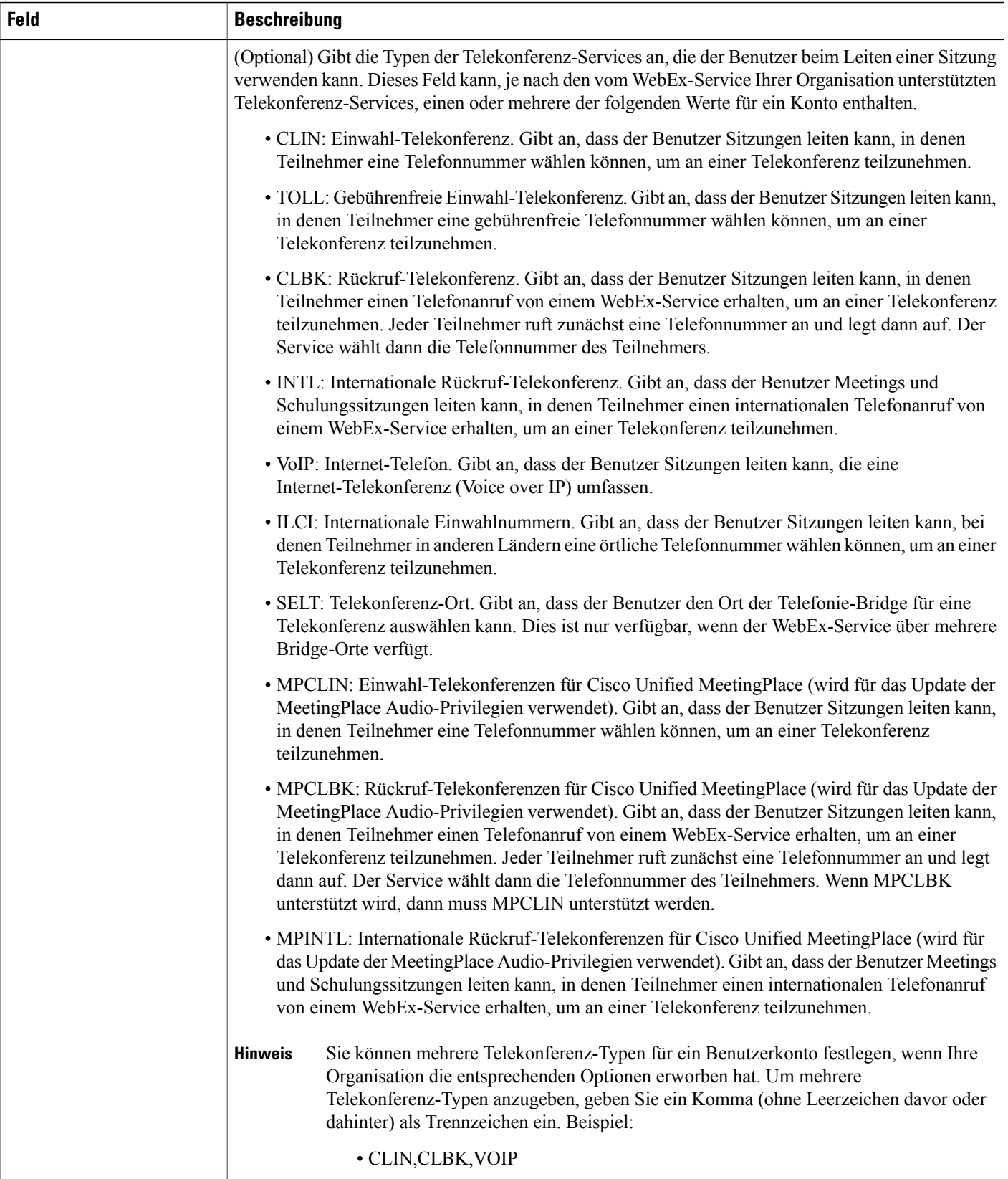

T

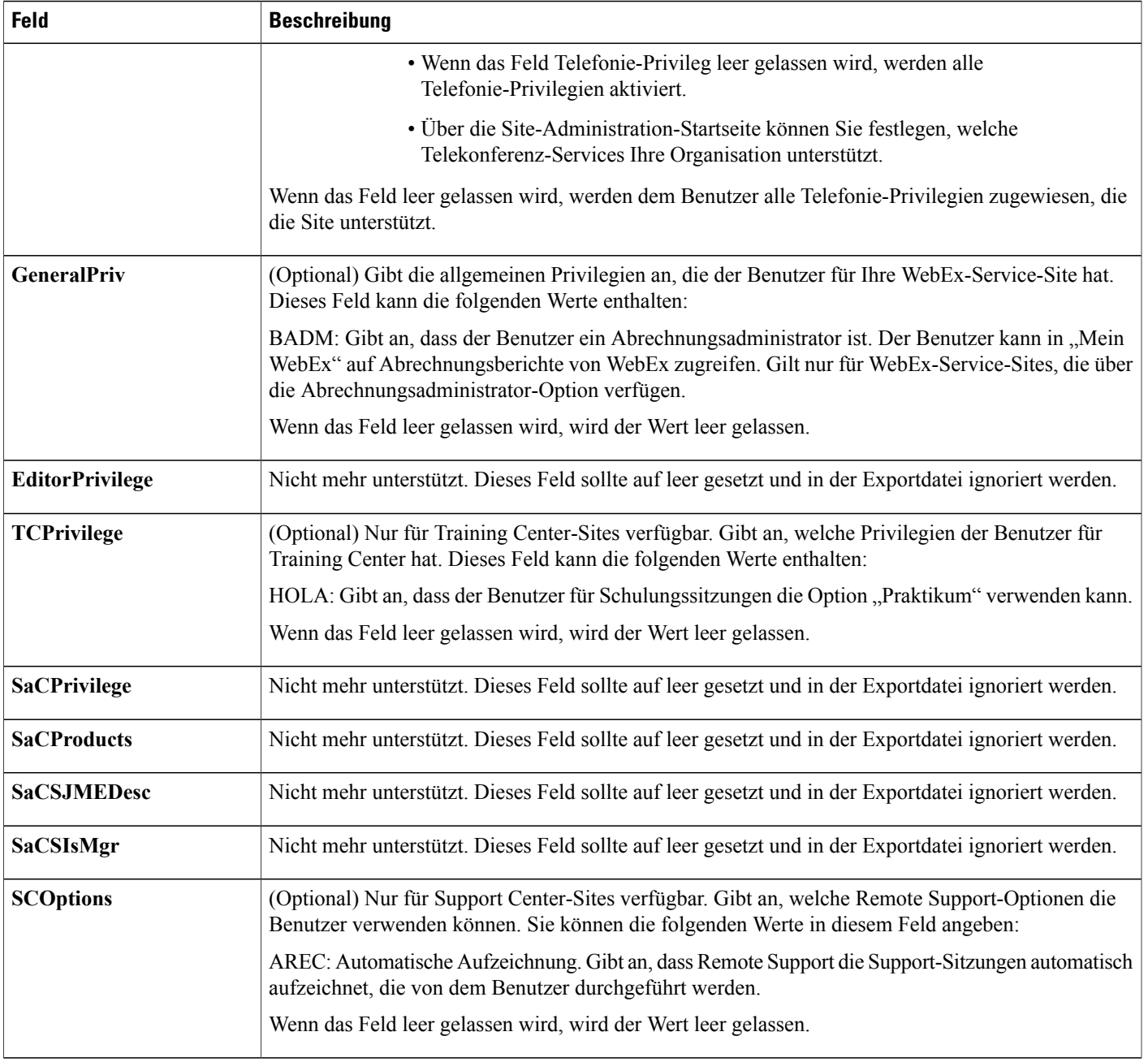

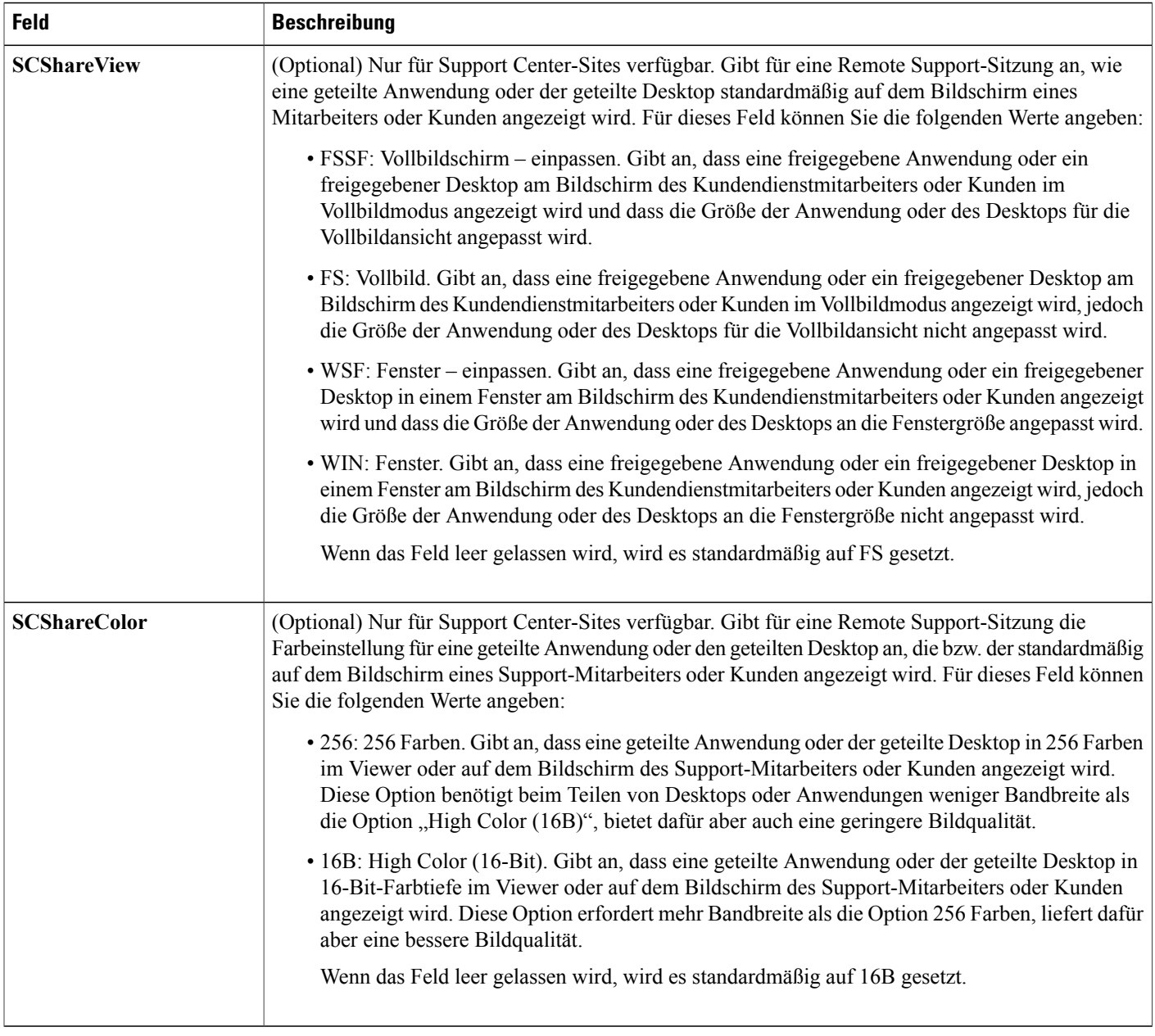

 $\mathbf I$ 

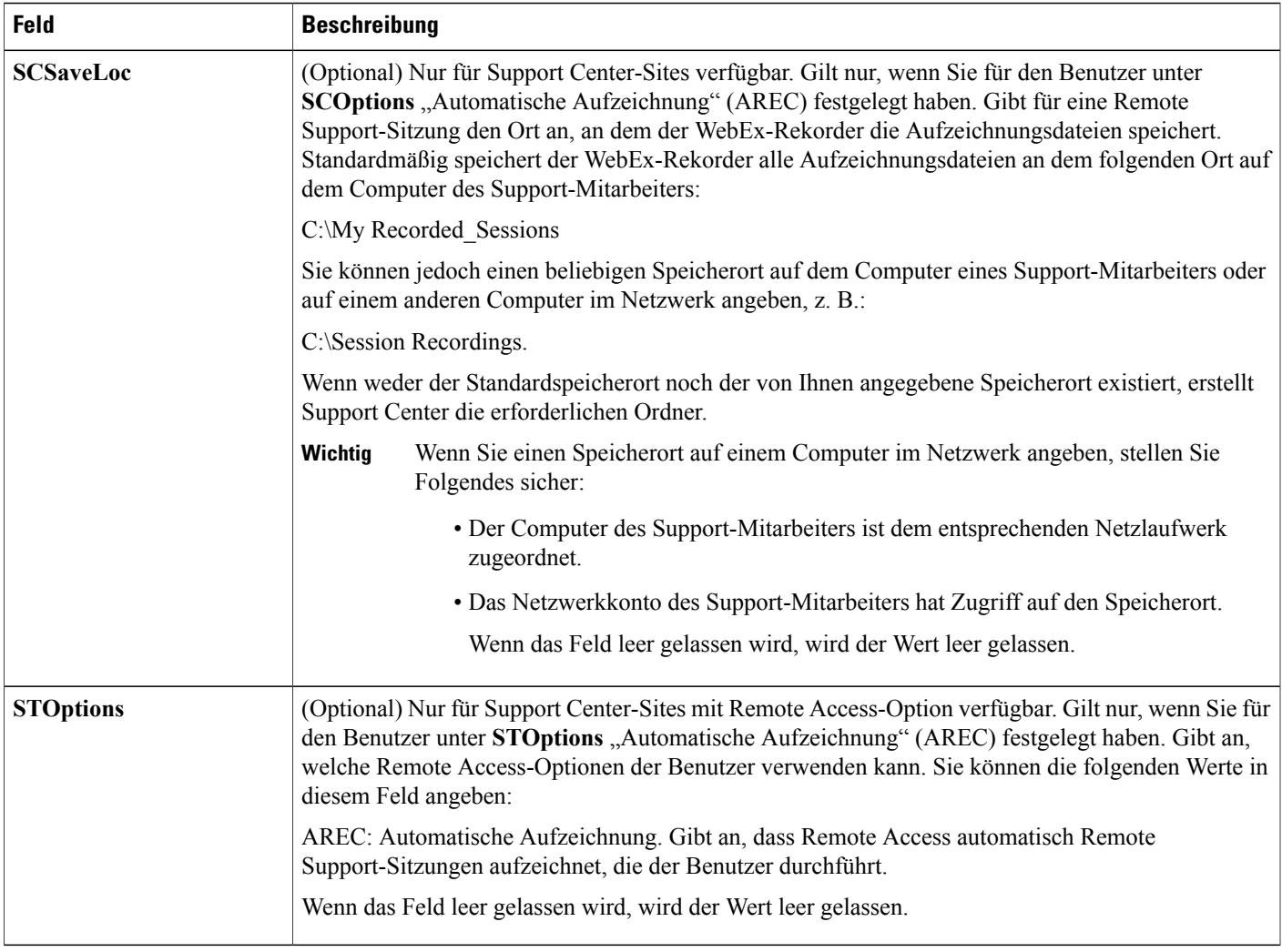

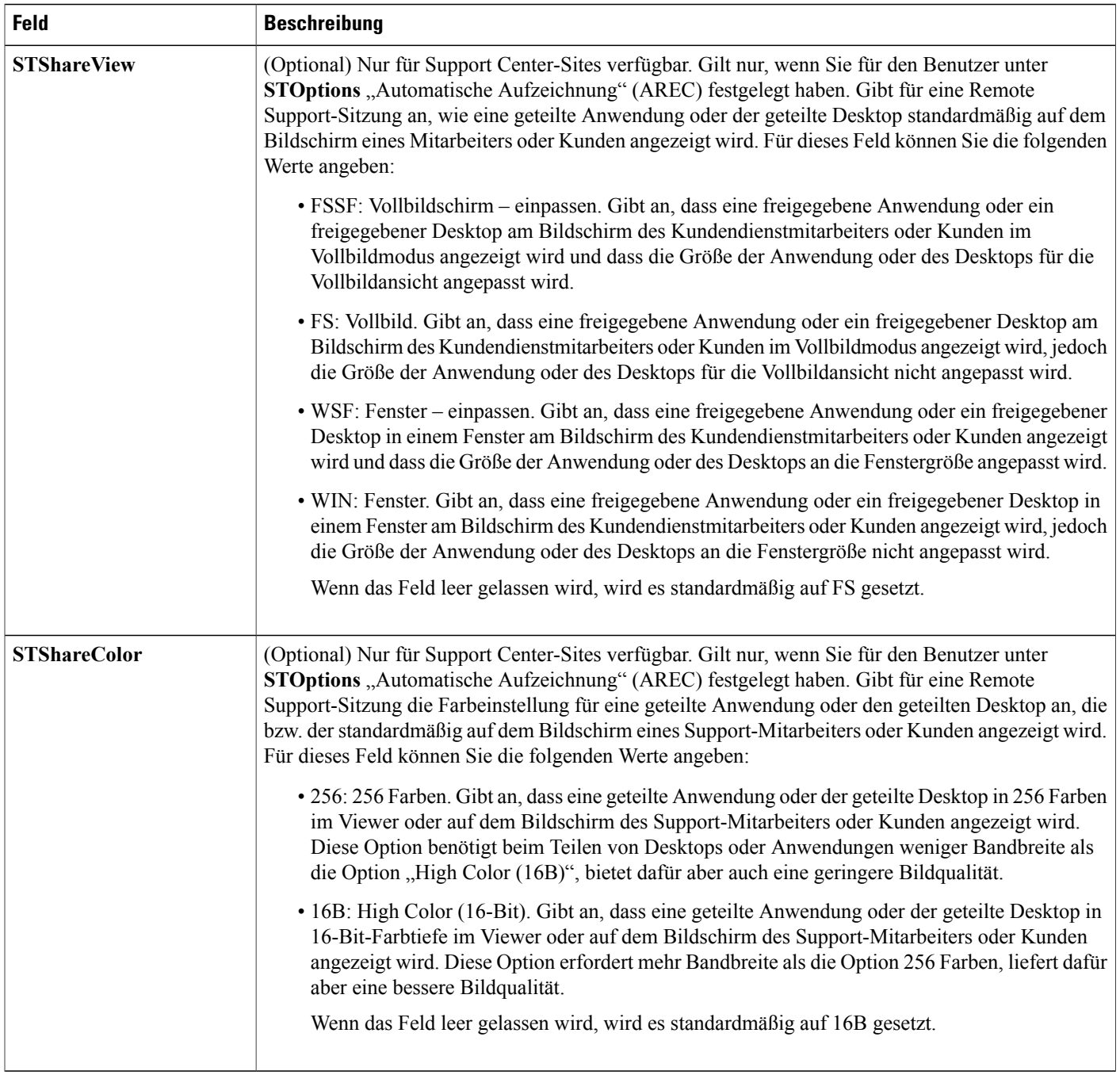

 $\mathbf I$ 

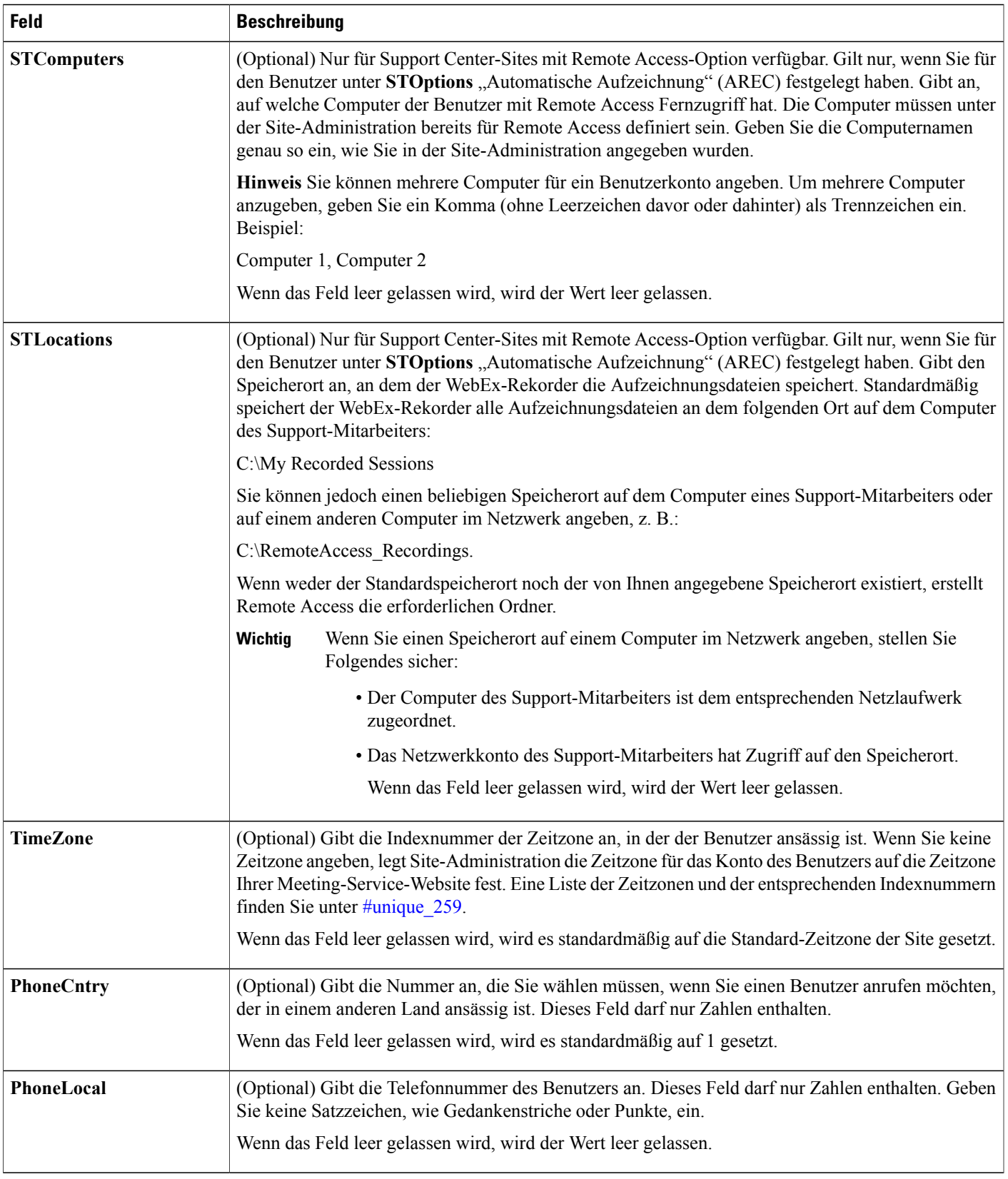

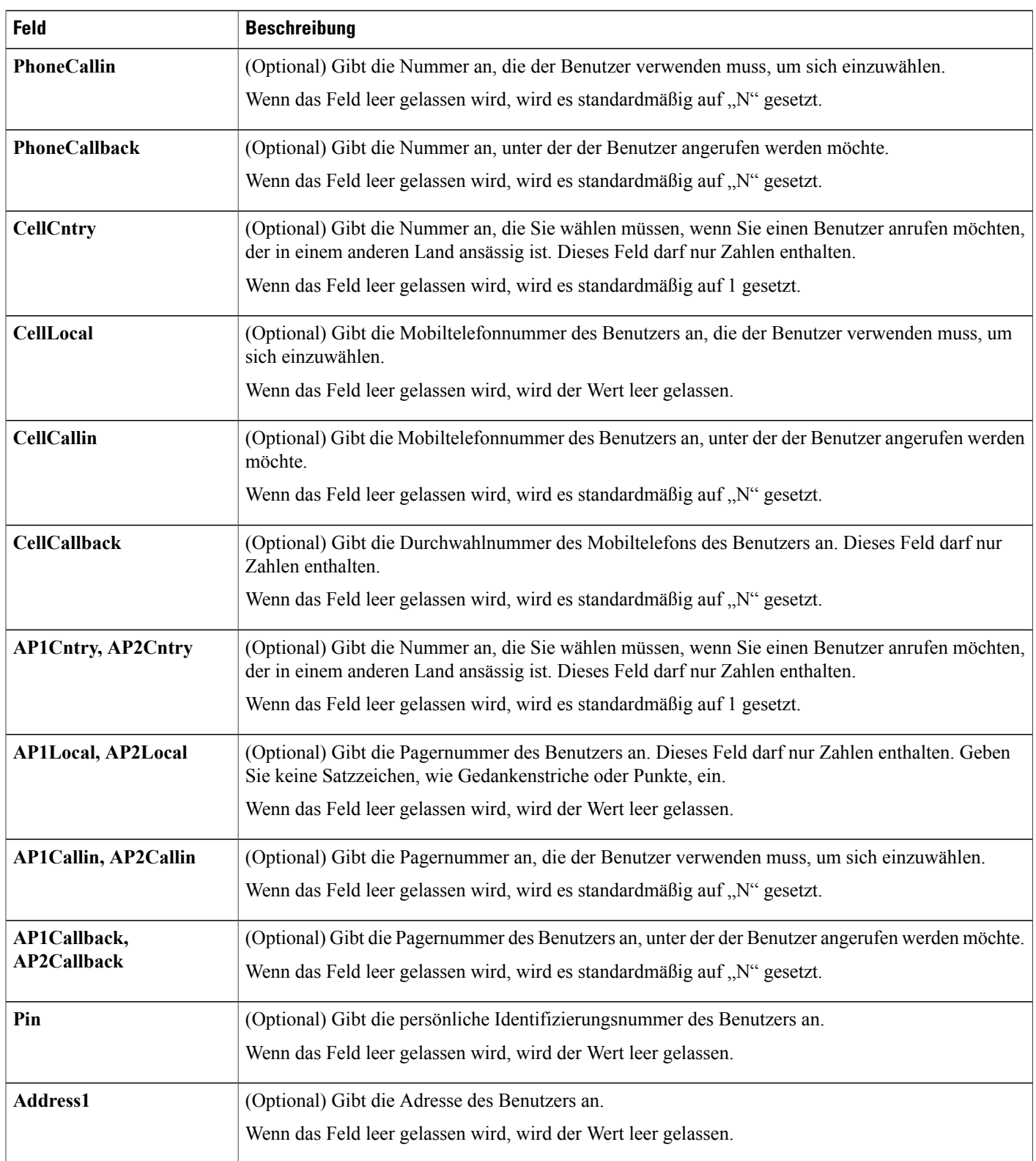

T

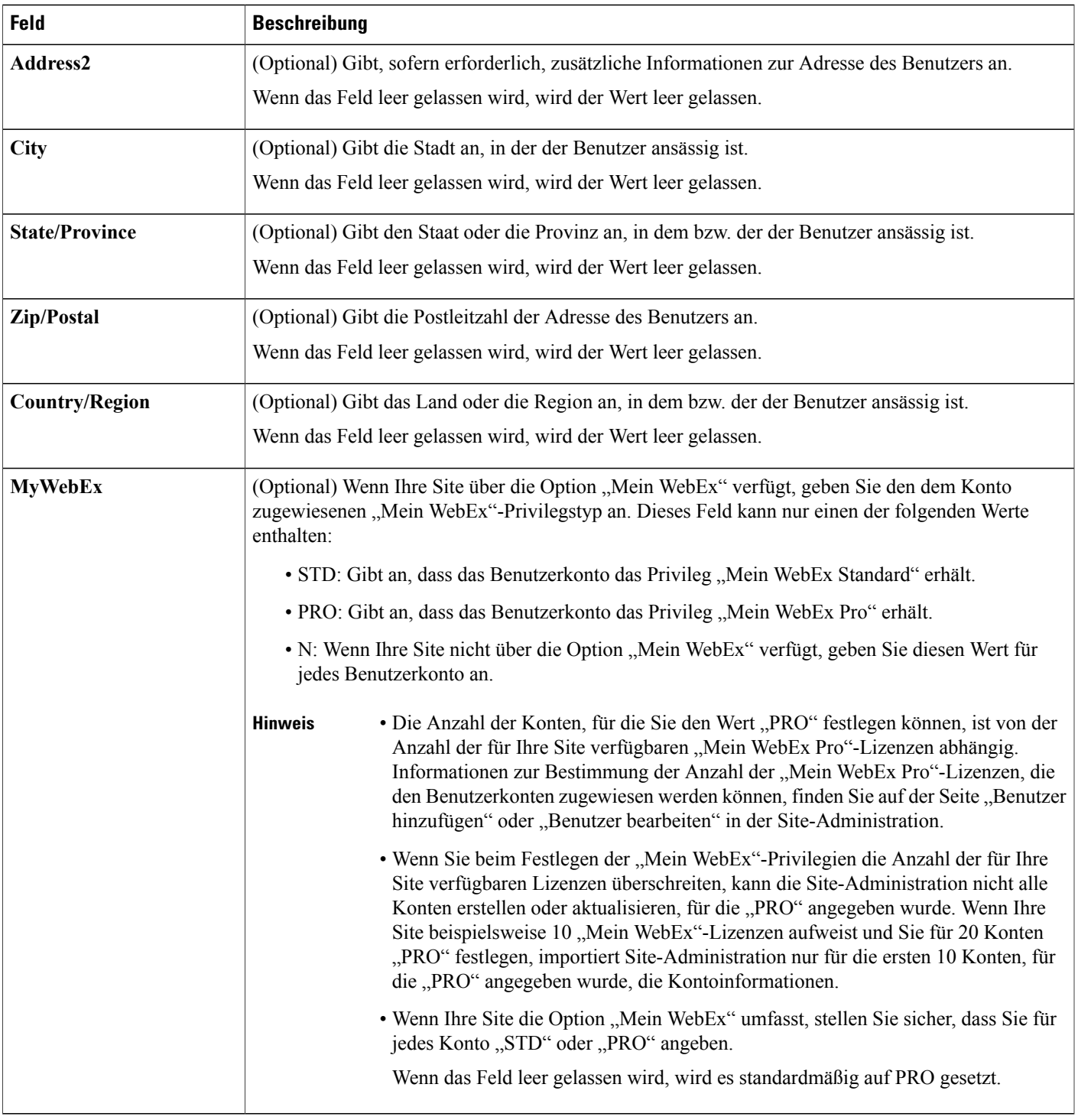

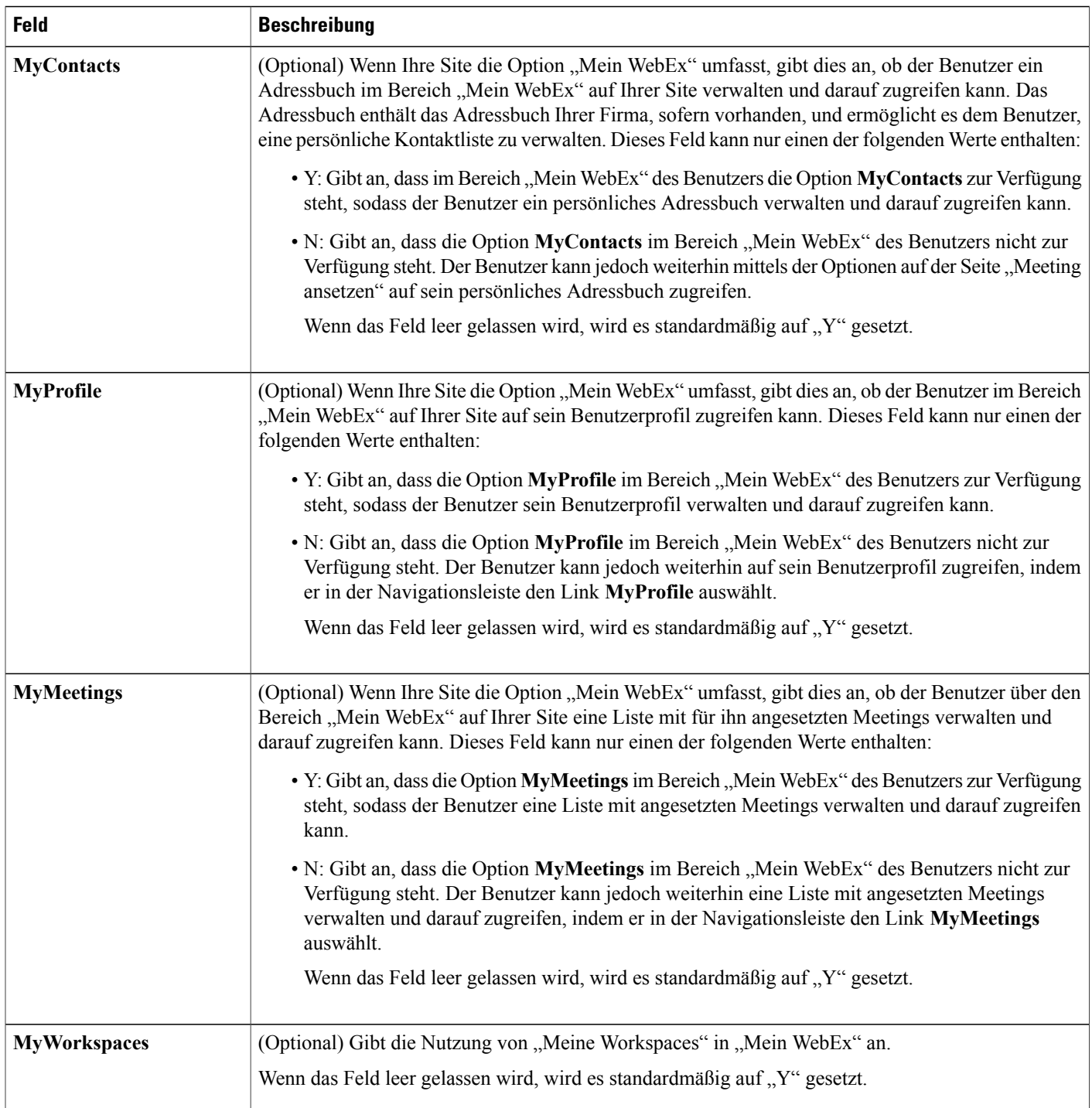

I
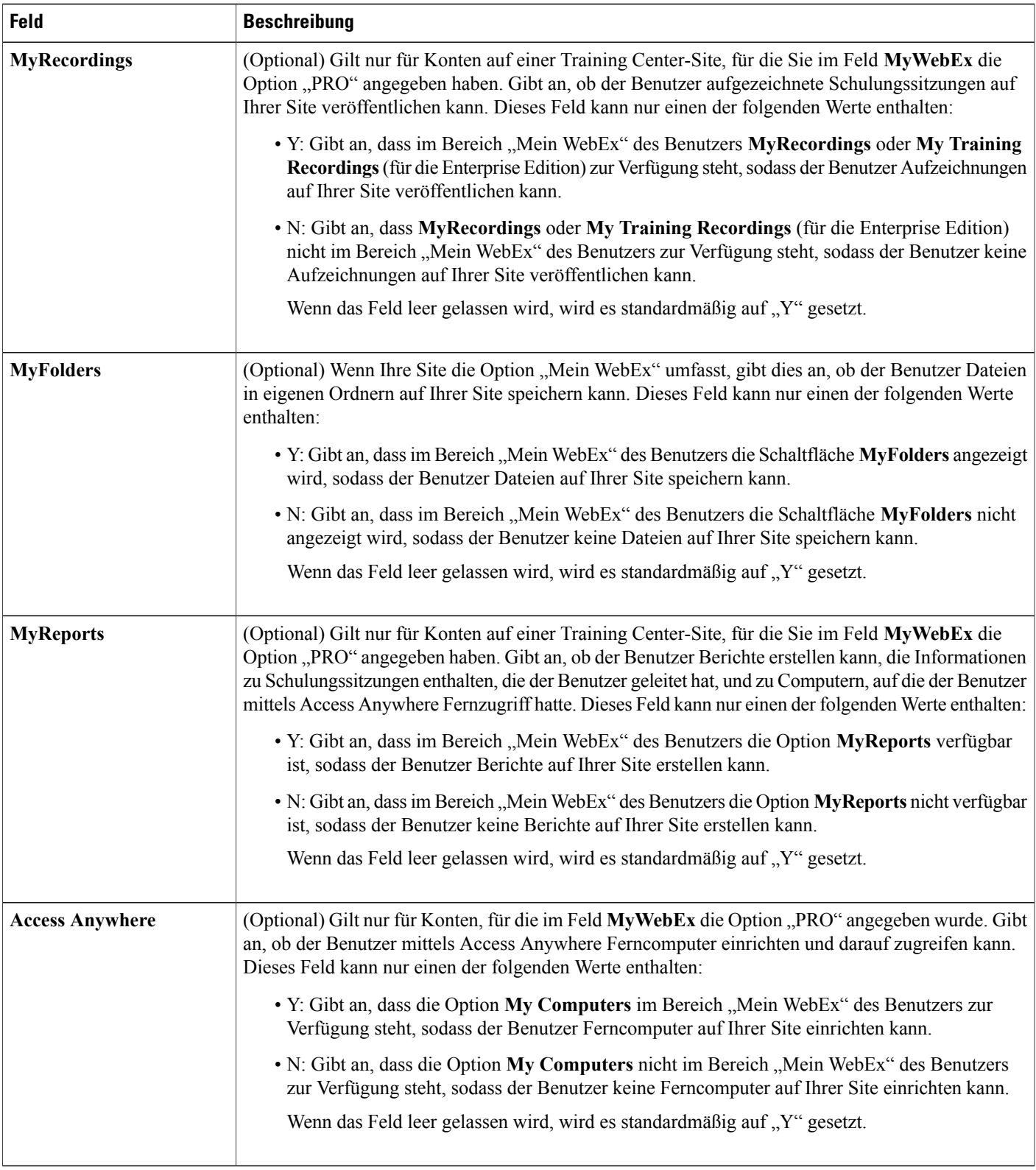

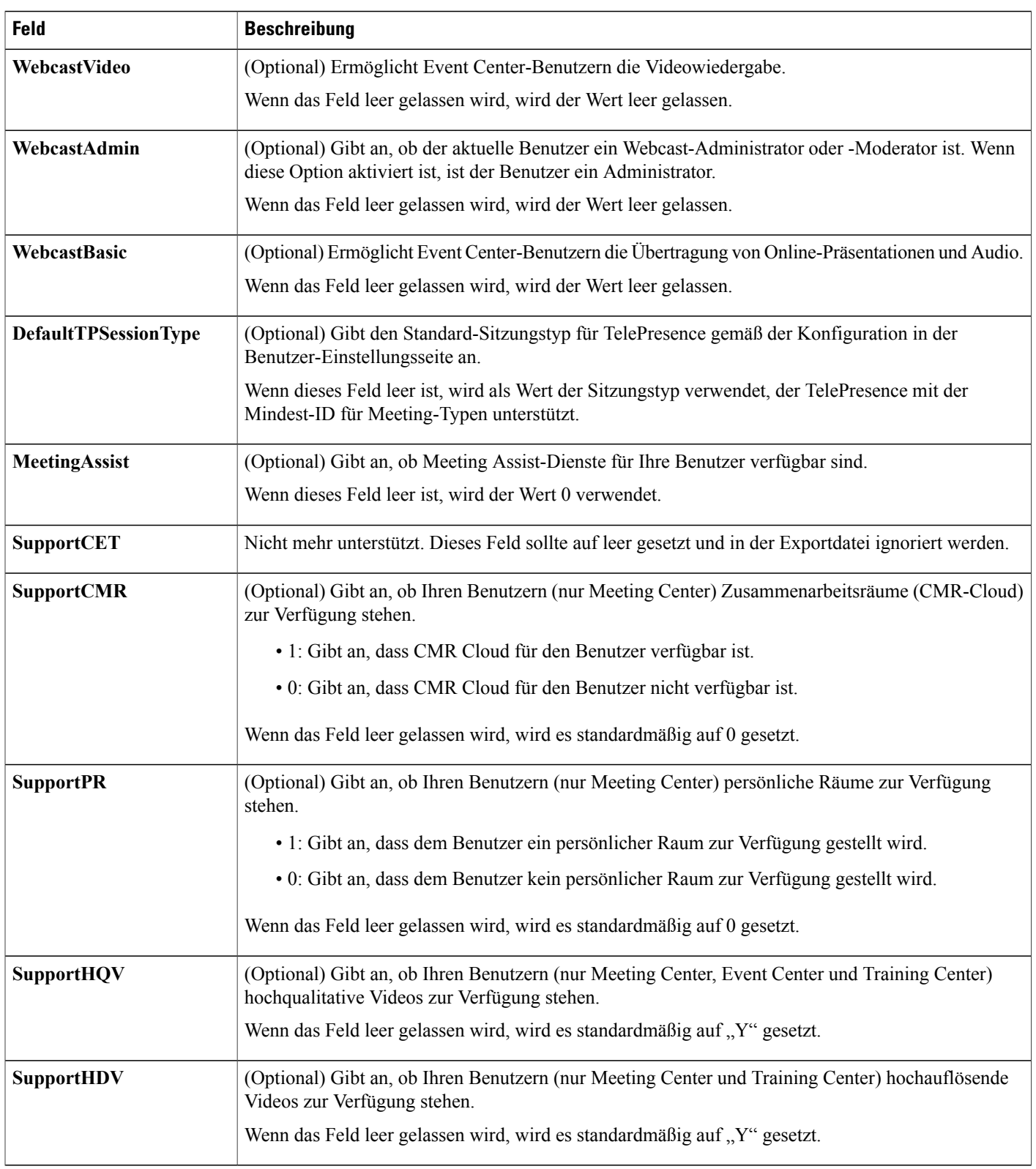

 $\mathbf I$ 

 $\mathbf I$ 

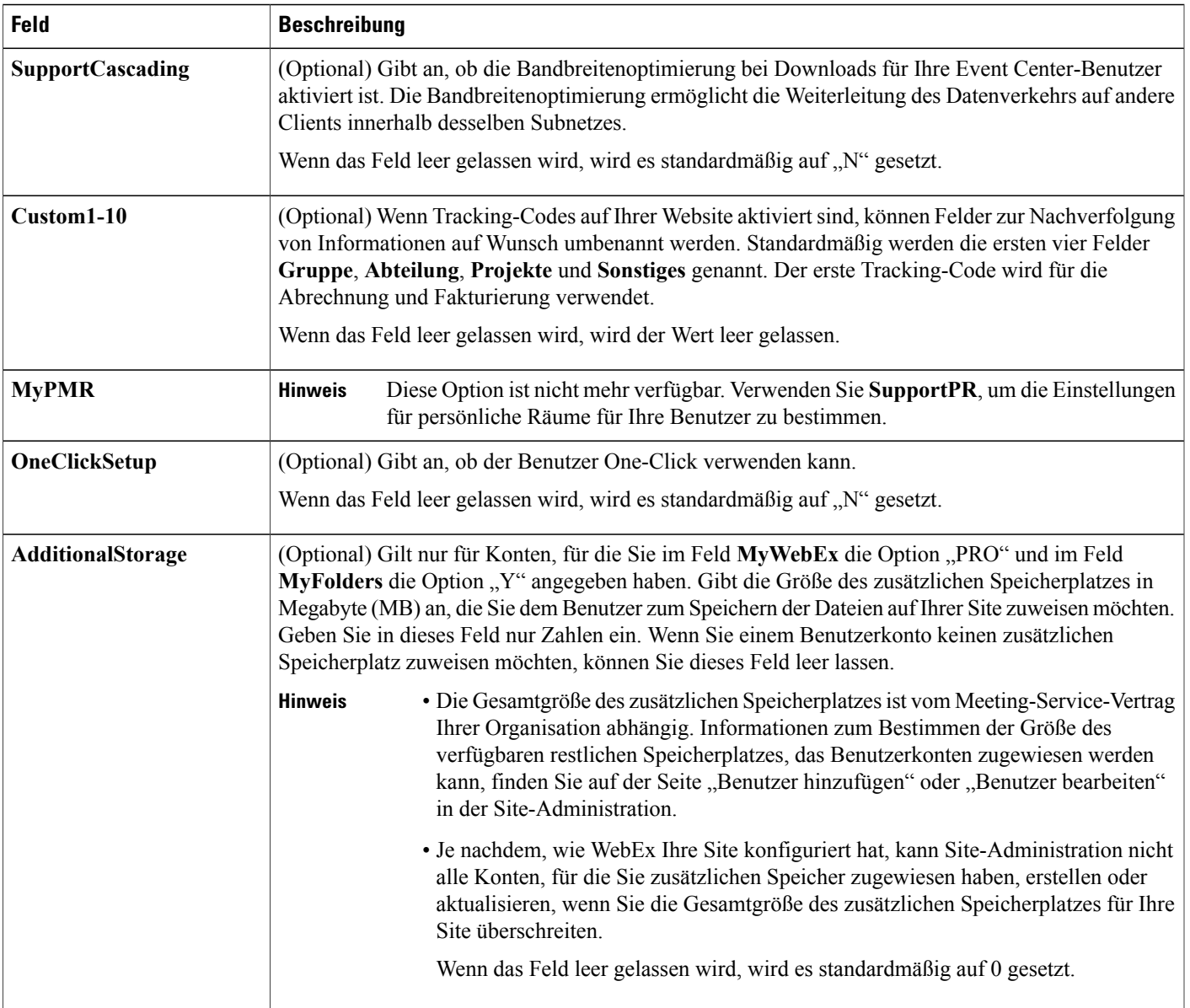

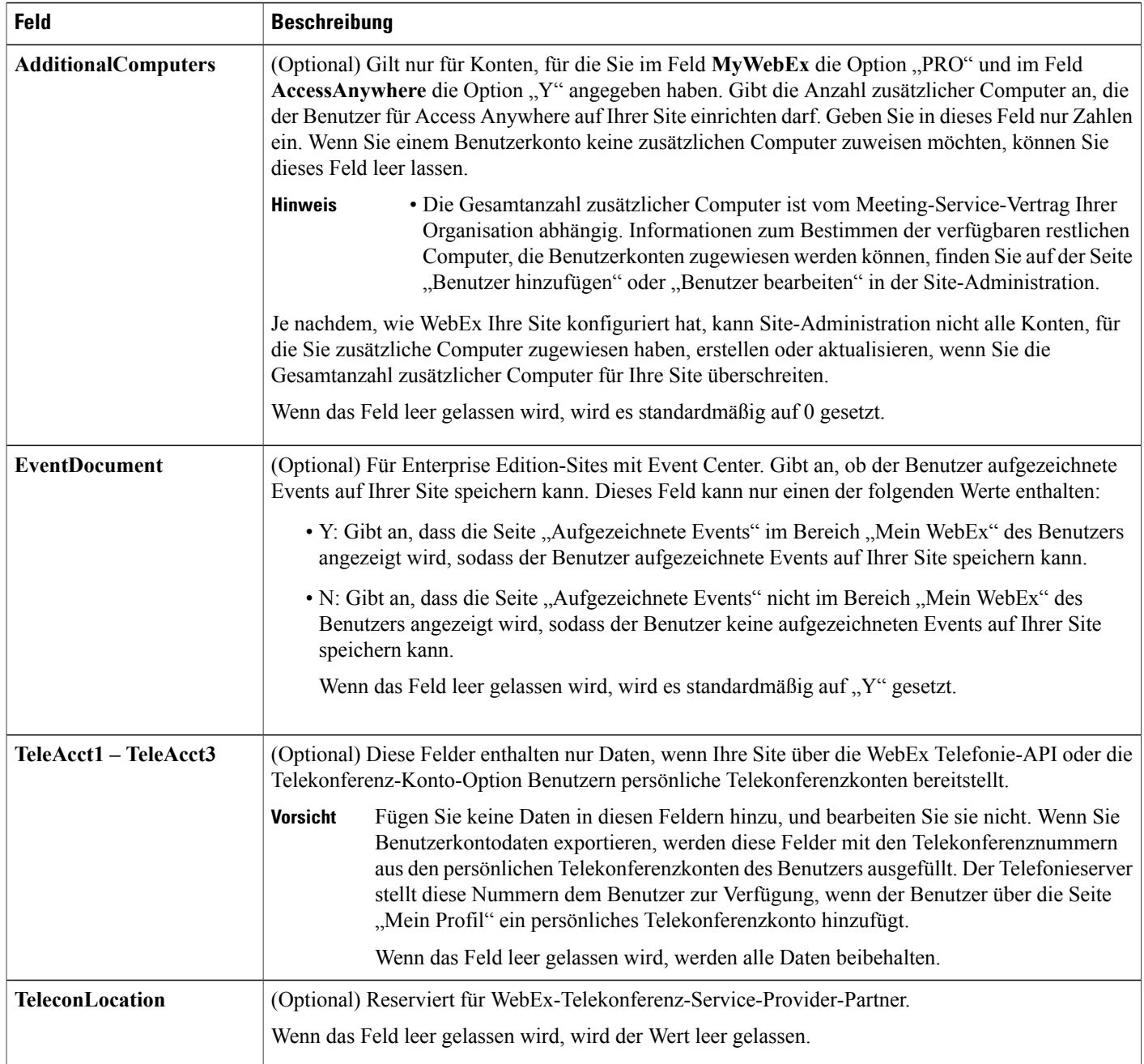

 $\mathbf I$ 

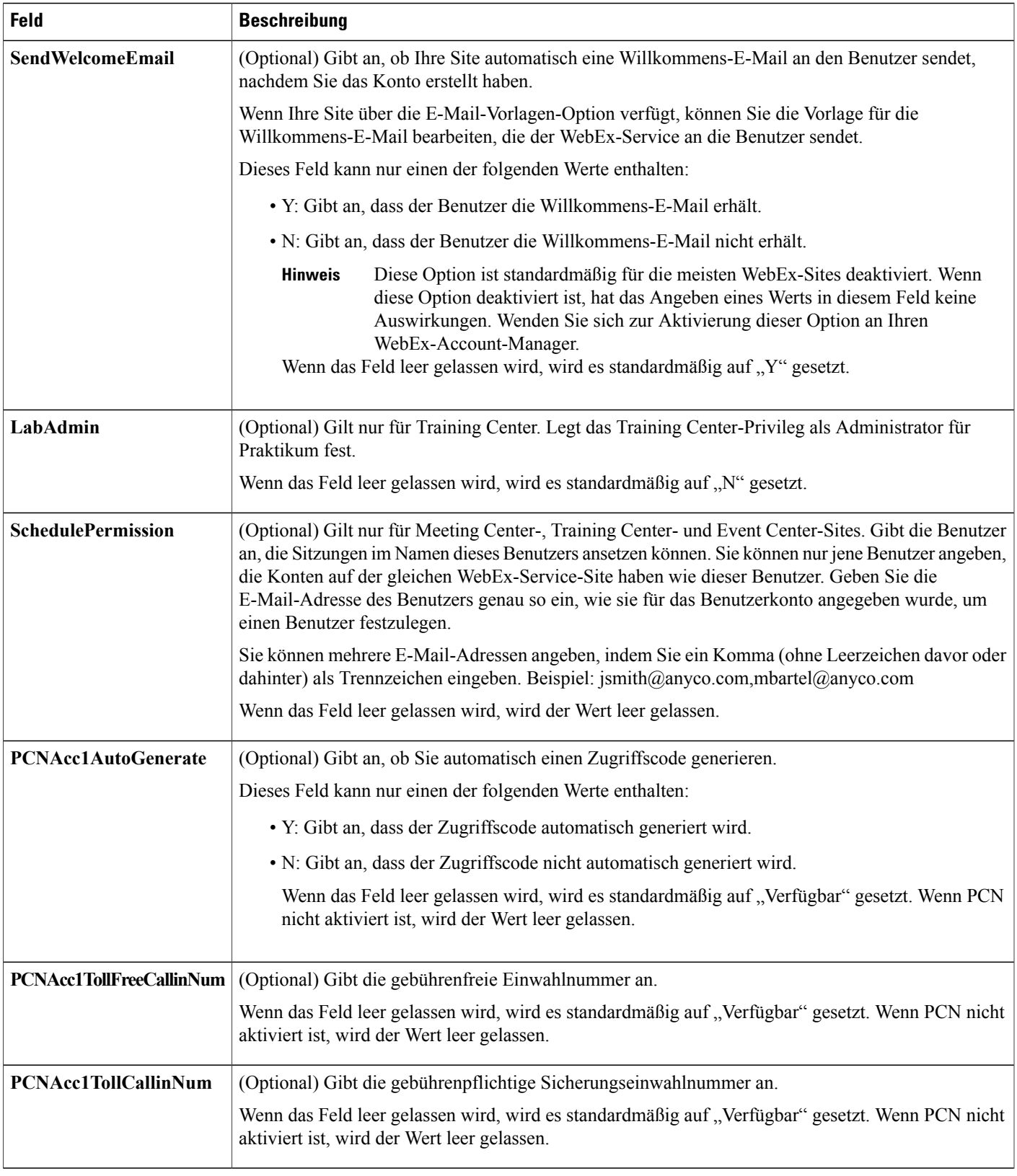

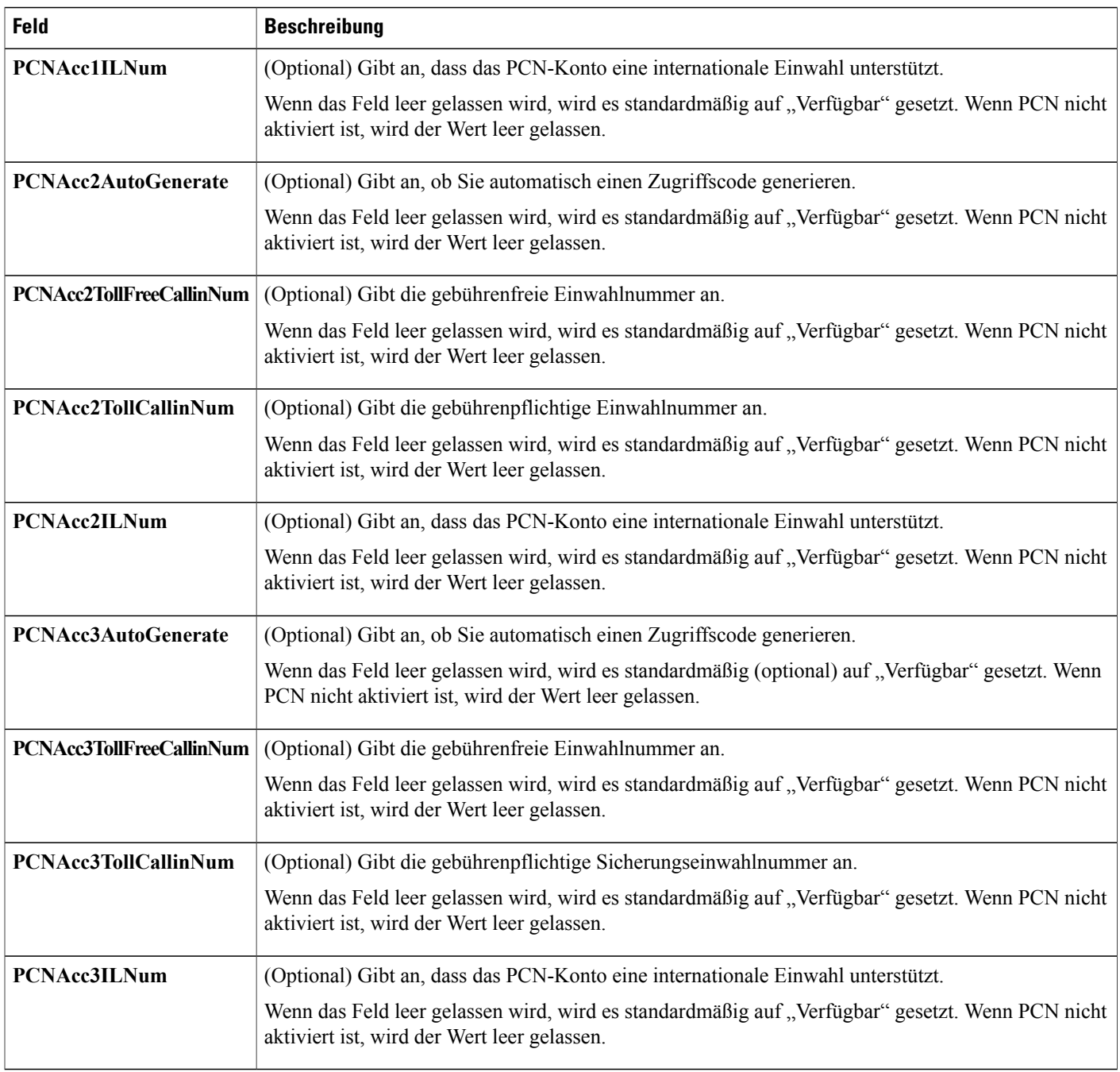

### **CSV-Dateiformat für Kontakte**

Die folgende Abbildung ist ein Beispiel für eine kommagetrennte Datei (CSV), die in Microsoft Excel formatiert wurde. Sie müssen eine eigene, unternehmensspezifische CSV-Dateivorlage erstellen.

#### **Anmerkungen und Hinweise**

- Bevor Sie Kontaktdaten in eine CSV-Datei importieren, erstellen Sie ggf. eine Sicherungsdatei Ihrer Kontaktdaten durch einen Export der Daten.
- Alle exportierten Daten (Berichte, Benutzer, Kontakte) werden als tabulatorgetrennter Unicode-Text (UTF-16LE) gespeichert. Alle Importvorgänge unterstützen CSV- (nur englische Daten) und Unicode-Daten mit Tabulatoren als Trennzeichen (nicht-englische Daten und Daten verschiedener Sprachen)
- Oben in der CSV-Datei müssen Spaltenüberschriften angegeben sein. Wenn Sie eine CSV-Datei in einem Tabellenkalkulationsprogramm erstellen, z. B. in Microsoft Excel, müssen Sie sicherstellen, dass sich die Spaltenüberschriften in der ersten Zeile der Tabelle befinden. Spaltenüberschriften müssen genau so angezeigt werden, wie unter **Kontaktinformationsfelder** unten angegeben.
- Einige Kontaktinformationen sind erforderlich, wie unter **Kontaktinformationsfelder** unten angegeben. Für diese erforderlichen Felder müssen Sie alle Spaltenüberschriften einschließen. Sie müssen keine Spaltenüberschriften für optionale Felder aufnehmen, für die Sie keine Kontaktinformationen angeben.
- Um sicherzustellen, dass die CSV-Datei alle erforderlichen Spaltenüberschriften im korrekten Format enthält, empfiehlt WebEx die Erstellung einer CSV-Dateivorlage.
- Bei den Kontaktinformationsfeldern in einer CSV-Datei wird die Groß- und Kleinschreibung nicht berücksichtigt. Sie können die Werte daher beliebig in Groß- oder Kleinschreibung oder einer Kombination hieraus eingeben. Die Werte, die in den Kontaktinformationen auf Ihrer Site angezeigt werden, wie z. B. der Kontaktname, werden direkt während der Eingabe in die CSV-Datei angezeigt.
- Das richtige Format für Kontaktinformationen finden Sie unter **Kontaktinformationsfelder** unten.
- Stellen Sie nach der Angabe der Kontaktinformationen sicher, dass Sie die Tabellenkalkulationsdatei als CSV-Datei speichern.
- Beim Hochladen einer CSV-Datei zeigt Site-Administration eine Tabelle an, die die Informationen enthält, die Sie in der Datei angegeben haben. Überprüfen Sie alle Informationen sorgfältig auf ihre Genauigkeit, bevor Sie bestätigen, dass Sie die Datei hochladen möchten.
- Wenn Sie Informationen für einen Kontakt inkorrekt eingeben, kann Site-Administration den Kontakt nicht erstellen. In diesem Fall generiert Site-Administration eine Datensatzliste für die Kontakte, die nicht erstellt werden konnten, die auch die Ursache für
- jeden Fehler enthält. Sie können eine Datei mit diesen Datensätzen auf Ihren Computer herunterladen, um diese zu Referenzzwecken zu speichern oder die Fehler direkt in der Datei zu beheben.
- Wenn Sie die Fehler direkt in der Datei korrigieren, die von Site-Administration für Sie erstellt wird, stellen Sie sicher, dass Sie die letzte Spalte mit dem Namen **Kommentare** löschen, bevor Sie die Datei hochladen, um die verbleibenden Kontakte zu erstellen.
- Wenn Sie nach dem Hochladen einer CSV-Datei die Informationen ändern möchten, die Sie für einen oder mehrere der Kontakte angegeben haben, können Sie die Kontakte einzeln mit Site-Administration bearbeiten. Alternativ können Sie Ihren WebEx-Account-Manager um Unterstützung bitten.

## **Erstellen einer CSV-Dateivorlage**

#### **Verfahren**

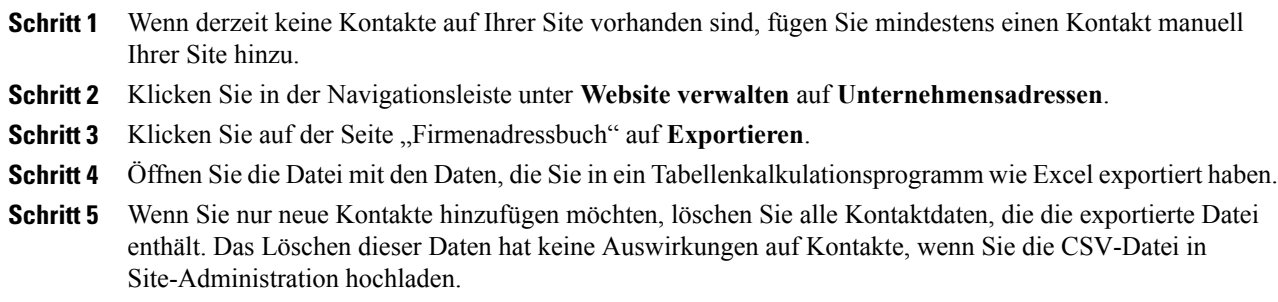

## **Kontaktinformationsfelder**

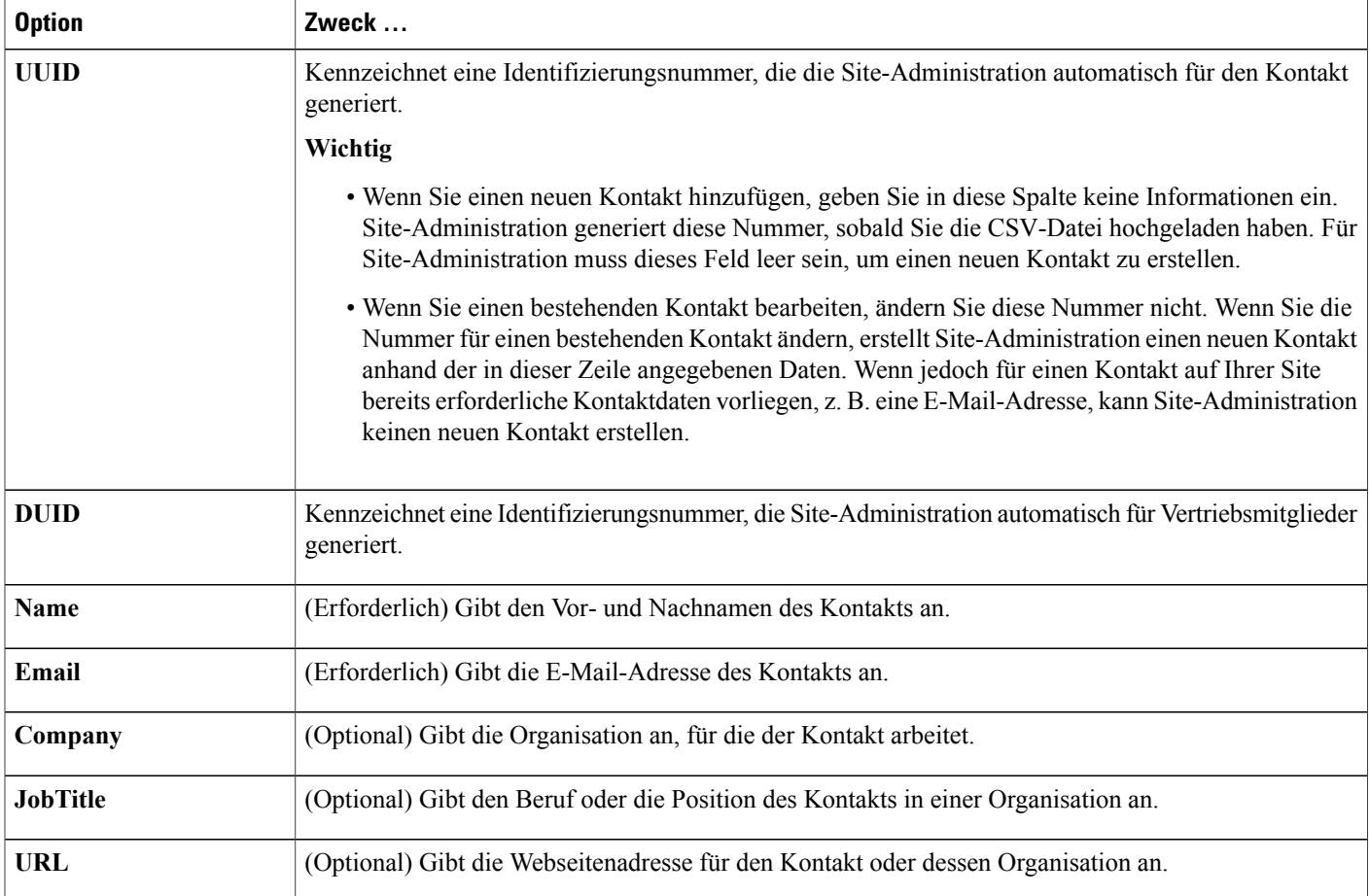

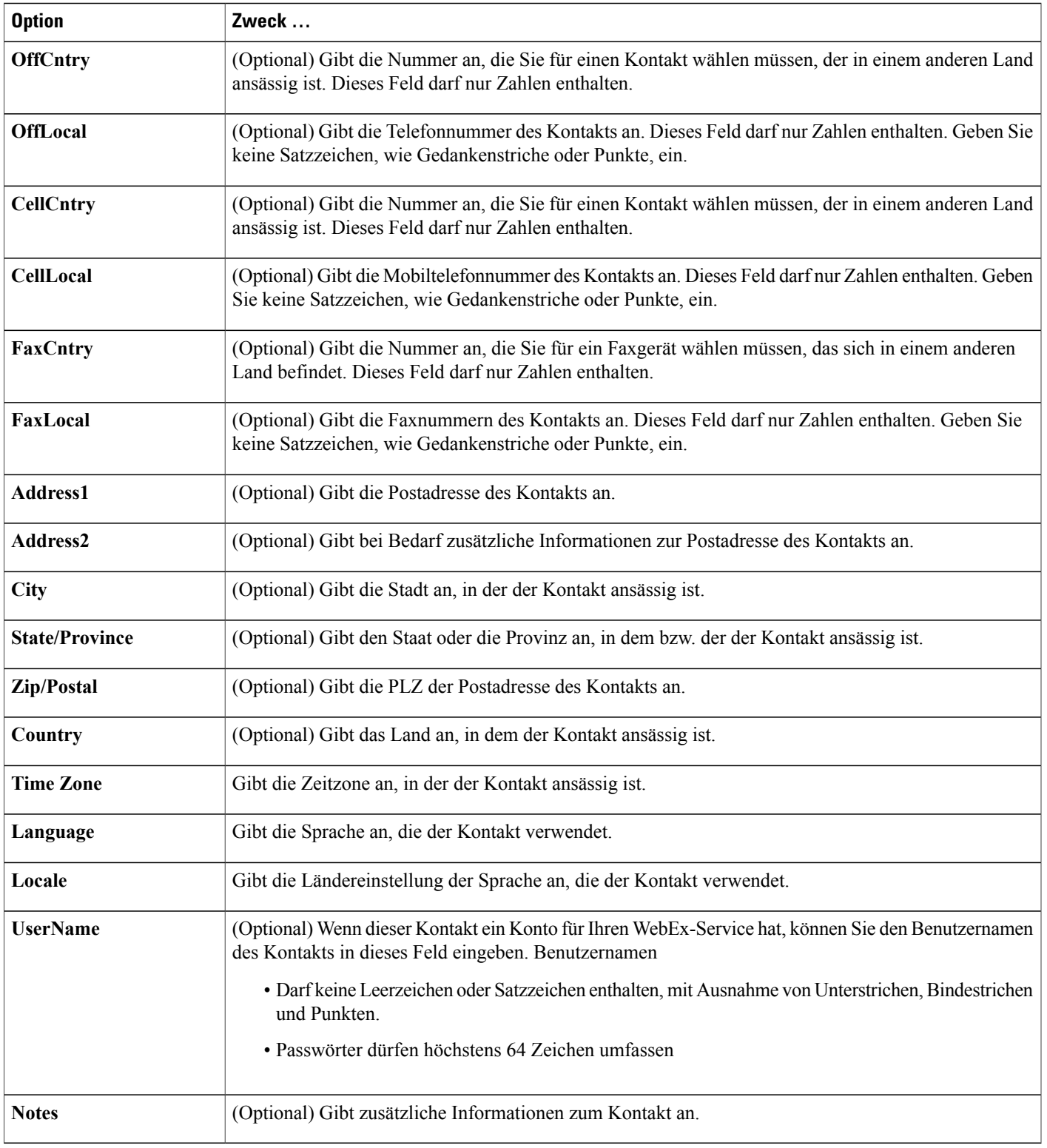

### **CSV-Dateiformat für Tracking-Codewerte**

Im Folgenden sehen Sie ein Beispiel für durch Komma getrennte Inhalte (CSV). Sie müssen eine eigene, unternehmensspezifische CSV-Dateivorlage erstellen.

#### **Anmerkungen und Hinweise**

- Oben in der CSV-Datei müssen Spaltenüberschriften angegeben sein. Wenn Sie eine CSV-Datei in einem Tabellenkalkulationsprogramm erstellen, z. B. in Microsoft Excel, müssen Sie sicherstellen, dass sich die Spaltenüberschriften in der ersten Zeile der Tabelle befinden. Spaltenüberschriften müssen genau so angezeigt werden wie unter **Codewert-Informationsfelder** unten angegeben.
- Einige Tracking-Code-Informationen sind erforderlich, wie unter **Codewert-Informationsfelder** unten angegeben. Es müssen jedoch alle Spaltenüberschriften enthalten sein, selbst wenn die jeweiligen Informationen optional sind, und diese müssen genau wie angegeben formatiert sein.
- Bei den Codewert-Informationsfeldern in einer CSV-Datei wird die Groß- und Kleinschreibung nicht berücksichtigt. Daher können Sie Werte in Groß- oder Kleinbuchstaben eingeben oder in einer Kombination aus Groß- und Kleinbuchstaben. Die Werte, die in der Werteliste für einen Tracking-Code auf Ihrer Site angezeigt werden, werden direkt während der Eingabe in die CSV-Datei angezeigt.
- Stellen Sie nach der Angabe der Codewerte sicher, dass Sie die Tabellenkalkulationsdatei als CSV-Datei (\*.csv) speichern.
- Beim Hochladen einer CSV-Datei zeigt Site-Administration eine Tabelle an, die die Informationen enthält, die Sie in der Datei angegeben haben. Überprüfen Sie alle Informationen sorgfältig auf ihre Genauigkeit, bevor Sie bestätigen, dass Sie die Datei hochladen möchten.
- Wenn Sie Codewerte falsch angegeben haben, kann Site-Administration diese nicht zur Liste hinzufügen. In diesem Fall erzeugt Site-Administration eine Liste von Datensätzen für die Werte, die nicht hinzugefügt werden konnten, einschließlich Angaben zur Fehlerursache. Sie können eine Datei mit diesen Datensätzen auf Ihren Computer herunterladen, um diese zu Referenzzwecken zu speichern oder die Fehler direkt in der Datei zu beheben.
- Wenn Sie die Fehler direkt in der von Site-Administration erstellten Datei korrigieren, müssen Sie die letzte Spalte mit der Bezeichnung **Kommentare** löschen, bevor Sie die Datei zum Erstellen der verbleibenden Codewerte hochladen.
- Sollen nach dem Hochladen der CSV-Datei Informationen geändert werden, die Sie für einen oder mehrere Codewerte angegeben haben, können Sie die Werte einzeln auf der Seite "Tracking-Codeliste" bearbeiten. Alternativ können Sie Ihren WebEx-Account-Manager um Unterstützung bitten.

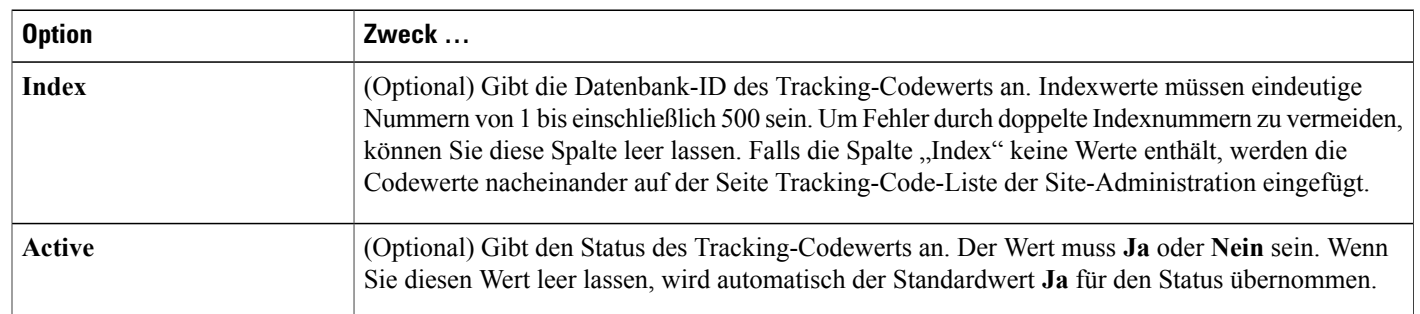

#### **Codewert-Informationsfelder**

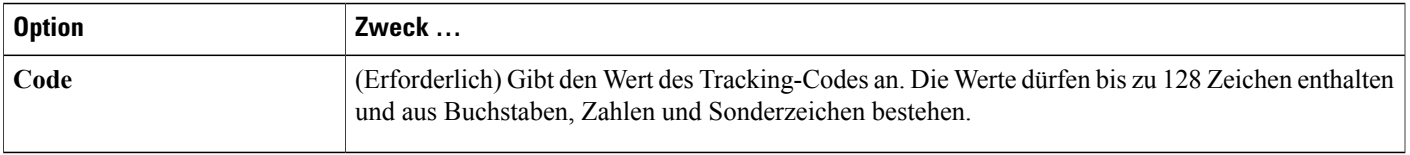

### **Zeitzonen**

Г

Zeitzonen werden in einem einfach zu lesenden Format angezeigt. Die Menüelemente werden je nachdem, ob die Zeitzonen in SZ (Sommerzeit) angegeben werden, unterschiedlich dargestellt. Das Zeitzonenmenü verwendet dieses Format:

#### Speicherort (<Time zone name> <DST label> ,,Zeit", <GMT offset>)

Beispiel für das angezeigte Zeitzonenformat:

#### **San Francisco (Pacific Standard Time), GMT-08:00**

Zeitzonendetails werden im Folgenden aufgeführt.

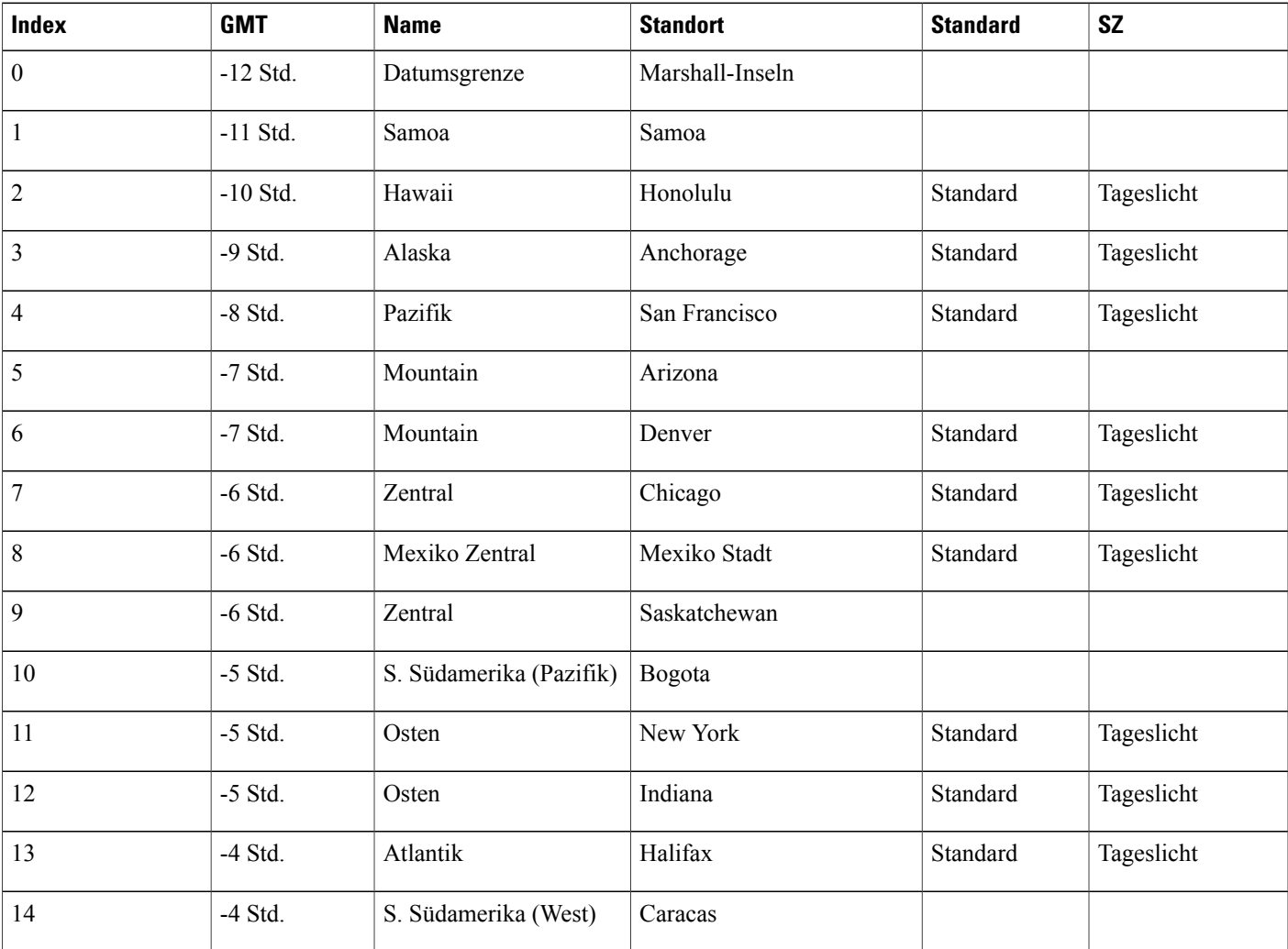

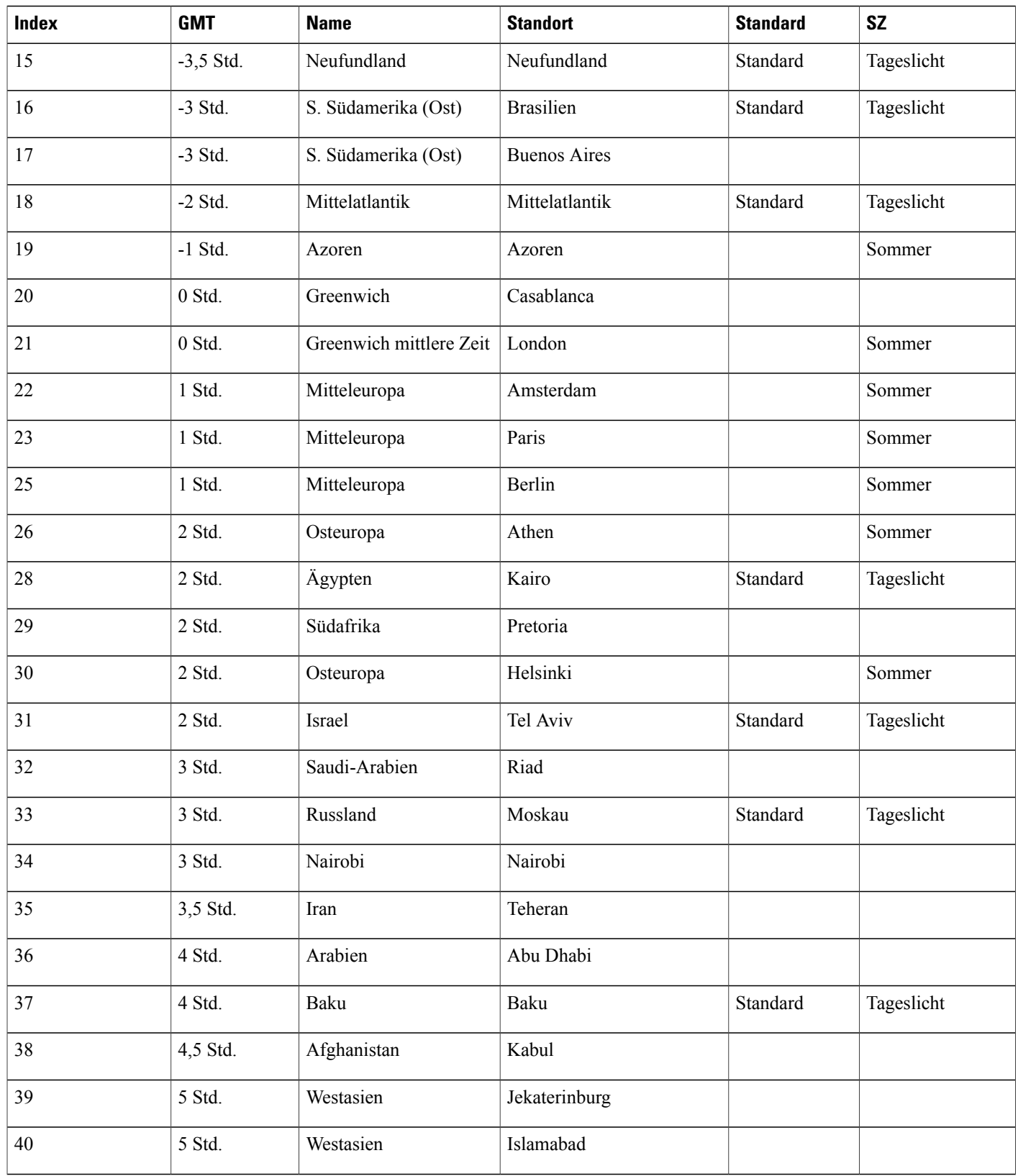

 $\mathbf I$ 

 $\mathbf I$ 

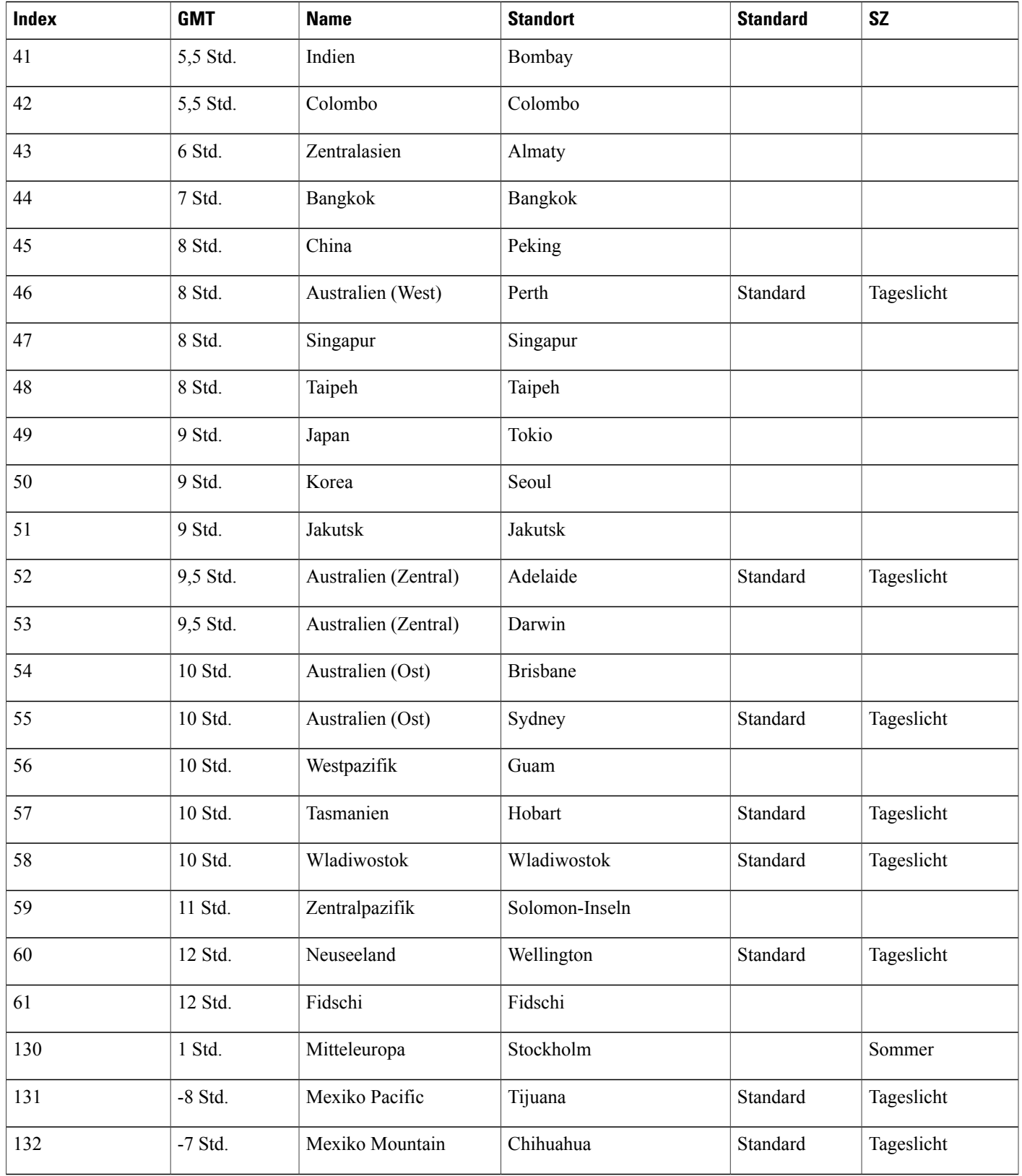

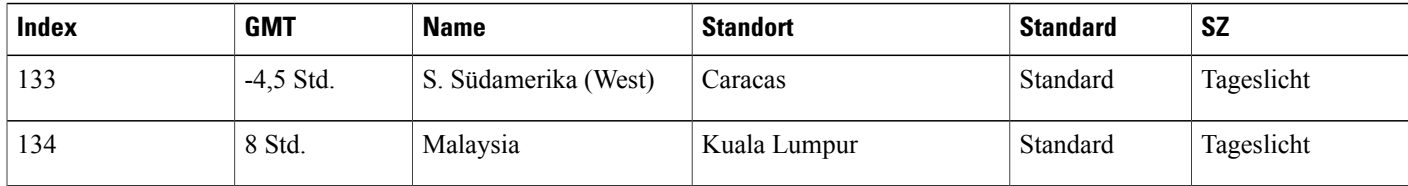

 $\mathbf I$ 

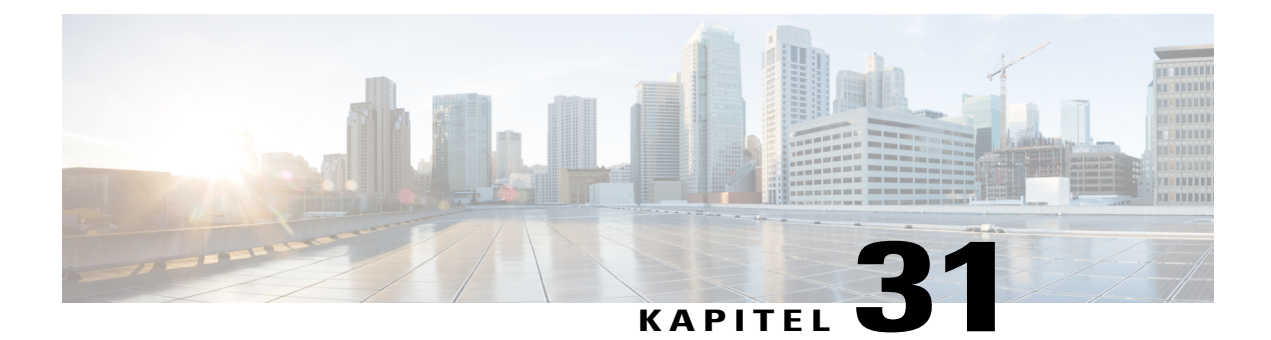

# **Variablen in E-Mail-Vorlagen**

- [Variablen in E-Mail-Vorlagen für Meeting Center, Seite 221](#page-230-0)
- [Variablen in E-Mail-Vorlagen für Enterprise, Seite 226](#page-235-0)

### <span id="page-230-0"></span>**Variablen in E-Mail-Vorlagen für Meeting Center**

Die folgende Tabelle enthält und definiert alle Variablen, die in E-Mail-Vorlagen für Meeting Center verwendet werden. Für weitere Informationen zu den einzelnen in den jeweiligen Vorlagen verwendeten Variablen siehe [Meeting Center/E-Mail/Vorlage/Variable-Matrix.](https://support.webex.com/meetings/wbs/latest/siteadmin/pdf/email_var_mc.pdf)

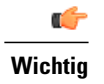

- **Wichtig** Obwohl einige Variablen in mehreren E-Mail-Vorlagen vorkommen, ist jede Variable für die eigene Vorlage eindeutig. Variablen werden nicht von mehreren Vorlagen gemeinsam verwendet.
	- Jede E-Mail-Vorlage umfasst ein eigenes Set aus Variablen. Das Kopieren und Einfügen von Variablen zwischen dem E-Mail-Betreff und -Hauptteil aus einer Vorlage in eine andere Vorlage wird nicht unterstützt.

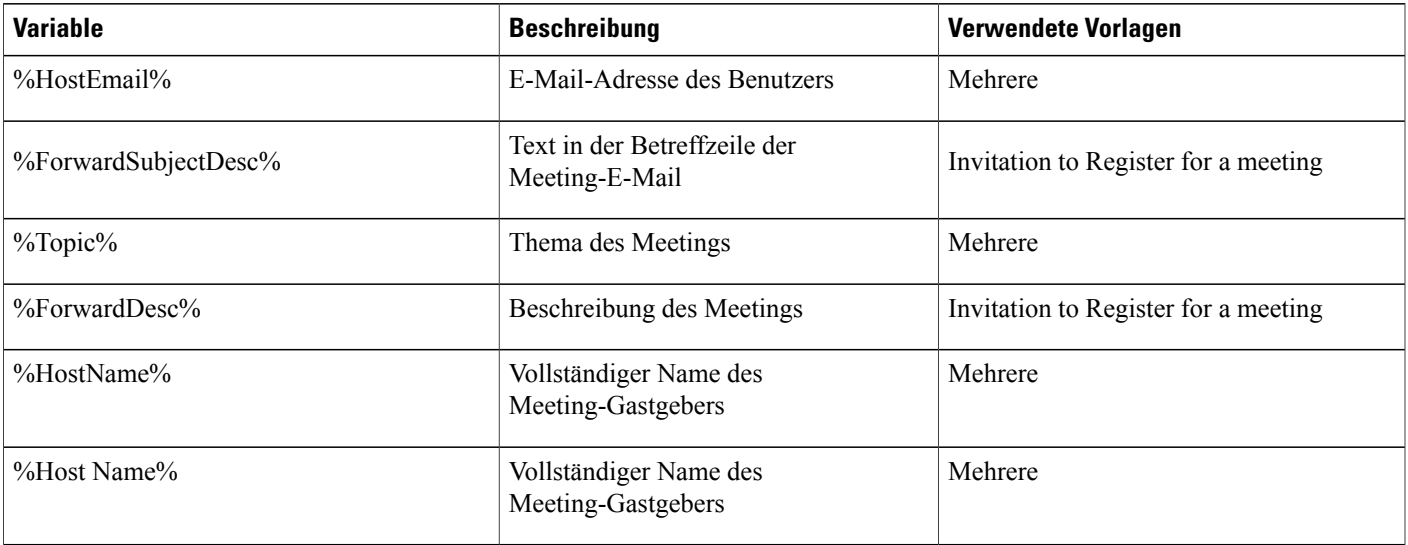

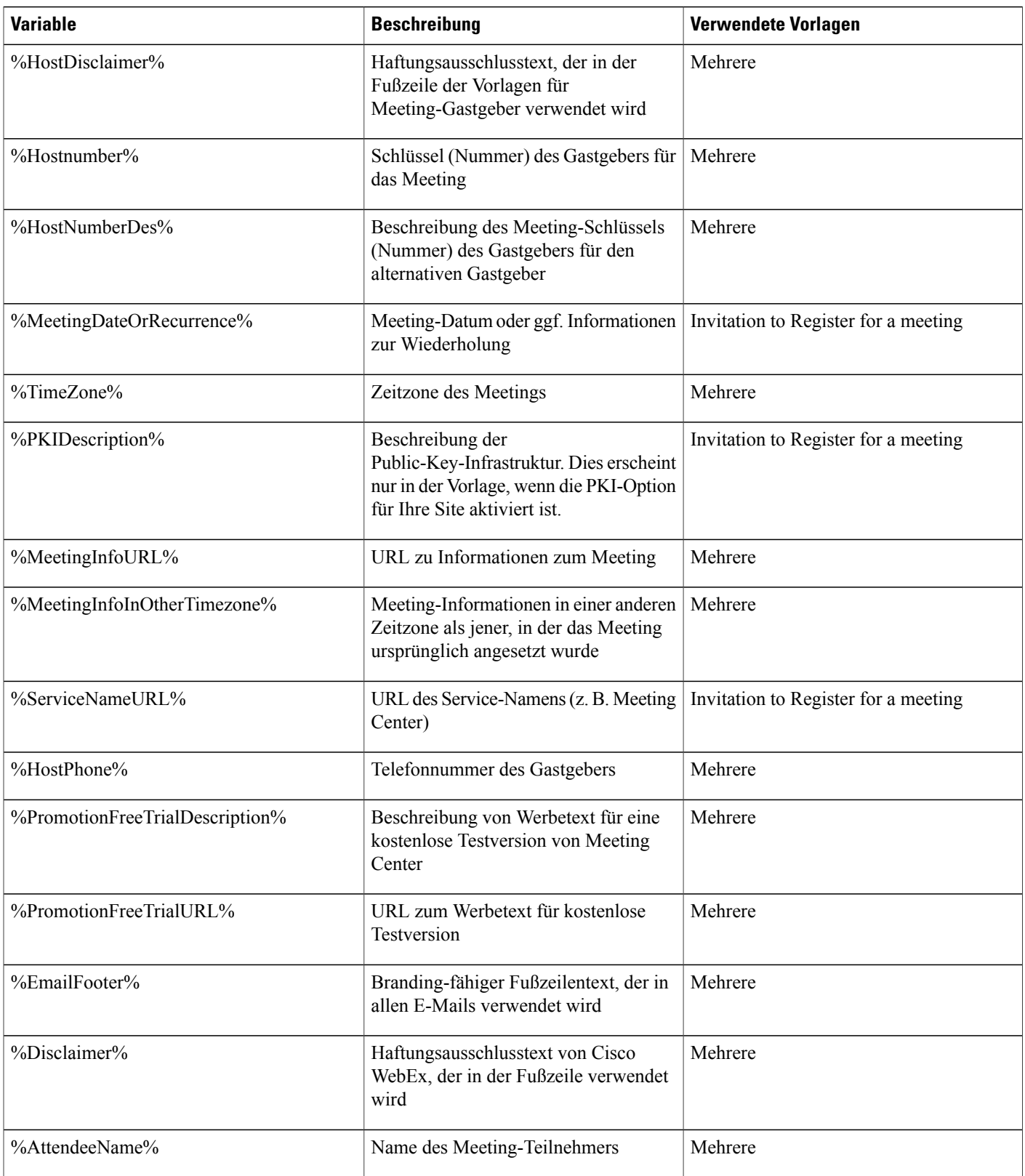

 $\mathbf I$ 

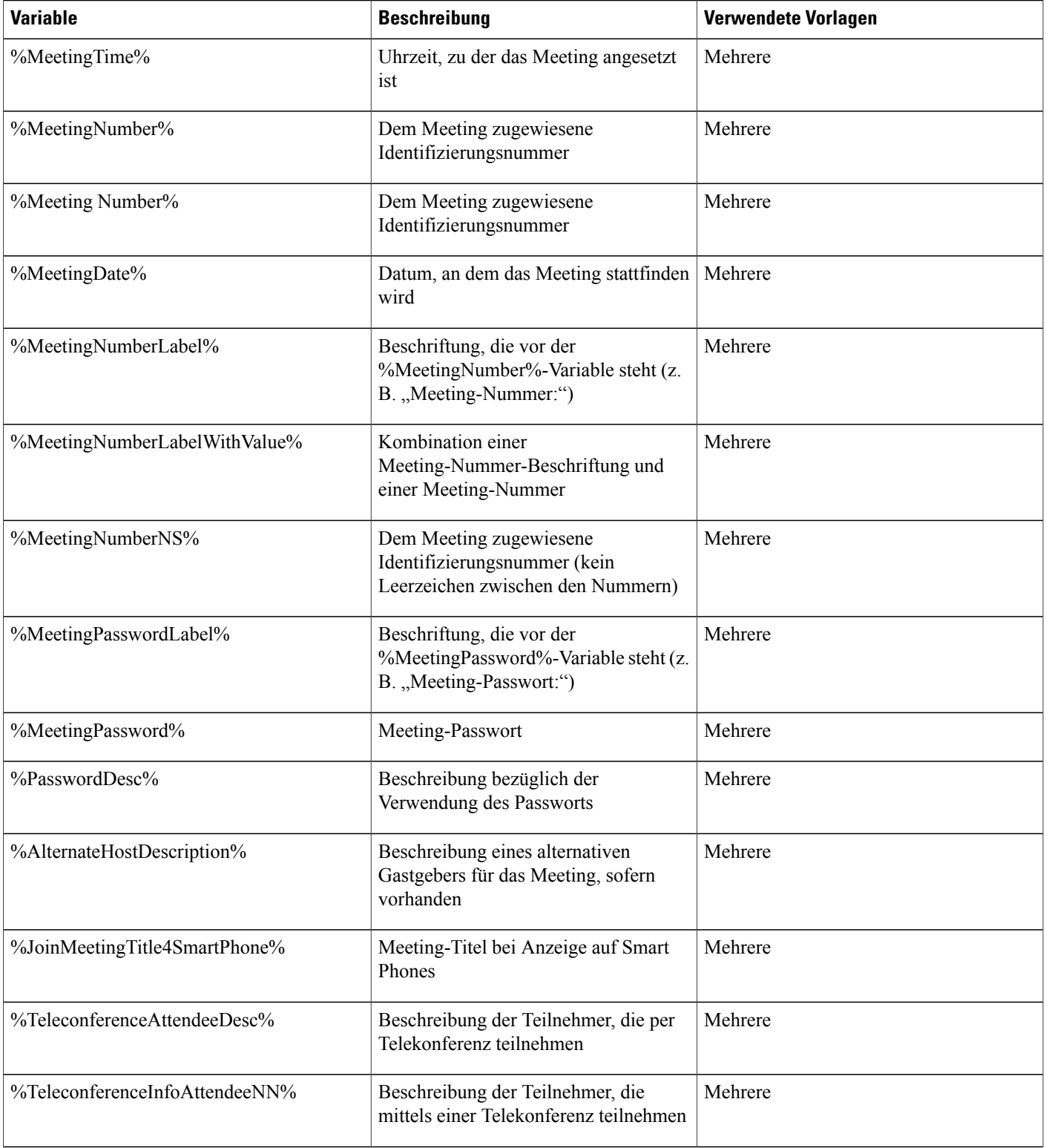

 $\overline{ }$ 

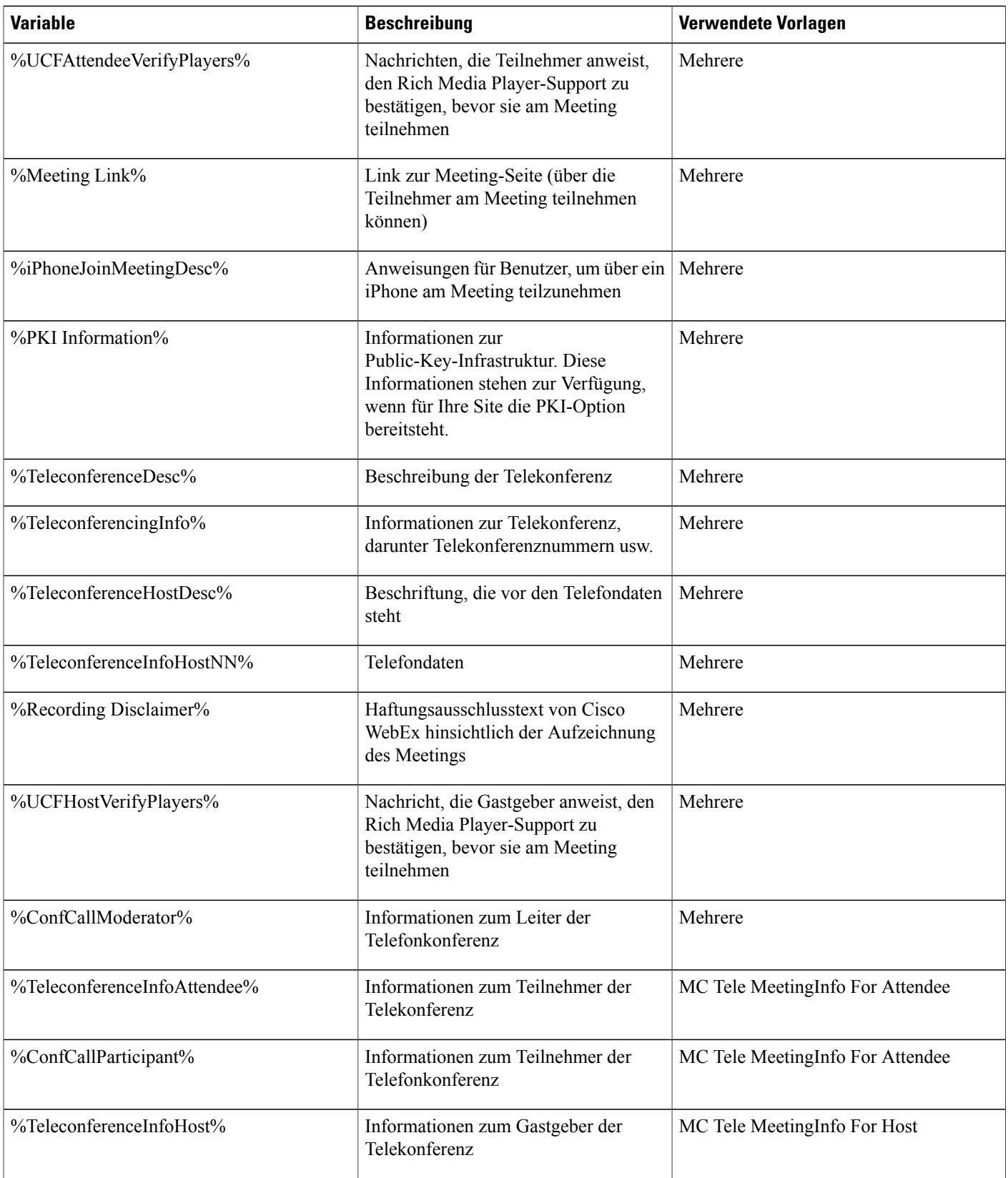

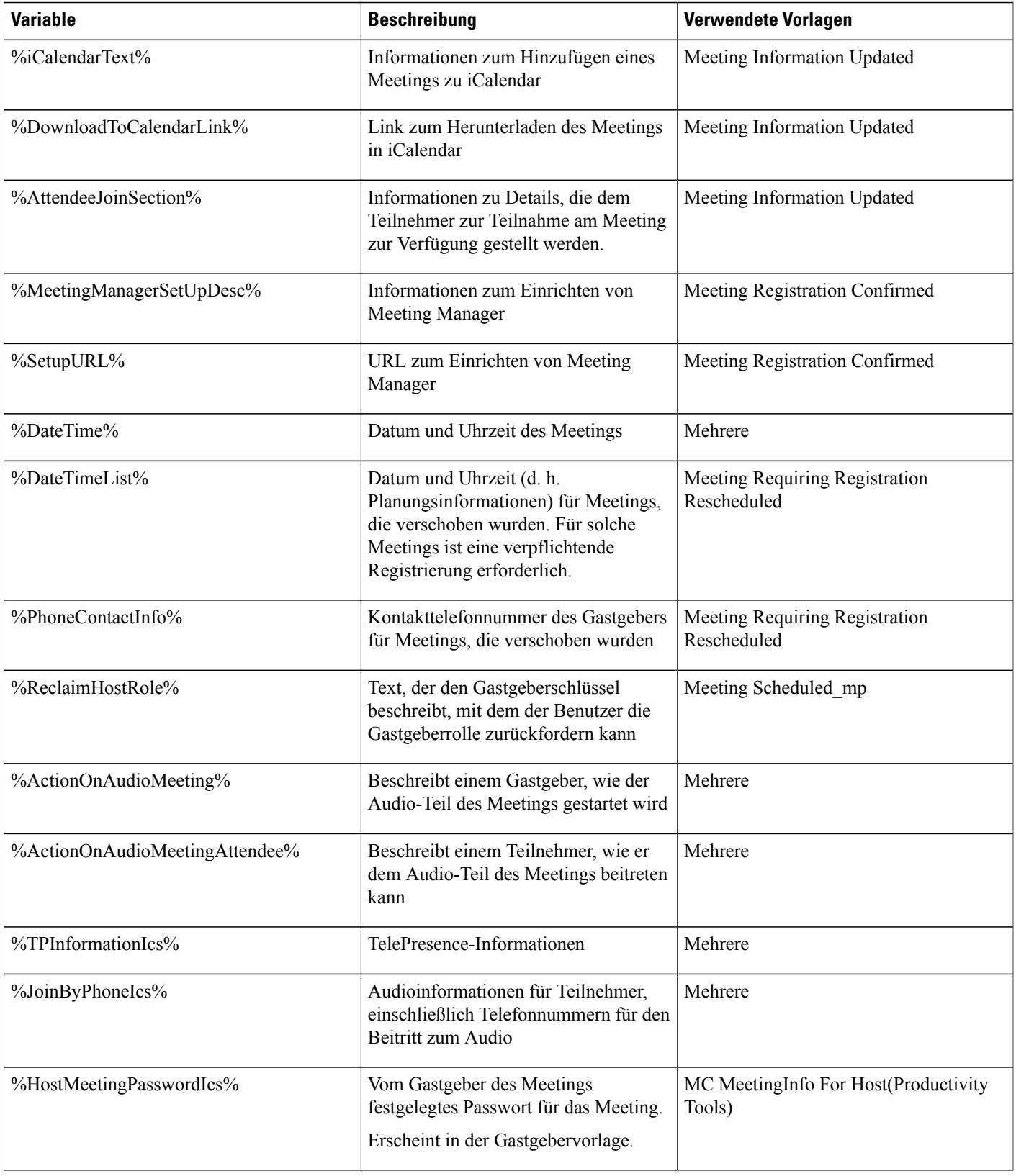

 $\overline{ }$ 

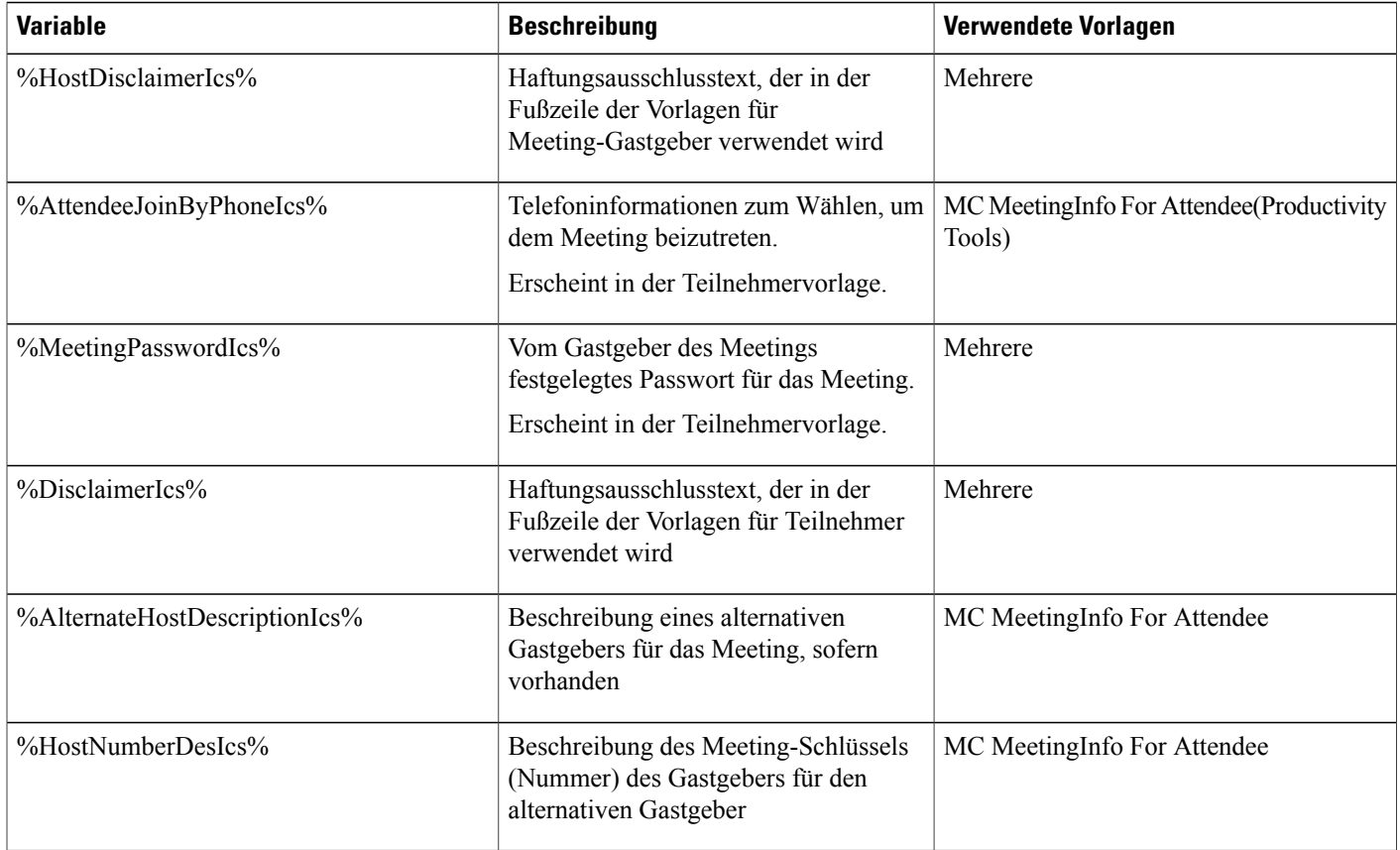

### <span id="page-235-0"></span>**Variablen in E-Mail-Vorlagen für Enterprise**

Die folgende Tabelle enthält und definiert alle Variablen, die in E-Mail-Vorlagen für Enterprise verwendet werden. Weitere Informationen zu den einzelnen in den jeweiligen Vorlagen verwendeten Variablen finden Sie unter [Unternehmen/E-Mail/Vorlage/Variable-Matrix.](https://support.webex.com/meetings/wbs/latest/siteadmin/pdf/email_var_ent.pdf)

- Obwohl einige Variablen in mehreren E-Mail-Vorlagen vorkommen, ist jede Variable für die eigene Vorlage eindeutig. Variablen werden nicht von mehreren Vorlagen gemeinsam verwendet.
- Jede E-Mail-Vorlage umfasst ein eigenes Set aus Variablen. Das Kopieren und Einfügen von Variablen aus einer Vorlage in eine andere Vorlage wird nicht unterstützt.

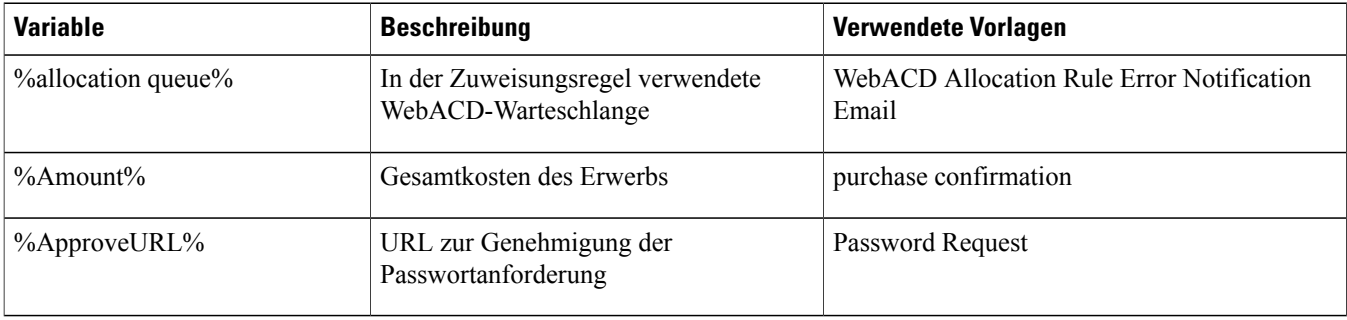

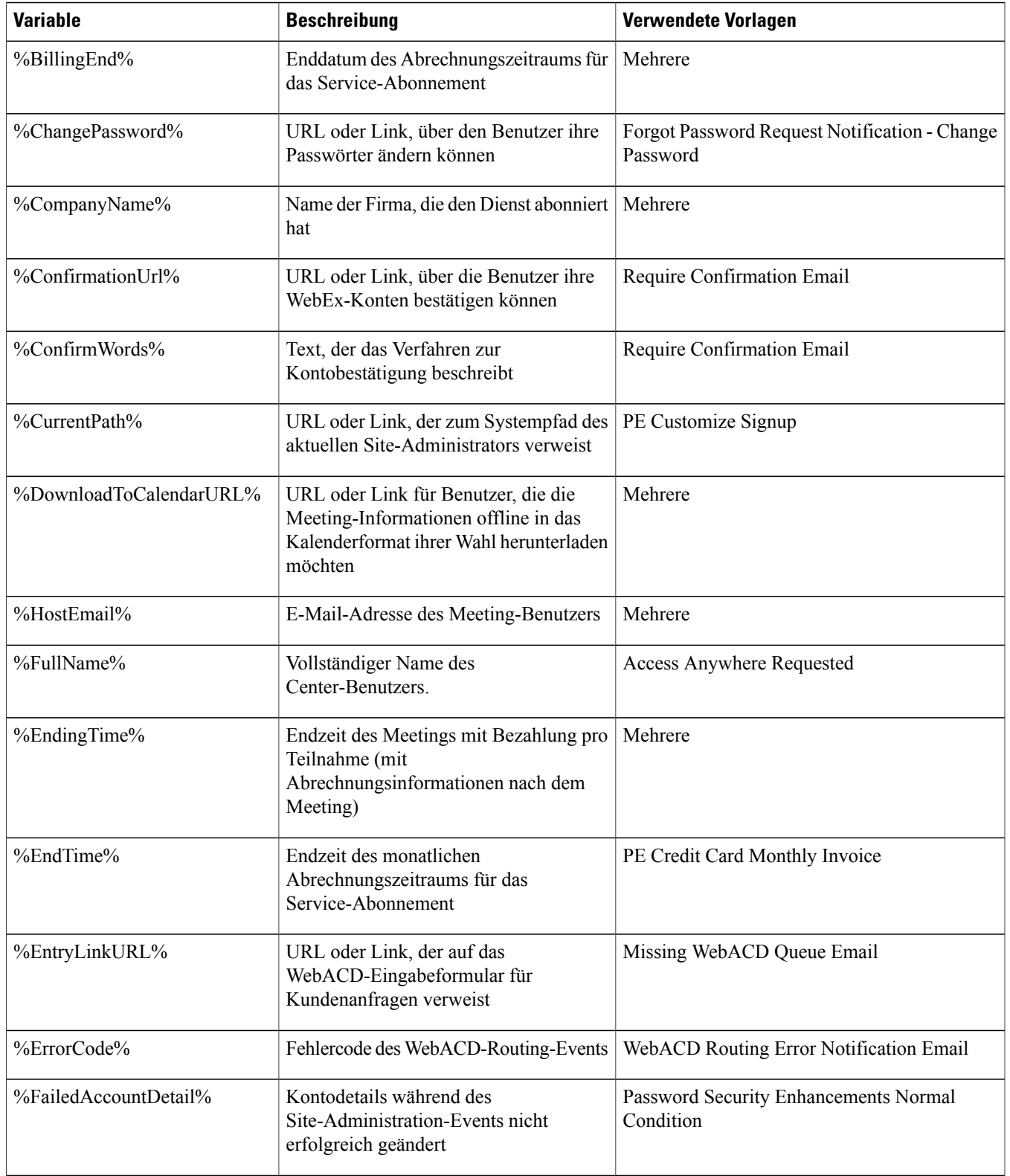

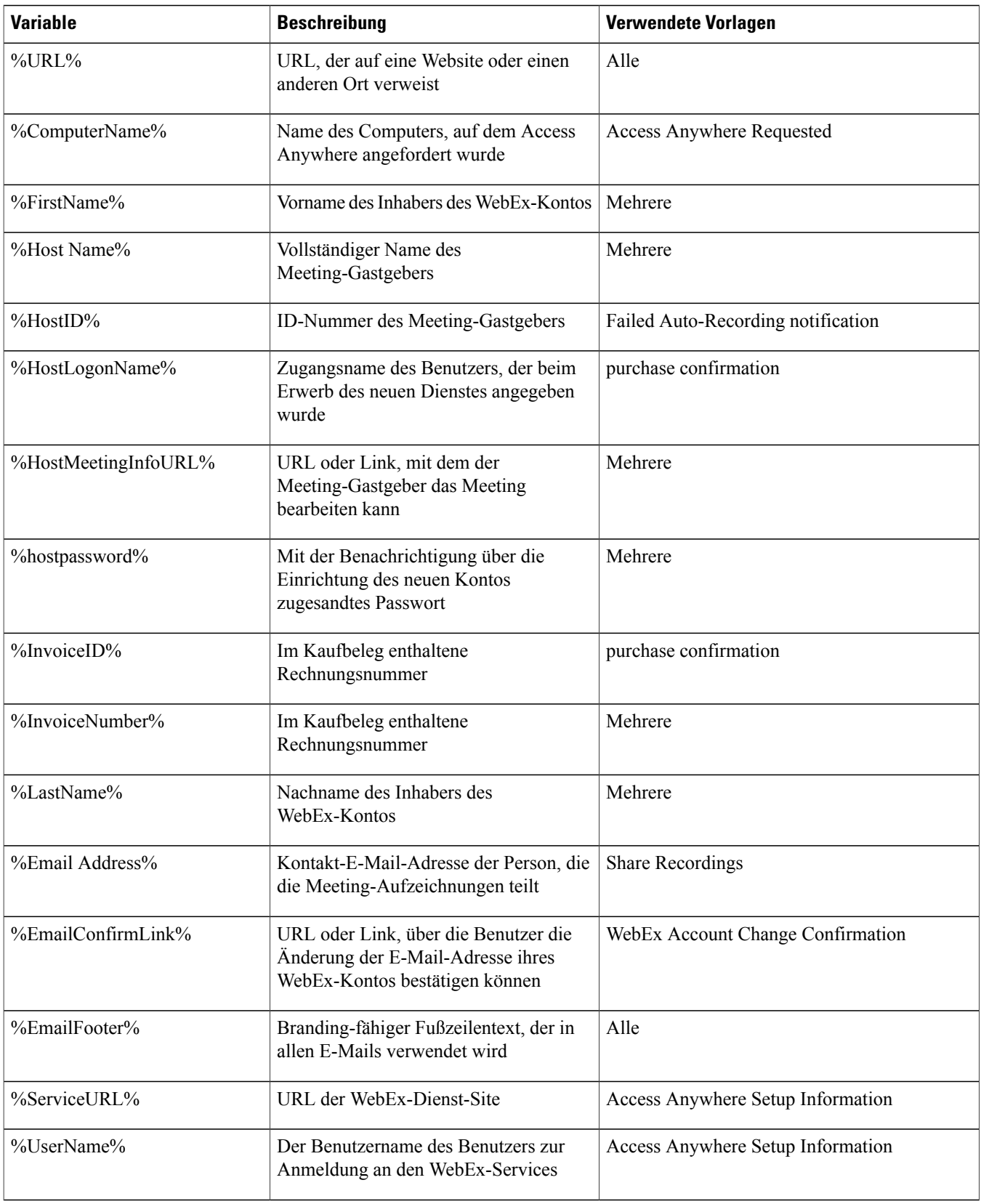

I

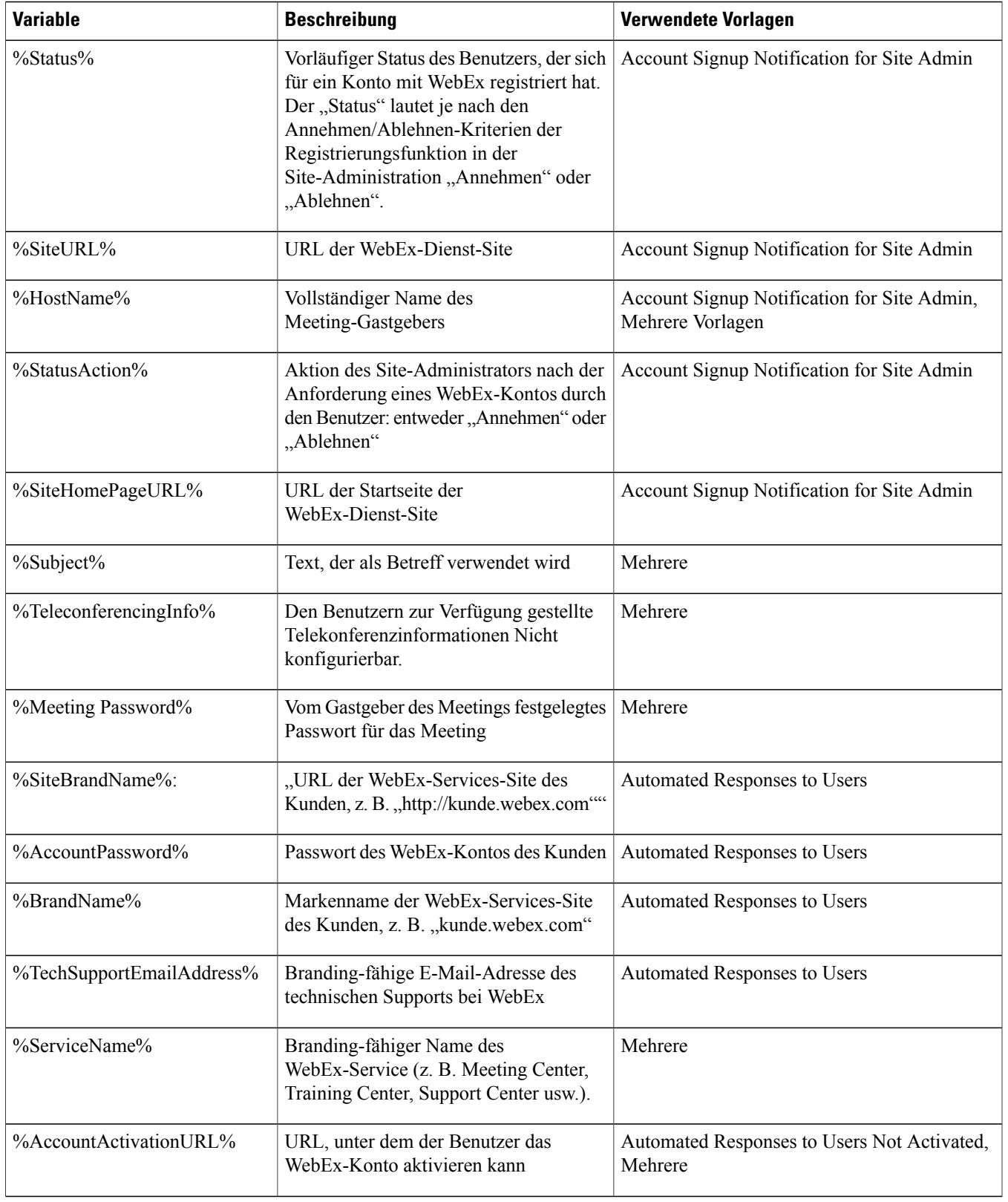

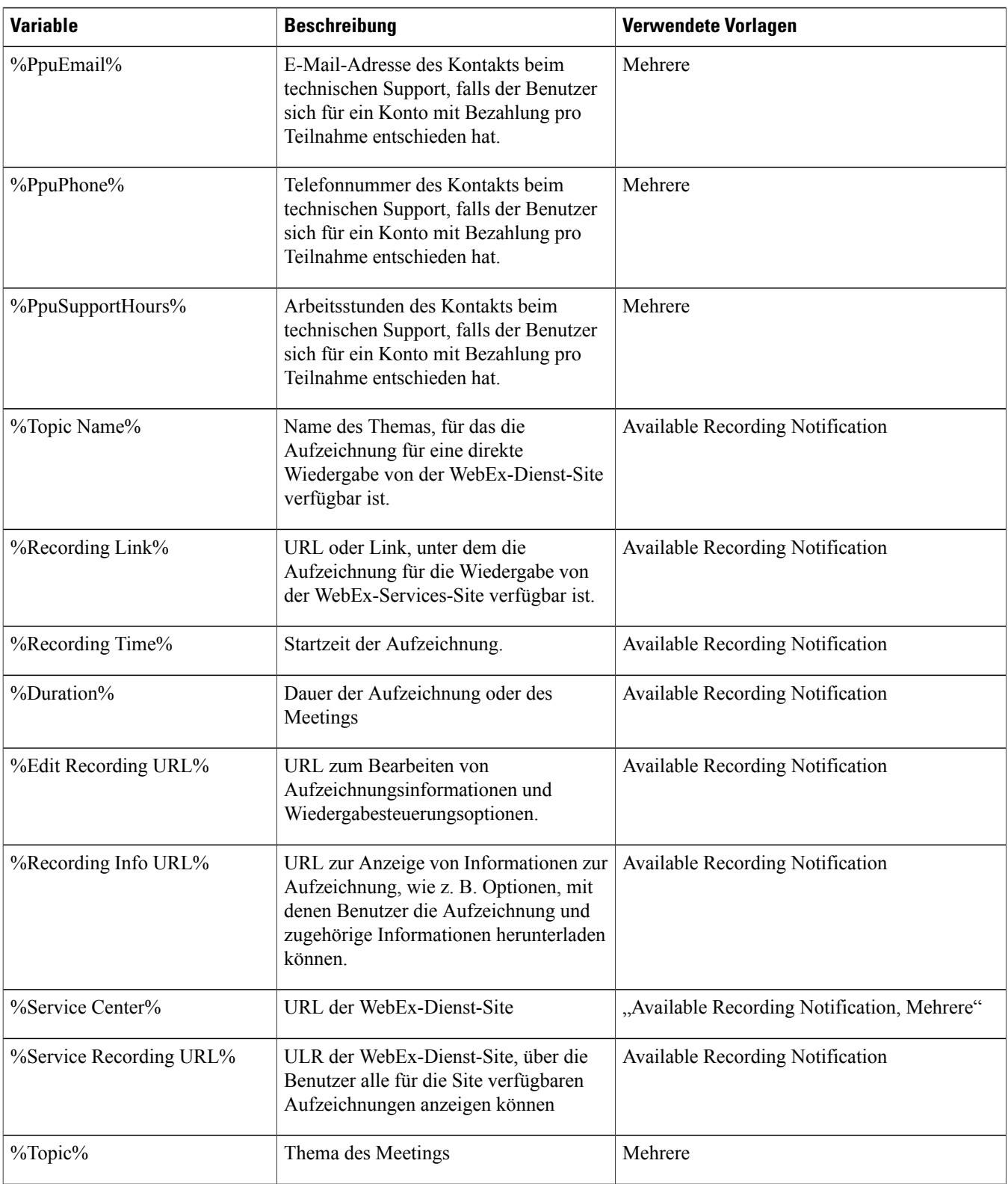

 $\mathbf I$ 

I

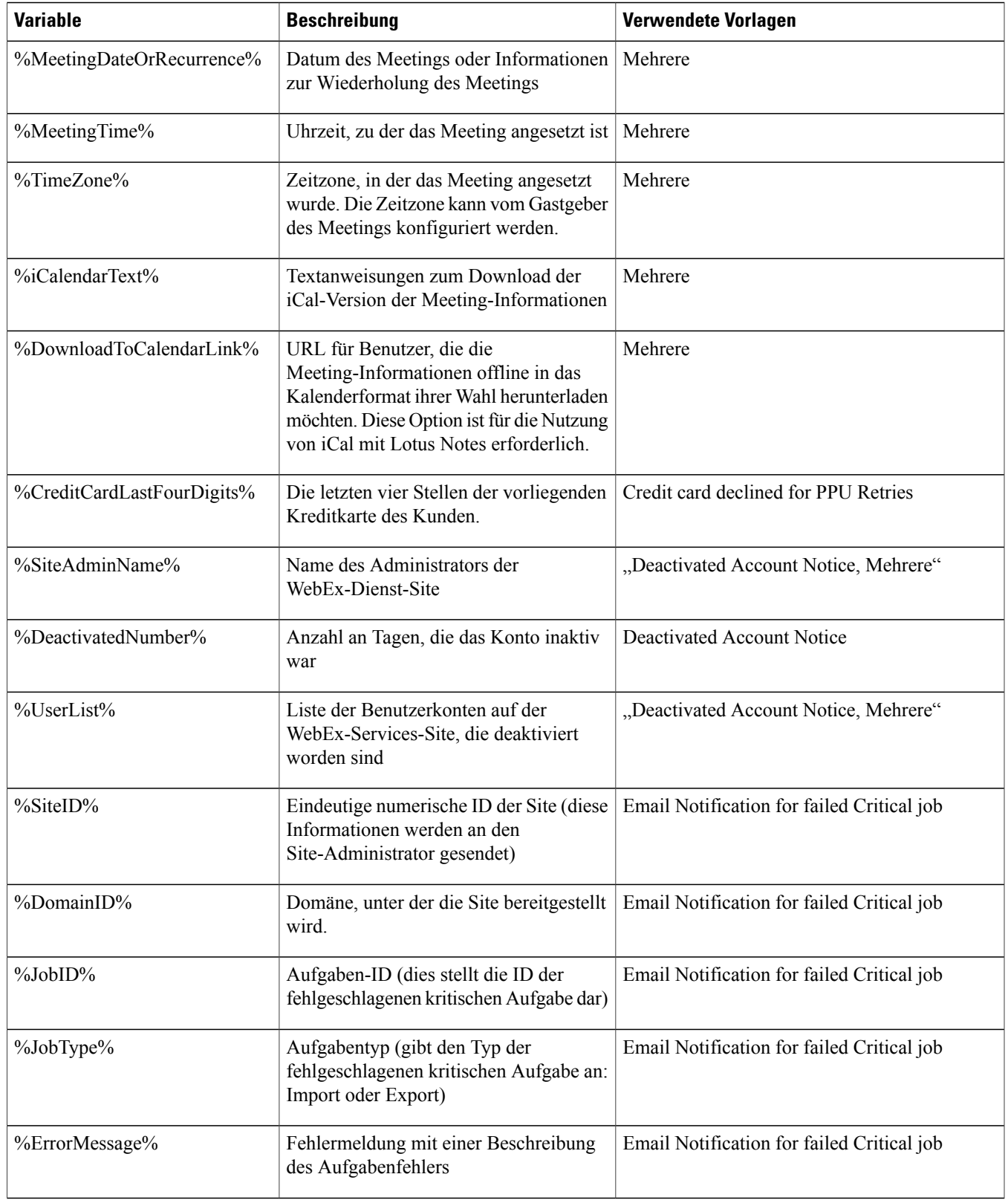

 $\overline{ }$ 

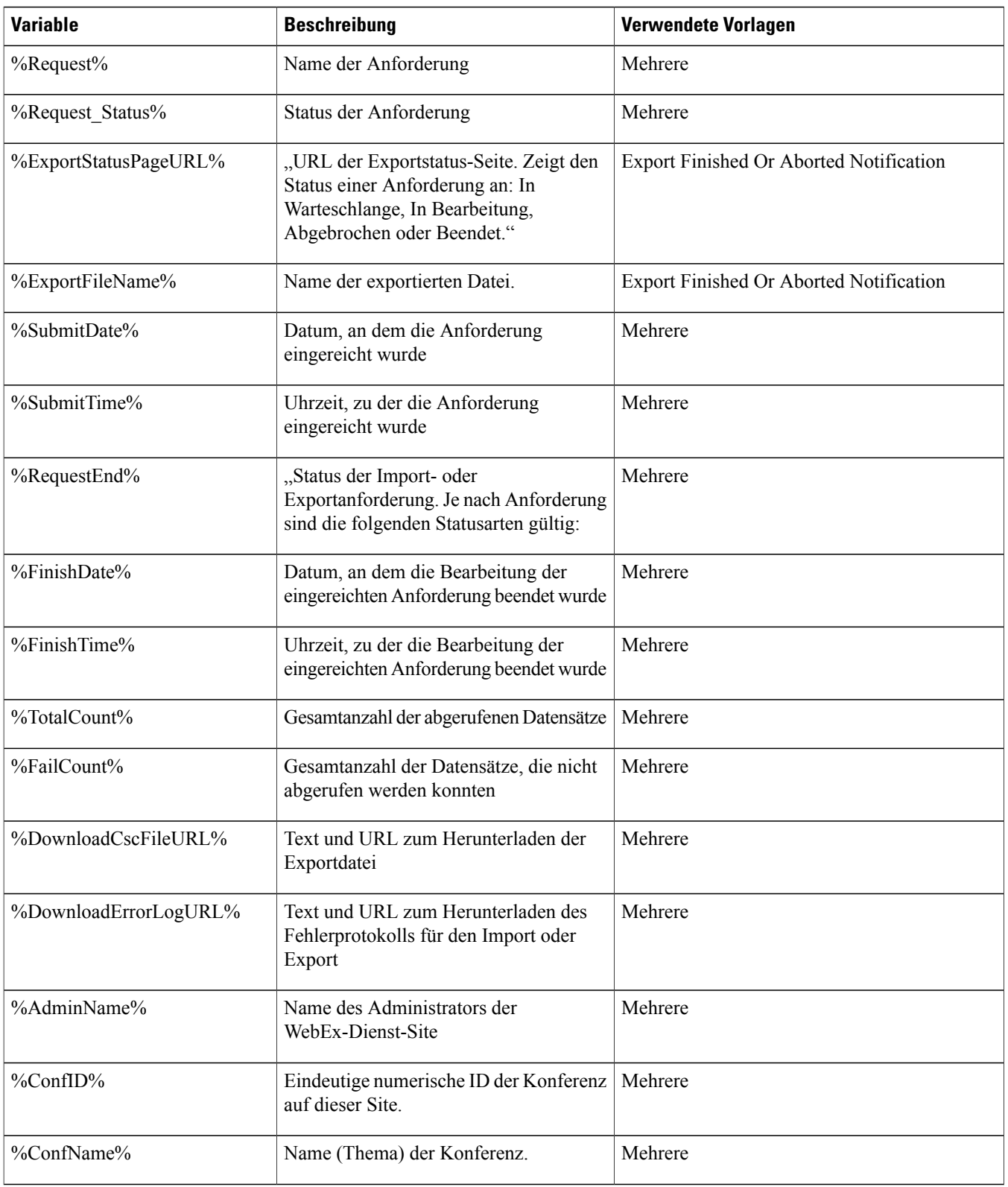

I

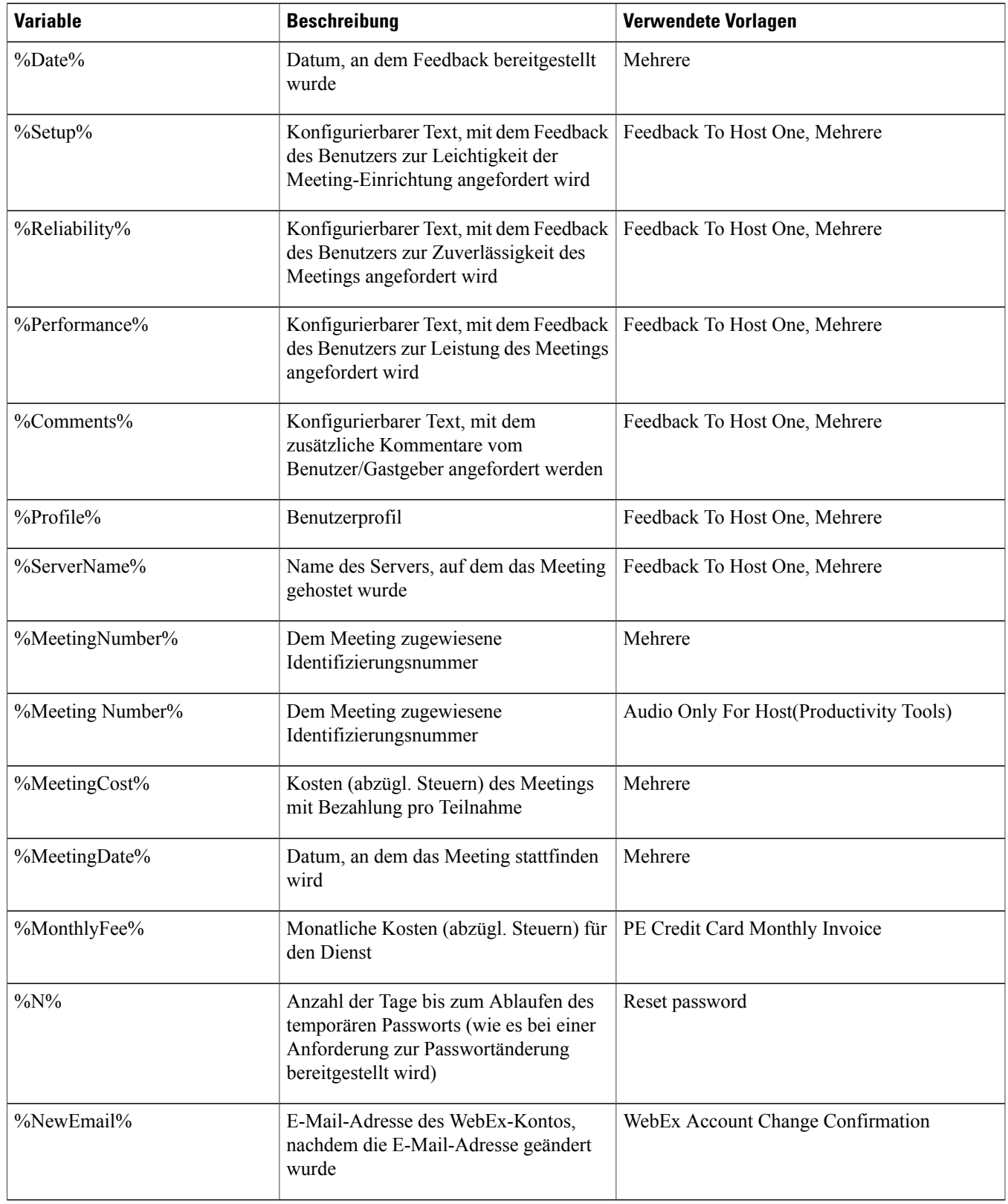

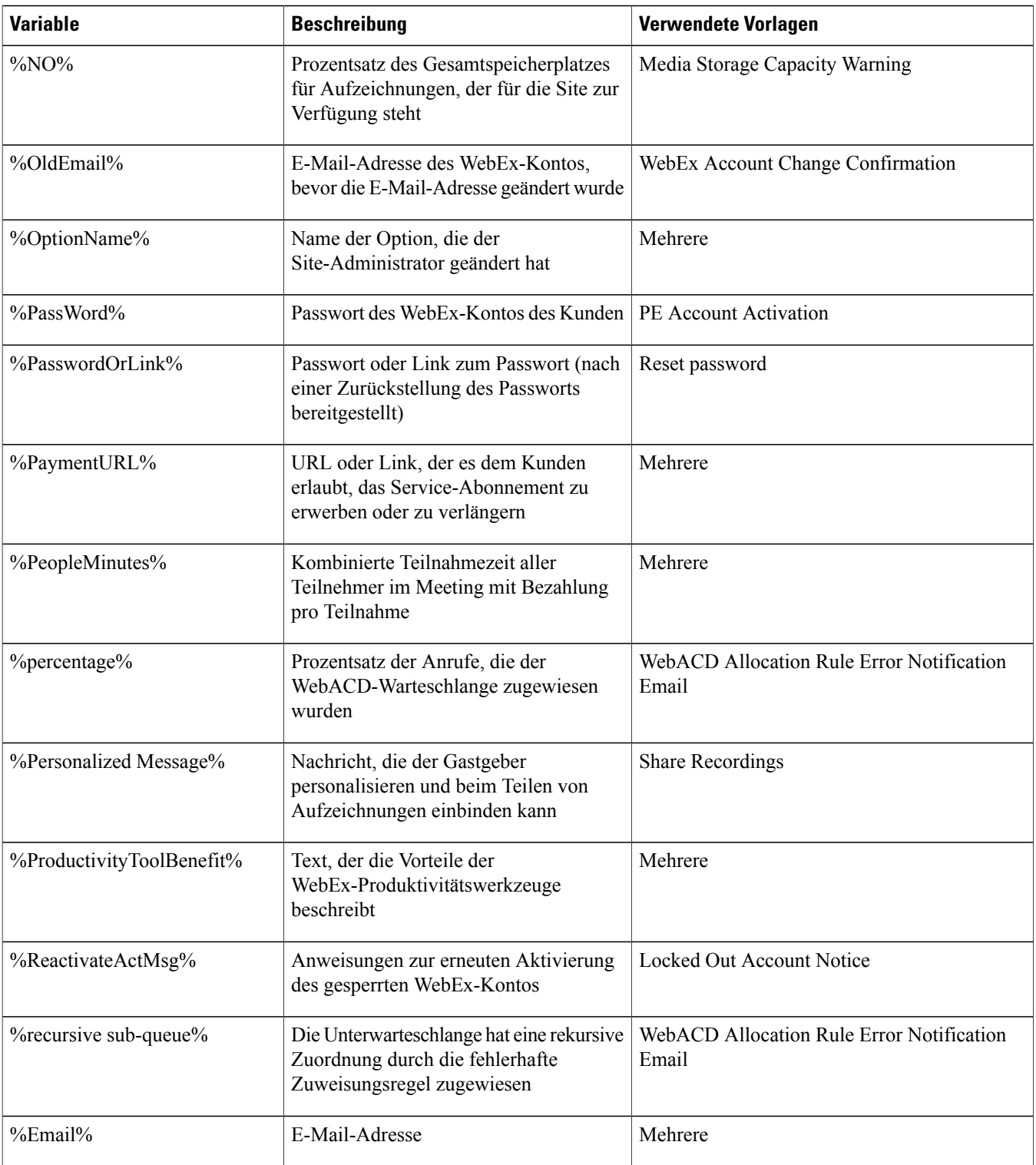

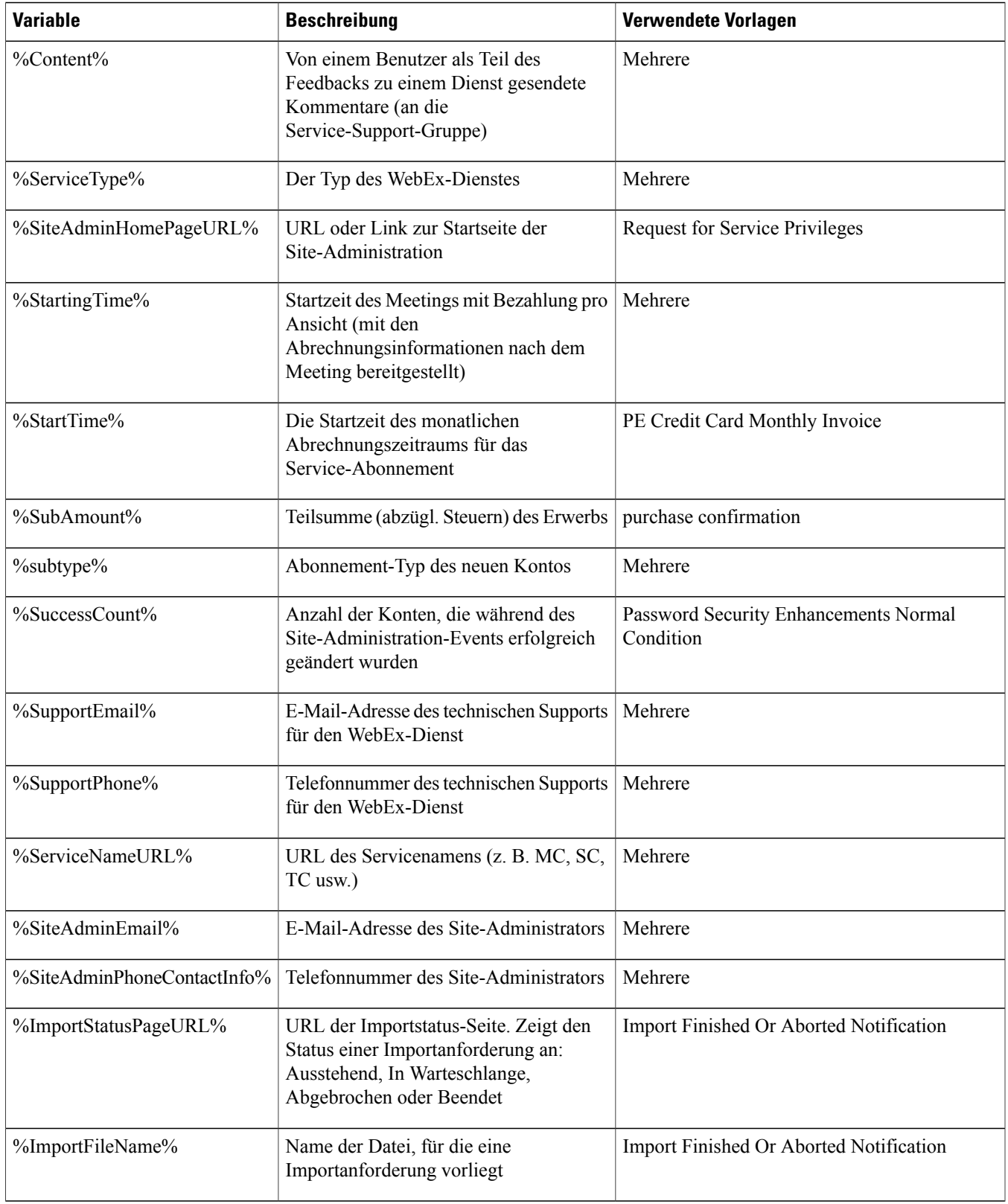

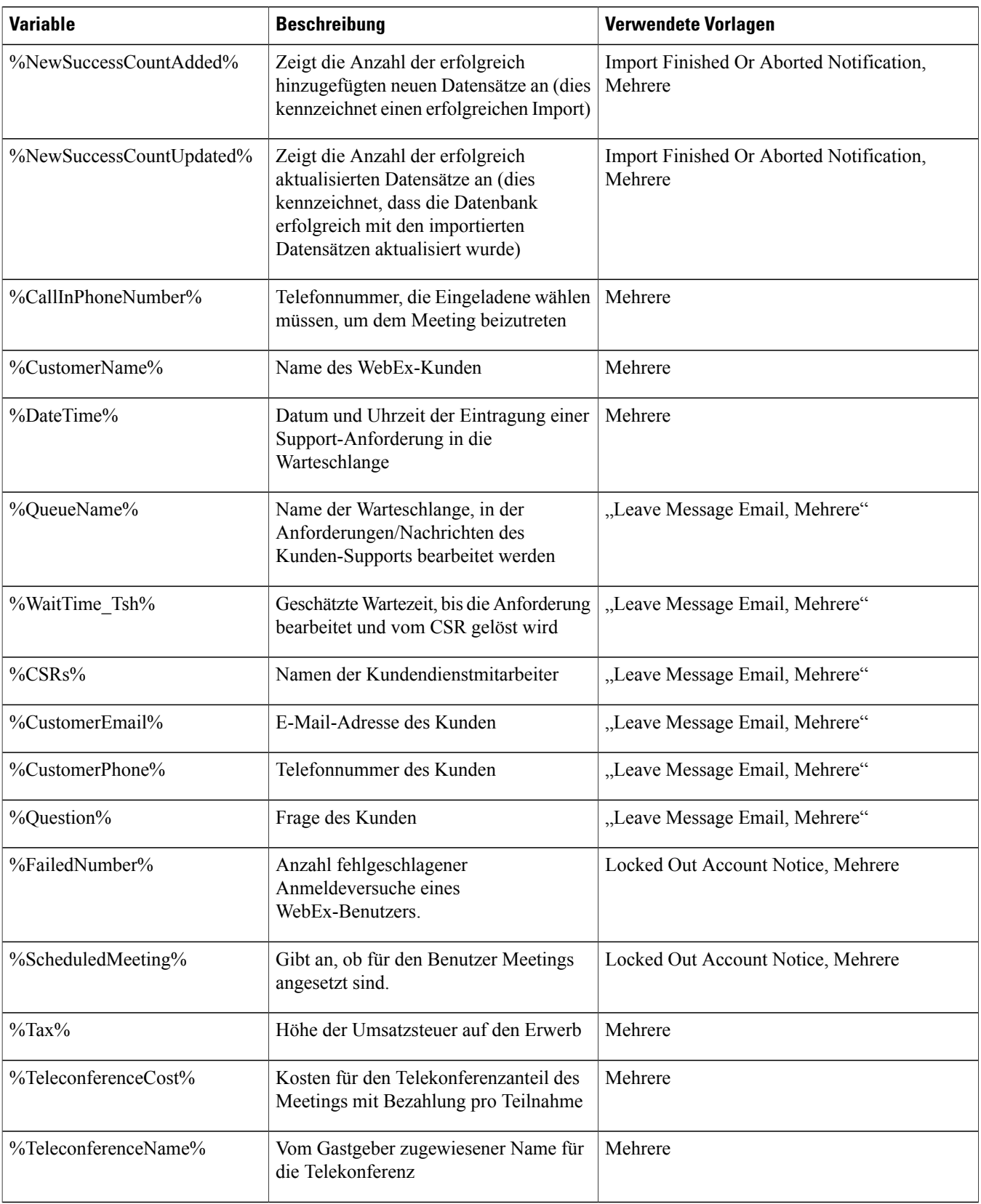

I

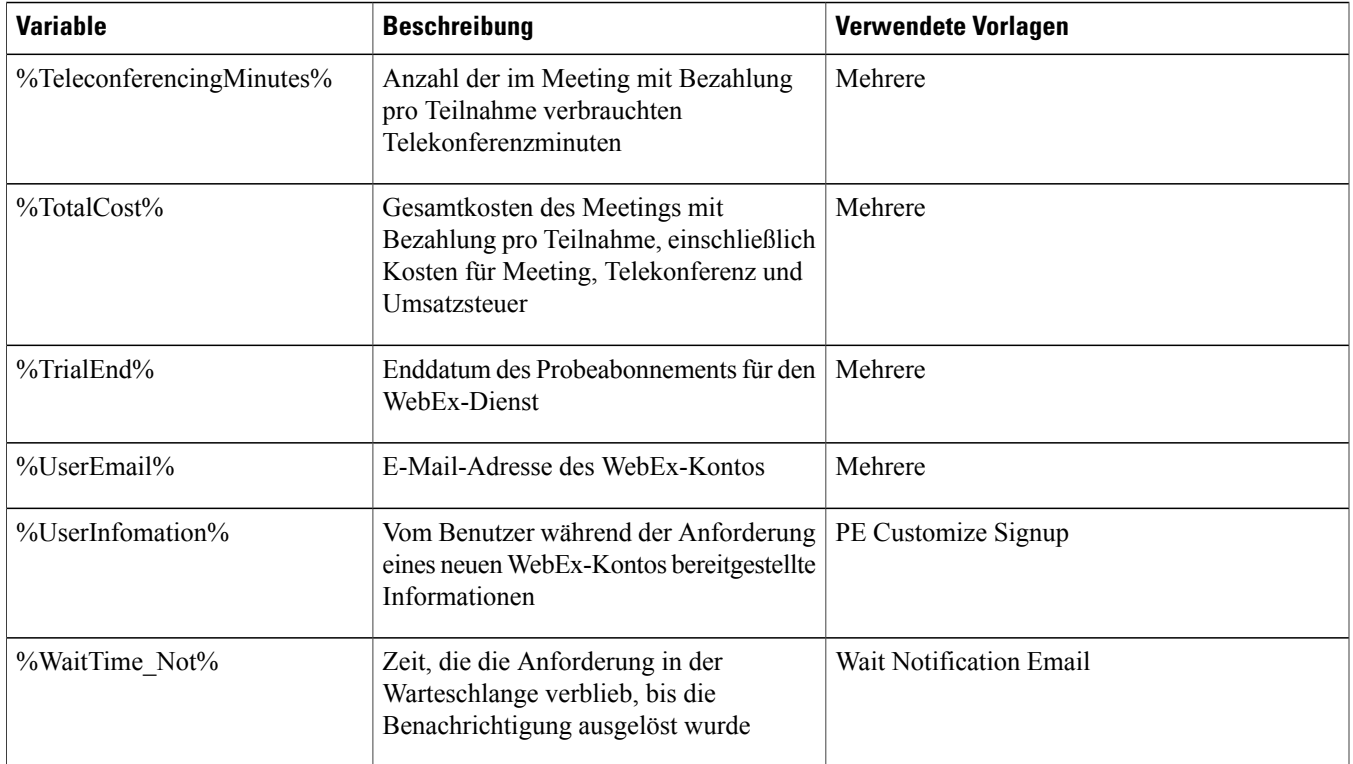

I

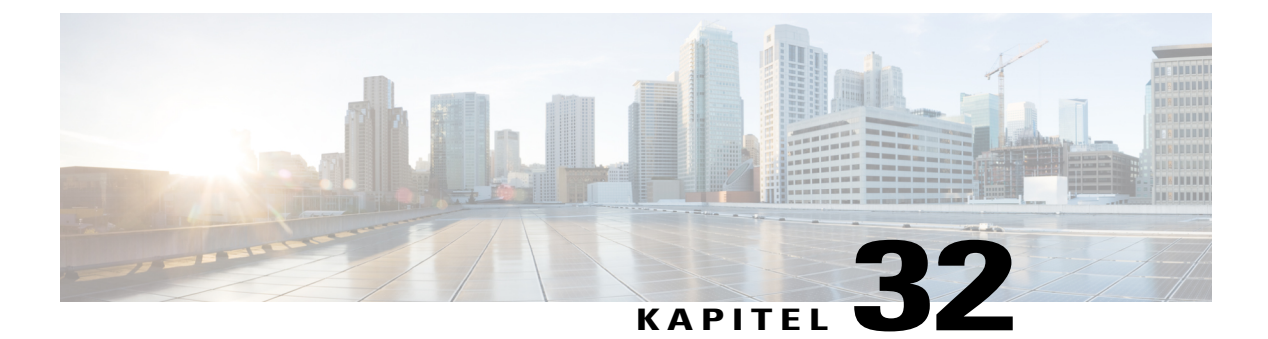

# **Sichere HTML-Tags und Attribute**

• [Sichere HTML-Tags und Attribute, Seite 239](#page-248-0)

### <span id="page-248-0"></span>**Sichere HTML-Tags und Attribute**

Mit Cisco WebEx können Sie Ihr Branding anhand von HTML-Code anpassen. Dies ist z. B. beim Anpassen Ihrer Site möglich, wie in der linken Navigationsleiste oder in E-Mail-Vorlagen. Nicht gesicherte HTML-Tags und -Attribute und JavaScript-Code werden nicht unterstützt.

Lediglich die folgenden sicheren HTML-Tags, Attribute und CSS-Eigenschaften werden vom HTML-Code unterstützt. Sie können nur URLs, die die in der folgenden Tabelle aufgelisteten unterstützten Protokolle verwenden, in URL-Felder eingeben.

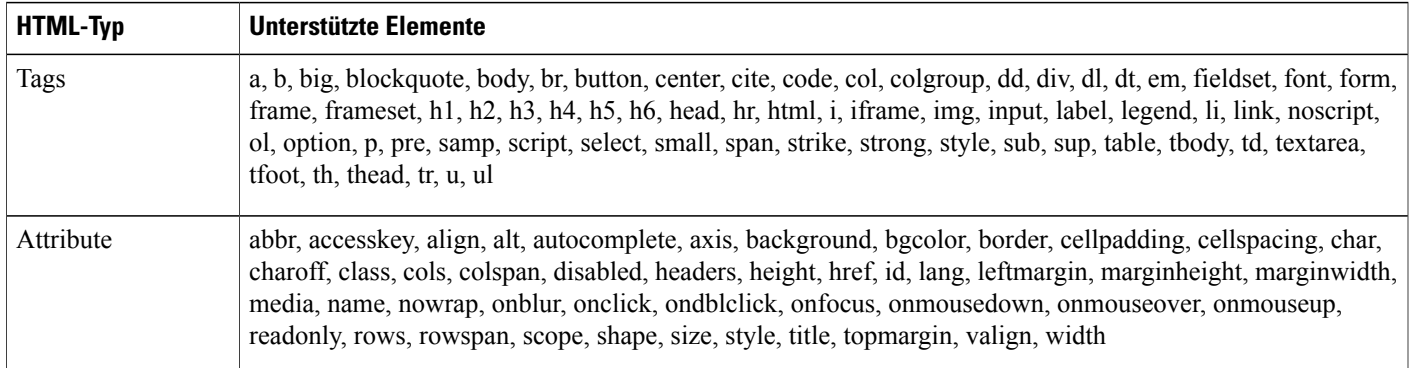

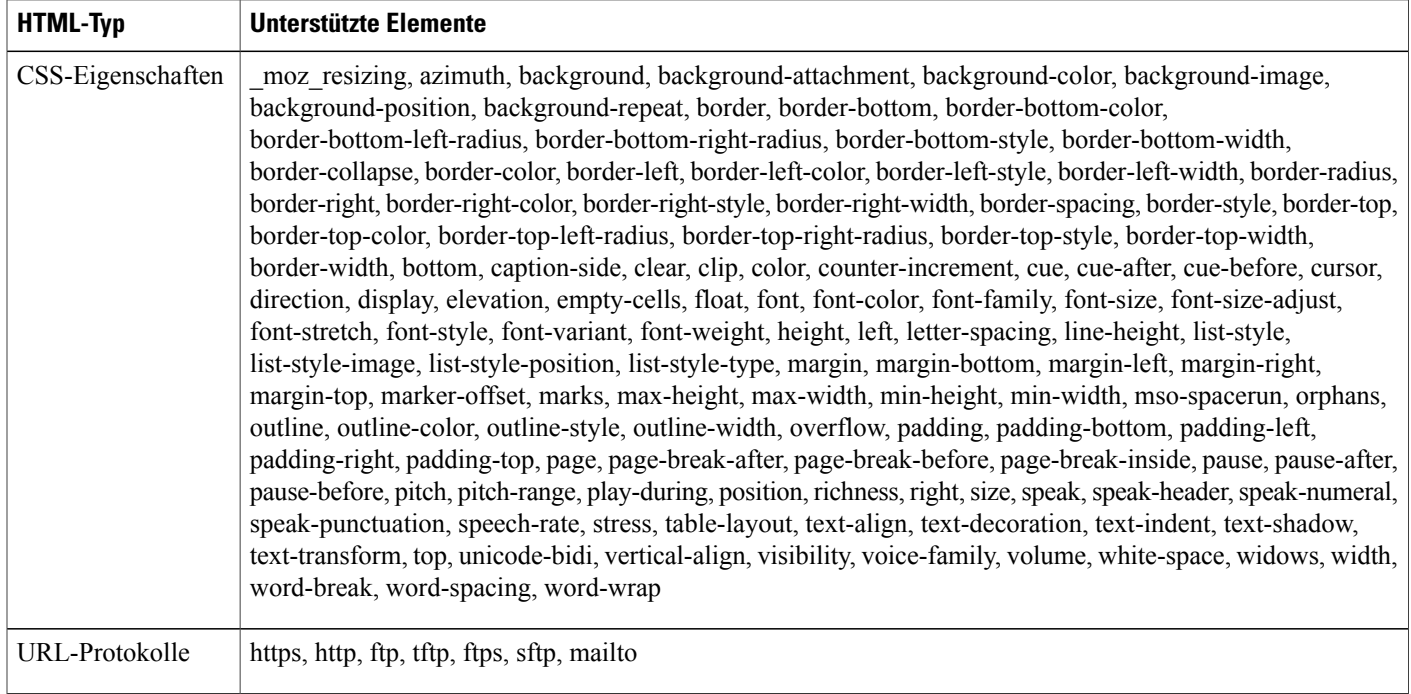